**Data Warehouse Service**

### **Quick Start**

**Issue** 13 **Date** 2023-08-23

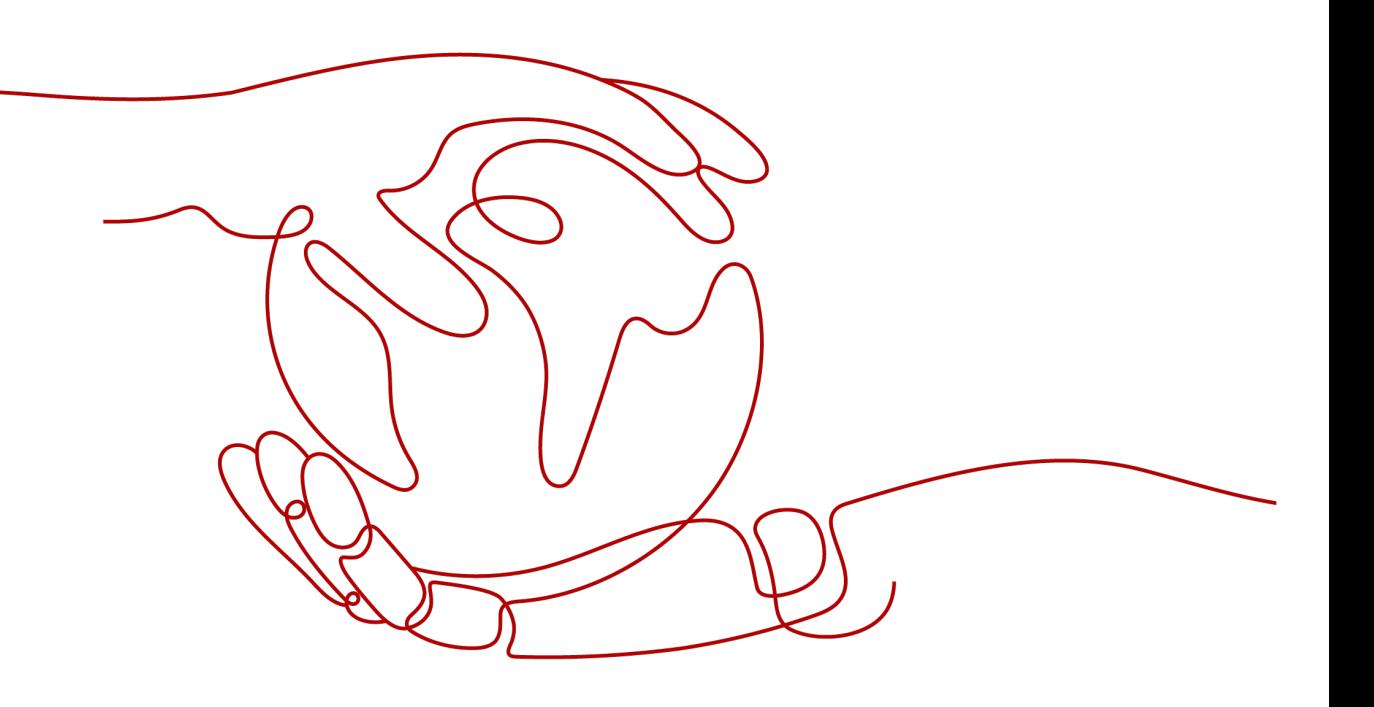

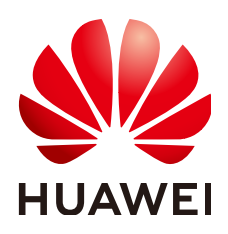

**HUAWEI CLOUD COMPUTING TECHNOLOGIES CO., LTD.**

#### **Copyright © Huawei Cloud Computing Technologies Co., Ltd. 2023. All rights reserved.**

No part of this document may be reproduced or transmitted in any form or by any means without prior written consent of Huawei Cloud Computing Technologies Co., Ltd.

#### **Trademarks and Permissions**

**ND** HUAWEI and other Huawei trademarks are the property of Huawei Technologies Co., Ltd. All other trademarks and trade names mentioned in this document are the property of their respective holders.

#### **Notice**

The purchased products, services and features are stipulated by the contract made between Huawei Cloud and the customer. All or part of the products, services and features described in this document may not be within the purchase scope or the usage scope. Unless otherwise specified in the contract, all statements, information, and recommendations in this document are provided "AS IS" without warranties, guarantees or representations of any kind, either express or implied.

The information in this document is subject to change without notice. Every effort has been made in the preparation of this document to ensure accuracy of the contents, but all statements, information, and recommendations in this document do not constitute a warranty of any kind, express or implied.

### **Contents**

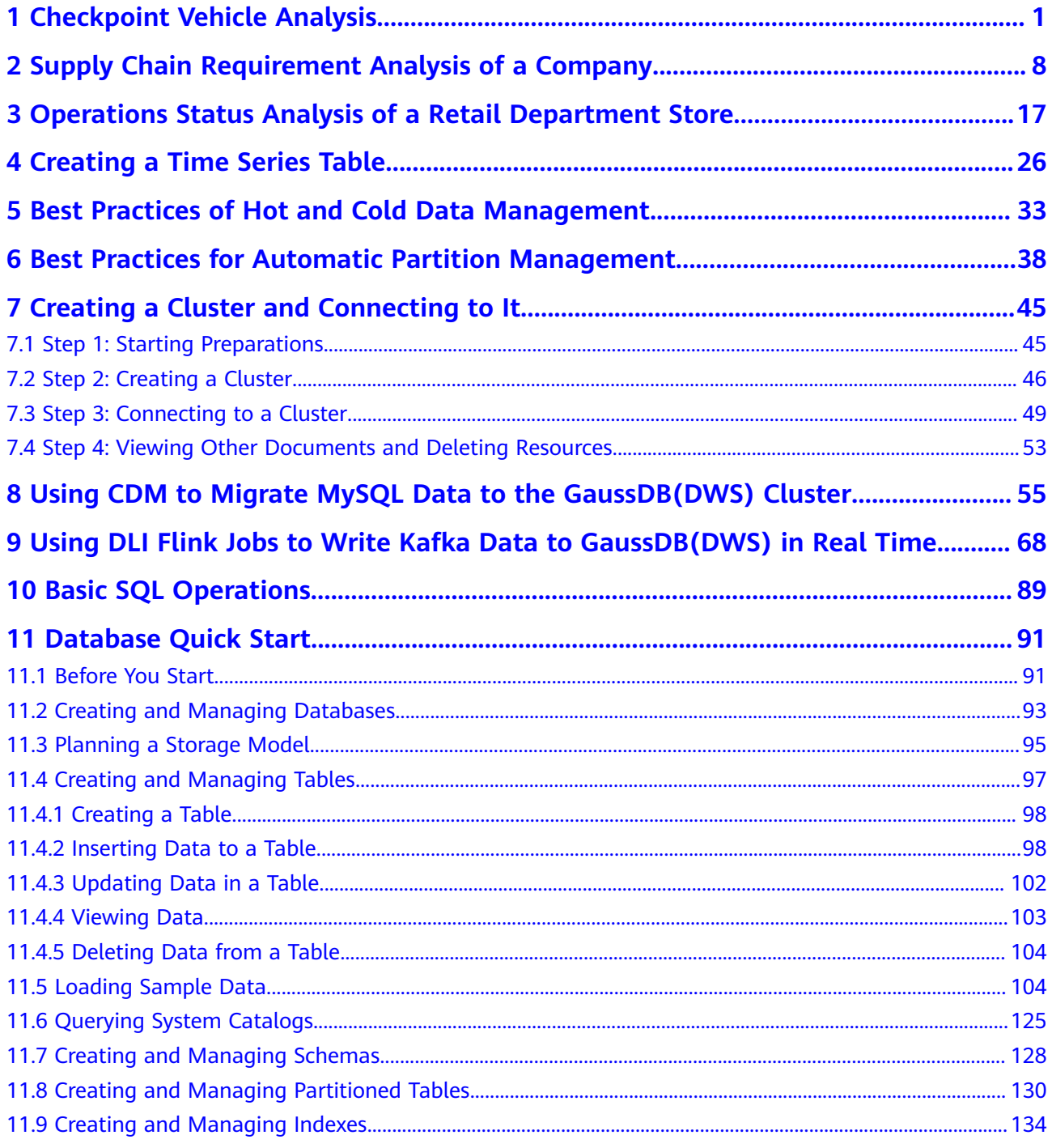

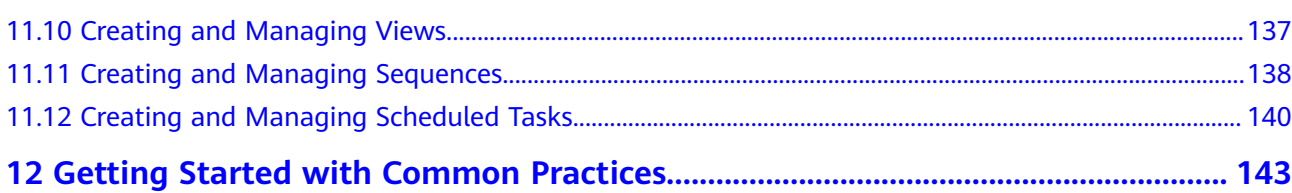

# <span id="page-4-0"></span>**1 Checkpoint Vehicle Analysis**

This practice shows you how to analyze passing vehicles at checkpoints. In this practice, 890 million data records from checkpoints are loaded to a single database table on GaussDB(DWS) for accurate and fuzzy query, demonstrating the ability of GaussDB(DWS) to perform high-performance query for historical data.

#### $\Box$  Note

The sample data has been uploaded to the **traffic-data** folder in an OBS bucket, and all Huawei Cloud accounts have been granted the read-only permission for accessing the OBS bucket.

#### **General Procedure**

This practice takes about 40 minutes. The basic process is as follows:

- 1. **[Making Preparations](#page-5-0)**
- 2. **[Step 1: Creating a Cluster](#page-5-0)**
- 3. **[Step 2: Using Data Studio to Connect to a Cluster](#page-7-0)**
- 4. **[Step 3: Importing Sample Data](#page-8-0)**
- 5. **[Step 4: Performing Vehicle Analysis](#page-10-0)**

#### **Supported Regions**

**Table 1-1** describes the regions where OBS data has been uploaded.

| <b>Region</b>     | <b>OBS Bucket</b>   |
|-------------------|---------------------|
| CN North-Beijing1 | dws-demo-cn-north-1 |
| CN North-Beijing2 | dws-demo-cn-north-2 |
| CN North-Beijing4 | dws-demo-cn-north-4 |
| CN North-Ulangab1 | dws-demo-cn-north-9 |

**Table 1-1** Regions and OBS bucket names

<span id="page-5-0"></span>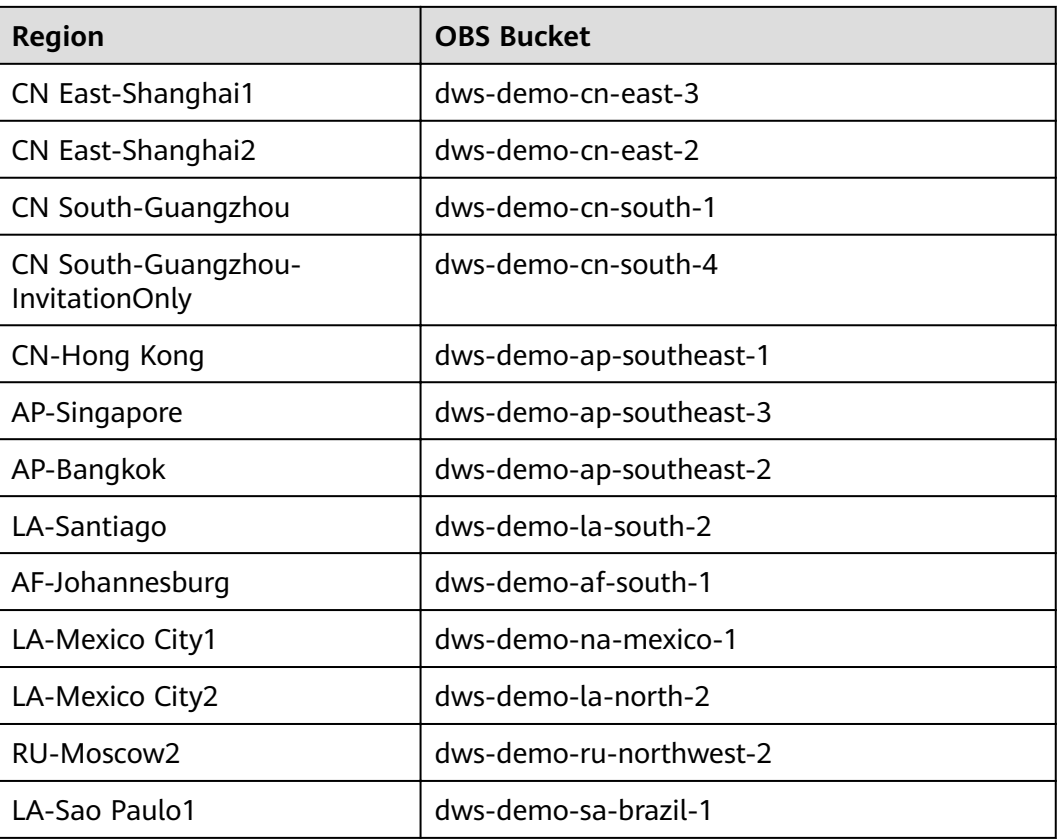

#### **Making Preparations**

- Register a GaussDB(DWS) account and check the account status before using GaussDB(DWS). The account cannot be in arrears or frozen.
- You have obtained the AK and SK of the account.

#### **Step 1: Creating a Cluster**

- **Step 1** Log in to the management console.
- **Step 2** Click **Service List** and choose **Analytics** > **GaussDB(DWS)**.
- **Step 3** In the navigation pane on the left, choose **Clusters**. On the displayed page, click **Create Cluster** in the upper right corner.
- **Step 4** Configure the parameters according to **Table 1-2**.

#### **Table 1-2** Basic configurations

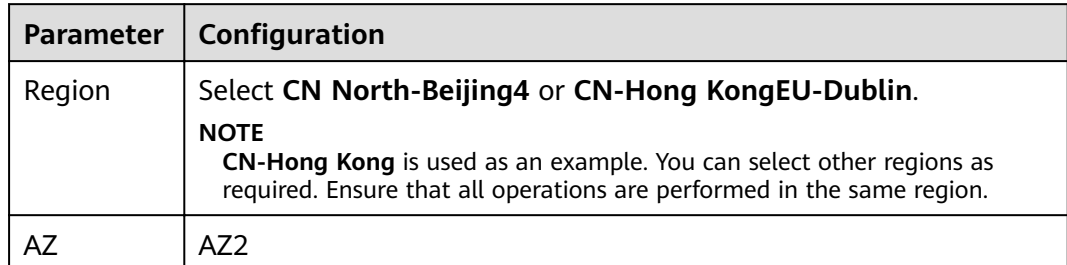

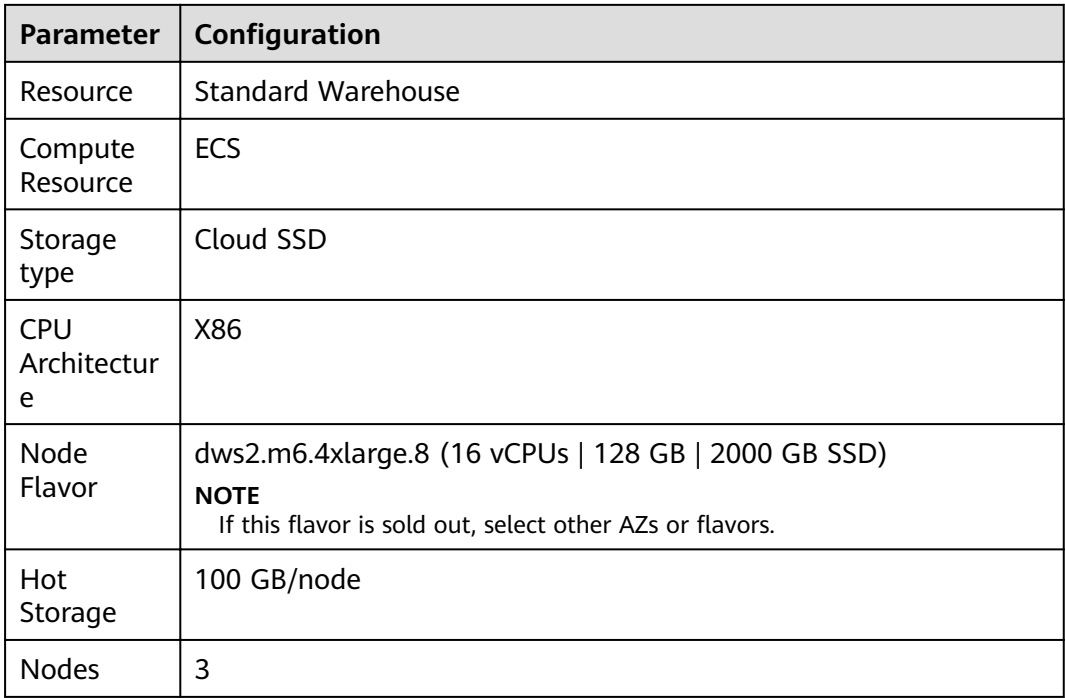

**Step 5** Verify that the information is correct and click **Next: Configure Network**. Configure the network by referring to **Table 1-3**.

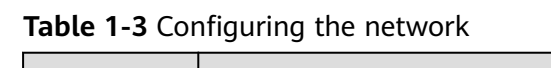

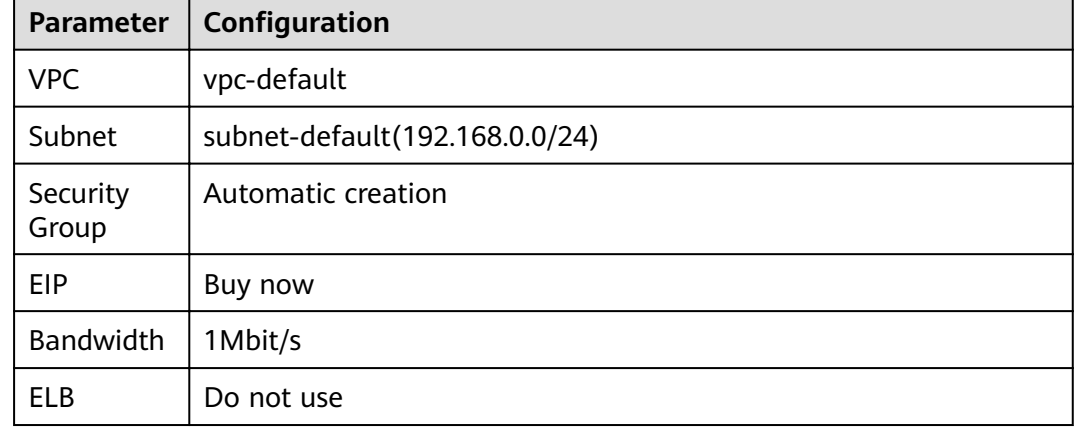

**Step 6** Verify that the information is correct and click **Next: Configure Advanced** Settings. Configure the network by referring to **Table 1-4**.

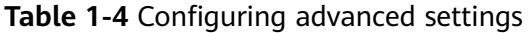

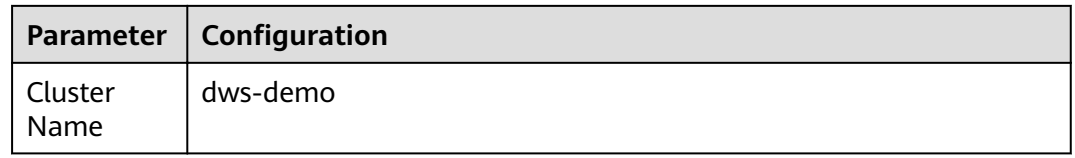

<span id="page-7-0"></span>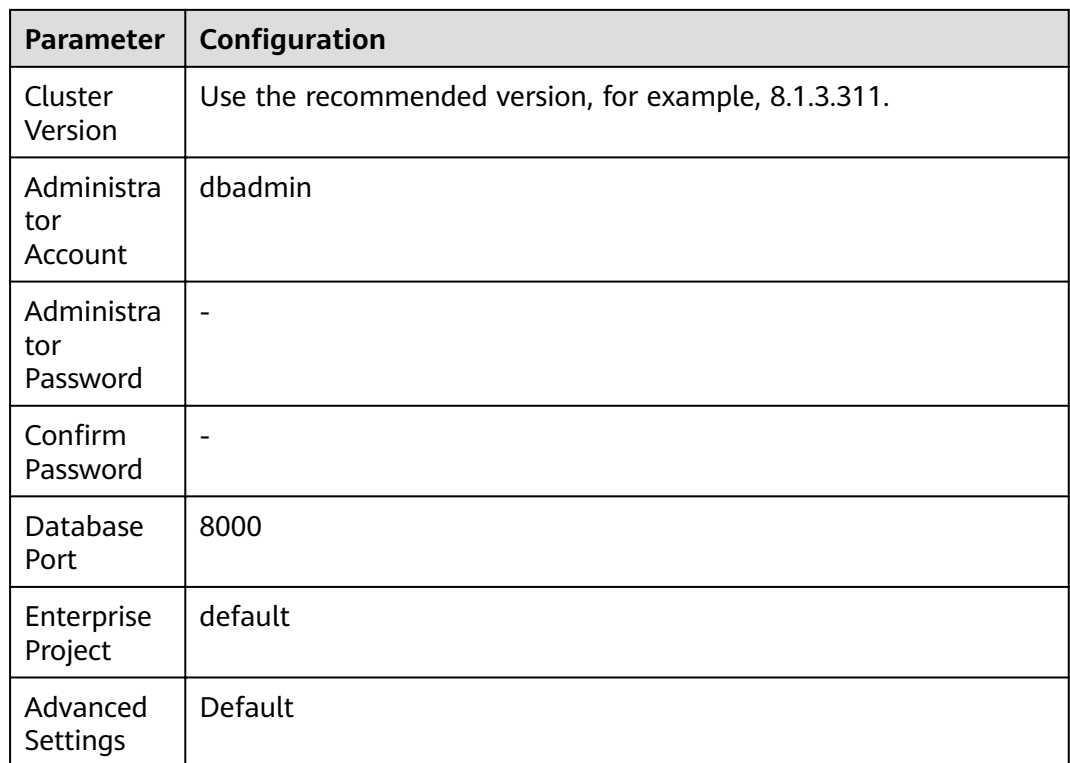

- **Step 7** Click **Next: Confirm**, confirm the configuration, and click **Next**.
- **Step 8** Wait about 6 minutes. After the cluster is created, click next to the cluster name. On the displayed cluster information page, record the value of **Public Network Address**, for example, **dws-demov.dws.huaweicloud.com**.

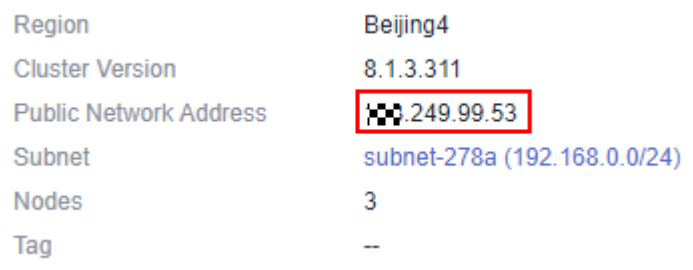

**----End**

#### **Step 2: Using Data Studio to Connect to a Cluster**

- **Step 1** Ensure that JDK 1.8.0 or later has been installed on the client host. Choose **PC > Properties > Advanced System Settings > Environment Variables** and set **JAVA\_HOME** (for example, **C:\Program Files\Java\jdk1.8.0\_191**). Add **; %JAVA\_HOME%\bin** to the variable **path**.
- **Step 2** On the **Connections** page of the GaussDB(DWS) console, download the Data Studio GUI client.
- <span id="page-8-0"></span>**Step 3** Decompress the downloaded Data Studio software package, go to the decompressed directory, and double-click **Data Studio.exe** to start the client.
- **Step 4** On the Data Studio main menu, choose **File > New Connection**. In the dialog box that is displayed, configure the connection based on **Table 1-5**.

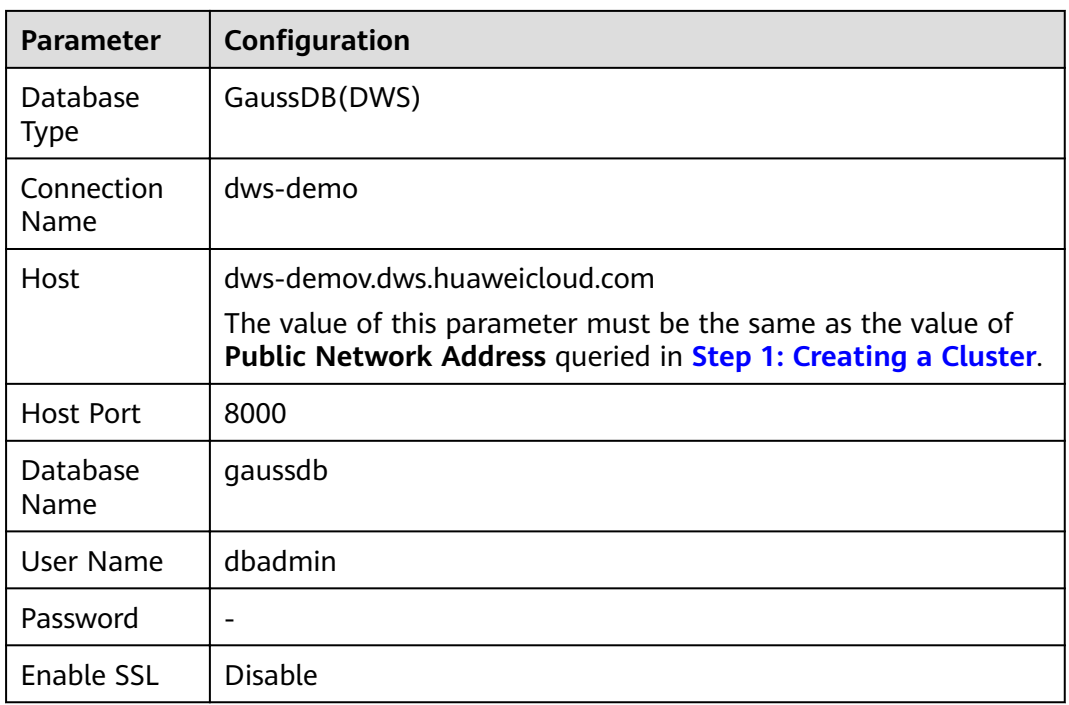

Table 1-5 Data Studio software configuration

**Step 5** Click **OK**.

**----End**

#### **Step 3: Importing Sample Data**

After connecting to the cluster using the SQL client tool, perform the following operations on the SQL client tool to import the sample data from traffic checkpoints and perform data queries.

- **Step 1** Execute the following statement to create the **traffic** database: create database traffic encoding 'utf8' template template0;
- **Step 2** Perform the following steps to switch to the new database:
	- 1. In the **Object Browser** window of the Data Studio client, right-click the database connection and choose **Refresh** from the shortcut menu. Then, the new database is displayed.
	- 2. Right-click the name of the new database **traffic** and choose **Connect to DB** from the shortcut menu.
	- 3. Right-click the name of the new database **traffic** and choose **Open Terminal** from the shortcut menu. The SQL command window for connecting to the specified database is displayed. Perform the following steps in the window.

**Step 3** Execute the following statements to create a database table for storing vehicle information from traffic checkpoints:

```
create schema traffic data:
set current_schema= traffic_data:
drop table if exists GCJL;
CREATE TABLE GCJL
(
      kkbh VARCHAR(20), 
      hphm VARCHAR(20),
      gcsj DATE ,
      cplx VARCHAR(8),
      cllx VARCHAR(8),
      csys VARCHAR(8)
)
with (orientation = column, COMPRESSION=MIDDLE)
distribute by hash(hphm);
```
**Step 4** Create a foreign table, which is used to identify and associate the source data on OBS.

#### **NOTICE**

- <obs\_bucket\_name> indicates the OBS bucket name. Only some regions are supported. For details about the supported regions and OBS bucket names, see **[Supported Regions](#page-4-0)**. GaussDB(DWS) clusters do not support cross-region access to OBS bucket data.
- In this practice, the **CN-Hong Kong** region is used as an example. Enter **dwsdemo-ap-southeast-1**, and replace <Access\_Key\_Id> and <Secret\_Access\_Key> with the value obtained in **[Making Preparations](#page-5-0)**.
- If the message "ERROR: schema "xxx" does not exist Position" is displayed when you create a foreign table, the schema does not exist. Perform the previous step to create a schema.

```
create schema tpchobs;
set current_schema = 'tpchobs';
drop FOREIGN table if exists GCJL_OBS;
CREATE FOREIGN TABLE GCJL_OBS
(
     like traffic data.GCJL
)
SERVER gsmpp_server 
OPTIONS (
      encoding 'utf8',
     location 'obs://<obs_bucket_name>/traffic-data/gcxx',
      format 'text',
 delimiter ',',
access_key '<Access_Key_Id>',
     secret_access_key '<Secret_Access_Key>',
      chunksize '64',
      IGNORE_EXTRA_DATA 'on'
```

```
);
```
**Step 5** Execute the following statement to import data from the foreign table to the database table:

insert into traffic data.GCJL select \* from tpchobs.GCJL\_OBS;

It takes some time to import data.

**----End**

#### <span id="page-10-0"></span>**Step 4: Performing Vehicle Analysis**

#### 1. **Performing ANALYZE**

This statement collects statistics related to ordinary tables in databases. The statistics are saved to the system catalog **PG\_STATISTIC**. When you run the planner, the statistics help you develop an efficient query execution plan.

Execute the following statement to generate the table statistics:

Analyze;

#### 2. **Querying the data volume of the data table**

Execute the following statement to query the number of loaded data records: set current\_schema= traffic\_data;

Select count(\*) from traffic\_data.gcjl;

#### 3. **Accurate vehicle query**

Run the following statements to query the driving route of a vehicle by the license plate number and time segment. GaussDB(DWS) responds to the request in seconds.

set current\_schema= traffic\_data; select hphm, kkbh, gcsj from traffic\_data.gcjl where  $hphm = 'YD38641'$ and gcsj between '2016-01-06' and '2016-01-07' order by gcsj desc;

#### 4. **Fuzzy vehicle query**

Run the following statements to query the driving route of a vehicle by the license plate number and time segment. GaussDB(DWS) responds to the request in seconds.

set current\_schema= traffic\_data; select hphm, kkbh, gcsj from traffic data.qcil where hphm like 'YA23F%' and kkbh in('508', '1125', '2120') and gcsj between '2016-01-01' and '2016-01-07' order by hphm,gcsj desc;

## <span id="page-11-0"></span>**2 Supply Chain Requirement Analysis of a Company**

This practice describes how to load the sample data set from OBS to a data warehouse cluster and perform data queries. This example comprises multi-table analysis and theme analysis in the data analysis scenario.

#### $\Box$  Note

In this example, a standard TPC-H-1x data set of 1 GB size has been generated on GaussDB(DWS), and has been uploaded to the **tpch** folder of an OBS bucket. All HUAWEI CLOUD accounts have been granted the read-only permission to access the OBS bucket. Users can easily import the data set using their accounts.

#### **General Procedure**

This practice takes about 60 minutes. The process is as follows:

- 1. **[Making Preparations](#page-12-0)**
- 2. **[Step 1: Importing Sample Data](#page-13-0)**
- 3. **[Step 2: Performing Multi-Table Analysis and Theme Analysis](#page-18-0)**

#### **Supported Regions**

**Table 2-1** describes the regions where OBS data has been uploaded.

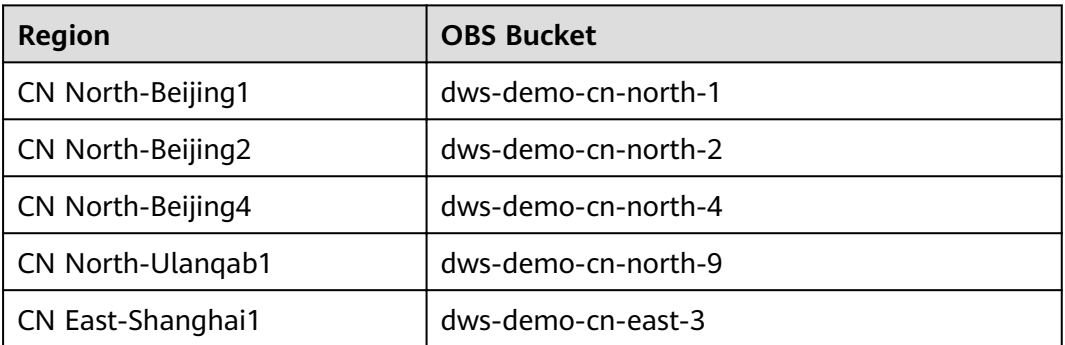

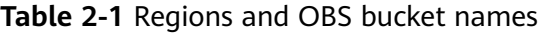

<span id="page-12-0"></span>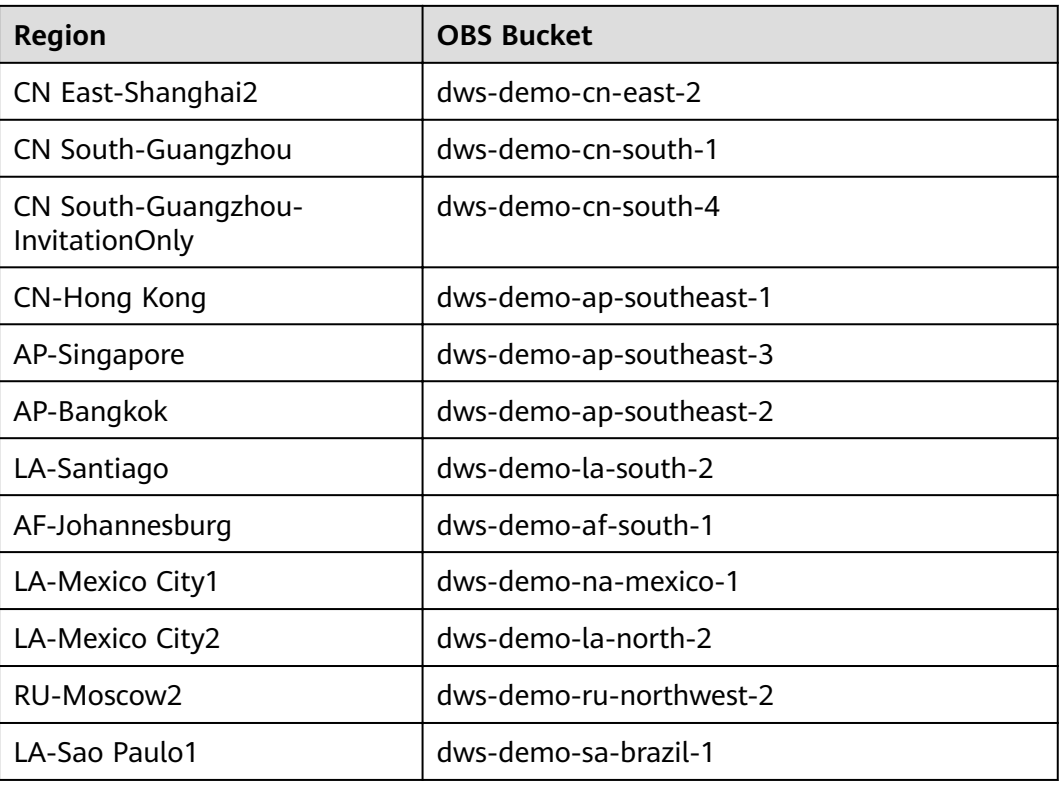

#### **Scenario Description**

Purpose: Understand the basic functions of GaussDB(DWS) and how to import data. Analyze the order data of a company and its suppliers as follows:

- 1. Analyze the revenue brought by suppliers in a region to the company. The statistics can be used to determine whether a local allocation center needs to be established in a given region.
- 2. Analyze the relationship between parts and suppliers to obtain the number of suppliers for parts based on the specified contribution conditions. The information can be used to determine whether suppliers are sufficient for large order quantities when the task is urgent.
- 3. Analyze the revenue loss of small orders. You can query the average annual revenue loss if there are no small orders. Filter out small orders that are lower than 20% of the average supply volume, and calculate the total amount of those small orders to figure out the average annual revenue loss.

#### **Making Preparations**

- Register a GaussDB(DWS) account and check the account status before using GaussDB(DWS). The account cannot be in arrears or frozen.
- You have obtained the AK and SK of the account.
- A cluster has been created and connected using Data Studio. For details, see **[Checkpoint Vehicle Analysis](#page-4-0)**.

#### <span id="page-13-0"></span>**Step 1: Importing Sample Data**

After connecting to the cluster using the SQL client tool, perform the following operations in the SQL client tool to import the TPC-H sample data and perform data queries.

**Step 1** Create a database table.

The TPC-H sample data consists of eight database tables whose associations are shown in **Figure 2-1**.

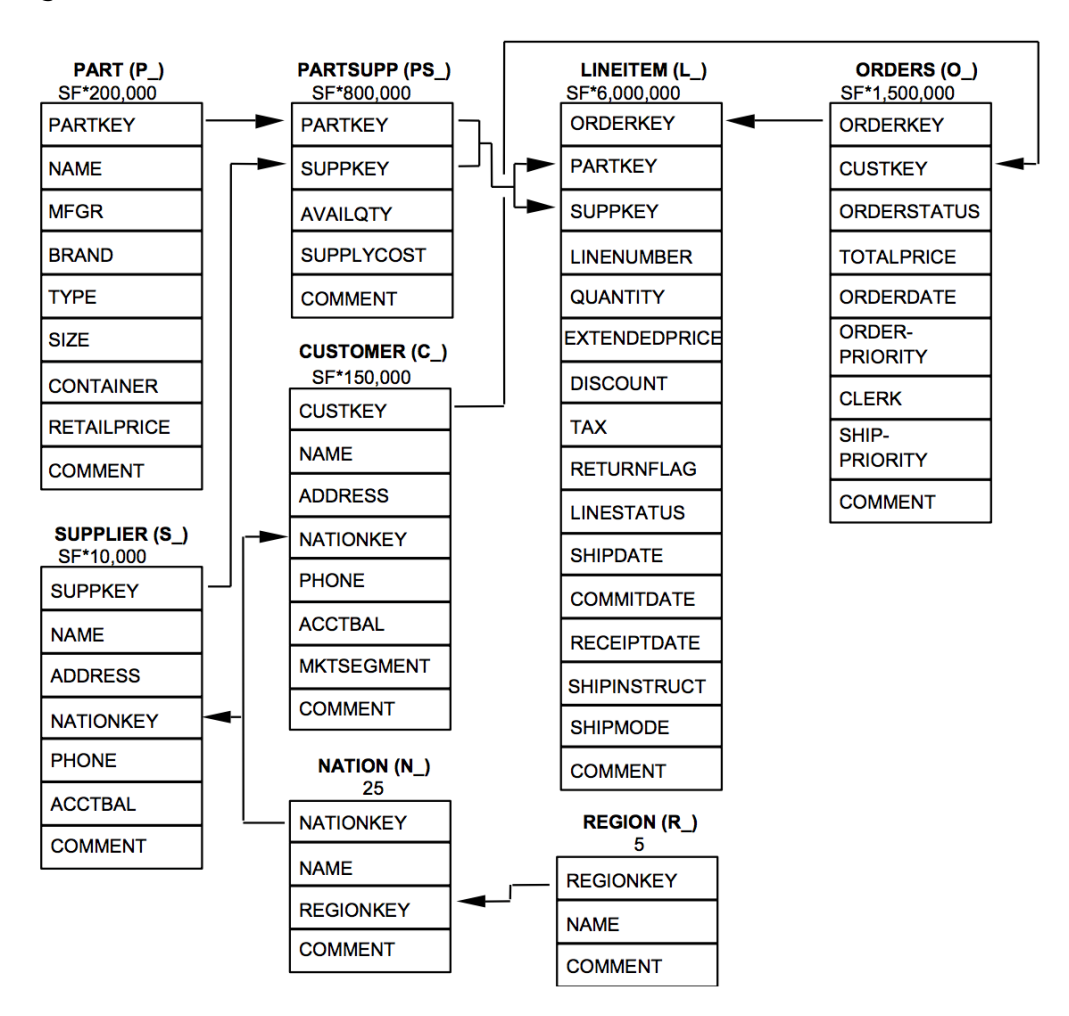

#### **Figure 2-1** TPC-H data tables

Execute the following statements to create tables in the **gaussdb** database. CREATE schema tpch; set current\_schema = tpch;

```
drop table if exists region;
CREATE TABLE REGION
(
     R_REGIONKEY INT NOT NULL , 
     R_NAME CHAR(25) NOT NULL ,
     R_COMMENT VARCHAR(152)
)
with (orientation = column, COMPRESSION=MIDDLE)
distribute by replication;
```
drop table if exists nation; CREATE TABLE NATION ( N\_NATIONKEY INT NOT NULL,<br>N\_NAME CHAR(25) NOT N CHAR(25) NOT NULL, N\_REGIONKEY INT NOT NULL, N\_COMMENT VARCHAR(152) ) with (orientation = column,COMPRESSION=MIDDLE) distribute by replication; drop table if exists supplier; CREATE TABLE SUPPLIER ( S\_SUPPKEY BIGINT NOT NULL, S\_NAME CHAR(25) NOT NULL, S\_ADDRESS VARCHAR(40) NOT NULL, S\_NATIONKEY INT NOT NULL, S\_PHONE CHAR(15) NOT NULL, S\_ACCTBAL DECIMAL(15,2) NOT NULL, S\_COMMENT VARCHAR(101) NOT NULL ) with (orientation = column,COMPRESSION=MIDDLE) distribute by hash(S\_SUPPKEY); drop table if exists customer; CREATE TABLE CUSTOMER ( C\_CUSTKEY BIGINT NOT NULL, C\_NAME VARCHAR(25) NOT NULL, C\_ADDRESS VARCHAR(40) NOT NULL, C\_NATIONKEY INT NOT NULL, C\_PHONE CHAR(15) NOT NULL, C\_ACCTBAL DECIMAL(15,2) NOT NULL, C\_MKTSEGMENT CHAR(10) NOT NULL, C\_COMMENT VARCHAR(117) NOT NULL ) with (orientation = column,COMPRESSION=MIDDLE) distribute by hash(C\_CUSTKEY); drop table if exists part; CREATE TABLE PART ( P\_PARTKEY BIGINT NOT NULL, P\_NAME VARCHAR(55) NOT NULL, P\_MFGR CHAR(25) NOT NULL, P\_BRAND CHAR(10) NOT NULL,<br>P\_TYPE VARCHAR(25) NOT NU VARCHAR(25) NOT NULL, P\_SIZE BIGINT NOT NULL, P\_CONTAINER CHAR(10) NOT NULL, P\_RETAILPRICE DECIMAL(15,2) NOT NULL, P\_COMMENT VARCHAR(23) NOT NULL ) with (orientation = column,COMPRESSION=MIDDLE) distribute by hash(P\_PARTKEY); drop table if exists partsupp; CREATE TABLE PARTSUPP ( PS\_PARTKEY BIGINT NOT NULL, PS\_SUPPKEY BIGINT NOT NULL, PS\_AVAILOTY BIGINT NOT NULL, PS\_SUPPLYCOST DECIMAL(15,2) NOT NULL, PS\_COMMENT VARCHAR(199) NOT NULL ) with (orientation = column,COMPRESSION=MIDDLE) distribute by hash(PS\_PARTKEY);

drop table if exists orders; CREATE TABLE ORDERS ( O\_ORDERKEY BIGINT NOT NULL, O\_CUSTKEY BIGINT NOT NULL, O\_ORDERSTATUS CHAR(1) NOT NULL, O\_TOTALPRICE DECIMAL(15,2) NOT NULL, O\_ORDERDATE DATE NOT NULL , O\_ORDERPRIORITY CHAR(15) NOT NULL, O\_CLERK CHAR(15) NOT NULL , O\_SHIPPRIORITY BIGINT NOT NULL, O\_COMMENT VARCHAR(79) NOT NULL ) with (orientation = column,COMPRESSION=MIDDLE) distribute by hash(O\_ORDERKEY); drop table if exists lineitem; CREATE TABLE LINEITEM ( L\_ORDERKEY BIGINT NOT NULL, L\_PARTKEY BIGINT NOT NULL, L\_SUPPKEY BIGINT NOT NULL, L\_LINENUMBER BIGINT NOT NULL, L\_QUANTITY DECIMAL(15,2) NOT NULL, L\_EXTENDEDPRICE DECIMAL(15,2) NOT NULL, L\_DISCOUNT DECIMAL(15,2) NOT NULL, L TAX DECIMAL(15,2) NOT NULL, L\_RETURNFLAG CHAR(1) NOT NULL, L\_LINESTATUS CHAR(1) NOT NULL, L\_SHIPDATE DATE NOT NULL, L\_COMMITDATE DATE NOT NULL , L\_RECEIPTDATE DATE NOT NULL, L\_SHIPINSTRUCT CHAR(25) NOT NULL, L\_SHIPMODE CHAR(10) NOT NULL, L\_COMMENT VARCHAR(44) NOT NULL ) with (orientation = column,COMPRESSION=MIDDLE) distribute by hash(L\_ORDERKEY);

**Step 2** Create a foreign table, which is used to identify and associate the source data on OBS.

#### **NOTICE**

- <obs bucket name> indicates the OBS bucket name. Only some regions are supported. For details about the supported regions and OBS bucket names, see **[Supported Regions](#page-11-0)**. GaussDB(DWS) clusters do not support cross-region access to OBS bucket data.
- In this practice, the **CN-Hong Kong** region is used as an example. Enter **dwsdemo-ap-southeast-1**, and replace <Access Key Id> and <Secret Access Key> with the value obtained in **[Making Preparations](#page-12-0)**.
- If the message "ERROR: schema " $xxx$ " does not exist Position" is displayed when you create a foreign table, the schema does not exist. Perform the previous step to create a schema.

```
CREATE schema tpchobs;
set current_schema='tpchobs';
drop FOREIGN table if exists region;
CREATE FOREIGN TABLE REGION
(
      like tpch.region
)
```

```
SERVER gsmpp_server 
OPTIONS (
      encoding 'utf8',
     location 'obs:// < obs bucket_name>/tpch/region.tbl',
      format 'text',
      delimiter '|',
     access_key '<Access_Key_Id>',
      secret_access_key '<Secret_Access_Key>',
      chunksize '64',
      IGNORE_EXTRA_DATA 'on'
);
drop FOREIGN table if exists nation;
CREATE FOREIGN TABLE NATION
(
      like tpch.nation
)
SERVER gsmpp_server 
OPTIONS (
       encoding 'utf8',
      location 'obs://<obs_bucket_name>/tpch/nation.tbl',
       format 'text',
       delimiter '|',
       access_key '<Access_Key_Id>',
      secret_access_key '<Secret_Access_Key>',
       chunksize '64',
       IGNORE_EXTRA_DATA 'on'
);
drop FOREIGN table if exists supplier;
CREATE FOREIGN TABLE SUPPLIER
(
      like tpch.supplier
)
SERVER gsmpp_server 
OPTIONS (
      encoding 'utf8',
     location 'obs://<obs_bucket_name>/tpch/supplier.tbl',
      format 'text',
      delimiter '|',
      access_key '<Access_Key_Id>',
      secret_access_key '<Secret_Access_Key>',
      chunksize '64',
      IGNORE_EXTRA_DATA 'on'
);
drop FOREIGN table if exists customer;
CREATE FOREIGN TABLE CUSTOMER
(
      like tpch.customer
)
SERVER gsmpp_server 
OPTIONS (
      encoding 'utf8',
     location 'obs:// < obs_bucket_name>/tpch/customer.tbl',
      format 'text',
      delimiter '|',
      access_key '<Access_Key_Id>',
      secret_access_key '<Secret_Access_Key>',
      chunksize '64',
      IGNORE_EXTRA_DATA 'on'
);
drop FOREIGN table if exists part;
CREATE FOREIGN TABLE PART
(
      like tpch.part
)
SERVER gsmpp_server
```

```
OPTIONS (
      encoding 'utf8',
     location 'obs://<obs_bucket_name>/tpch/part.tbl',
      format 'text',
      delimiter '|',
     access_key '<Access_Key_Id>',
     secret_access_key '<Secret_Access_Key>',
      chunksize '64',
      IGNORE_EXTRA_DATA 'on'
);
drop FOREIGN table if exists partsupp;
CREATE FOREIGN TABLE PARTSUPP
(
      like tpch.partsupp
)
SERVER gsmpp_server 
OPTIONS (
      encoding 'utf8',
     location 'obs:// < obs_bucket_name>/tpch/partsupp.tbl',
      format 'text',
      delimiter '|',
      access_key '<Access_Key_Id>',
      secret_access_key '<Secret_Access_Key>',
      chunksize '64',
      IGNORE_EXTRA_DATA 'on'
);
drop FOREIGN table if exists orders;
CREATE FOREIGN TABLE ORDERS
(
      like tpch.orders
)
SERVER gsmpp_server 
OPTIONS (
      encoding 'utf8',
     location 'obs:// <obs_bucket_name>/tpch/orders.tbl',
      format 'text',
      delimiter '|',
      access_key '<Access_Key_Id>',
      secret_access_key '<Secret_Access_Key>',
      chunksize '64',
      IGNORE_EXTRA_DATA 'on'
);
drop FOREIGN table if exists lineitem;
CREATE FOREIGN TABLE LINEITEM
(
      like tpch.lineitem
)
SERVER gsmpp_server 
OPTIONS (
      encoding 'utf8',
     location 'obs://<obs_bucket_name>/tpch/lineitem.tbl',
      format 'text',
 delimiter '|',
access_key '<Access_Key_Id>',
     secret_access_key '<Secret_Access_Key>',
      chunksize '64',
      IGNORE_EXTRA_DATA 'on'
);
```
**Step 3** Copy and execute the following statements to import the foreign table data to the corresponding database table.

Run the **insert** command to import the data in the OBS foreign table to the GaussDB(DWS) database table. The database kernel concurrently imports the OBS data at a high speed to GaussDB(DWS).

```
insert into tpch.lineitem select * from tpchobs.lineitem;
insert into tpch.part select * from tpchobs.part;
insert into tpch.partsupp select * from tpchobs.partsupp;
```

```
insert into tpch.customer select * from tpchobs.customer;
insert into tpch.supplier select * from tpchobs.supplier;
insert into tpch.nation select * from tpchobs.nation;
insert into tpch.region select * from tpchobs.region;
insert into tpch.orders select * from tpchobs.orders;
```
It takes 10 minutes to import data.

**----End**

#### **Step 2: Performing Multi-Table Analysis and Theme Analysis**

The following uses standard TPC-H query as an example to demonstrate how to perform basic data query on GaussDB(DWS).

Before querying data, run the **Analyze** command to generate statistics related to the database table. The statistics data is stored in system table PG\_STATISTIC and is useful when you run the planner, which provides you with an efficient query execution plan.

The following are querying examples:

#### ● **Querying revenue of a supplier in a region (TPCH-Q5)**

By executing the TPCH-Q5 query statement, you can query the revenue statistics of a spare parts supplier in a region. The revenue is calculated based on **sum( l\_extendedprice \* (1 - l\_discount))**. The statistics can be used to determine whether a local allocation center needs to be established in a given region.

Copy and execute the following TPCH-Q5 statement for query. This statement features multi-table join query with **GROUP BY**, **ORDER BY**, and **AGGREGATE**.

set current\_schema='tpch'; Select n\_name, sum(l\_extendedprice \* (1 - l\_discount)) as revenue from customer, orders, lineitem, supplier, nation, region where c\_custkey = o\_custkey and  $l$  orderkey = o\_orderkey and l\_suppkey = s\_suppkey and  $c$  nationkey = s\_nationkey and s\_nationkey = n\_nationkey and n\_regionkey = r\_regionkey and r\_name = 'ASIA' and o\_orderdate >= '1994-01-01'::date and o\_orderdate < '1994-01-01'::date + interval '1 year' group by n\_name order by revenue desc;

#### ● **Querying relationships between spare parts and suppliers (TPCH-Q16)**

By executing the TPCH-Q16 query statement, you can obtain the number of suppliers that can supply spare parts with the specified contribution conditions. This information can be used to determine whether there are sufficient suppliers when the order quantity is large and the task is urgent.

Copy and execute the following TPCH-Q16 statement for query. The statement features multi-table connection operations with group by, sort by, aggregate, deduplicate, and NOT IN subquery.

set current\_schema='tpch'; select p\_brand, p\_type, p\_size, count(distinct ps\_suppkey) as supplier\_cnt from partsupp, part where p\_partkey = ps\_partkey and p\_brand <> 'Brand#45' and p\_type not like 'MEDIUM POLISHED%' and p\_size in (49, 14, 23, 45, 19, 3, 36, 9) and ps\_suppkey not in ( select s\_suppkey from supplier where s\_comment like '%Customer%Complaints%' ) group by p\_brand, p\_type, p\_size order by supplier\_cnt desc, p\_brand, p\_type, p\_size limit 100;

#### ● **Querying revenue loss of small orders (TPCH-Q17)**

You can query the average annual revenue loss if there are no small orders. Filter out small orders that are lower than the 20% of the average supply volume, and calculate the total amount of those small orders to figure out the average annual revenue loss.

Copy and execute the following TPCH-Q17 statement for query. The statement features multi-table connection operations with aggregate and aggregate subquery.

```
set current_schema='tpch':
select
sum(L extendedprice) / 7.0 as avg_yearly
from
lineitem,
part
where
p_partkey = l_partkey
and p_brand = 'Brand#23'
and p_container = 'MED BOX'
and \overline{l} quantity < (
      select 0.2 * avg(l_quantity)
      from lineitem
      where l_partkey = p_partkey
);
```
## <span id="page-20-0"></span>**3 Operations Status Analysis of a Retail Department Store**

#### **Background**

In this practice, the daily business data of each retail store is loaded from OBS to the corresponding table in the data warehouse cluster for summarizing and querying KPIs. This data includes store turnover, customer flow, monthly sales ranking, monthly customer flow conversion rate, monthly price-rent ratio, and sales per unit area. This example demonstrates the multidimensional query and analysis of GaussDB(DWS) in the retail scenario.

#### $\Box$  Note

The sample data has been uploaded to the **retail-data** folder in an OBS bucket, and all HUAWEI CLOUD accounts have been granted the read-only permission to access the OBS bucket.

#### **General Procedure**

This practice takes about 60 minutes. The process is as follows:

- 1. **[Preparations](#page-21-0)**
- 2. **[Step 1: Importing Sample Data from the Retail Department Store](#page-21-0)**
- 3. **[Step 2: Performing Operations Status Analysis](#page-27-0)**

#### **Supported Regions**

**Table 3-1** describes the regions where OBS data has been uploaded.

| Region            | <b>OBS Bucket</b>   |
|-------------------|---------------------|
| CN North-Beijing1 | dws-demo-cn-north-1 |
| CN North-Beijing2 | dws-demo-cn-north-2 |
| CN North-Beijing4 | dws-demo-cn-north-4 |

**Table 3-1** Regions and OBS bucket names

<span id="page-21-0"></span>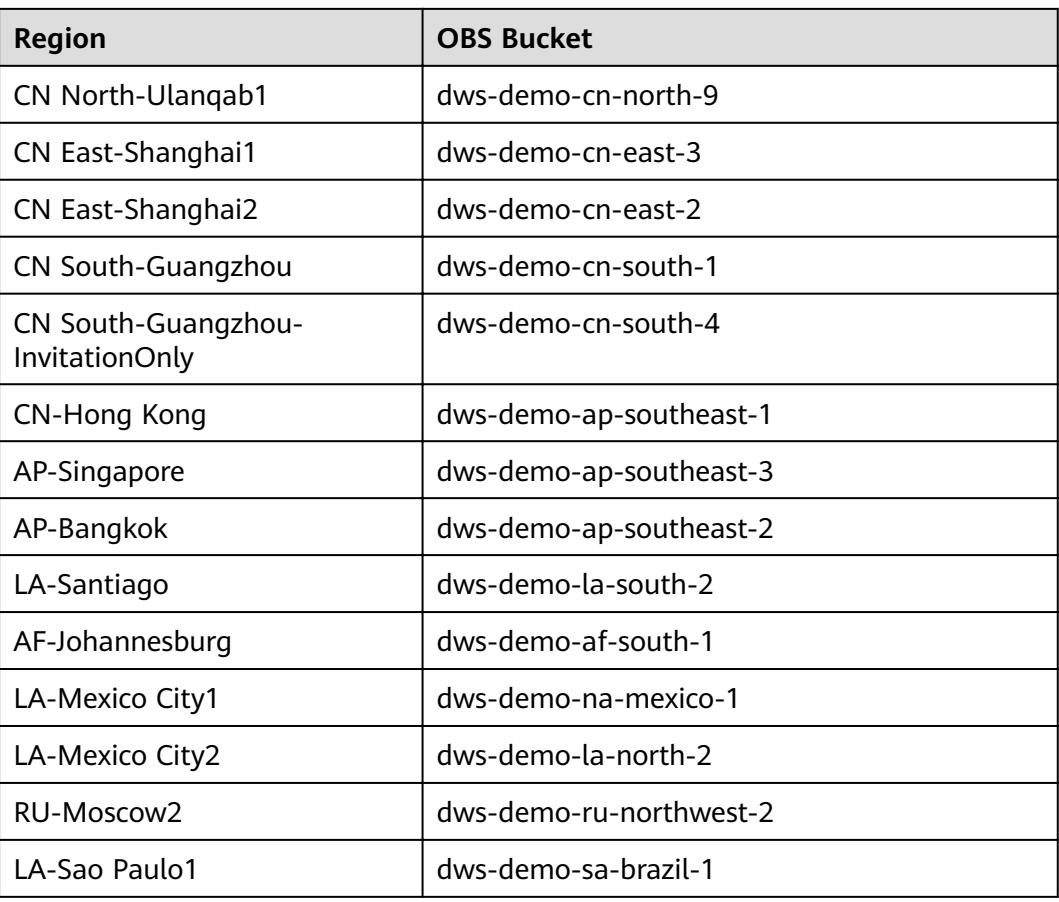

#### **Preparations**

- You have registered a GaussDB(DWS) account, and the account is not in arrears or frozen.
- You have obtained the AK and SK of the account.
- A cluster has been created and connected using Data Studio. For details, see **[Step 1: Creating a Cluster](#page-5-0)** and **[Step 2: Using Data Studio to Connect to a](#page-7-0) [Cluster](#page-7-0)**.

#### **Step 1: Importing Sample Data from the Retail Department Store**

After connecting to the cluster using the SQL client tool, perform the following operations in the SQL client tool to import the sample data from retail department stores and perform queries.

- **Step 1** Execute the following statement to create the **retail** database: create database retail encoding 'utf8' template template0;
- **Step 2** Perform the following steps to switch to the new database:
	- 1. In the **Object Browser** window of the Data Studio client, right-click the database connection and choose **Refresh** from the shortcut menu. Then, the new database is displayed.
	- 2. Right-click the name of the new database **retail** and choose **Connect to DB** from the shortcut menu.

3. Right-click the name of the new database **retail** and choose **Open Terminal** from the shortcut menu. The SQL command window for connecting to the specified database is displayed. Perform the following steps in the window.

#### **Step 3** Create a database table.

The sample data consists of 10 database tables whose associations are shown in **Figure 3-1**.

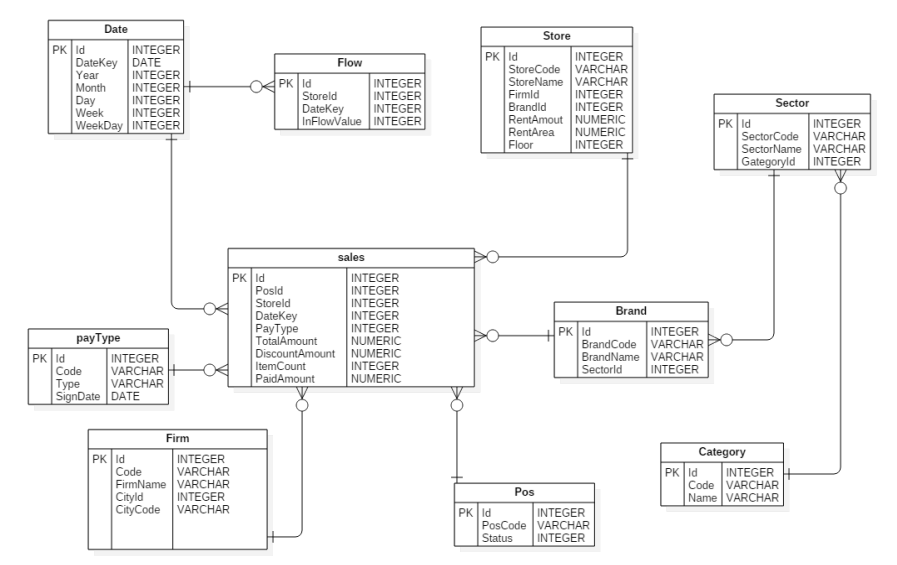

#### **Figure 3-1** Sample data tables of retail department stores

Copy and execute the following statements to switch to create a database table of retail department store information.

create schema retail\_data; set current\_schema='retail\_data'; DROP TABLE IF EXISTS STORE; CREATE TABLE STORE ( ID INT, STORECODE VARCHAR(10), STORENAME VARCHAR(100), FIRMID INT, FLOOR INT, BRANDID INT, RENTAMOUNT NUMERIC(18,2), RENTAREA NUMERIC(18,2) ) WITH (ORIENTATION = COLUMN, COMPRESSION=MIDDLE) DISTRIBUTE BY REPLICATION; DROP TABLE IF EXISTS POS; CREATE TABLE POS( ID INT, POSCODE VARCHAR(20), STATUS INT, MODIFICATIONDATE DATE ) WITH (ORIENTATION = COLUMN, COMPRESSION=MIDDLE) DISTRIBUTE BY REPLICATION; DROP TABLE IF EXISTS BRAND; CREATE TABLE BRAND ( ID INT, BRANDCODE VARCHAR(10), BRANDNAME VARCHAR(100),

```
 SECTORID INT
)
WITH (ORIENTATION = COLUMN, COMPRESSION=MIDDLE) DISTRIBUTE BY REPLICATION;
DROP TABLE IF EXISTS SECTOR;
CREATE TABLE SECTOR(
     ID INT, 
     SECTORCODE VARCHAR(10), 
    SECTORNAME VARCHAR(20),
     CATEGORYID INT
)
WITH (ORIENTATION = COLUMN, COMPRESSION=MIDDLE) DISTRIBUTE BY REPLICATION;
DROP TABLE IF EXISTS CATEGORY;
CREATE TABLE CATEGORY(
     ID INT, 
     CODE VARCHAR(10), 
     NAME VARCHAR(20)
)
WITH (ORIENTATION = COLUMN, COMPRESSION=MIDDLE) DISTRIBUTE BY REPLICATION;
DROP TABLE IF EXISTS FIRM;
CREATE TABLE FIRM(
     ID INT, 
     CODE VARCHAR(4), 
     NAME VARCHAR(40), 
     CITYID INT, 
     CITYNAME VARCHAR(10),
     CITYCODE VARCHAR(20)
)
WITH (ORIENTATION = COLUMN, COMPRESSION=MIDDLE) DISTRIBUTE BY REPLICATION;
DROP TABLE IF EXISTS DATE;
CREATE TABLE DATE(
     ID INT, 
     DATEKEY DATE, 
     YEAR INT, 
     MONTH INT, 
     DAY INT, 
    WEEK INT
     WEEKDAY INT
)
WITH (ORIENTATION = COLUMN, COMPRESSION=MIDDLE) DISTRIBUTE BY REPLICATION;
DROP TABLE IF EXISTS PAYTYPE;
CREATE TABLE PAYTYPE(
     ID INT, 
     CODE VARCHAR(10), 
     TYPE VARCHAR(10), 
     SIGNDATE DATE
)
WITH (ORIENTATION = COLUMN, COMPRESSION=MIDDLE) DISTRIBUTE BY REPLICATION;
DROP TABLE IF EXISTS SALES;
CREATE TABLE SALES(
      ID INT, 
      POSID INT, 
      STOREID INT, 
      DATEKEY INT, 
      PAYTYPE INT, 
      TOTALAMOUNT NUMERIC(18,2),
      DISCOUNTAMOUNT NUMERIC(18,2), 
      ITEMCOUNT INT, 
      PAIDAMOUNT NUMERIC(18,2)
) 
WITH (ORIENTATION = COLUMN, COMPRESSION=MIDDLE) DISTRIBUTE BY HASH(ID);
DROP TABLE IF EXISTS FLOW;
```

```
CREATE TABLE FLOW (
```
 ID INT, STOREID INT, DATEKEY INT, INFLOWVALUE INT

) WITH (ORIENTATION = COLUMN, COMPRESSION=MIDDLE) DISTRIBUTE BY HASH(ID);

**Step 4** Create a foreign table, which is used to identify and associate the source data on OBS.

#### **NOTICE**

- $\bullet$  <*obs bucket name>* indicates the OBS bucket name. Only some regions are supported. For details about the supported regions and OBS bucket names, see **[Supported Regions](#page-20-0)**. GaussDB(DWS) clusters do not support cross-region access to OBS bucket data.
- In this practice, the **CN-Hong Kong** region is used as an example. Enter **dwsdemo-ap-southeast-1**, and replace <Access\_Key\_Id> and <Secret\_Access\_Key> with the value obtained in **[Preparations](#page-21-0)**.
- If the message "ERROR: schema "xxx" does not exist Position" is displayed when you create a foreign table, the schema does not exist. Perform the previous step to create a schema.

```
create schema retail_obs_data;
set current_schema='retail_obs_data';
drop FOREIGN table if exists SALES_OBS;
CREATE FOREIGN TABLE SALES_OBS
(
      like retail_data.SALES
)
SERVER gsmpp_server 
OPTIONS (
      encoding 'utf8',
     location 'obs://<obs_bucket_name>/retail-data/sales',
      format 'csv',
     delimiter '.'
      access_key '<Access_Key_Id>',
     secret_access_key '<Secret_Access_Key>',
     chunksize '64'
      IGNORE_EXTRA_DATA 'on',
      header 'on'
);
drop FOREIGN table if exists FLOW_OBS;
CREATE FOREIGN TABLE FLOW_OBS
(
     like retail data.flow
)
SERVER gsmpp_server 
OPTIONS (
      encoding 'utf8',
     location 'obs://<obs_bucket_name>/retail-data/flow',
      format 'csv',
     delimiter ','
     access_key '<Access_Key_Id>',
     secret_access_key '<Secret_Access_Key>',
      chunksize '64',
      IGNORE_EXTRA_DATA 'on',
      header 'on'
);
```
drop FOREIGN table if exists BRAND\_OBS;

CREATE FOREIGN TABLE BRAND\_OBS

```
(
      like retail_data.brand
)
SERVER gsmpp_server 
OPTIONS (
      encoding 'utf8',
     location 'obs://<obs_bucket_name>/retail-data/brand',
      format 'csv',
     delimiter ','
      access_key '<Access_Key_Id>',
     secret_access_key '<Secret_Access_Key>',
      chunksize '64',
      IGNORE_EXTRA_DATA 'on',
      header 'on'
);
drop FOREIGN table if exists CATEGORY_OBS;
CREATE FOREIGN TABLE CATEGORY OBS
(
     like retail_data.category
)
SERVER gsmpp_server 
OPTIONS (
     encoding 'utf8',
    location 'obs://<obs_bucket_name>/retail-data/category',
     format 'csv',
 delimiter ',',
 access_key '<Access_Key_Id>',
     secret_access_key '<Secret_Access_Key>',
     chunksize '64',
     IGNORE_EXTRA_DATA 'on',
     header 'on'
);
drop FOREIGN table if exists DATE_OBS;
CREATE FOREIGN TABLE DATE_OBS
(
      like retail_data.date
)
SERVER gsmpp_server 
OPTIONS (
      encoding 'utf8',
     location 'obs:// < obs bucket_name>/retail-data/date',
      format 'csv',
     delimiter ','
      access_key '<Access_Key_Id>',
      secret_access_key '<Secret_Access_Key>',
      chunksize '64',
      IGNORE_EXTRA_DATA 'on',
      header 'on'
);
drop FOREIGN table if exists FIRM_OBS;
CREATE FOREIGN TABLE FIRM_OBS
(
     like retail_data.firm
)
SERVER gsmpp_server 
OPTIONS (
      encoding 'utf8',
     location 'obs://<obs_bucket_name>/retail-data/firm',
      format 'csv',
     delimiter ','
      access_key '<Access_Key_Id>',
     secret_access_key '<Secret_Access_Key>',
      chunksize '64',
      IGNORE_EXTRA_DATA 'on',
```

```
 header 'on'
);
drop FOREIGN table if exists PAYTYPE_OBS;
CREATE FOREIGN TABLE PAYTYPE_OBS
(
      like retail_data.paytype
)
SERVER gsmpp_server 
OPTIONS (
      encoding 'utf8',
     location 'obs://<obs_bucket_name>/retail-data/paytype',
      format 'csv',
 delimiter ',',
access_key '<Access_Key_Id>',
     secret_access_key '<Secret_Access_Key>',
     chunksize '64'
      IGNORE_EXTRA_DATA 'on',
      header 'on'
);
drop FOREIGN table if exists POS_OBS;
CREATE FOREIGN TABLE POS_OBS
(
      like retail_data.pos
)
SERVER gsmpp_server 
OPTIONS (
      encoding 'utf8',
     location 'obs://<obs_bucket_name>/retail-data/pos',
      format 'csv',
 delimiter ',',
 access_key '<Access_Key_Id>',
     secret_access_key '<Secret_Access_Key>',
      chunksize '64',
      IGNORE_EXTRA_DATA 'on',
      header 'on'
);
drop FOREIGN table if exists SECTOR_OBS;
CREATE FOREIGN TABLE SECTOR_OBS
(
      like retail_data.sector
)
SERVER gsmpp_server 
OPTIONS (
      encoding 'utf8',
     location 'obs://<obs_bucket_name>/retail-data/sector',
      format 'csv',
      delimiter ',',
     access_key '<Access_Key_Id>',
     secret_access_key '<Secret_Access_Key>',
      chunksize '64',
      IGNORE_EXTRA_DATA 'on',
      header 'on'
);
drop FOREIGN table if exists STORE_OBS;
CREATE FOREIGN TABLE STORE_OBS
(
       like retail_data.store
)
SERVER gsmpp_server 
OPTIONS (
       encoding 'utf8',
     location 'obs:// <obs_bucket_name>/retail-data/store',
```
);

```
 format 'csv',
delimiter ','
access_key '<Access_Key_Id>',
secret_access_key '<Secret_Access_Key>',
 chunksize '64',
 IGNORE_EXTRA_DATA 'on',
 header 'on'
```
**Step 5** Copy and execute the following statements to import the foreign table data to the cluster:

insert into retail\_data.store select \* from retail\_obs\_data.STORE\_OBS; insert into retail\_data.sector select \* from retail\_obs\_data.SECTOR\_OBS; insert into retail\_data.paytype select \* from retail\_obs\_data.PAYTYPE\_OBS; insert into retail\_data.firm select \* from retail\_obs\_data.FIRM\_OBS; insert into retail\_data.flow select \* from retail\_obs\_data.FLOW\_OBS; insert into retail\_data.category select \* from retail\_obs\_data.CATEGORY\_OBS; insert into retail\_data.date select \* from retail\_obs\_data.DATE\_OBS; insert into retail\_data.pos select \* from retail\_obs\_data.POS\_OBS; insert into retail\_data.brand select \* from retail\_obs\_data.BRAND\_OBS; insert into retail\_data.sales select \* from retail\_obs\_data.SALES\_OBS;

It takes some time to import data.

**Step 6** Copy and execute the following statement to create the **v\_sales\_flow\_details** view:

set current\_schema='retail\_data'; CREATE VIEW v sales\_flow\_details AS SELECT FIRM.ID FIRMID, FIRM.NAME FIRNAME, FIRM. CITYCODE, CATEGORY.ID CATEGORYID, CATEGORY.NAME CATEGORYNAME, SECTOR.ID SECTORID, SECTOR.SECTORNAME, BRAND.ID BRANDID, BRAND.BRANDNAME, STORE.ID STOREID, STORE.STORENAME, STORE.RENTAMOUNT, STORE.RENTAREA, DATE.DATEKEY, SALES.TOTALAMOUNT, DISCOUNTAMOUNT, ITEMCOUNT, PAIDAMOUNT, INFLOWVALUE FROM SALES INNER JOIN STORE ON SALES.STOREID = STORE.ID INNER JOIN FIRM ON STORE.FIRMID = FIRM.ID INNER JOIN BRAND ON STORE.BRANDID = BRAND.ID INNER JOIN SECTOR ON BRAND.SECTORID = SECTOR.ID INNER JOIN CATEGORY ON SECTOR.CATEGORYID = CATEGORY.ID INNER JOIN DATE ON SALES.DATEKEY = DATE.ID INNER JOIN FLOW ON FLOW.DATEKEY = DATE.ID AND FLOW.STOREID = STORE.ID;

**----End**

#### **Step 2: Performing Operations Status Analysis**

The following uses standard query of retail information from department stores as an example to demonstrate how to perform basic data query on GaussDB(DWS).

Before querying data, run the **Analyze** command to generate statistics related to the database table. The statistics data is stored in system table PG\_STATISTIC and is useful when you run the planner, which provides you with an efficient query execution plan.

The following are querying examples:

#### ● **Querying the monthly sales revenue of each store**

Copy and execute the following statements to query the total revenue of each store in a certain month:

set current\_schema='retail\_data'; SELECT DATE\_TRUNC('month',datekey) AT TIME ZONE 'UTC' AS \_\_timestamp,

SUM(paidamount) AS sum\_\_paidamount FROM v sales flow details GROUP BY DATE\_TRUNC('month',datekey) AT TIME ZONE 'UTC' ORDER BY SUM(paidamount) DESC;

#### ● **Querying the sales revenue and price-rent ratio of each store**

Copy and execute the following statement to query the sales revenue and price-rent ratio of each store:

set current\_schema='retail\_data'; SELECT firname AS firname, storename AS storename, SUM(paidamount) AS sum\_\_paidamount, AVG(RENTAMOUNT)/SUM(PAIDAMOUNT) AS rentamount\_sales\_rate FROM v\_sales\_flow\_details GROUP BY firname, storename ORDER BY SUM(paidamount) DESC;

#### ● **Analyzing the sales revenue of each city**

Copy and execute the following statement to analyze and query the sales revenue of all provinces:

set current\_schema='retail\_data'; SELECT citycode AS citycode, SUM(paidamount) AS sum\_\_paidamount FROM v\_sales\_flow\_details GROUP BY citycode ORDER BY SUM(paidamount) DESC;

#### Analyzing and comparing the price-rent ratio and customer flow **conversion rate of each store**

set current\_schema='retail\_data'; SELECT brandname AS brandname, firname AS firname, SUM(PAIDAMOUNT)/AVG(RENTAREA) AS sales\_rentarea\_rate, SUM(ITEMCOUNT)/SUM(INFLOWVALUE) AS poscount\_flow\_rate, AVG(RENTAMOUNT)/SUM(PAIDAMOUNT) AS rentamount\_sales\_rate FROM v sales flow details GROUP BY brandname, firname ORDER BY sales\_rentarea\_rate DESC;

#### ● **Analyzing brands in the retail industry**

set current\_schema='retail\_data'; SELECT categoryname AS categoryname, brandname AS brandname, SUM(paidamount) AS sum\_\_paidamount FROM v\_sales\_flow\_details GROUP BY categoryname, brandname ORDER BY sum\_\_paidamount DESC;

#### ● **Querying daily sales information of each brand**

set current\_schema='retail\_data'; SELECT brandname AS brandname, DATE\_TRUNC('day', datekey) AT TIME ZONE 'UTC' AS \_\_timestamp, SUM(paidamount) AS sum\_\_paidamount FROM v sales flow details WHERE datekey >= '2016-01-01 00:00:00' AND datekey <= '2016-01-30 00:00:00' GROUP BY brandname, DATE\_TRUNC('day', datekey) AT TIME ZONE 'UTC' ORDER BY sum\_\_paidamount ASC LIMIT 50000;

# <span id="page-29-0"></span>**4 Creating a Time Series Table**

#### **Scenarios**

Time series tables inherit the syntax of common column-store and row-store tables, making it easier to understand and use.

Time series tables can be managed through out data life cycle. Data increases explosively every day with a lot of dimensions. New partitions need to be added to the table periodically to store new data. Data generated a long time ago usually is of low value and is not frequently accessed. Therefore, it can be periodically deleted. Therefore, time series tables must have the capabilities of periodically adding and deleting partitions.

This practice demonstrates how to quickly create your time series tables and manage them by partitions. Specifying a proper type for a column helps improve the performance of operations such as import and query, making your service more efficient. The following figure uses genset data sampling as an example.

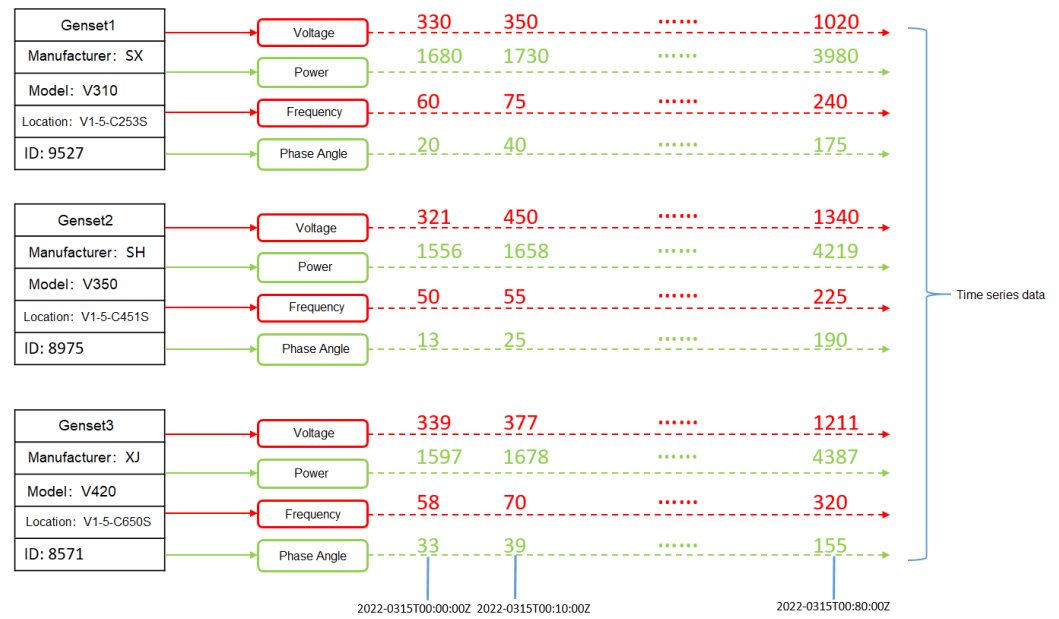

#### **Figure 4-1** Genset data sample

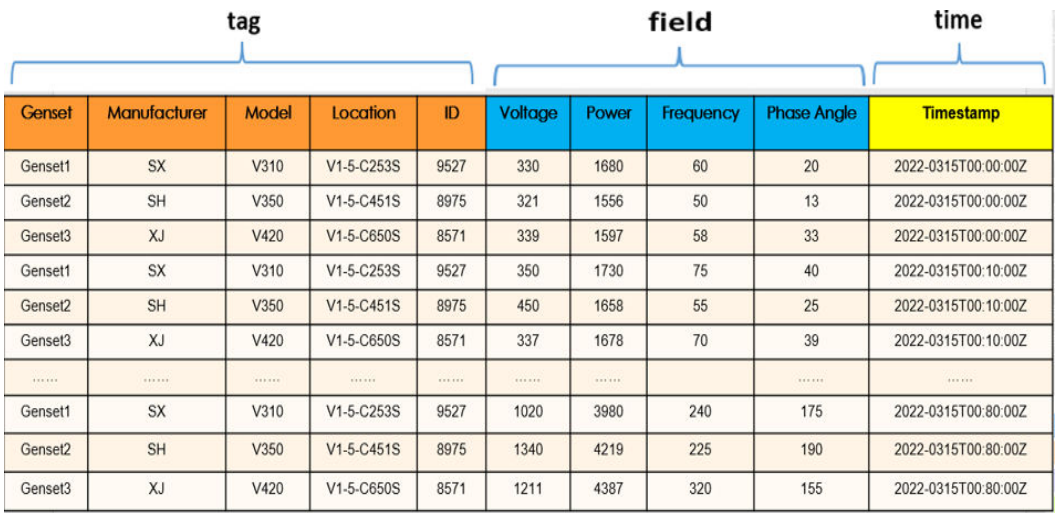

#### **Figure 4-2** Genset data table

- The columns that describe generator attributes (generator information, manufacturer, model, location, and ID) are set as tag columns. During table creation, they are specified as TSTaq
- The values of the sampling data metrics (voltage, power, frequency, and current phase angle) vary with time. During table creation, they are specified as **TSField**.
- The last column is specified as the time column, which stores the time information corresponding to the data in the field columns. During table creation, it is specified as TSTime.

#### **Procedure**

This practice takes about 30 minutes. The basic process is as follows:

- 1. **Creating an ECS**.
- 2. **[Creating a Stream Data Warehouse](#page-31-0)**.
- 3. **[Using the gsql CLI Client to Connect to a Cluster](#page-32-0)**.
- 4. **[Creating a time series table](#page-33-0)**.

#### **Creating an ECS**

For details, see **[Purchasing an ECS](https://support.huaweicloud.com/intl/en-us/qs-ecs/ecs_02_0009.html)**. After purchasing an ECS, log in to the ECS by referring to **[Logging In to a Linux ECS](https://support.huaweicloud.com/intl/en-us/usermanual-ecs/ecs_03_0134.html)**.

#### **NOTICE**

When creating an ECS, ensure that the ECS is in the same region, AZ, and VPC subnet as the stream data warehouse. Select the OS used by the gsql client (CentOS 7.6 is used as an example) as the ECS OS, and select using passwords to log in.

#### <span id="page-31-0"></span>**Creating a Stream Data Warehouse**

- **Step 1** Log in to the Huawei Cloud management console.
- **Step 2** Choose **Service List** > **Analytics** > **Data Warehouse Service**. On the page that is displayed, click **Create Cluster** in the upper right corner.
- **Step 3** Configure the parameters according to **Table 4-1**.

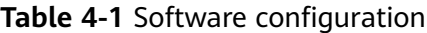

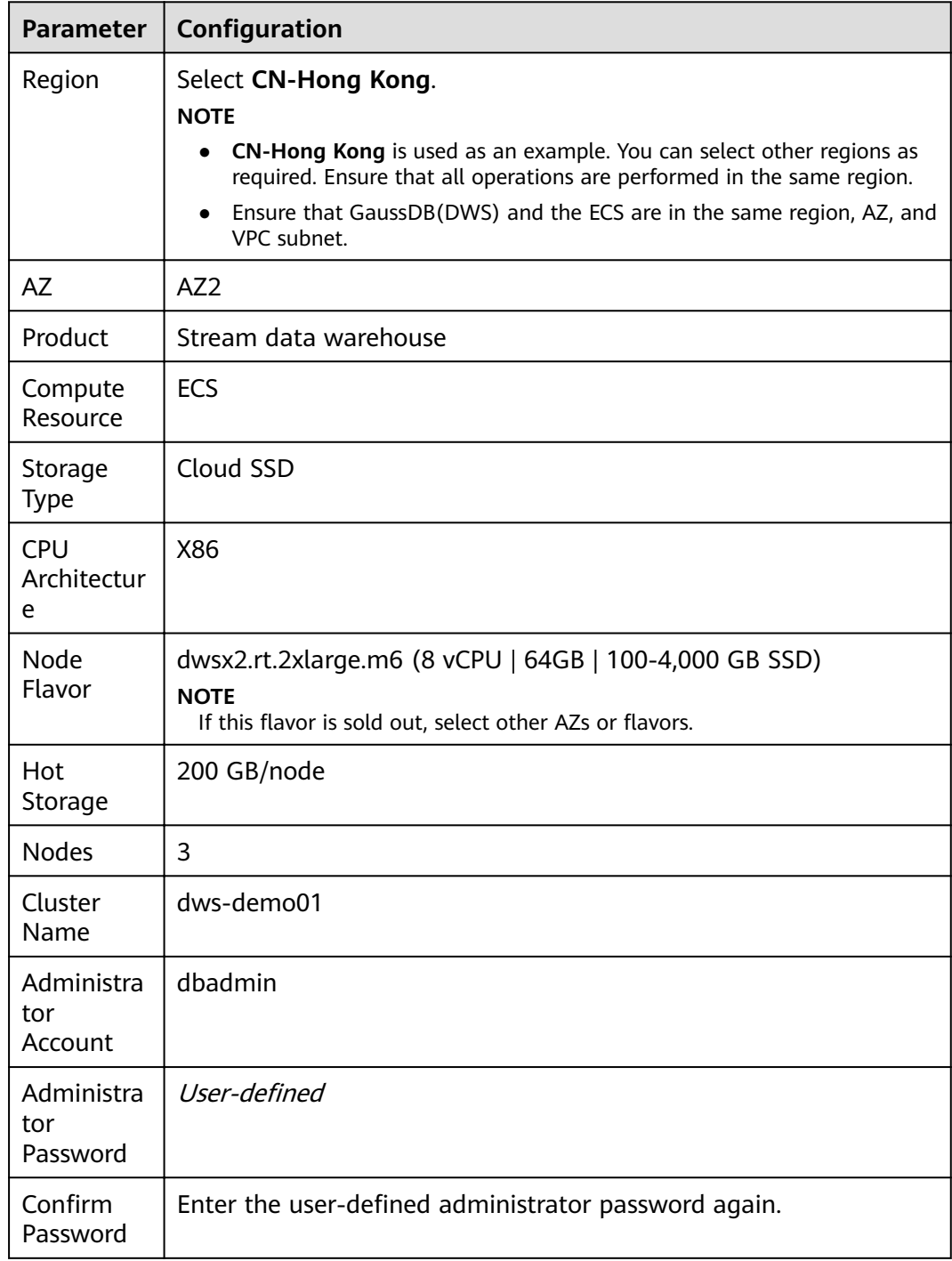

<span id="page-32-0"></span>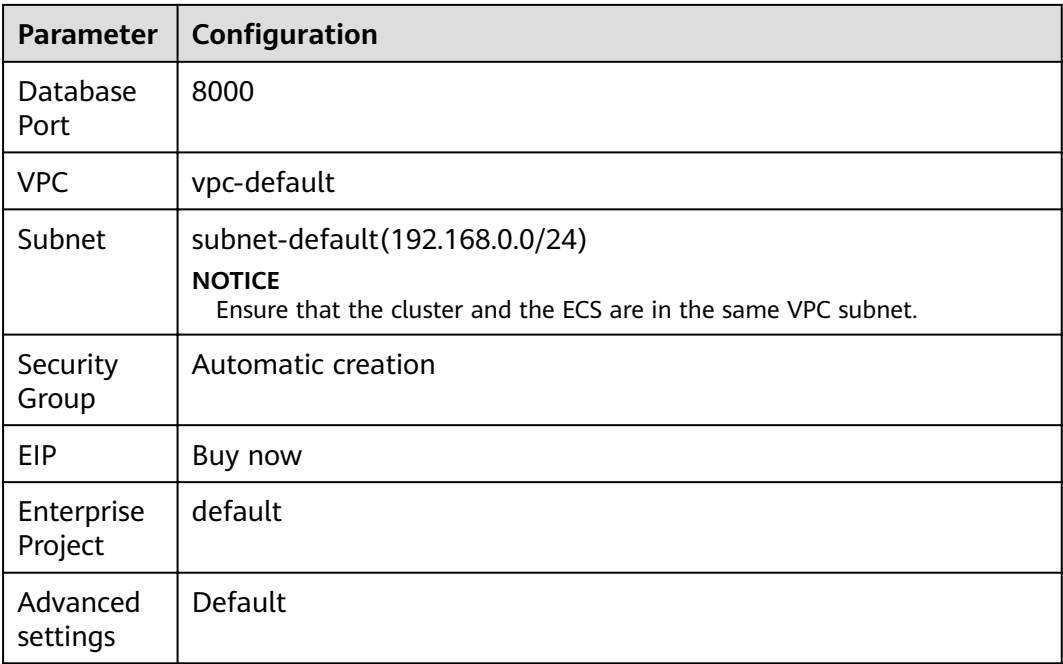

- **Step 4** Confirm the information, click Next, and then click Submit.
- **Step 5** Wait for about 10 minutes. After the cluster is created, click the cluster name to go to the **Basic Information** page. Choose **Network**, click a security group name, and verify that a security group rule has been added. In this example, the client IP address is 192.168.0. $x$  (the private network IP address of the ECS where gsql is located is 192.168.0.90). Therefore, you need to add a security group rule in which the IP address is 192.168.0.0/24 and port number is 8000.
- **Step 6** Return to the **Basic Information** tab of the cluster and record the value of **Private Network IP Address**.

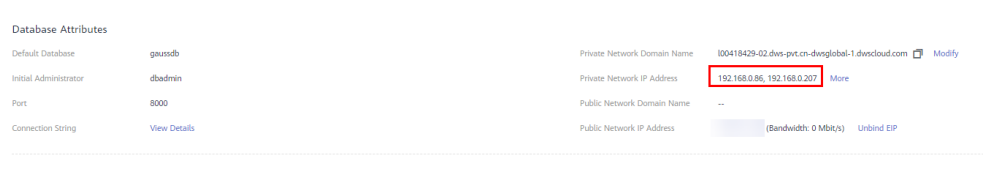

#### **----End**

#### **Using the gsql CLI Client to Connect to a Cluster**

**Step 1** Remotely log in to the Linux server where gsql is to be installed as user **root**, and run the following command in the Linux command window to download the gsql client:

wget https://obs.ap-southeast-1.myhuaweicloud.com/dws/download/dws\_client\_8.1.x\_redhat\_x64.zip --nocheck-certificate

**Step 2** Decompress the client.

cd <Path\_for\_storing\_the\_client> unzip dws\_client\_8.1.x\_redhat\_x64.zip

Where,

● <*Path for storing the client*>: Replace it with the actual path.

- *dws\_client 8.1.x\_redhat\_x64.zip*: This is the client tool package name of **RedHat x64**. Replace it with the actual name.
- <span id="page-33-0"></span>**Step 3** Configure the GaussDB(DWS) client.

source asal env.sh

If the following information is displayed, the gsql client is successfully configured:

All things done.

**Step 4** Use the gsql client to connect to a GaussDB(DWS) database (using the password you defined when creating the cluster).

gsql -d gaussdb -p 8000 -h 192.168.0.86 -U dbadmin -W password -r

If the following information is displayed, the connection succeeded:

gaussdb=>

**----End**

#### **Creating a Time Series Table**

1. The following describes how to create a time series table **GENERATOR** for storing the sample data of gensets. CREATE TABLE IF NOT EXISTS GENERATOR( genset text TSTag,

manufacturer text TSTag, model text TSTag, location text TSTag, ID bigint TSTag, voltage numeric TSField, power bigint TSTag, frequency numeric TSField, angle numeric TSField, time timestamptz TSTime) with (orientation=TIMESERIES, period='1 hour', ttl='1 month') distribute by hash(model);

2. Query the current time.

```
select now();
          now 
-----------------------------
2022-05-25 15:28:38.520757+08
(1 row)
```
- 3. Query the default partition and partition boundary.
	- select relname, boundaries from pg\_partition where parentid=(select oid from pg\_class where relname='generator') order by boundaries ;<br>relname | boundaries relname |

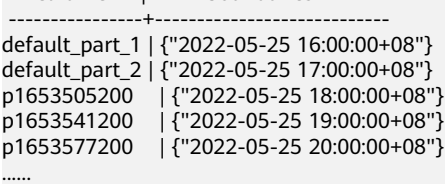

The **TSTAG** columns support the text, char, bool, int, and big int types.

The **TSTime** column supports the timestamp with time zone and timestamp without time zone types. It also supports the date type in databases compatible with the Oracle syntax. If time zone-related operations are involved, select a time type with time zone.

The data types supported by **TSField** columns are the same as those supported by column-store tables.

#### $\Box$  Note

- When writing table creation statements, you can optimize the sequence of tag columns. More unique columns (more distinct values) are written in the front to improve the performance in time sequence scenarios.
- When creating a time series table, set the table-level parameter **orientation** to **timeseries**.
- You do not need to manually specify **DISTRIBUTE BY** and **PARTITION BY** for a time series table. By default, data is distributed based on all tag columns, and the partition key is the TStime column.
- In the **create table like** syntax, the column names and the **kv\_type** types are automatically inherited from the source table. If the source table is a non-time series table and the new table is a time series table, the kv type type of the corresponding column cannot be determined. As a result, the creation fails.
- One and only one TSTIME attribute must be specified. Columns of the TSTIME type cannot be deleted. There must be at least one **TSTag** and **TSField** columns. Otherwise, an error will be reported during table creation.

Time series tables use the TSTIME column as the partition key and have the function of automatic partition management. Partition tables with the automatic partition management function help users greatly reduce O&M time. In the preceding table creation statement, you can see in the table-level parameters that two parameters **period** and **ttl** are specified for the time series table.

- **period**: interval for automatically creating partitions. The default value is 1 day. The value range is 1 hour  $\sim$  100 years. By default, an autoincrement partition task is created for the time series table. The autoincrement partition task dynamically creates partitions to ensure that sufficient partitions are available for importing data.
- **ttl**: time for automatically eliminate partitions. The value range is 1 hour  $\sim$  100 years. By default, no partition elimination task is created. You need to manually specify the partition elimination task when creating a table or use the ALTER TABLE syntax to set the partition elimination task after creating a table. The partition elimination policy is based on the condition that nowtime - partition boundary > ttl. Partitions that meet this condition will be eliminated. This feature helps users periodically delete obsolete data.

#### $\Box$  Note

For partition boundaries

- If the **period** unit is hour, the start boundary value is the coming hour, and the partition interval is the value of **period**.
- If the **period** unit is day, the start boundary value is 00:00 of the coming day, and the partition interval is the value of **period**.
- If the **period** unit is month, the start boundary value is 00:00 of the coming month, and the partition interval is the value of **period**.
- If the **period** unit is year, the start boundary value is 00:00 of the next year, and the partition interval is the value of period.

#### **Creating a Time Series Table (Manually Setting Partition Boundaries)**

1. Manually specify the start boundary value. For example, create the time series table **GENERATOR1** with the default start boundary of partition **P1** as **2022-05-30 16:32:45** and partition **P2** as **2022-05-31 16:56:12**.

```
CREATE TABLE IF NOT EXISTS GENERATOR1(
     genset text TSTag,
     manufacturer text TSTag,
     model text TSTag,
     location text TSTag,
     ID bigint TSTag,
     voltage numeric TSField,
     power bigint TSTag,
     frequency numeric TSField,
     angle numeric TSField,
     time timestamptz TSTime) with (orientation=TIMESERIES, period='1 day') distribute by hash(model)
     partition by range(time)
     (
     PARTITION P1 VALUES LESS THAN('2022-05-30 16:32:45'),
     PARTITION P2 VALUES LESS THAN('2022-05-31 16:56:12')
     );
2. Query the current time:
     select now(); 
              now 
     -----------------------------
```
2022-05-31 20:36:09.700096+08(1 row)

3. Run the following command to query partitions and partition boundaries: select relname, boundaries from pg\_partition where parentid=(select oid from pg\_class where relname='generator1') order by boundaries ;

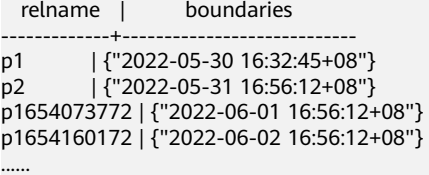
## **5 Best Practices of Hot and Cold Data Management**

#### **Scenarios**

In massive big data scenarios, with the growing of data, data storage and consumption increase rapidly. The need for data may vary in different time periods, therefore, data is managed in a hierarchical manner, improving data analysis performance and reducing service costs. In some data usage scenarios, data can be classified into hot data and cold data by accessing frequency.

Hot and cold data is classified based on the data access frequency and update frequency.

- Hot data: Data that is frequently accessed and updated and requires fast response.
- Cold data: Data that cannot be updated or is seldom accessed and does not require fast response

You can define cold and hot management tables to switch cold data that meets the specified rules to OBS for storage. Cold and hot data can be automatically determined and migrated by partition.

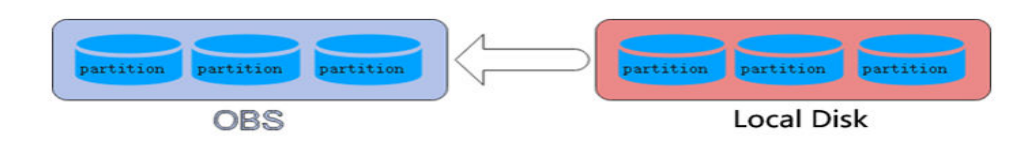

The hot and cold partitions can be switched based on LMT (Last Modify Time) and HPN (Hot Partition Number) policies. LMT indicates that the switchover is performed based on the last update time of the partition, and HPN indicates that the switchover is performed based on the number of reserved hot partitions.

- **LMT**: Switch the hot partition data that is not updated in the last  $\int d^2y \, d^2y$  days to the OBS tablespace as cold partition data.  $[day]$  is an integer ranging from 0 to 36500, in days.
- HPN: indicates the number of hot partitions to be reserved. During the cold and hot switchover, data needs to be migrated to OBS. HPN is an integer ranging from 0 to 1600.

#### **Constraints**

- If a table has both cold and hot partitions, the query becomes slow because cold data is stored on OBS and the read/write speed are lower than those of local queries.
- Currently, cold and hot tables support only column-store partitioned tables of version 2.0. Foreign tables do not support cold and hot partitions.
- Only hot data can be switched to cold data. Cold data cannot be switched to hot data.

#### **Procedure**

This practice takes about 30 minutes. The basic process is as follows:

- 1. **Creating a cluster**.
- 2. **[Using the gsql CLI Client to Connect to a Cluster](#page-39-0)**.
- 3. **[Creating Hot and Cold Tables](#page-39-0)**.
- 4. **[Hot and Cold Data Switchover](#page-39-0)**.
- 5. **[View data distribution.](#page-40-0)**.

#### **Creating a cluster**

- **Step 1** Log in to the Huawei Cloud management console.
- **Step 2** Choose **Service List** > **Analytics** > **Data Warehouse Service**. On the page that is displayed, click **Create Cluster** in the upper right corner.
- **Step 3** Configure the parameters according to **Table 5-1**.

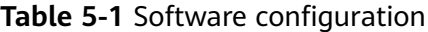

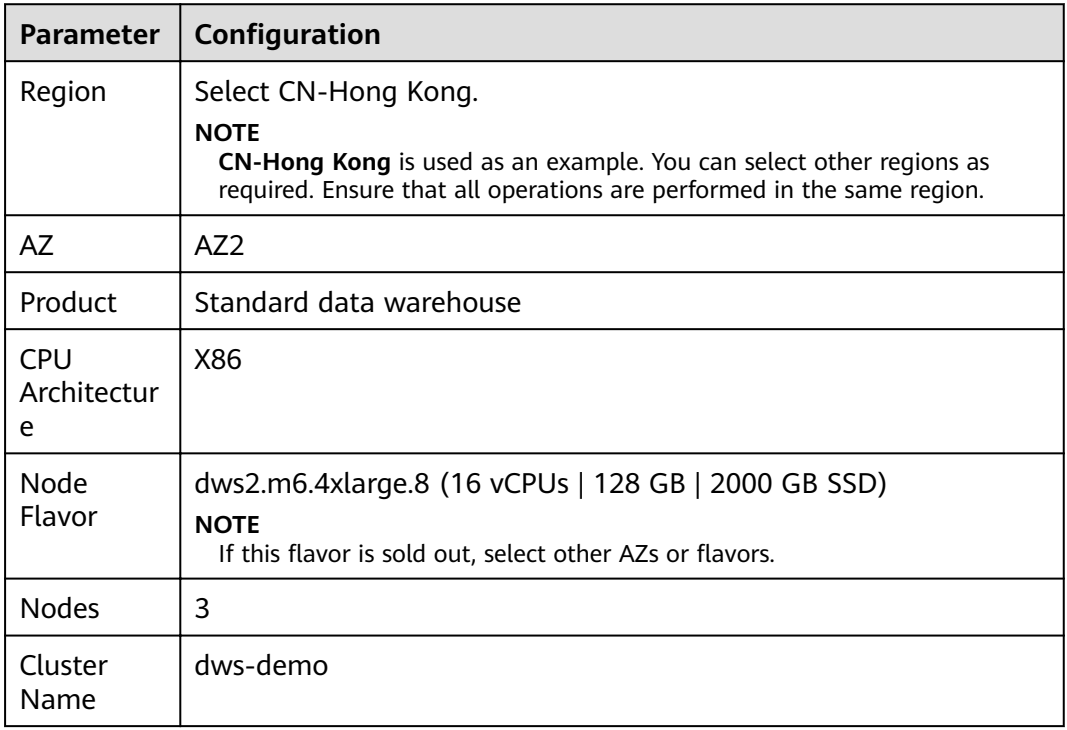

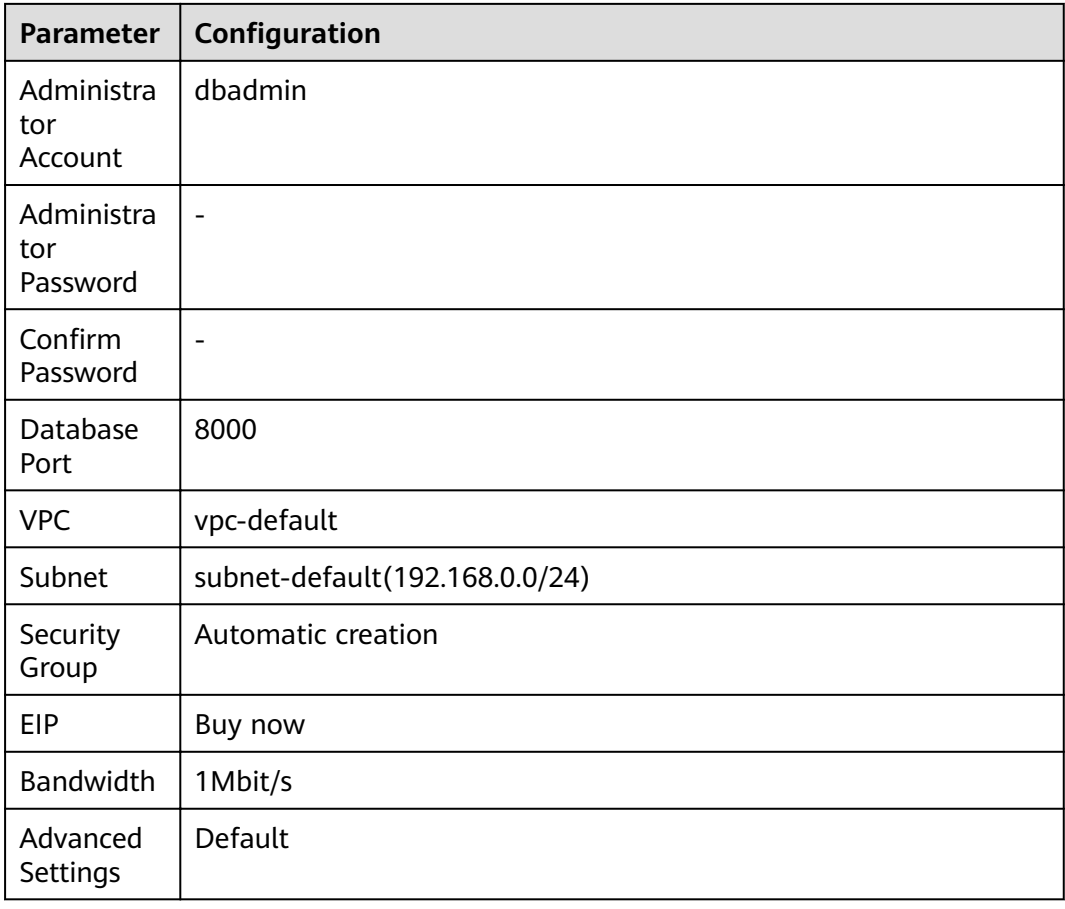

- **Step 4** Confirm the information, click Next, and then click Submit.
- **Step 5** Wait about 6 minutes. After the cluster is created, click next to the cluster name. On the displayed cluster information page, record the value of **Public Network Address**, for example, **dws-demov.dws.huaweicloud.com**.

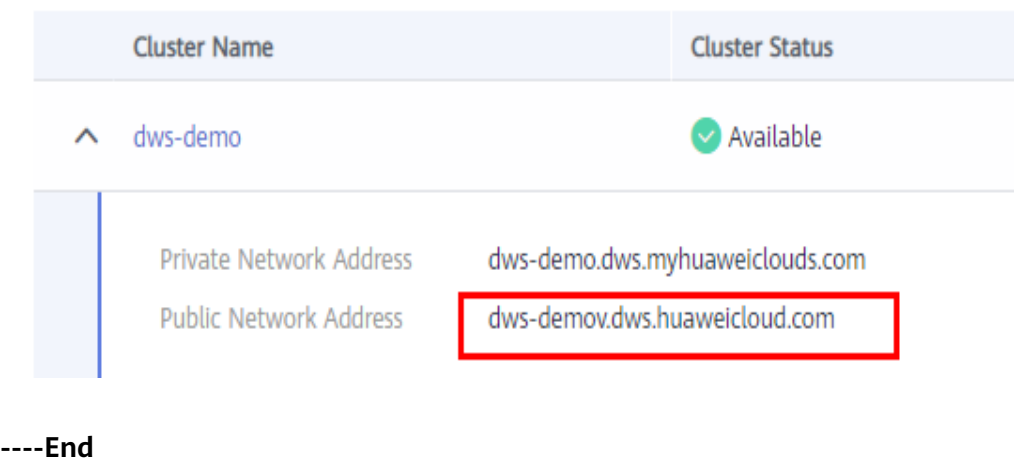

#### <span id="page-39-0"></span>**Using the gsql CLI Client to Connect to a Cluster**

**Step 1** Remotely log in to the Linux server where gsql is to be installed as user **root**, and run the following command in the Linux command window to download the gsql client:

wget https://obs.ap-southeast-1.myhuaweicloud.com/dws/download/dws\_client\_8.1.x\_redhat\_x64.zip --nocheck-certificate

#### **Step 2** Decompress the client.

cd <Path\_for\_storing\_the\_client> unzip dws\_client\_8.1.x\_redhat\_x64.zip

Where,

- <Path for storing the client>: Replace it with the actual path.
- *dws\_client\_8.1.x\_redhat\_x64.zip*: This is the client tool package name of **RedHat x64**. Replace it with the actual name.
- **Step 3** Configure the GaussDB(DWS) client.

source gsql\_env.sh

If the following information is displayed, the gsql client is successfully configured: All things done.

**Step 4** Use the gsql client to connect to a GaussDB(DWS) database (using the password you defined when creating the cluster).

gsql -d gaussdb -p 8000 -h 192.168.0.86 -U dbadmin -W password -r

If the following information is displayed, the connection succeeded:

gaussdb=>

**----End**

#### **Creating Hot and Cold Tables**

Create column-store cold and hot tables and set the hot data validity period LMT to 100 days. CREATE TABLE lifecycle\_table(i int, val text) WITH (ORIENTATION = COLUMN, storage\_policy = 'LMT:100') PARTITION BY RANGE (i) ( PARTITION P1 VALUES LESS THAN(5),

PARTITION P2 VALUES LESS THAN(10), PARTITION P3 VALUES LESS THAN(15), PARTITION P8 VALUES LESS THAN(MAXVALUE) )

ENABLE ROW MOVEMENT;

#### **Hot and Cold Data Switchover**

Switch cold data to the OBS tablespace.

● Automatic switchover: The scheduler automatically triggers the switchover at 00:00 every day.

The automatic switchover time can be customized. For example, the time can be changed to 06:30 every morning.

```
select * from pg_obs_cold_refresh_time('lifecycle_table', '06:30:00');
pg_obs_cold_refresh_time
--------------------------
 SUCCESS
(1 row)
```
<span id="page-40-0"></span>● Manual

Perform the following operations to manually switch a single table:

alter table lifecycle\_table refresh storage; ALTER TABLE

Perform the following operations to switch over all cold and hot tables in batches:

select pg\_catalog.pg\_refresh\_storage(); pg\_refresh\_storage --------------------  $(1,0)$ 

 $(1 row)$ 

#### **View data distribution.**

View data distribution in hot and cold tables.

View the data distribution in a single table:

```
select * from pg_catalog.pg_lifecycle_table_data_distribute('lifecycle_table');
schemaname | tablename | nodename | hotpartition | coldpartition | switchablepartition | hotdatasize 
| colddatasize | switchabledatasize
  ------------+-----------------+--------------+--------------+---------------+---------------------+-------------
+--------------+--------------------
public | lifecycle_table | dn_6001_6002 | p1,p2,p3,p8 | | | | | | | | | 96 KB | 0 bytes |
0 bytes<br>public
         | lifecycle_table | dn_6003_6004 | p1,p2,p3,p8 | | | | | | | | | 96 KB | 0 bytes
0 bytes<br>public
         | lifecycle_table | dn_6005_6006 | p1,p2,p3,p8 | | | | | | | | 96 KB | 0 bytes
0 bytes
(3 rows)
```
#### View data distribution in all hot and cold tables:

select \* from pg\_catalog.pg\_lifecycle\_node\_data\_distribute(); schemaname | tablename | nodename | hotpartition | coldpartition | switchablepartition | hotdatasize | colddatasize | switchabledatasize

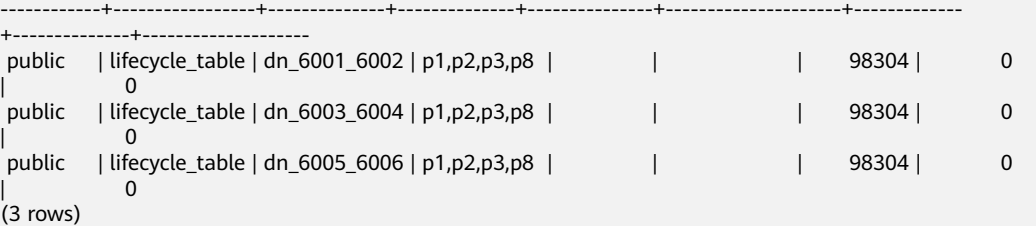

# **6 Best Practices for Automatic Partition Management**

#### **Scenarios**

For partition tables whose partition columns are time, the automatic partition management function can be added to automatically create partitions and delete expired partitions, reducing partition table maintenance costs and improving query performance. To facilitate data query and maintenance, the time column is often used as the partition column of a partitioned table that stores time-related data, such as e-commerce order information and real-time IoT data. When the timerelated data is imported to a partitioned table, the table should have partitions of the corresponding time ranges. Common partition tables do not automatically create new partitions or delete expired partitions. Therefore, maintenance personnel need to periodically create new partitions and delete expired partitions, leading to increased O&M costs.

Addressing this, GaussDB(DWS) introduces the automatic partition management feature. You can set the table-level parameters **period** and **ttl** to enable the automatic partition management function, which automatically creates partitions and deletes expired partitions, reducing partition table maintenance costs and improving query performance.

**period**: interval for automatically creating partitions. The default value is 1 day. The value range is 1 hour  $\sim$  100 years.

**ttl**: time for automatically eliminate partitions. The value range is 1 hour  $\sim$  100 years. The partition elimination policy is based on the condition that nowtime partition boundary > ttl. Partitions that meet this condition will be eliminated.

Automatic partition creation

One or more partitions are automatically created at the interval specified by **period** to make the maximum partition boundary time greater than nowTime + 30 x period. As long as there is an automatically created partition, real-time data will not fail to be imported within the next 30 periods.

#### **Figure 6-1** Automatic partition creation

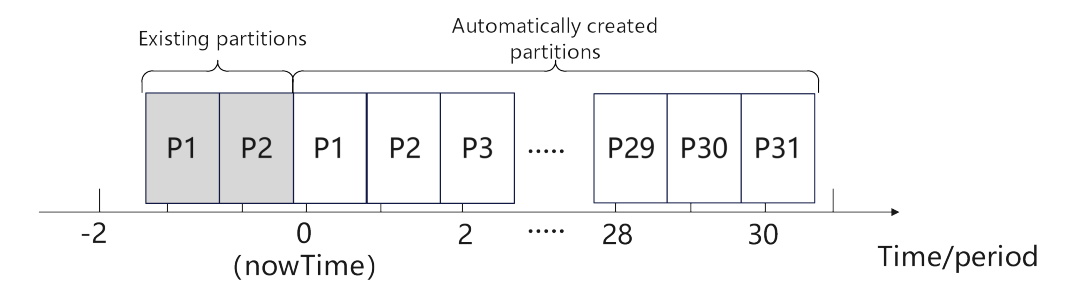

Automatically deleting expired partitions

Partitions whose boundary time is earlier than **nowTime-ttl** are considered expired partitions. The automatic partition management function traverses all partitions and deletes expired partitions after each **period**. If all partitions are expired partitions, the system retains one partition and truncates the table.

#### **Constraints**

When using the partition management function, ensure that the following requirements are met:

- It cannot be used on midrange servers, acceleration clusters, or stand-alone clusters.
- It can be used in clusters of version  $8.1.3$  or later.
- It can only be used for row-store range partitioned tables, column-store range partitioned tables, time series tables, and cold and hot tables.
- The partition key must be unique and its type must be timestamp, timestamptz, or date.
- The maxvalue partition is not supported.
- The value of (nowTime boundaryTime)/period must be less than the maximum number of partitions. **nowTime** indicates the current time, and **boundaryTime** indicates the earliest partition boundary time.
- The values of **period** and **ttl** range from 1 hour to 100 years. In addition, in a database compatible with Teradata or MySQL, if the partition key type is date, the value of period cannot be less than 1day.
- The table-level parameter **ttl** cannot exist independently. You must set **period** in advance or at the same time, and the value of **ttl** must be greater than or equal to that of **period**.
- During online cluster scale-out, partitions cannot be automatically added. Partitions reserved each time partitions are added will ensure that services are not affected.

#### **Creating an ECS**

For details, see **[Purchasing an ECS](https://support.huaweicloud.com/intl/en-us/qs-ecs/ecs_02_0009.html)**. After purchasing an ECS, log in to the ECS by referring to **[Logging In to a Linux ECS](https://support.huaweicloud.com/intl/en-us/usermanual-ecs/ecs_03_0134.html)**.

#### **NOTICE**

When creating an ECS, ensure that the ECS is in the same region, AZ, and VPC subnet as the stream data warehouse. Select the OS used by the gsql client (CentOS 7.6 is used as an example) as the ECS OS, and select using passwords to log in.

#### **Creating a cluster**

- **Step 1** Log in to the Huawei Cloud management console.
- **Step 2** Choose **Service List** > **Analytics** > **Data Warehouse Service**. On the page that is displayed, click **Create Cluster** in the upper right corner.
- **Step 3** Configure the parameters according to **Table 6-1**.

| <b>Parameter</b>               | Configuration                                                                                                    |  |  |
|--------------------------------|----------------------------------------------------------------------------------------------------|--|--|
| Region                         | Select CN-Hong Kong.<br><b>NOTE</b><br>CN-Hong Kong is used as an example. You can select other regions as<br>required. Ensure that all operations are performed in the same region. |  |  |
| AZ                             | AZ <sub>2</sub>                                                                                                    |  |  |
| Product                        | Standard data warehouse                                                                                                    |  |  |
| <b>CPU</b><br>Architectur<br>e | X86                                                                                                    |  |  |
| Node<br>Flavor                 | dws2.m6.4xlarge.8 (16 vCPUs   128 GB   2000 GB SSD)<br><b>NOTE</b><br>If this flavor is sold out, select other AZs or flavors.                                                       |  |  |
| <b>Nodes</b>                   | 3                                                                                                    |  |  |
| Cluster<br>Name                | dws-demo                                                                                                    |  |  |
| Administra<br>tor<br>Account   | dbadmin                                                                                                    |  |  |
| Administra<br>tor<br>Password  |                                                                                                    |  |  |
| Confirm<br>Password            |                                                                                                    |  |  |
| Database<br>Port               | 8000                                                                                                    |  |  |

**Table 6-1** Software configuration

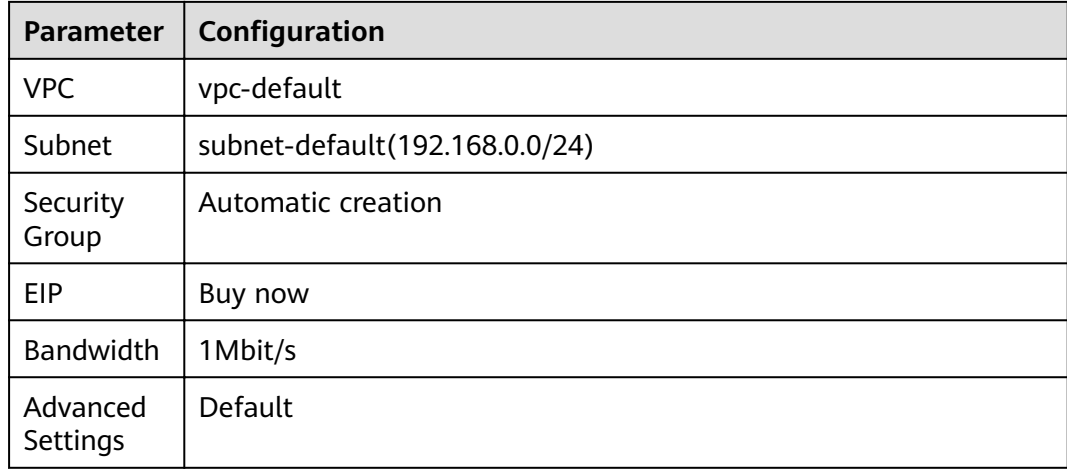

- **Step 4** Confirm the information, click **Next**, and then click **Submit**.
- **Step 5** Wait about 6 minutes. After the cluster is created, click  $\vee$  next to the cluster name. On the displayed cluster information page, record the value of **Public Network Address**, for example, **dws-demov.dws.huaweicloud.com**.

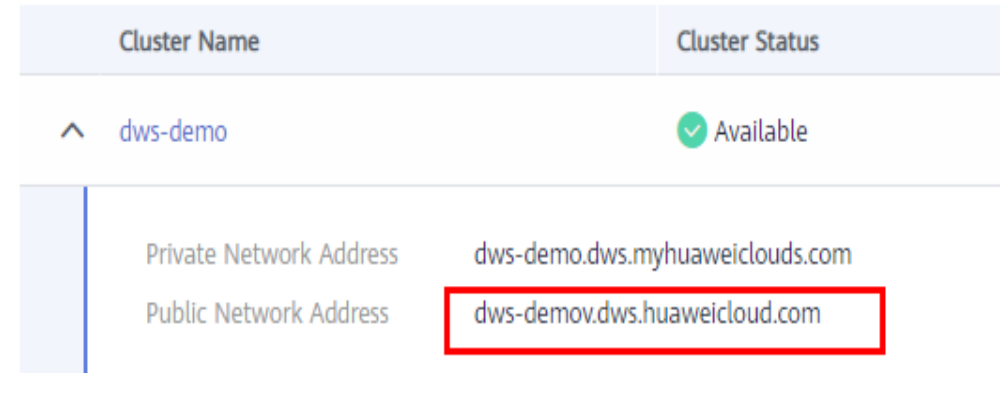

**----End**

#### **Using the gsql CLI Client to Connect to a Cluster**

**Step 1** Remotely log in to the Linux server where gsql is to be installed as user **root**, and run the following command in the Linux command window to download the gsql client:

```
wget https://obs.ap-southeast-1.myhuaweicloud.com/dws/download/dws_client_8.1.x_redhat_x64.zip --no-
check-certificate
```
**Step 2** Decompress the client.

cd <Path\_for\_storing\_the\_client> unzip dws\_client\_8.1.x\_redhat\_x64.zip

Where,

- <Path for storing the client>: Replace it with the actual path.
- *dws\_client\_8.1.x\_redhat\_x64.zip*: This is the client tool package name of **RedHat x64**. Replace it with the actual name.

**Step 3** Configure the GaussDB(DWS) client.

source gsql\_env.sh

If the following information is displayed, the gsql client is successfully configured:

All things done.

**Step 4** Use the gsql client to connect to a GaussDB(DWS) database (using the password you defined when creating the cluster).

gsql -d gaussdb -p 8000 -h 192.168.0.86 -U dbadmin -W password -r

If the following information is displayed, the connection succeeded:

gaussdb=>

**----End**

#### **Automatic partition management**

The partition management function is bound to the table-level parameters **period** and **ttl**. Automatic partition creation is enabled with the enabling of **period**, and automatic partition deletion is enabled with the enabling of **ttl**. 30 seconds after **period** or **ttl** is set, the automatic partition creation or deletion works for the first time.

You can enable the partition management function in either of the following ways:

Specify **period** and **ttl** when creating a table.

This way is applicable when you create a partition management table. There are two syntaxes for creating a partition management table. One specifies partitions, and the other does not.

If partitions are specified when a partition management table is created, the syntax rules are the same as those for creating an ordinary partition table. The only difference is that the syntax specifies the table-level parameters **period** and **ttl**.

The following example shows how to create a partition management table **CPU1** and specify partitions.

```
CREATE TABLE CPU1(
   id integer,
   IP text,
   time timestamp
) with (TTL='7 days',PERIOD='1 day')
partition by range(time)
(
   PARTITION P1 VALUES LESS THAN('2023-02-13 16:32:45'),
   PARTITION P2 VALUES LESS THAN('2023-02-15 16:48:12')
);
```
When creating a partition management table, you can specify only the partition key but not partitions. In this case, two default partitions will be created with **period** as the partition time range. The boundary time of the first default partition is the first hour, day, week, month, or year past the current time. The time unit is selected based on the maximum unit of PERIOD. The boundary time of the second default partition is the boundary time of the first partition plus PERIOD. Assume that the current time is 2023-02-17 16:32:45, and the boundary of the first default partition is described in the following table.

| period               | <b>Maximum PERIOD</b><br>Unit | <b>Boundary of First Default</b><br><b>Partition</b> |  |  |
|----------------------|-------------------------------|------------------------------------------------------|--|--|
| 1hour                | Hour                          | 2023-02-17 17:00:00                                  |  |  |
| 1day                 | Day                           | 2023-02-18 00:00:00                                  |  |  |
| 1 <sub>month</sub>   | Month                         | 2023-03-01 00:00:00                                  |  |  |
| 13 <sub>months</sub> | Year                          | 2024-01-01 00:00:00                                  |  |  |

**Table 6-2** Description of the period parameter

Run the following command to create the partition management table **CPU2** with no partitions specified:

CREATE TABLE CPU2( id integer, IP text, time timestamp ) with (TTL='7 days',PERIOD='1 day') partition by range(time);

● Run the **ALTER TABLE SET** command to set **period** and **ttl**.

This method is used to add the partition management function to an ordinary partitioned table that meets the partition management constraints.

- Run the following command to create an ordinary partition table **CPU3**: CREATE TABLE CPU3( id integer, IP text, time timestamp ) partition by range(time) ( PARTITION P1 VALUES LESS THAN('2023-02-14 16:32:45'), PARTITION P2 VALUES LESS THAN('2023-02-15 16:56:12') );
- To enable the automatic partition creation and deletion functions, run the following command: ALTER TABLE CPU3 SET (PERIOD='1 day',TTL='7 days');
- To enable only the automatic partition creation function, run the following command: ALTER TABLE CPU3 SET (PERIOD='1 day');
- To enable only the automatic partition deletion function, run the following command (If automatic partition creation is not enabled in advance, the operation will fail): ALTER TABLE CPU3 SET (TTL='7 days');
- Modify the **period** and **ttl** parameters to modify the partition management function. ALTER TABLE CPU3 SET (TTL='10 days',PERIOD='2 days');
- Disabling the partition management function

You can run the **ALTER TABLE RESET** command to delete the table-level parameters **period** and **ttl** to disable the partition management function.

#### $\Box$  NOTE

- The **period** cannot be deleted separately with **TTL**.
- Time series tables do not support **ALTER TABLE RESET**.
- Run the following command to disable the automatic partition creation and deletion functions: ALTER TABLE CPU1 RESET (PERIOD,TTL);
- To disable only the automatic partition deletion, run the following command:
	- ALTER TABLE CPU3 RESET (TTL);
- To disable only the automatic partition creation function, run the following command (If the table contains the **ttl** parameter, the operation will fail): ALTER TABLE CPU3 RESET (PERIOD);

# **7 Creating a Cluster and Connecting to It**

### **7.1 Step 1: Starting Preparations**

This guide is an introductory tutorial that demonstrates how to create a sample GaussDB(DWS) cluster, connect to the cluster database, import the sample data from OBS, and analyze the sample data. You can use this tutorial to evaluate GaussDB(DWS).

Before creating a GaussDB(DWS) cluster, ensure that the following prerequisites are met:

- **Registering a Public Cloud Account**
- **Determining the Cluster Ports**

#### **Registering a Public Cloud Account**

If you do not have a public cloud account, register one.

- 1. Open the official public cloud website (**[https://www.huaweicloud.com/](https://www.huaweicloud.com/intl/en-us/) [intl/en-us/](https://www.huaweicloud.com/intl/en-us/)**) and click **Register** in the upper right corner. The registration page is displayed.
- 2. Fill in user information as instructed to complete the registration.
- 3. After the registration is successful, you can be automatically logged in to Huawei Cloud.

#### **Determining the Cluster Ports**

- When creating a GaussDB(DWS) cluster, you need to specify a port for SQL clients or applications to access the cluster.
- If your client is behind a firewall, you need an available port so that you can connect to the cluster and perform query and analysis from the SQL client tool.
- If you do not know an available port, contact the network administrator to specify an open port on your firewall. The ports supported by GaussDB(DWS) range from 8000 to 30000.
- After a cluster is created, its port number cannot be changed. Ensure that the port specified is available.

### <span id="page-49-0"></span>**7.2 Step 2: Creating a Cluster**

Before using GaussDB(DWS) to analyze data, create a cluster. A cluster consists of multiple nodes in the same subnet. These nodes jointly provide services. This section describes how to create a GaussDB(DWS) cluster.

#### **Creating a Cluster**

- **Step 1** Log in to the GaussDB(DWS) management console.
- **Step 2** Choose **Clusters** in the navigation pane on the left.
- **Step 3** On the **Clusters** page, click **Create Cluster** in the upper right corner.
- **Step 4** Select the region to which the cluster to be created belongs.
	- **Region**: Select **CN-Hong Kong**.
	- **AZ**: Retain the default value.
- **Step 5** Configure node parameters.
	- **Resource**: For example, **Cloud**.
	- **CPU Architecture**: Select a CPU architecture based on your requirements, for example, **x86**.
	- **Node Flavor: Retain the default value.**
	- **Nodes**: Retain the default value. At least **3** nodes are required.

#### **Figure 7-1** Configuring node parameters

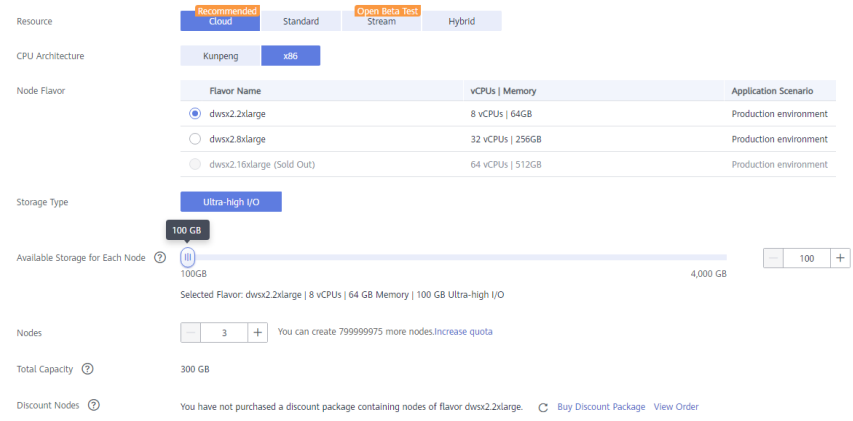

#### **Step 6** Configure cluster parameters.

- **Cluster Name**: Enter **dws-demo**.
- **Cluster Version**: The current cluster version is displayed and cannot be changed.
- **Default Database**: The value is **gaussdb**, which cannot be changed.
- **Administrator Account**: The default value is **dbadmin**. Use the default value. After a cluster is created, the client uses this database administrator account and its password to connect to the cluster's database.
- **Administrator Password**: Enter the password.
- **Confirm Password**: Enter the database administrator password again.
- **Database Port**: Use the default port number. This port is used by the client or application to connect to the cluster's database.

#### **Figure 7-2** Configuring the cluster

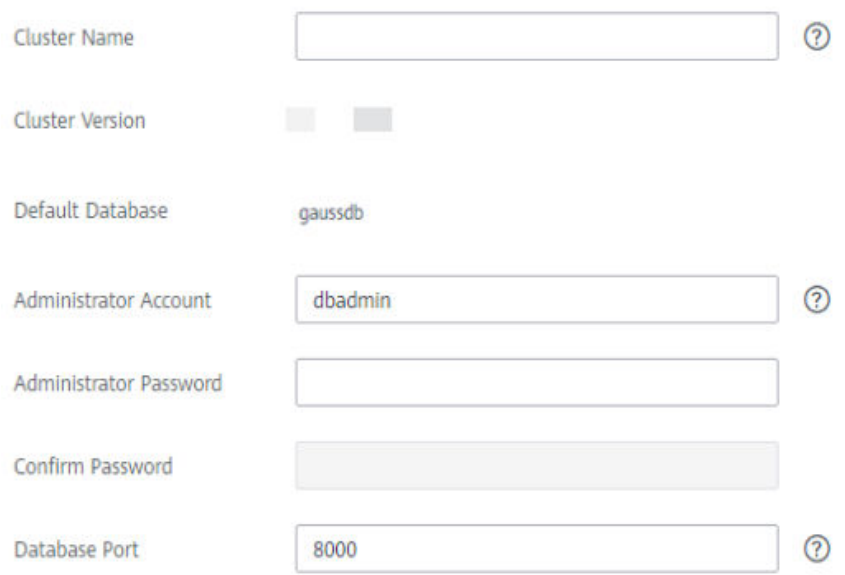

#### **Step 7** Configure network parameters.

**VPC:** You can select an existing VPC from the drop-down list. If no VPC has been configured, click View VPC to enter the VPC management console to create one, for example, **vpc-dws**. Then, go back to the page for creating a

cluster on the GaussDB(DWS) management console, click  $\mathbb{C}$  next to the **VPC** drop-down list, and select the new VPC.

- **Subnet:** When you create a VPC, a subnet is created by default. You can select the corresponding subnet.
- **Security Group**: Select **Automatic creation**.

The automatically created security group is named **GaussDB(DWS)**-<Cluster name>-<GaussDB(DWS) cluster database port>. The outbound allows all access requests, while the inbound enables only **Database Port** for access requests from clients or applications.

If you select a custom security group, add an inbound rule to it to enable **Database Port** for client hosts to access GaussDB(DWS). **Table 7-1** shows an example. For details about how to add an inbound rule, see section **[Adding a](https://support.huaweicloud.com/intl/en-us/usermanual-vpc/en-us_topic_0030969470.html) [Security Group Rule](https://support.huaweicloud.com/intl/en-us/usermanual-vpc/en-us_topic_0030969470.html)** in the Virtual Private Cloud User Guide.

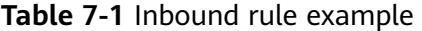

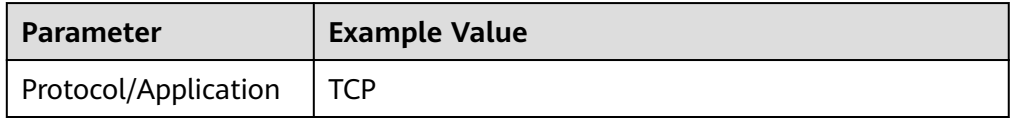

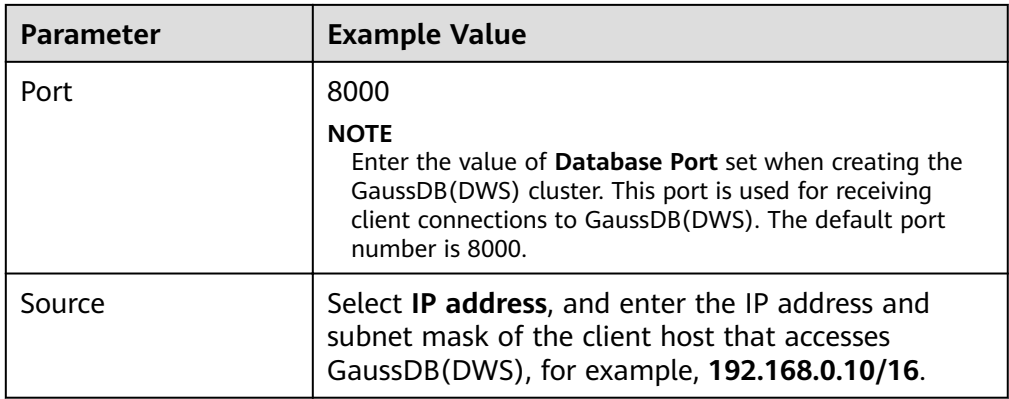

● **EIP**: Select **Buy now** to purchase an EIP for the cluster as the cluster's public network IP address, and set its **Bandwidth**.

#### **Figure 7-3** Configuring the network

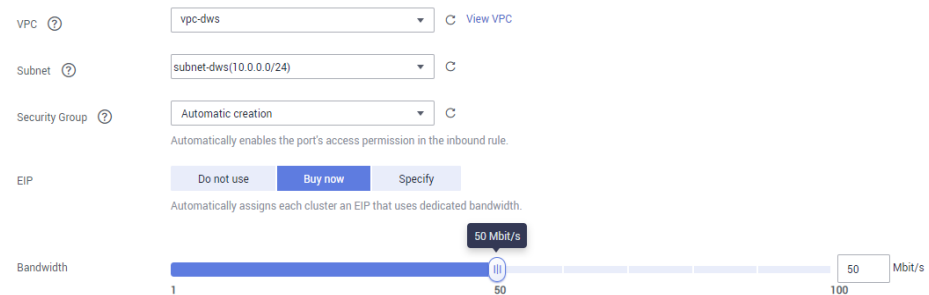

#### **Step 8** Select **Default** for **Advanced Settings** in this example.

- **Default:** indicates that the following advanced settings use the default configurations.
	- **CNs**: Three CNs are deployed by default.
	- **Tag**: By default, no tag is added to the cluster.
	- **Encrypt DataStore**: This parameter is disabled by default, indicating that the database is not encrypted.
- **Custom**: Select this option to configure the following advanced parameters: **CNs**, **Tag**, **Encrypt DataStore**
- **Step 9** Click **Next**. The **Confirm** page is displayed.
- **Step 10** Click **Submit**.

After the submission is successful, the creation starts. Click **Back to Cluster List**. The **Clusters** page is displayed. The initial status of the cluster is **Creating**. Cluster creation takes some time. Wait for a while. Clusters in the **Available** state are ready for use.

**----End**

### **7.3 Step 3: Connecting to a Cluster**

#### **Scenario**

This section describes how to use a database client to connect to the database in a GaussDB(DWS) cluster. In the following example, the Data Studio client tool is used for connection through the public network address. You can also use other SQL clients to connect to the cluster. For more connection methods, see "Connecting to a Cluster" in the *Data Warehouse Service (DWS) Management* Guide.

1. Obtain the name, username, and password of the database to be connected.

If you use the client to connect to the cluster for the first time, use the administrator username and password set in **[Step 2: Creating a Cluster](#page-49-0)** to connect to the default database gaussdb.

- 2. **Obtaining the Public Network Address of the Cluster**: Connect to the cluster database using the public network address.
- 3. **[Connecting to the Cluster Database Using Data Studio](#page-53-0)**: Download and configure the Data Studio client and connect to the cluster database.

#### **Obtaining the Public Network Address of the Cluster**

- **Step 1** Log in to the GaussDB(DWS) management console.
- **Step 2** In the navigation tree on the left, click **Clusters**.
- **Step 3** In the cluster list, select a created cluster (for example, **dws-demo**) and click next to the cluster name to obtain the public network address.

The public network address will be used in **[Connecting to the Cluster Database](#page-53-0) [Using Data Studio](#page-53-0)**.

**Figure 7-4** Cluster management

|        | <b>Cluster Name</b>            | <b>Cluster Status</b> | Task Informatio         | Node Flavor | Rece                         | Operation                      |                                 |  |
|--------|--------------------------------|-----------------------|-------------------------|-------------|------------------------------|--------------------------------|---------------------------------|--|
| $\sim$ | dws-demo                       | Available             | $\sim$                  | $dws.m3.x$  | $\overline{2}$               | View Metric   Restart   More ▼ |                                 |  |
|        | <b>Private Network Address</b> |                       |                         | .com        |                              |                                |                                 |  |
|        | <b>Public Network Address</b>  |                       | .com                    |             |                              |                                |                                 |  |
|        | Region<br>Shanghai2            |                       |                         | <b>VPC</b>  |                              | vpc-dws                        |                                 |  |
|        | AZ                             | AZ1                   |                         |             | <b>Security Group</b>        |                                | dws-dws-demo-8000               |  |
|        | Subnet                         |                       | subnet-dws(10.0.0.0/24) |             | Created                      |                                | Jan 21, 2020 09:37:04 GMT+08:00 |  |
|        | <b>Cluster Version</b>         |                       | 1.5.600                 |             | <b>Last Snapshot Created</b> | $\sim$                         |                                 |  |
|        | <b>Nodes</b>                   | 3                     |                         |             |                              |                                |                                 |  |
|        |                                |                       |                         |             |                              |                                |                                 |  |
|        | Tag                            | $\sim$                |                         |             |                              |                                |                                 |  |
|        |                                |                       |                         |             |                              |                                |                                 |  |

**----End**

#### <span id="page-53-0"></span>**Connecting to the Cluster Database Using Data Studio**

**Step 1** GaussDB(DWS) provides a Windows-based Data Studio GUI client. The tool depends on JDK, so you must install Java 1.8.0\_141 or later on the client host.

In the Windows operating system, you can download the required JDK version from the **official website of JDK**, and install it by following the installation guide.

- **Step 2** Log in to the GaussDB(DWS) management console.
- **Step 3** Click **Connections**.

#### **Step 4** On the **Download Client and Driver** page, download **Data Studio GUI Client**.

Select **Windows x86** or **Windows x64** based on the operating system type and click **Download** to download the Data Studio tool matching the current cluster version.

If clusters of different versions are available, you will download the Data Studio tool matching the earliest cluster version after clicking **Download**. If there is no cluster, you will download the Data Studio tool of the earliest version after clicking **Download**. GaussDB(DWS) clusters are compatible with earlier versions of Data Studio tools.

● Click **Historical Version** to download the corresponding Data Studio version. You are advised to download the Data Studio based on the cluster version.

If you have clusters of different versions, the system displays a dialog box, prompting you to select the cluster version and download the corresponding client. In the cluster list on the **Clusters** page, click the name of the specified cluster to go to the **Cluster Information** page and view the cluster version.

- **Step 5** Decompress the downloaded client software package (32-bit or 64-bit) to the installation directory.
- **Step 6** Open the installation directory and double-click **Data Studio.exe** to start the Data Studio client. See **Figure 7-5**.

**Figure 7-5** Starting the client

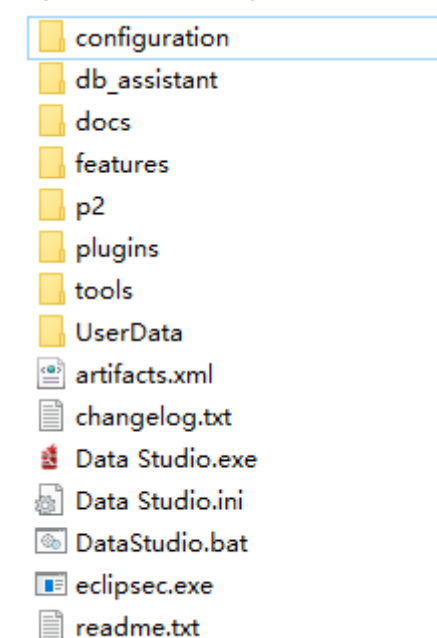

**Step 7** Choose **File** > **New Connection** from the main menu. See **Figure 7-6**.

#### **Figure 7-6** Creating a connection

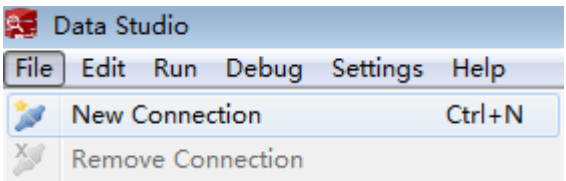

**Step 8** In the displayed **New Database Connection** window, enter the connection parameters.

#### **Table 7-2** Connection parameters

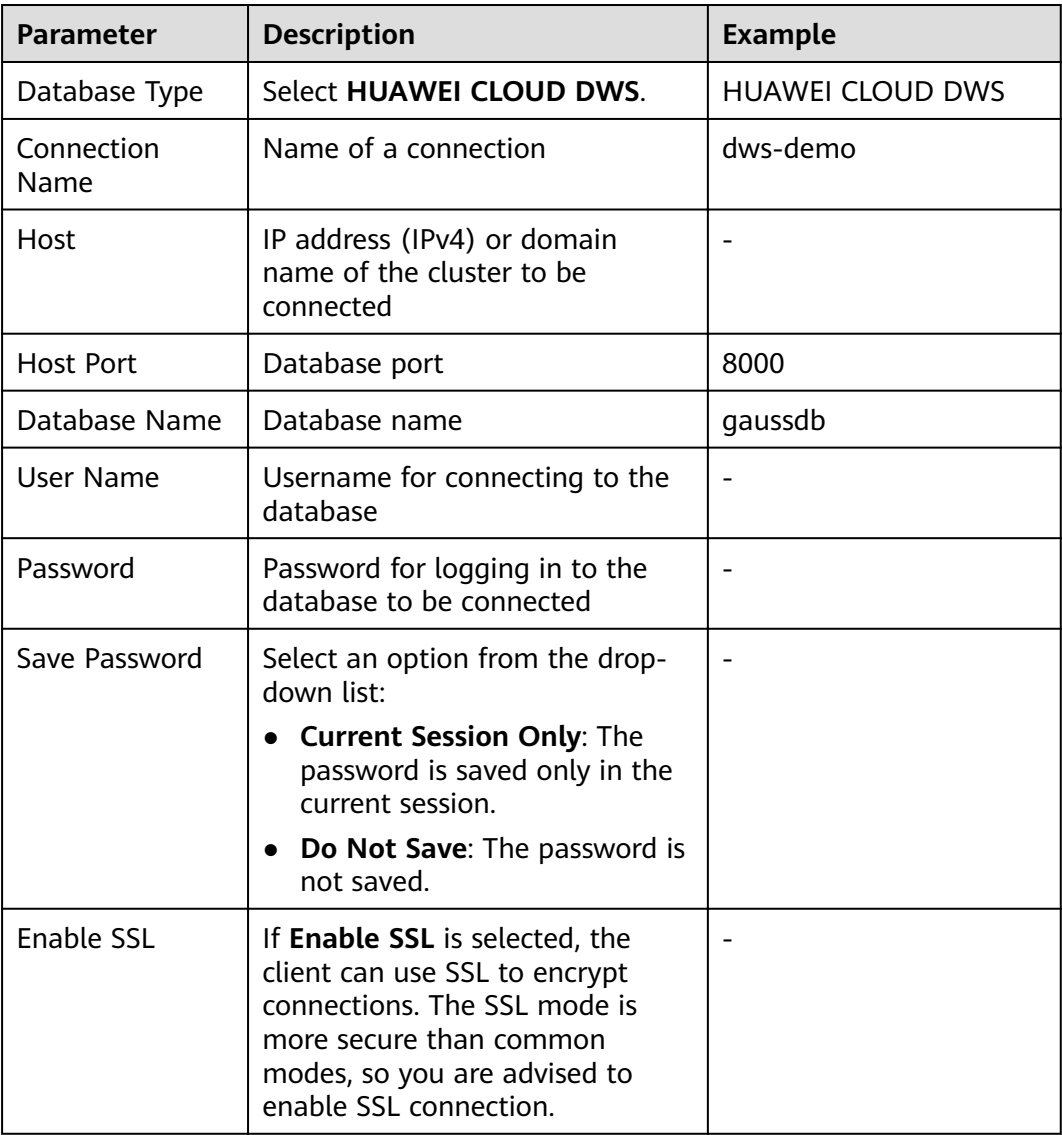

If SSL is enabled, download the SSL certificate by referring to **[Downloading an](https://support.huaweicloud.com/intl/en-us/mgtg-dws/dws_01_0076.html#section1) SSL Certificate** and decompress the certificate file. Click the **SSL** tab and configure the following parameters:

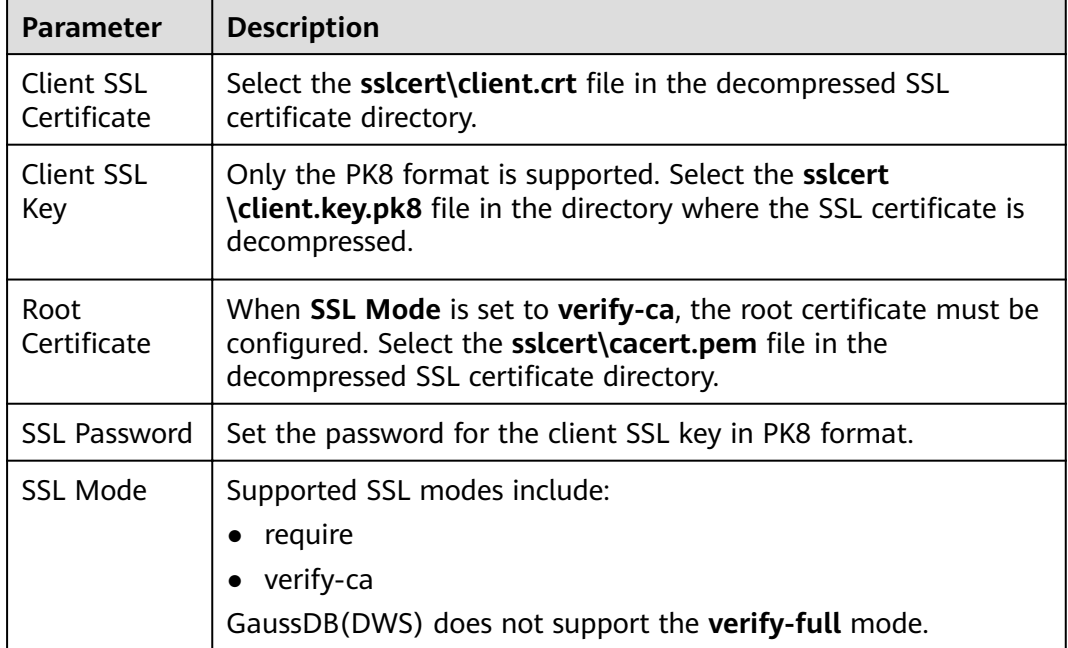

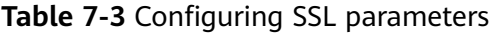

#### **Figure 7-7** Configuring SSL parameters

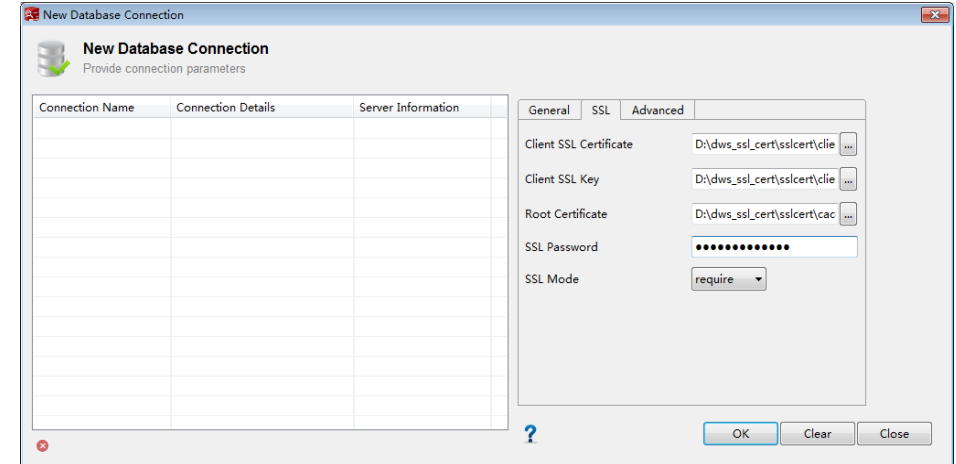

**Step 9** Click **OK** to establish the database connection.

If SSL is enabled, click **Continue** in the displayed **Connection Security Alert** dialog box.

After the login is successful, the **RECENT LOGIN ACTIVITY** dialog box is displayed, indicating that Data Studio is connected to the database. You can run the SQL statement in the **SQL Terminal** window on the Data Studio page.

#### **Figure 7-8** Successful login

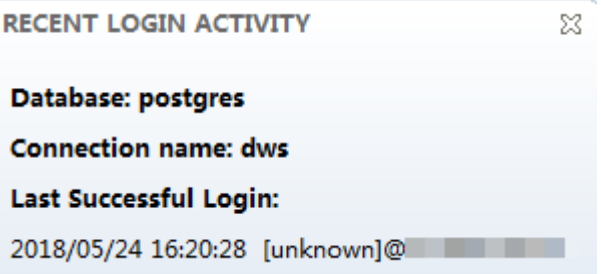

For details about how to use other functions of Data Studio, press **F1** to view the Data Studio user manual.

**----End**

### **7.4 Step 4: Viewing Other Documents and Deleting Resources**

#### **Viewing Other Relevant Documents**

After performing the steps in preceding sections, you can refer to the documentation listed as follows for more information about GaussDB(DWS):

- **[Data Warehouse Service \(DWS\) Management Guide](https://support.huaweicloud.com/intl/en-us/mgtg-dws/dws_01_0018.html)**: This guide provides detailed information about the concepts and operations related to creating, managing, monitoring, and connecting clusters.
- **[Data Warehouse Service \(DWS\) Developer Guide](https://support.huaweicloud.com/intl/en-us/devg-dws/preface.html)**: This guide provides comprehensive and detailed information on how to build, manage, and query GaussDB(DWS) databases, covering SQL syntax, user management, and data import and export.

#### **Deleting Resources**

After performing the steps in "Getting Started", if you do not need to use the sample data, clusters, ECSs, or VPCs, delete the resources so that your service quotas will not be wasted or occupied.

**Step 1** Delete a GaussDB(DWS) cluster.

On the GaussDB(DWS) management console, click **Clusters**, locate the row that contains **dws-demo** in the cluster list, and choose **More > Delete**. In the dialog box that is displayed, select **Release the EIP bound with the cluster** and click **OK**.

If the cluster to be deleted uses an automatically created security group that is not used by other clusters, the security group is automatically deleted when the cluster is deleted.

**Step 2** Delete a subnet. Before deleting the subnet, ensure that it is not bound to other resources.

Log in to the VPC management console. In the navigation tree on the left, click **Virtual Private Cloud**. In the VPC list, click **vpc-dws**. In the subnet list, locate the row that contains **subnet-dws** and click **Delete**.

**Step 3** Delete a VPC. Before deleting the VPC, ensure that it is not bound to other resources.

Log in to the VPC management console, locate the row that contains **vpc-dws** in the VPC list, and click **Delete**.

For details, see "VPC and Subnet > Deleting a VPC" in the Virtual Private Cloud User Guide.

**----End**

# **8 Using CDM to Migrate MySQL Data to the GaussDB(DWS) Cluster**

This section describes how to use Cloud Data Migration (CDM) to migrate MySQL data to GaussDB(DWS) clusters in batches.

This section contains the following parts:

- 1. **[Checking Data Before Migration](#page-59-0)**
- 2. **[Creating a GaussDB\(DWS\) Cluster](#page-61-0)**
- 3. **[Creating a CDM Cluster](#page-62-0)**
- 4. **[Creating a Link](#page-62-0)**
- 5. **[Creating and Migrating a Job](#page-67-0)**
- 6. **[Verifying Data Consistency After Migration](#page-69-0)**

#### **Scenario Description**

#### **Figure 8-1** Migration scenario

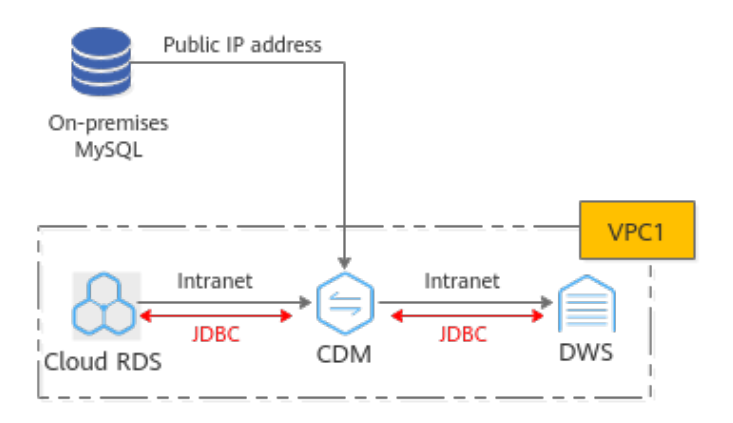

CDM can migrate an entire cloud/on-premises MySQL database or a single table. **The migration of an on-premises MySQL database** is used as an example.

● On-premises MySQL data migration:

<span id="page-59-0"></span>CDM accesses the MySQL database through the public IP address. CDM and GaussDB(DWS) are in the same VPC. CDM establishes JDBC connections respectively with MySQL and GaussDB(DWS).

Cloud RDS MySQL data migration:

RDS, CDM, and GaussDB(DWS) are in the same VPC. CDM establishes JDBC connections respectively with MySQL and GaussDB(DWS). If cloud RDS and GaussDB(DWS) are not in the same VPC, CDM uses the EIP to access RDS.

#### **Checking Data Before Migration**

**Step 1** Connect to the MySQL DB instance and check the MySQL database status.

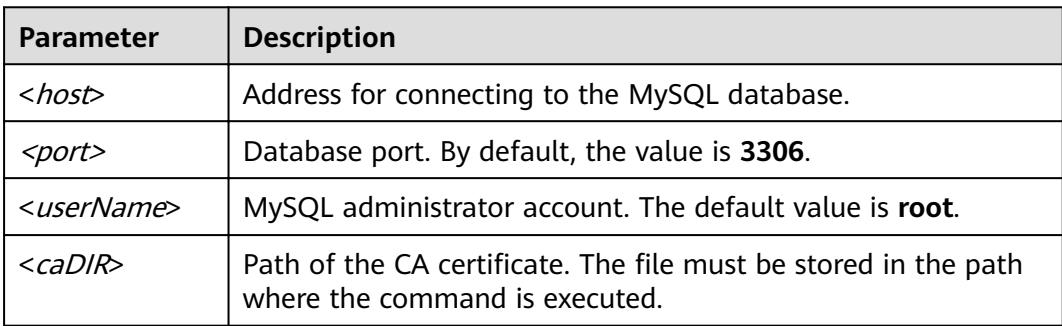

**mysql -h** <host>**-P** <port>**-u** <userName>**-p--ssl-ca=**<caDIR>

Enter the password of the database account as prompted:

Enter password:

**Step 2** Analyze the name and code of the databases to be migrated, and the name and attributes of the tables to be migrated.

For example, the destination MySQL databases to be migrated are **test01**, **test02**, and the encoding format. The test01 library contains the **orders**, **persons**, and **persons\_b** tables and the **persons\_beijing view**. The **test02** library contains the **persons\_c table**.

- 1. Query the database name. show databases;
	- mysal> show databases: Database \_\_\_\_\_\_\_\_\_\_\_\_\_\_\_\_\_\_ information schema mysql performance schema **SVS** test01 test02 -------rows in set (0.00 sec)

#### 2. Query the database code.

use <databasename>; status;

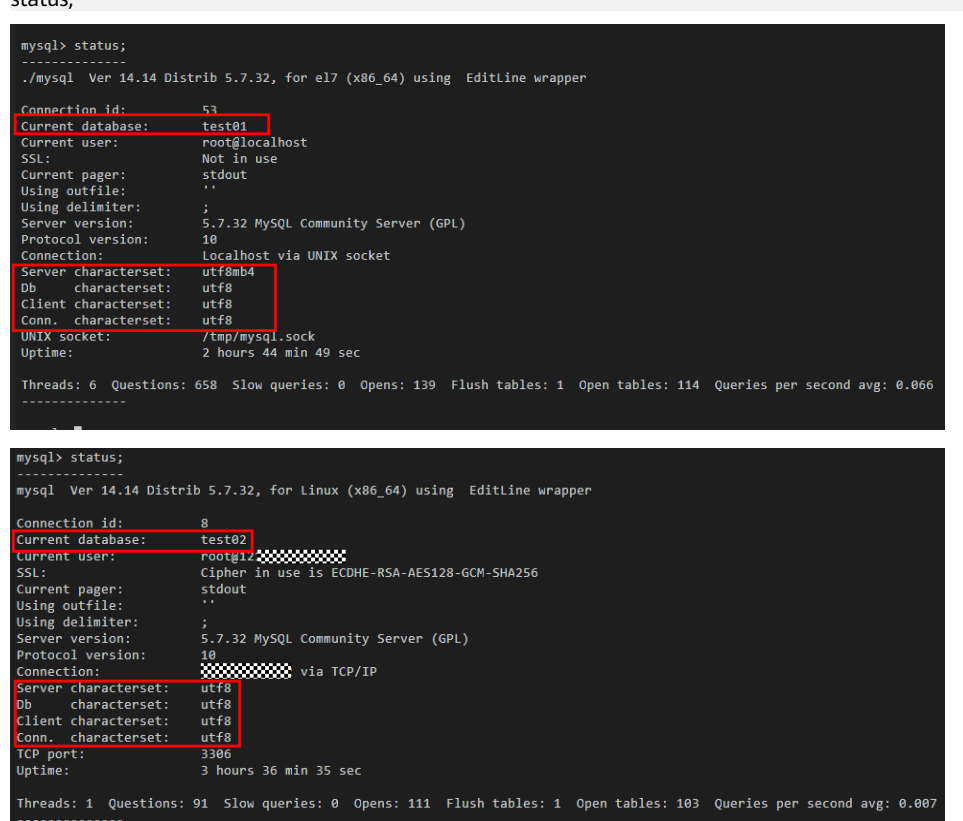

3. Query the database table. use <databasename>; show full tables;

#### **NOTICE**

- The GaussDB(DWS) database is case-insensitive. If the original MySQL database contains table names that contain both uppercase and lowercase letters or only uppercase letters, for example, **Table01** and **TABLE01**, you need to change the table names to lowercase letters before the migration. Otherwise, GaussDB(DWS) cannot identify the tables after migration.
- You are advised to set the MySQL database to be case-insensitive by modifying **lower\_case\_table\_names** to **1** in **/etc/my.cnf** and restarting the MySQL service.

<span id="page-61-0"></span>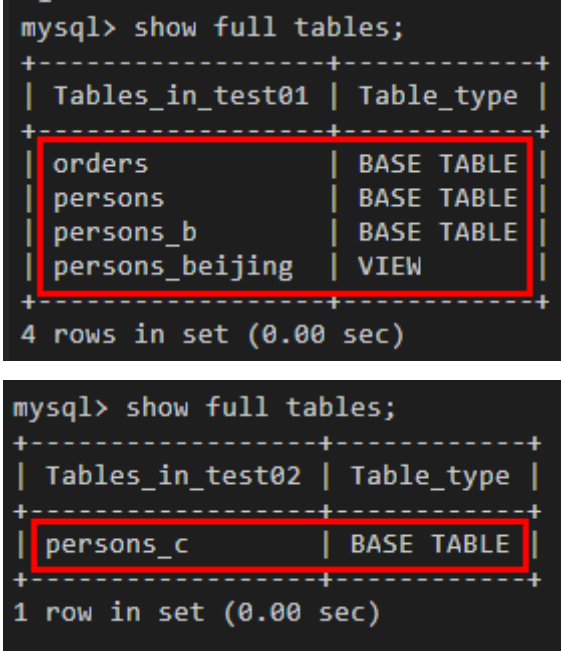

4. Check the attributes of each table for comparison after the migration. use <databasename>; desc <table name>;

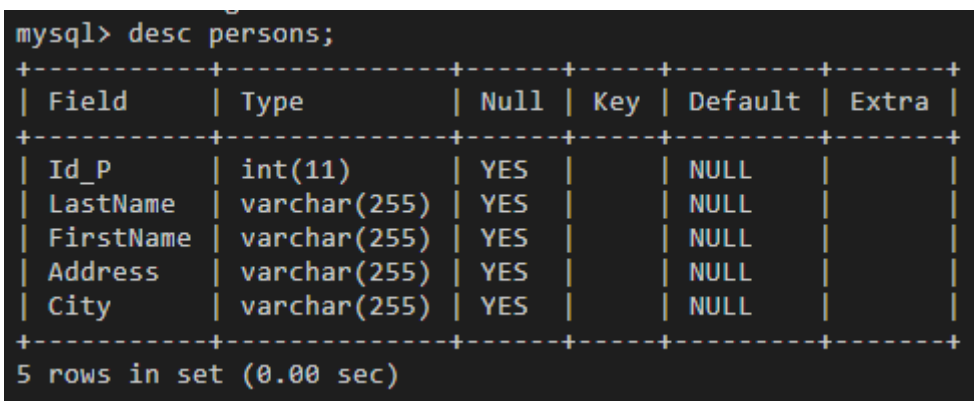

**----End**

#### **Creating a GaussDB(DWS) Cluster**

**Step 1** For details, see **[Creating a Cluster](https://support.huaweicloud.com/intl/en-us/mgtg-dws/dws_01_0019.html)**. You can select **China-Hong Kong** for **Region**.

 $\Box$  Note

Ensure that the GaussDB(DWS) cluster and CDM cluster are in the same region and VPC.

- **Step 2** For details, see **[Using the gsql Client to Connect to a Cluster](https://support.huaweicloud.com/intl/en-us/mgtg-dws/dws_01_0037.html)**.
- **Step 3** Create the target databases test01 and test02 in **[Checking Data Before](#page-59-0) [Migration](#page-59-0)** with the same name and database code as the original MySQL database.

create database test01 with encoding 'UTF-8' dbcompatibility 'mysql' template template0; create database test02 with encoding 'UTF-8' dbcompatibility 'mysql' template template0;

**----End**

#### <span id="page-62-0"></span>**Creating a CDM Cluster**

- **Step 1** Log in to the HUAWEI CLOUD management console.
- **Step 2** Choose **Migration** > **Cloud Data Migration**.
- **Step 3** Click **Buy CDM Cluster** and set the following parameters:

#### **Table 8-1** Parameter description

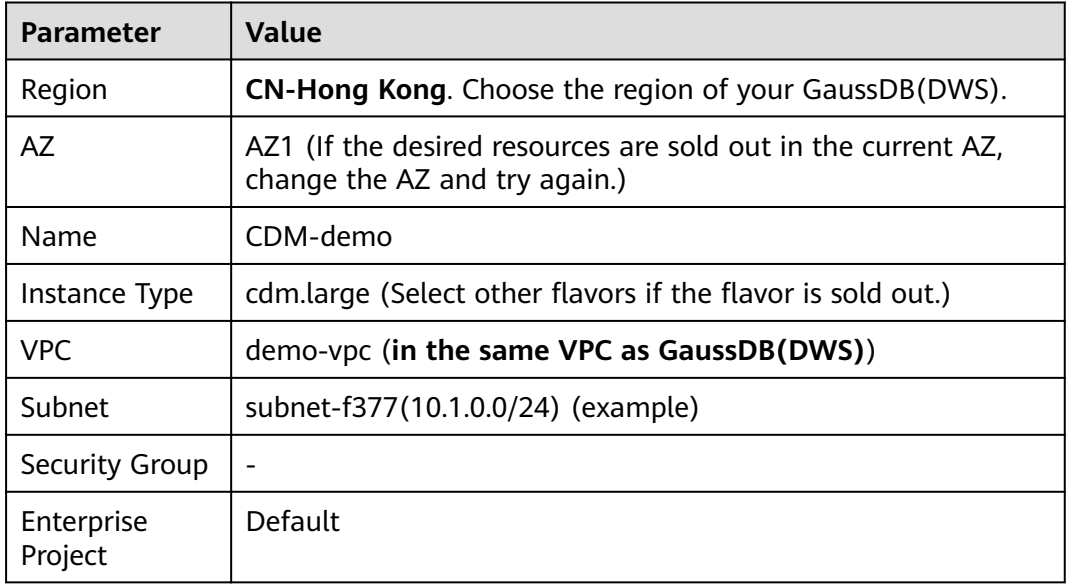

- **Step 4** Click **Buy Now**, confirm all the parameters and click **Submit**.
- **Step 5** Go back to the **Cluster Management** page. Cluster creation takes about 5 minutes. After the cluster is created, click **Bind EIP** in the **Operation** column of the cluster.
- **Step 6** Select an available EIP and click OK. If no EIP is available, switch to the EIP page to purchase an EIP.

**----End**

#### **Creating a Link**

- **Step 1** When creating a MySQL connection for the first time, upload a driver.
	- 1. Access the **[MySQL](https://downloads.mysql.com/archives/c-j/)** driver and download the 5.1.48 version.

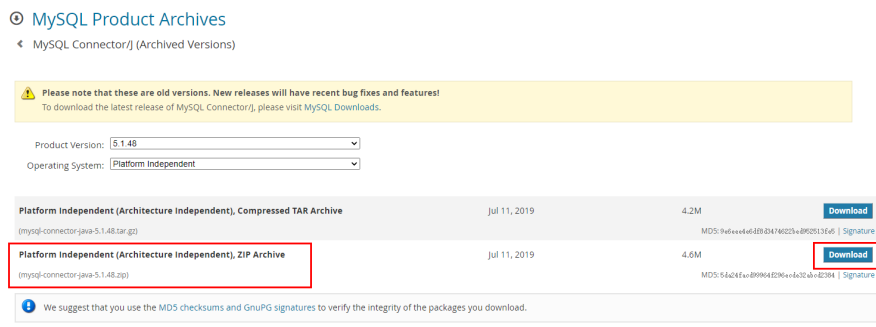

- 2. Download the package to the local host and decompress it to obtain **mysqlconnector-java-xxx.jar**.
- 3. On the **Cluster Management** page, click **Job Management** in the **Operation** column of the cluster and choose **Links** > **Driver Management**.

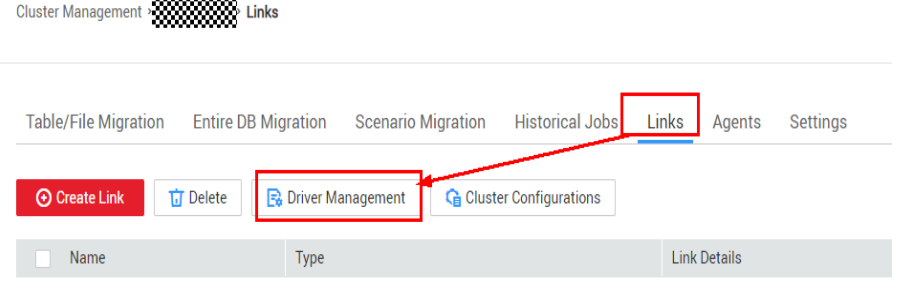

4. Click **Upload** on the right of MySQL, select mysql-connector-java-xxx.jar, and click **Upload**.

#### **Step 2** Create a MySQL connection.

<u> Liberatorian de la</u>

- 1. On the **Cluster Management** page, click **Job Management** in the **Operation** column of the cluster and choose **Links** > **Create Link**.
- 2. Select **MySQL** and click **Next**. (If the RDS is deployed on the cloud, select RDS for MySQL.)

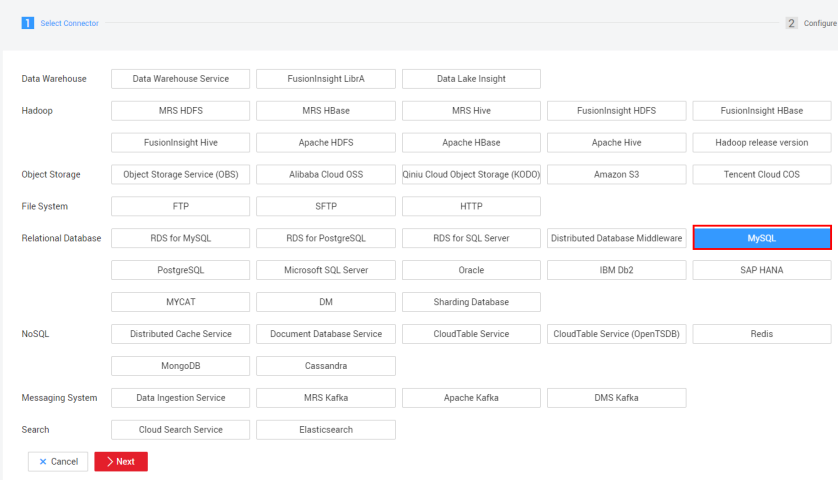

3. Enter the connection information according to **Table 8-2**, and click **Test**. If the test is successful, click **Save**.

#### $\Box$  Note

If the test fails, check whether CDM connects to the MySQL database using the public IP address. If the public IP address is used, bind the public IP address by referring to **[Step 5](#page-62-0)**.

**Table 8-2** MySQL link information

| <b>Parameter</b> | <b>Value</b> |
|------------------|--------------|
| Name             | <b>MySQL</b> |

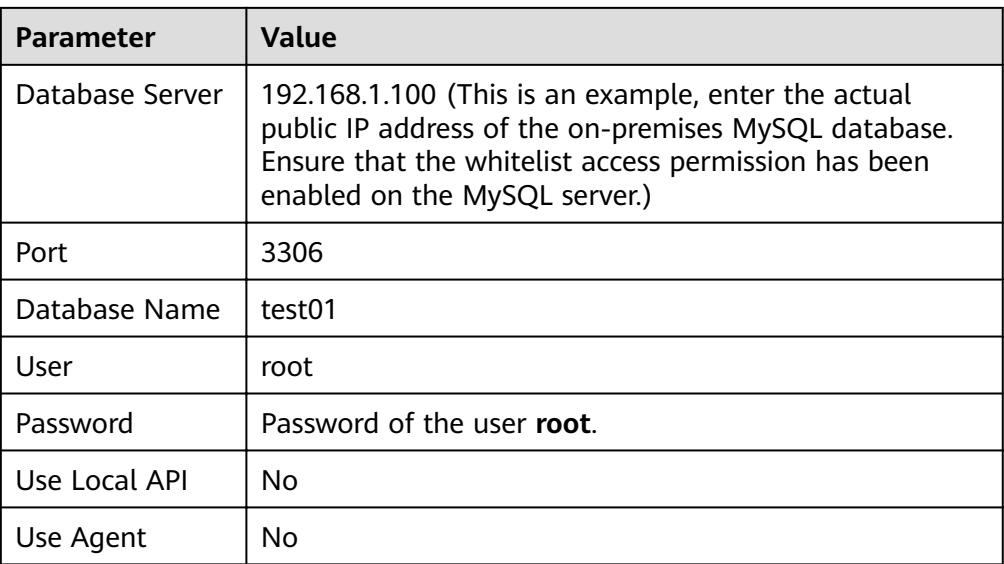

<span id="page-65-0"></span>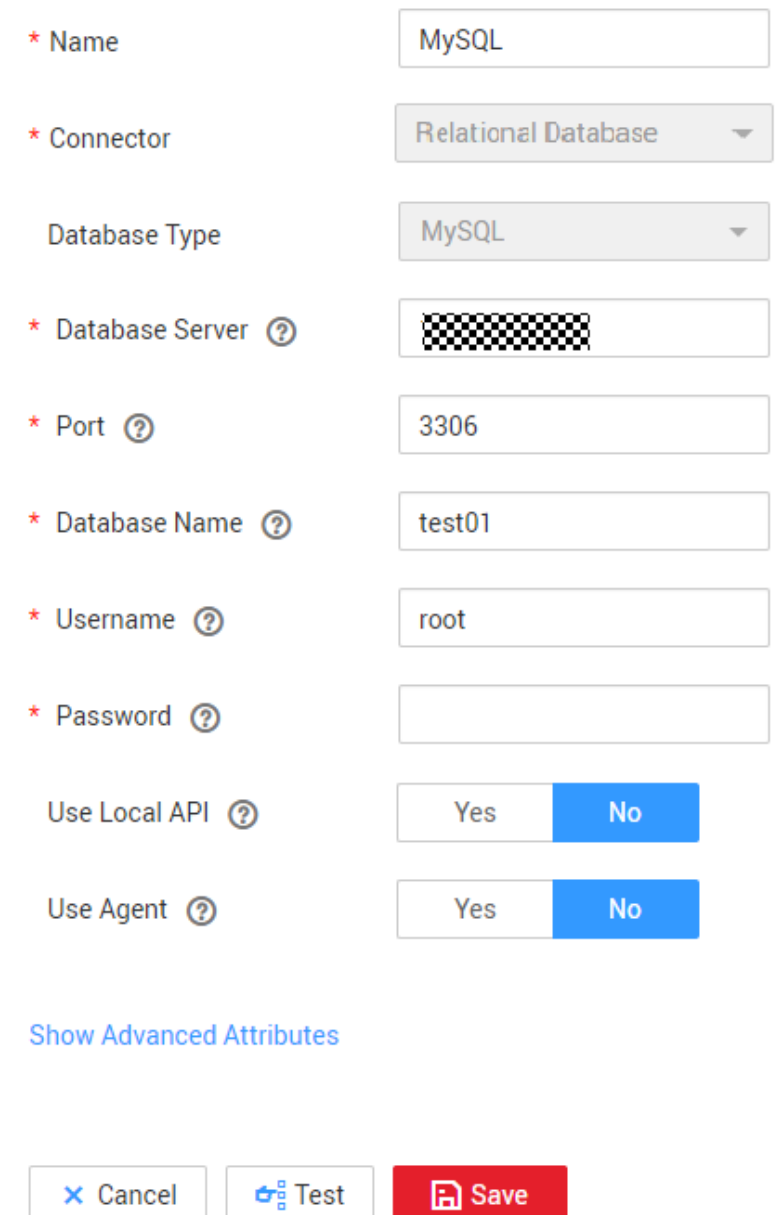

#### **Step 3** Create a GaussDB(DWS) link.

- 1. On the **Cluster Management** page, click **Job Management** in the **Operation** column of the cluster and choose **Links** > **Create Link**.
- 2. Select **Data Warehouse Service** and click **Next**.

<span id="page-66-0"></span>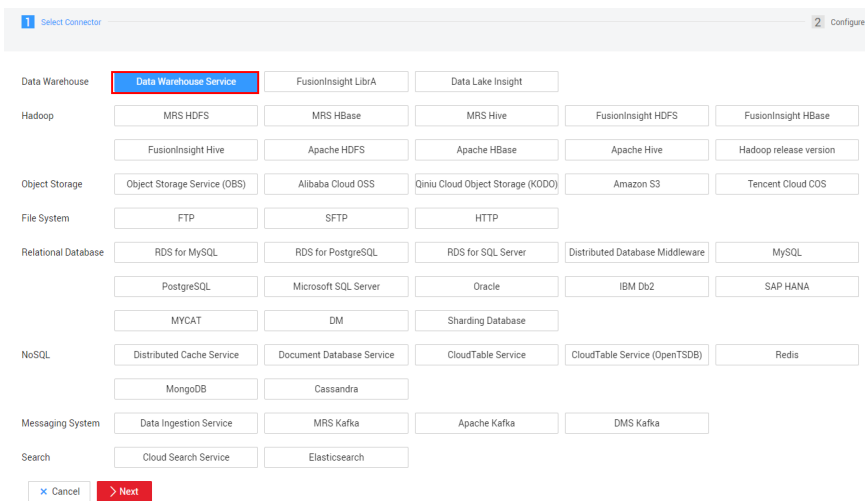

3. Enter the connection information according to **Table 8-3**, and click **Test**. If the test is successful, click **Save**.

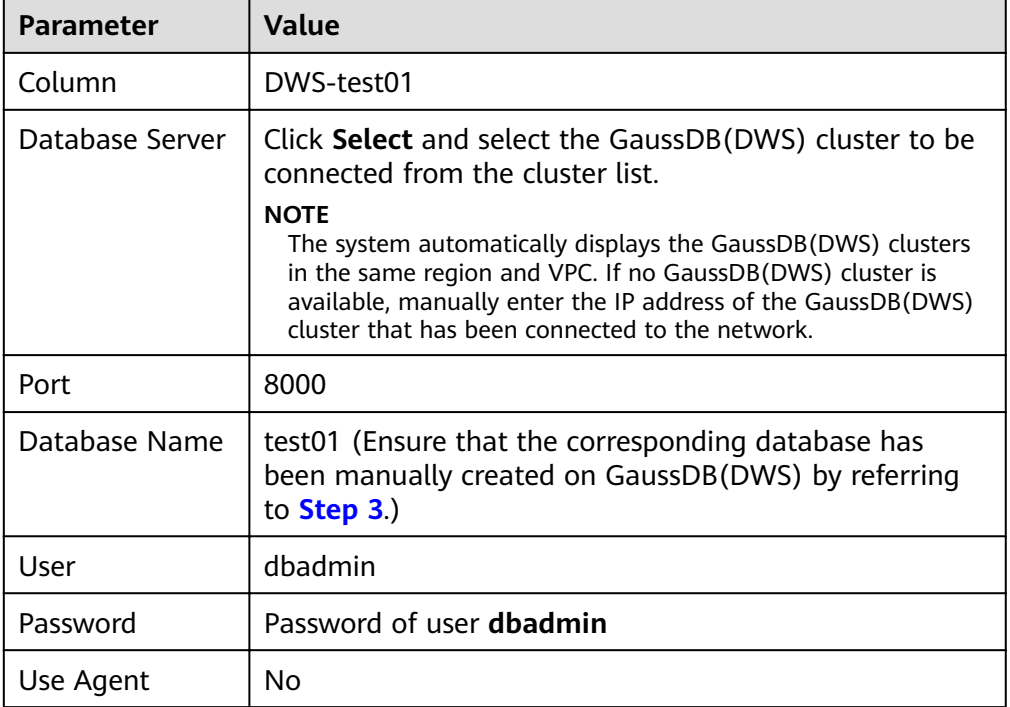

**Table 8-3** GaussDB(DWS) connection information

<span id="page-67-0"></span>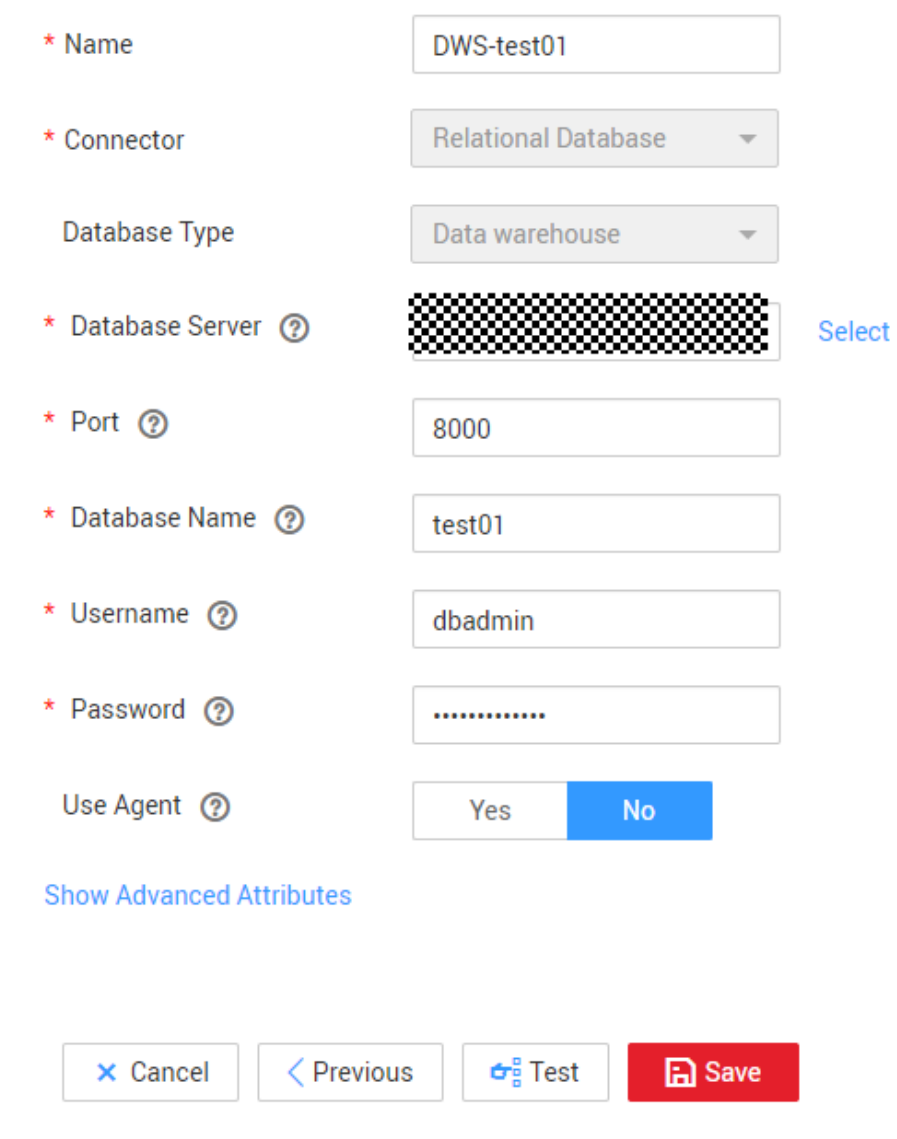

4. Repeat **[3.1](#page-65-0)** to **[3.3](#page-66-0)** to create the DWS-test02 link.

**----End**

#### **Creating and Migrating a Job**

- **Step 1** On the **Cluster Management** page, click **Job Management** in the **Operation** column of the cluster and choose **Entire DB Migration** > **Create Job**.
- **Step 2** Set the following parameters and click **Next**.
	- Job Name: MySQL-DWS-test01
	- Source Job Configuration:
		- Source Link Name: MySQL
	- Destination Job Configuration:
		- Destination Link Name: DWS-test01
		- Automatic Table Creation: The table is created when it does not exist.
- isCompress: Yes
- Orientation: COLUMN
- Retain the default value for other settings.

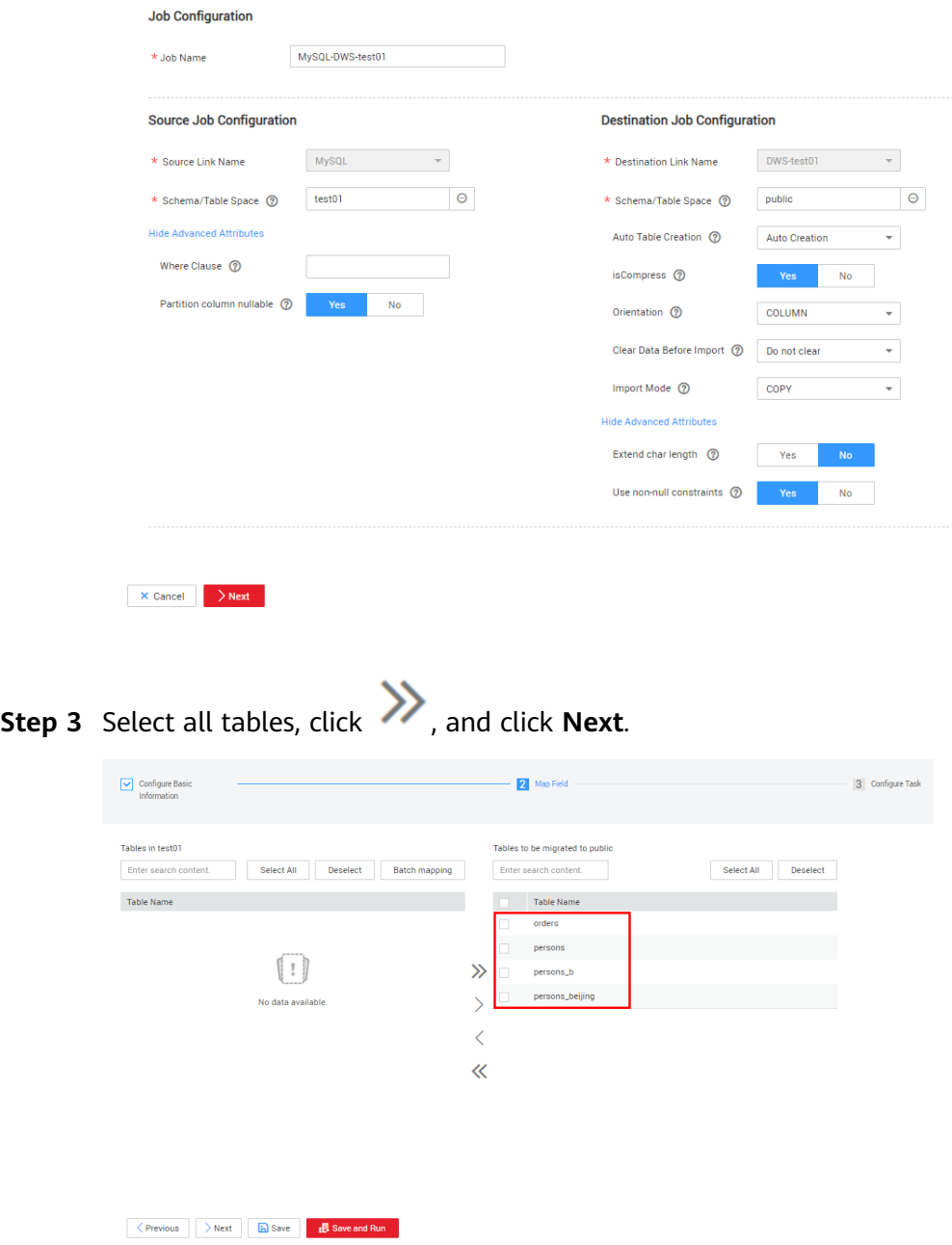

**Step 4** Retain the default settings and click **Save and Run**.

<span id="page-69-0"></span>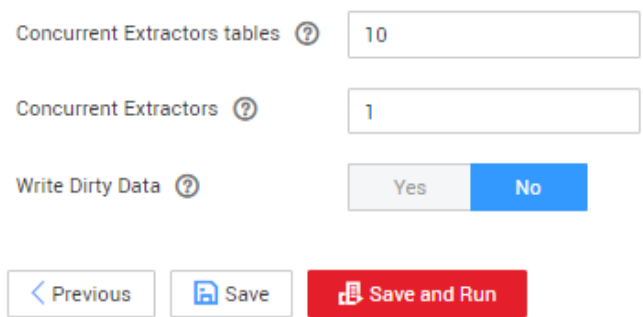

**Step 5** Check the job running status. If the status is **Succeeded**, the migration is successful.

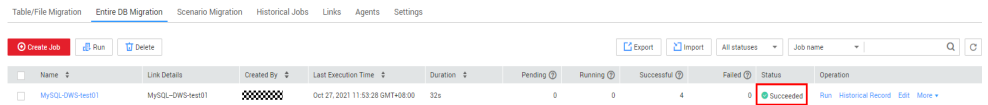

**Step 6** Repeat **[Step 1](#page-67-0)** to **Step 5** to migrate all tables in the test02 database.

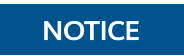

When creating a job, select test02 for the GaussDB(DWS) database of the target source.

**----End**

#### **Verifying Data Consistency After Migration**

**Step 1** Use gsql to connect to the **test01** cluster of GaussDB(DWS).

**gsql -d** test01 **-h** IP address of the host **-p 8000 -U dbadmin -W** database user password **-r;**

**Step 2** Query tables in the test01 database.

select \* from pg\_tables where schemaname= 'public';

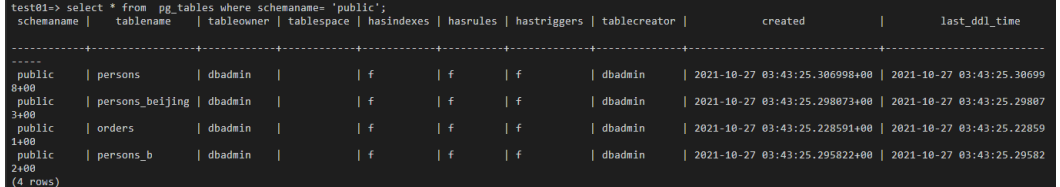

**Step 3** Check whether the data in each table is complete and whether the columns are complete.

select count(\*) from table name; \d+ table name;

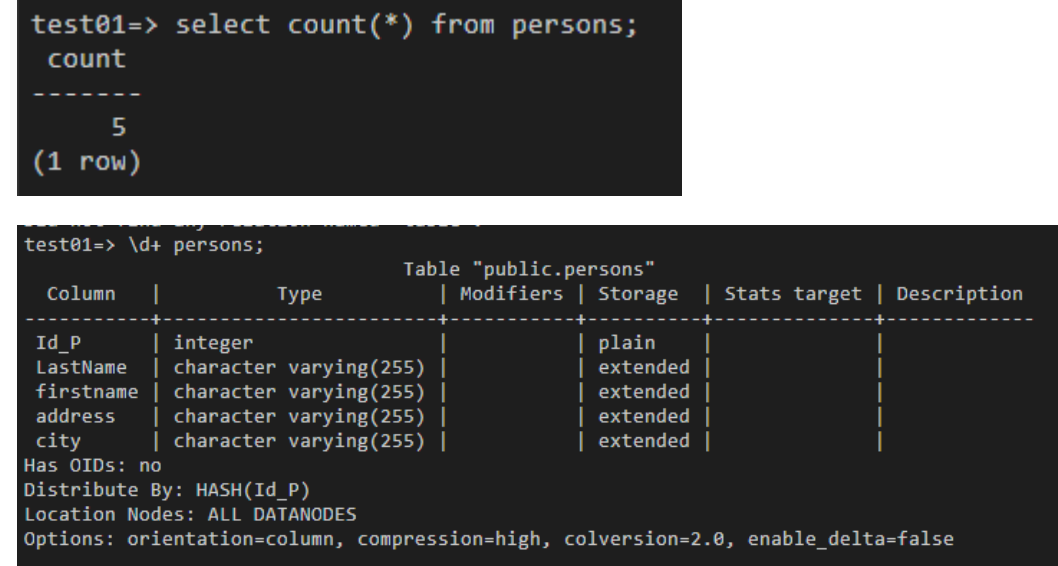

#### **Step 4** Perform sampling check to verify table data.

select \* from persons where city = 'Beijing' order by id\_p;

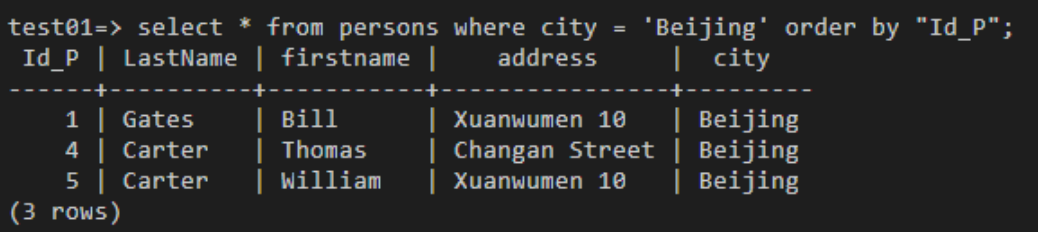

**Step 5** Repeat **[Step 2](#page-69-0)** to **Step 4** to check whether the data in other databases and tables is correct.

**----End**

# **9 Using DLI Flink Jobs to Write Kafka Data to GaussDB(DWS) in Real Time**

This practice demonstrates how to use DLI Flink jobs to synchronize consumption data from Kafka to GaussDB(DWS) in real time. The demonstration process includes writing and updating existing data in real time.

- For details, see **[What Is Data Lake Insight?](https://support.huaweicloud.com/intl/en-us/productdesc-dli/dli_01_0378.html)**
- For details about Kafka, see **[What Is DMS for Kafka?](https://support.huaweicloud.com/intl/en-us/productdesc-kafka/kafka-pd-190605001.html)**

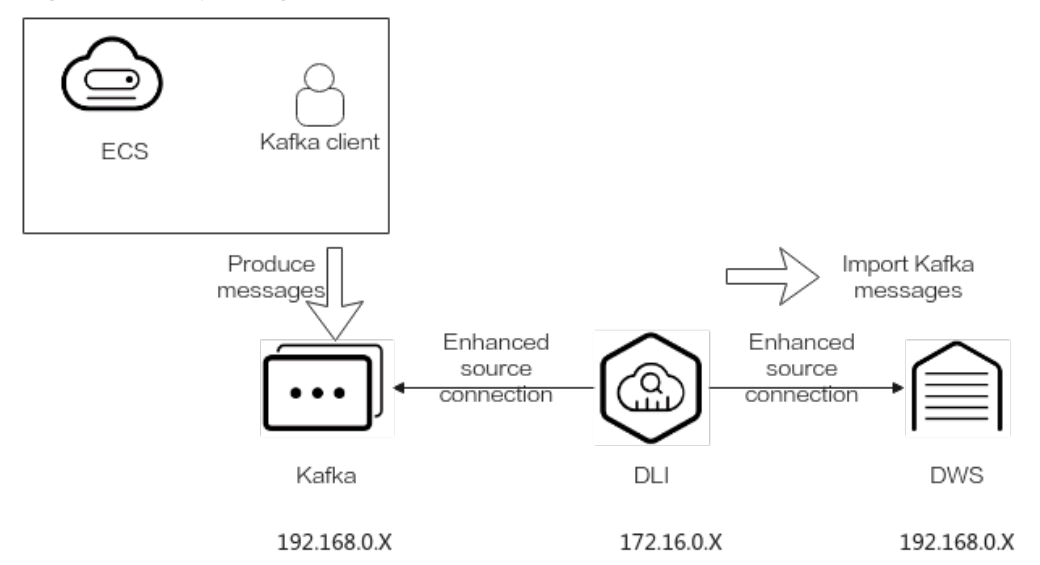

**Figure 9-1** Importing Kafka data to GaussDB(DWS) in real time

This practice takes about 90 minutes. The cloud services used in this practice include **Virtual Private Cloud (VPC) and subnets**, **Elastic Cloud Server (ECS)**, **Object Storage Service (OBS)**, **Distributed Message Service (DMS) for Kafka**, **Data Lake Insight (DLI)**, and **Data Warehouse Service (DWS)**. The basic process is as follows:

- 1. **[Preparations](#page-72-0)**
- 2. **[Step 1: Creating a Kafka Instance](#page-73-0)**
- <span id="page-72-0"></span>3. **[Step 2: Creating a Data Warehouse Cluster and Target Table](#page-75-0)**
- 4. **[Step 3: Creating a DLI Queue](#page-77-0)**
- 5. **[Step 4: Creating an Enhanced Datasource Connection for Kafka and](#page-78-0) [GaussDB\(DWS\)](#page-78-0)**
- 6. **Step 5: Preparing the dws-connector-flink Tool for Interconnecting [GaussDB\(DWS\) with Flink](#page-82-0)**
- 7. **[Step 6: Creating and Editing a DLI Flink Job](#page-85-0)**
- 8. **[Step 7: Creating and Modifying Messages on the Kafka Client](#page-90-0)**

## **Scenario Description**

Assume that the sample data of the data source Kafka is a user information table, as shown in **Table 9-1**, which contains the **id**, **name**, and **age** fields. The **id** field is unique and fixed, which is shared by multiple service systems. Generally, the **id** field does not need to be modified. Only the name and age fields need to be modified.

Use Kafka to generate the following three groups of data and use DLI Flink jobs to synchronize the data to GaussDB(DWS): Change the users whose IDs are **2** and **3** to **jim** and **tom**, and use DLI Flink jobs to update data and synchronize the data to GaussDB(DWS).

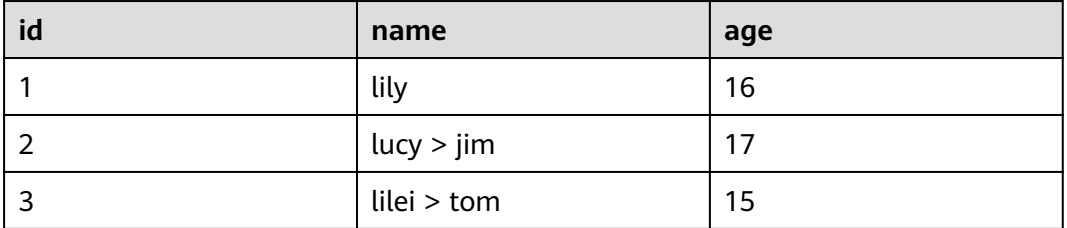

#### **Table 9-1** Sample data

## **Constraints**

- Ensure that VPC, ECS, OBS, Kafka, DLI, and GaussDB(DWS) are in the same region, for example, China-Hong Kong.
- Ensure that Kafka, DLI, and GaussDB(DWS) can communicate with each other. In this practice, Kafka and GaussDB(DWS) are created in the same region and VPC, and the security groups of Kafka and GaussDB(DWS) allow the network segment of the DLI queues.

## **Preparations**

You have registered a Huawei account and enabled Huawei Cloud services.. Before using GaussDB(DWS), check the account status. The account cannot be in arrears or frozen.

You have created a VPC and subnet. For details, see **[Creating a VPC](https://support.huaweicloud.com/intl/en-us/usermanual-vpc/en-us_topic_0013935842.html)**.

## **Step 1: Creating a Kafka Instance**

- **Step 1** Log in to the Huawei Cloud management console and choose **Middleware** > **Distributed Message Service (for Kafka)** from the service list. The Kafka management console is displayed.
- **Step 2** Click **DMS for Kafka** on the left and click **Buy Instance** in the upper right corner.
- **Step 3** Set the following parameters. Retain the default values for other parameters that are not described in the table.

| <b>Parameter</b>      | <b>Value</b>                                                                       |
|-----------------------|------------------------------------------------------------------------------------|
| <b>Billing Mode</b>   | Pay-per-use                                                                        |
| Region                | CN-Hong Kong                                                                       |
| Project               | Default                                                                            |
| AZ                    | AZ 1 (If not available, select another AZ.)                                        |
| Instance Name         | kafka-dli-dws                                                                      |
| Enterprise<br>Project | default                                                                            |
| Specifications        | Default                                                                            |
| Version               | 2.7                                                                                |
| CPU<br>Architecture   | x86                                                                                |
| <b>Broker Flavor</b>  | kafka.2u4g.cluster.small (For reference only. Select the smallest<br>flavor.)      |
| <b>Brokers</b>        | 3                                                                                  |
| <b>VPC</b>            | Select a created VPC. If no VPC is available, create one.                          |
| Security Group        | Select a created security group. If no security group is<br>available, create one. |
| Other<br>parameters   | Retain the default value.                                                          |

**Table 9-2** Kafka instance parameters

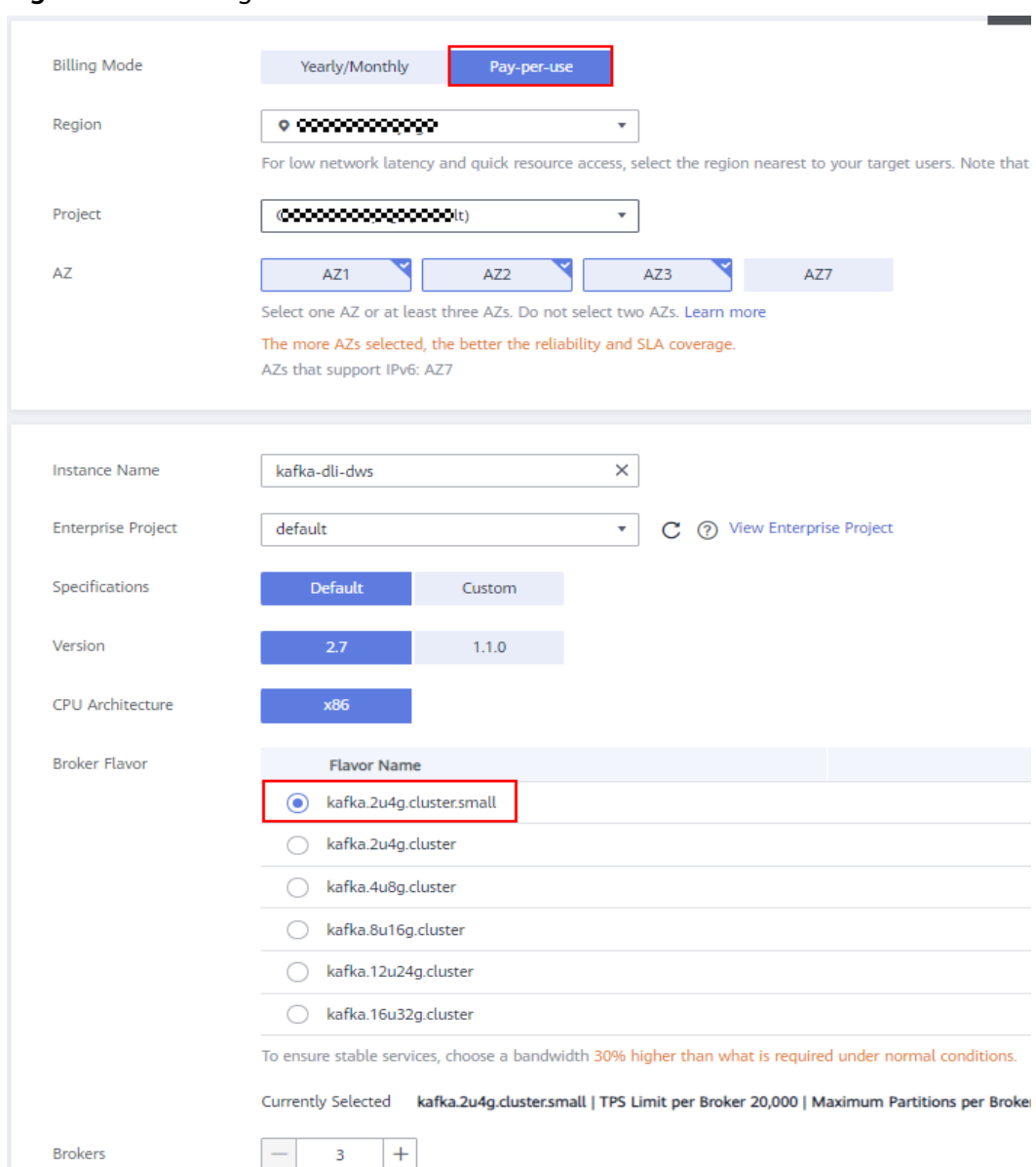

#### <span id="page-74-0"></span>**Figure 9-2** Creating a Kafka instance

**Step 4** Click **Buy** and complete the payment.

Wait until the creation is successful.

- **Step 5** In the Kafka instance list, click the name of the created Kafka instance. The **Basic Information** page is displayed.
- **Step 6** Choose **Topics** on the left and click **Create Topic**.

Set **Topic Name** to **topic-demo** and retain the default values for other parameters.

## <span id="page-75-0"></span>**Figure 9-3** Creating a topic

Create Topic

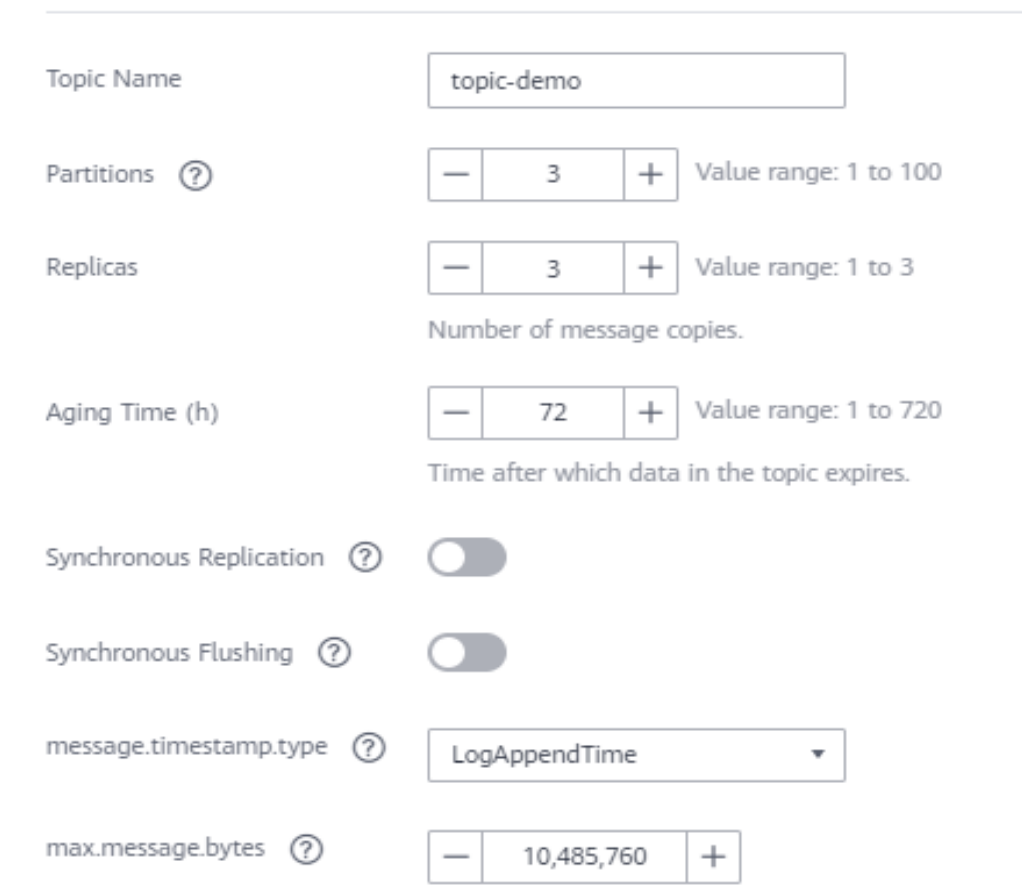

#### **Step 7** Click **OK**.

The **topic-demo** is successfully created in the topic list.

- **Step 8** Choose **Consumer Groups** on the left and click **Create Consumer Group**.
- **Step 9** Enter **kafka01** for **Consumer Group Name** and click **OK**.

**----End**

## **Step 2: Creating a Data Warehouse Cluster and Target Table**

- **Step 1 [Creating a Cluster](https://support.huaweicloud.com/intl/en-us/mgtg-dws/dws_01_0019.html)**. To ensure network connectivity, the region and VPC of the data warehouse cluster must be the same as those of the Kafka instance. In this practice, the region and VPC are China-Hong Kong. The VPC must be the same as that created for Kafka.
- **Step 2** On the **Clusters** page of the GaussDB(DWS) console, click **Login** on the right of the cluster.

#### $\Box$  Note

This practice uses version 8.1.3.x as an example. 8.1.2 and earlier versions do not support this login mode. You can use Data Studio to connect to a cluster. For details, see **[Using](https://support.huaweicloud.com/intl/en-us/mgtg-dws/dws_01_0094.html) [Data Studio to Connect to a Cluster](https://support.huaweicloud.com/intl/en-us/mgtg-dws/dws_01_0094.html)**.

**Step 3** The login username is **dbadmin**, the database name is **gaussdb**, and the password is the password of user **dbadmin** set during data warehouse cluster creation. Select **Remember Password**, enable **Collect Metadata Periodically** and **Show Executed SQL Statements**, and click **Log In**.

#### **Figure 9-4** Logging In to GaussDB(DWS)

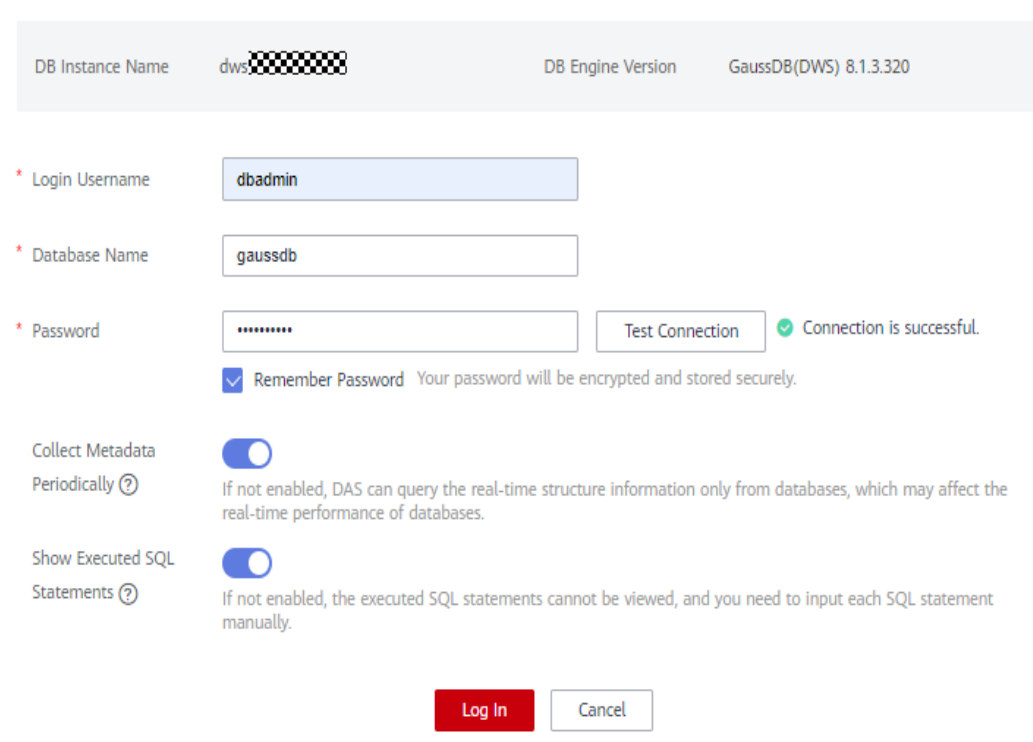

**Instance Login Information** 

- **Step 4** Click the database name **gaussdb** and click **SQL Window** in the upper right corner to access the SQL editor.
- **Step 5** Copy the following SQL statement. In the SQL window, click Execute SQL to create the target table **user\_dws**.

CREATE TABLE user\_dws ( id int, name varchar(50), age int, PRIMARY KEY (id) );

**----End**

## <span id="page-77-0"></span>**Step 3: Creating a DLI Queue**

- **Step 1** Log in to the Huawei Cloud management console and choose **Analytics** > **Data Lake Insight** from the service list. The DLI management console is displayed.
- **Step 2** Choose **Resources** > **Queue Management** on the left.
- **Step 3** Click **Buy Queue** in the upper right corner, set the following parameters, and retain the default values for other parameters that are not described in the table.

**Table 9-3** DLI queue parameters

| <b>Parameter</b>          | <b>Value</b>                                                                                                    |
|---------------------------|----------------------------------------------------------------------------------------------------|
| <b>Billing Mode</b>       | Pay-per-use                                                                                                    |
| Region                    | CN-Hong Kong                                                                                                    |
| Project                   | Default                                                                                                    |
| Name                      | dli_dws                                                                                                    |
| Type                      | For a general queue, select Dedicated<br><b>Resource Mode.</b>                                                                                                    |
| AZ Mode                   | Single-AZ deployment                                                                                                    |
| Specifications            | 16 CU <sub>s</sub>                                                                                                    |
| <b>Enterprise Project</b> | default                                                                                                    |
| <b>Advanced Settings</b>  | Custom                                                                                                    |
| <b>CIDR Block</b>         | 172.16.0.0/18. It must be in a different<br>network segment from Kafka and<br>GaussDB(DWS). For example, if Kafka<br>and GaussDB(DWS) are in the<br>192.168.x.x network segment, select<br>172.16.x.x for DLI. |

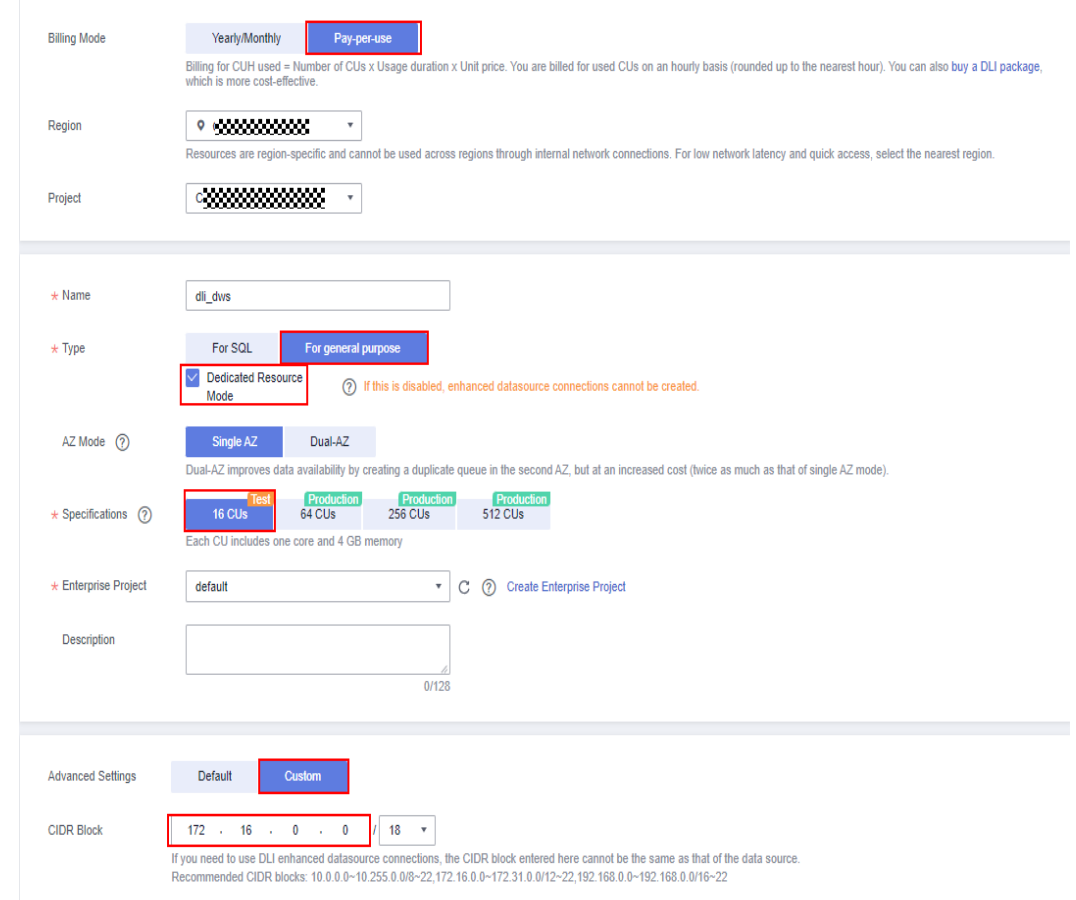

#### <span id="page-78-0"></span>**Figure 9-5** Creating a DLI queue

**Step 4** Click **Buy**.

**----End**

## **Step 4: Creating an Enhanced Datasource Connection for Kafka and GaussDB(DWS)**

- **Step 1** In the security group of Kafka, allow the network segment where the DLI queue is located.
	- 1. Return to the Kafka console and click the Kafka instance name to go to the **Basic Information** page. View the value of **Instance Address (Private Network)** in connection information and record the address for future use.

**Figure 9-6** Kafka private network address

| Instance Information          |                                                | Connection                         |                                                                  |  |  |
|-------------------------------|------------------------------------------------|------------------------------------|------------------------------------------------------------------|--|--|
| <b>Instance Name</b>          | kafka-dli-dws 2                                | Username                           | $\sim$                                                           |  |  |
| Status                        | <b>O</b> Running                               | Kafka SASL SSL                     | Disabled Fixed for this instance                                 |  |  |
| Instance ID                   | 62afcc5b-3513-4de3-a536-b9adfb22c2ef □         | Instance Address (Private Network) | 192.168.0.219.9092,192.168.0.102.9092,192.168.0.233.9092<br>IPv4 |  |  |
| Version                       | 27                                             |                                    |                                                                  |  |  |
| Instance Type                 | Cluster                                        | Public Access (?)                  | Disabled                                                         |  |  |
| Flavor                        | kafka.2u4g.cluster.small * 3 broker            | Intra-VPC Plaintext Access (?)     | Disabled                                                         |  |  |
| Maximum Partitions            | 300                                            |                                    |                                                                  |  |  |
|                               |                                                |                                    |                                                                  |  |  |
| Capacity Threshold Policy (?) | <b>Automatically delete</b><br>Stop production | <b>Network</b>                     |                                                                  |  |  |
| <b>Smart Connect</b>          | Disabled $\not\!\!\! \mathscr{Q}$              | AZ                                 | AZ1, AZ2, AZ3                                                    |  |  |
| Automatic Topic Creation (2)  | Disabled                                       | VPC                                | vpc-2767                                                         |  |  |
| Created                       | Jul 03, 2023 08:56:55 GMT+08:00                | Subnet                             | subnet-278a                                                      |  |  |
| Description                   | $-2$                                           | Security Group                     | sg-testc $\mathscr Q$                                            |  |  |
| <b>Enterprise Project</b>     | default $\mathcal{Q}$                          | Allow Access To                    |                                                                  |  |  |

- 2. Click the security group name.
	- **Figure 9-7** Kafka security group

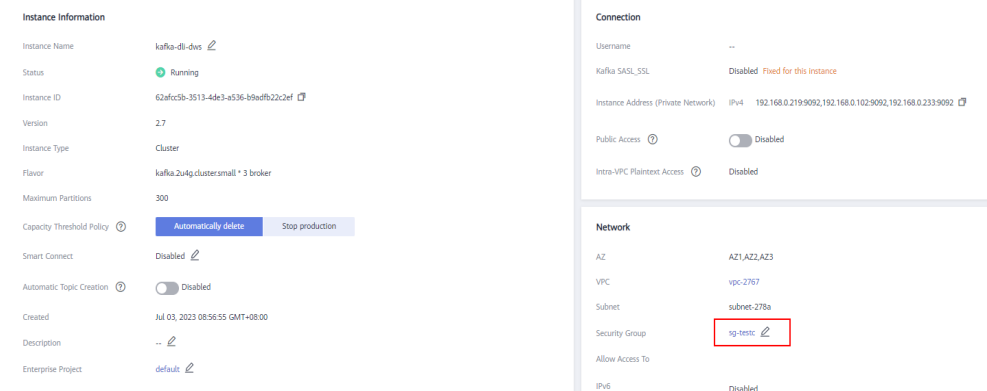

3. Choose **Inbound Rules** > Add Rule, as shown in the following figure. Add the network segment of the DLI queue. In this example, the network segment is **172.16.0.0/18**. Ensure that the network segment is the same as that entered during **[Step 3: Creating a DLI Queue](#page-77-0)**.

#### **Figure 9-8** Adding rules to the Kafka security group

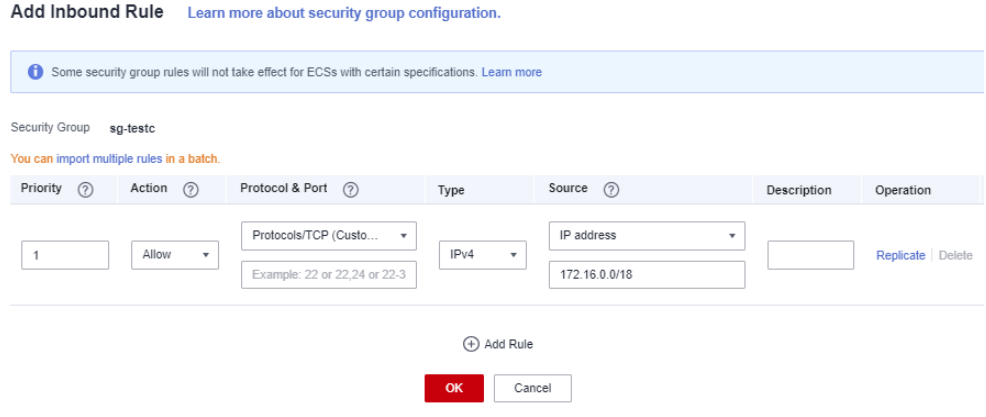

- 4. Click **OK**.
- **Step 2** Return to the DLI management console, click **Datasource Connections** on the left, select **Enhanced**, and click **Create**.

**Step 3** Set the following parameters. Retain the default values for other parameters that are not described in the table.

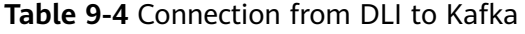

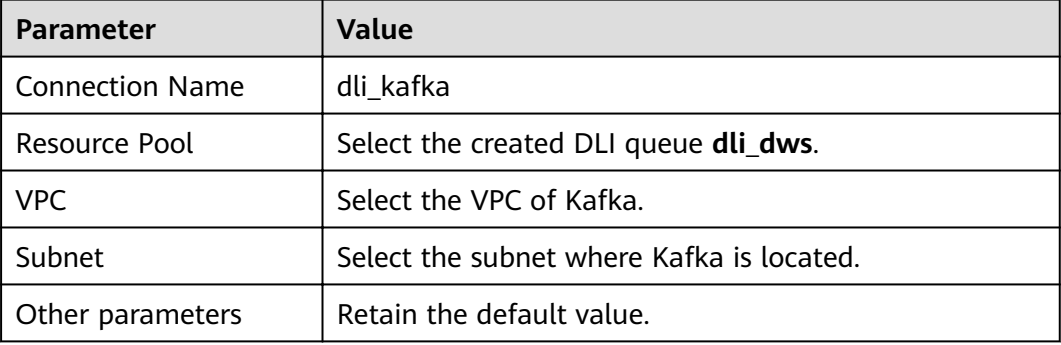

#### **Figure 9-9** Creating an enhanced connection

#### **Create Enhanced Connection**

After you create the enhanced datasource connection, the system will automatically create a VPC peering connection and required routes. Learn more about how to connect DLI queues.

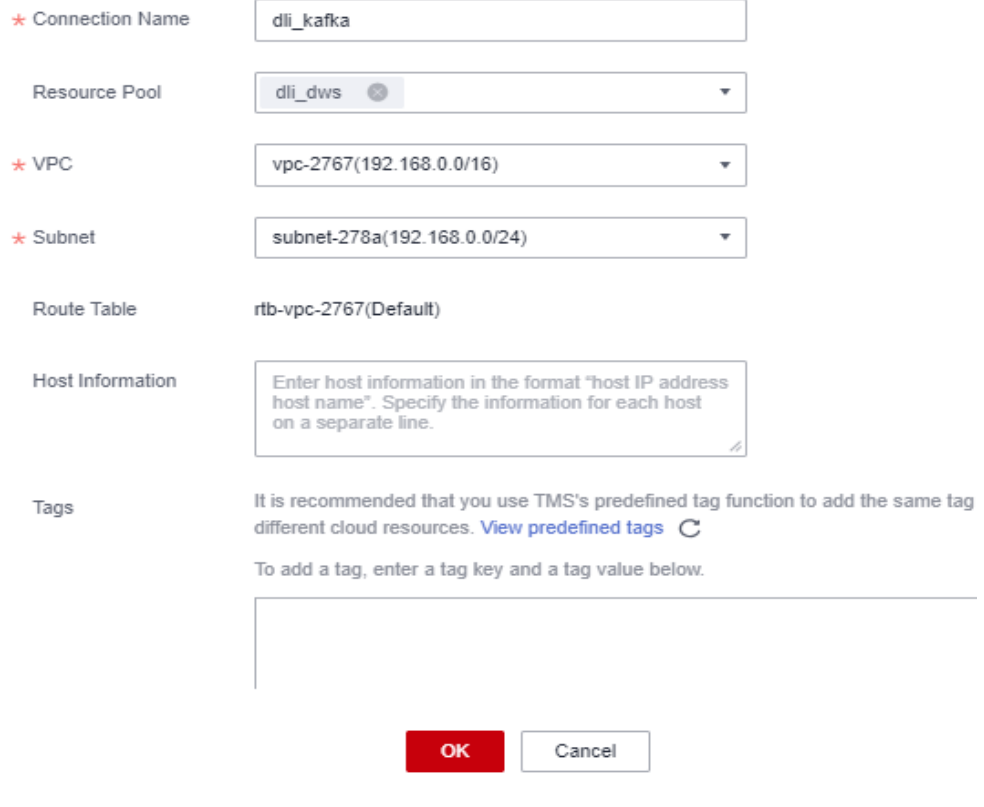

#### **Step 4** Click **OK**.

The Kafka connection is successfully created.

**Step 5** Choose **Resources** > **Queue Management** on the left, and choose **More** > **Test Address Connectivity** on the right of **dli\_dws**.

<span id="page-81-0"></span>**Step 6** In the address box, enter the private IP address and port number of the Kafka instance obtained in **[Step 1.1](#page-78-0)**. (There are three Kafka addresses. Enter one.)

**Figure 9-10** Testing Kafka connectivity

| Queue Management |                 |                  |                 |                                                                                                    |          |                           | $\bigcirc$ Feedback                  | <b>Buy Queue</b>              | <b>Buy DLI Package</b> |
|------------------|-----------------|------------------|-----------------|----------------------------------------------------------------------------------------------------|----------|---------------------------|--------------------------------------|-------------------------------|------------------------|
| Create SMN Topic |                 |                  |                 |                                                                                                    |          |                           | Search by name by default.           |                               | $Q$ $C$                |
| <b>Name</b>      | Type T          | Specificatio Act |                 | <b>Test Address Connectivity</b>                                                                                                    | $\times$ | <b>Enterprise Project</b> | Description                          | Operation                     |                        |
| $\vee$ default   | For SQL         | $\sim$           |                 | Tests whether an address is reachable from a specified cluster. The address can be a<br>domain name, an IP address, or a specified port. |          | -                         | System default queue, Pay-per-us - - |                               |                        |
| V di_dws         | For general pur | 16 CUs           | 16 <sub>0</sub> | $\star$ Address<br>192.168.0.219.9092<br>Address 192.168.0.219.9092 is reachable.                                                        |          | default                   | $\sim$                               | Delete   Permissions   More + |                        |
|                  |                 |                  |                 | Test<br>Cancel                                                                                                    |          |                           |                                      |                               |                        |

- **Step 7** Click **Test** to verify that DLI is successfully connected to Kafka.
- **Step 8** Log in to the GaussDB(DWS) management console, choose **Clusters** on the left, and click the cluster name to go to the details page.
- **Step 9** As shown in the following figure, record the private domain name and private IP address of the data warehouse cluster for future use.

**Figure 9-11** Private domain name and IP address

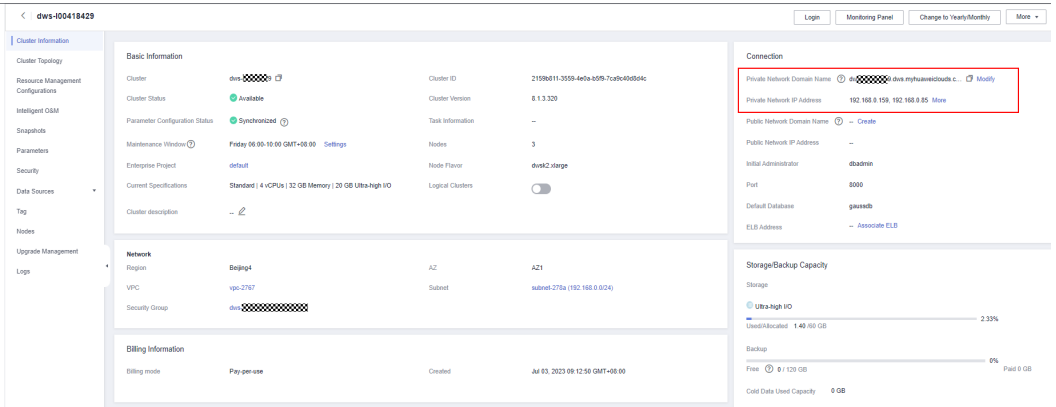

**Step 10** Click the security group name.

| <   dws-020202020       |                                |                                                          |                         |                                      | Login                                                                                                    | More v<br>Monitoring Panel<br>Change to Yearly/Monthly                        |
|-------------------------|--------------------------------|----------------------------------------------------------|-------------------------|--------------------------------------|----------------------------------------------------------------------------------------------------|-------------------------------------------------------------------------------|
| Cluster Information     |                                |                                                          |                         |                                      |                                                                                                    |                                                                               |
| Cluster Topology        | <b>Basic Information</b>       |                                                          |                         |                                      | Connection                                                                                                    |                                                                               |
| Resource Management     | Cluster                        | 0000000010                                               | Cluster ID              | 2159b811-3559-4e0a-b5f9-7ca9c40d8d4c |                                                                                                    | Private Network Domain Name (2) during the CD dws.myhuaweiclouds.c [3] Modify |
| Configurations          | <b>Cluster Status</b>          | <b>C</b> Available                                       | <b>Cluster Version</b>  | 8.1.3.320                            | Private Network IP Address                                                                                                    | 192.168.0.159, 192.168.0.85 More                                              |
| Intelligent OSM         | Parameter Configuration Status | Synchronized (?)                                         | Task Information        | $\sim$                               | Public Network Domain Name (2) - Create                                                                                                    |                                                                               |
| Snapshots<br>Parameters | Maintenance Window (?)         | Friday 06:00-10:00 GMT+08:00 Settings                    | Nodes                   | л                                    | Public Network IP Address                                                                                                    | $\sim$                                                                        |
| Security                | <b>Enterprise Project</b>      | default                                                  | Node Flavor             | desk2.xlarge                         | Initial Administrator                                                                                                    | dbadmin                                                                       |
| ۰<br>Data Sources       | Current Specifications         | Standard   4 vCPUs   32 GB Memory   20 GB Ultra-high I/O | <b>Logical Clusters</b> | $\subset$                            | Port                                                                                                    | 5000                                                                          |
| Tag                     | Cluster description            | $-2$                                                     |                         |                                      | Default Database                                                                                                    | causado                                                                       |
| Nodes                   |                                |                                                          |                         |                                      | ELB Address                                                                                                    | - Associate ELB                                                               |
| Upgrade Management      | <b>Network</b>                 |                                                          |                         |                                      |                                                                                                    |                                                                               |
| Logs                    | Region                         | Beijing4                                                 | AZ                      | A21                                  | Storage/Backup Capacity                                                                                                    |                                                                               |
|                         | <b>VPC</b>                     | vpc-2767                                                 | Subnet                  | subnet-278a (192.168.0.0/24)         | Storage                                                                                                    |                                                                               |
|                         | Security Group                 | days david and address of the                            |                         |                                      | Utra-high I/O                                                                                                    |                                                                               |
|                         |                                |                                                          |                         |                                      | Used/Allocated 1.38 /60 GB                                                                                                    | 2.29%                                                                         |
|                         | <b>Billing Information</b>     |                                                          |                         |                                      | Backup                                                                                                    |                                                                               |
|                         | Billing mode                   | Pay-per-use                                              | Created                 | Jul 03, 2023 09:12:50 GMT+08:00      |                                                                                                    | ow.<br>Paid 0 GB                                                              |
|                         |                                |                                                          |                         |                                      | a compared to the company of the second second and second the second second and second the second second and second the second second and second and second and second and second and second and second and second and second |                                                                               |

**Figure 9-12** GaussDB(DWS) security group

**Step 11** Choose **Inbound Rules** > Add Rule, as shown in the following figure. Add the network segment of the DLI queue. In this example, the network segment is **172.16.0.0/18**. Ensure that the network segment is the same as that entered during **[Step 3: Creating a DLI Queue](#page-77-0)**.

<span id="page-82-0"></span>**Figure 9-13** Adding a rule to the GaussDB(DWS) security group

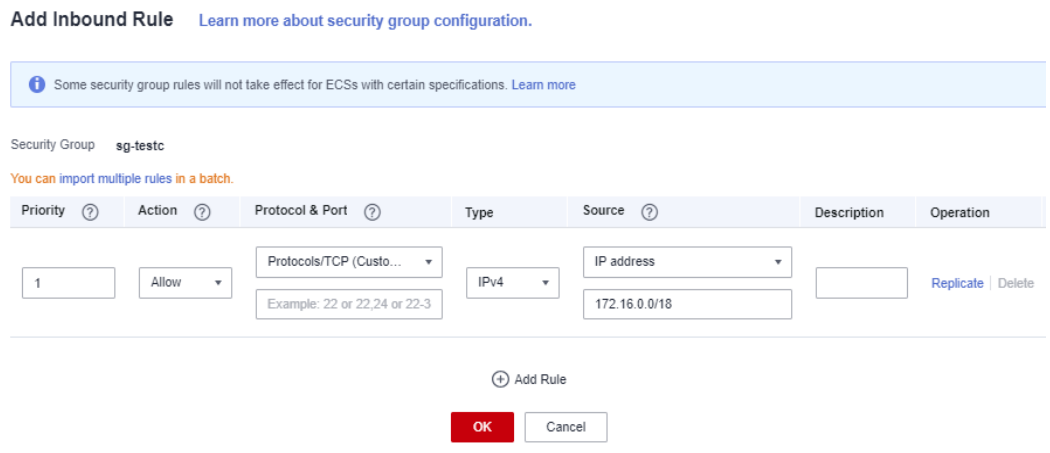

- **Step 12** Click **OK**.
- **Step 13** Switch to the DLI console, choose **Resources** > **Queue Management** on the left, and click **More** > **Test Address Connectivity** on the right of **dli\_dws**.
- **Step 14** In the address box, enter the private IP address and port number of the Kafka instance obtained in **[Step 9](#page-81-0)**.

**Figure 9-14** Testing GaussDB(DWS) connectivity

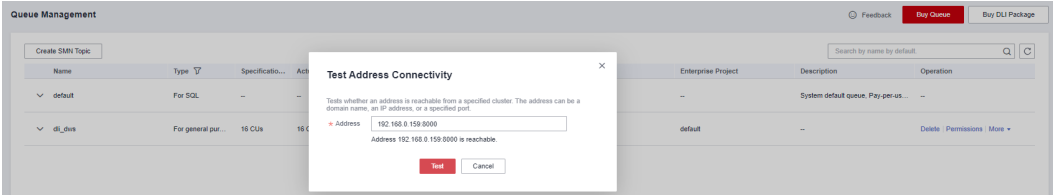

- **Step 15** Click **Test** to verify that DLI is successfully connected to GaussDB(DWS).
	- **----End**

## **Step 5: Preparing the dws-connector-flink Tool for Interconnecting GaussDB(DWS) with Flink**

dws-connector-flink is a tool for interconnecting with Flink based on DWS JDBC APIs. During DLI job configuration, this tool and its dependencies are stored in the Flink class loading directory to improve the capability of importing Flink jobs to GaussDB(DWS).

- **Step 1** Go to https://mvnrepository.com/artifact/com.huaweicloud.dws using a browser.
- **Step 2** In the software list, select the latest version of GaussDB(DWS) Connectors Flink. In this practice, select **DWS Connector Flink 2 12 1 12**.

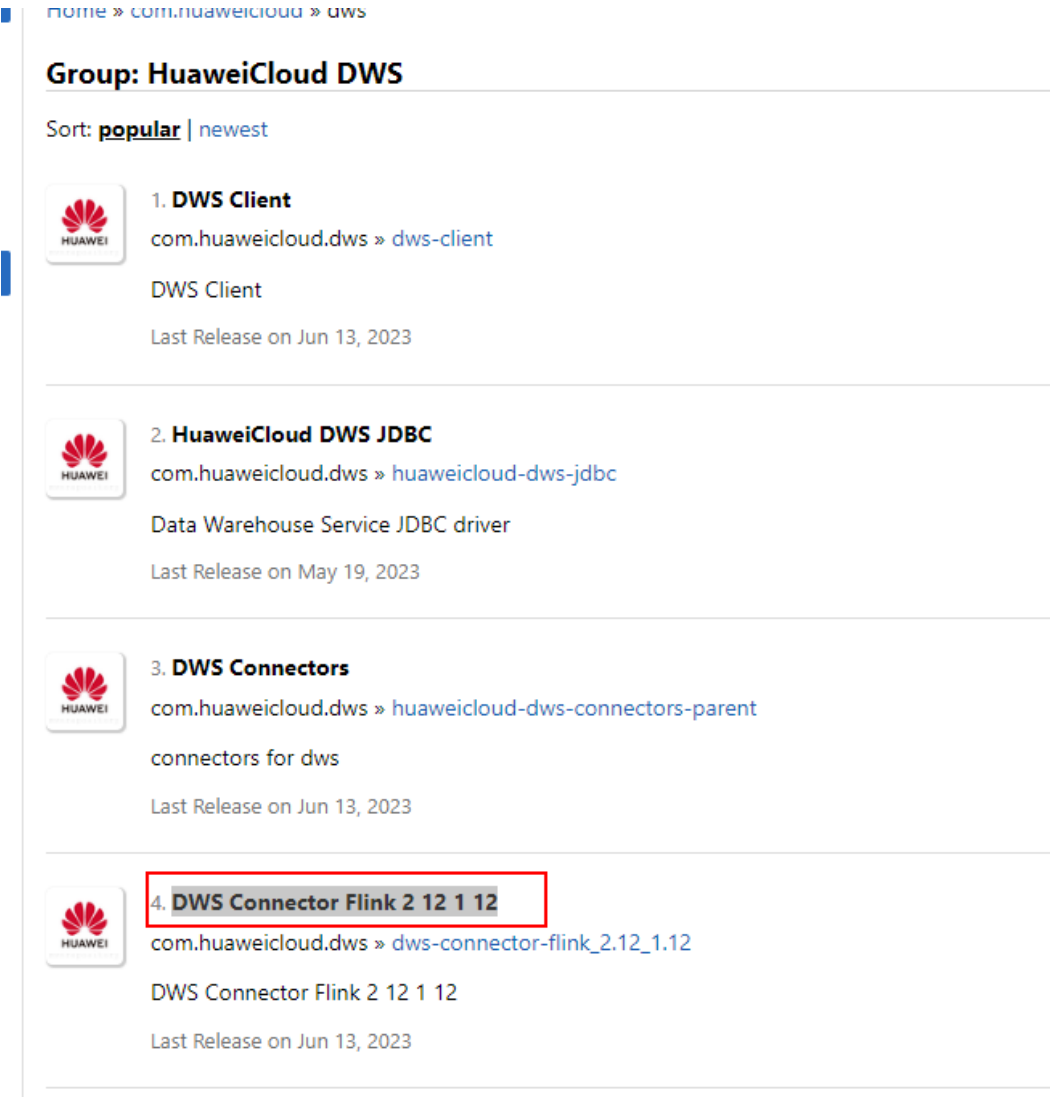

**Step 3** Click the 1.0.4 branch.( Click the newest branch in actual scenarios).

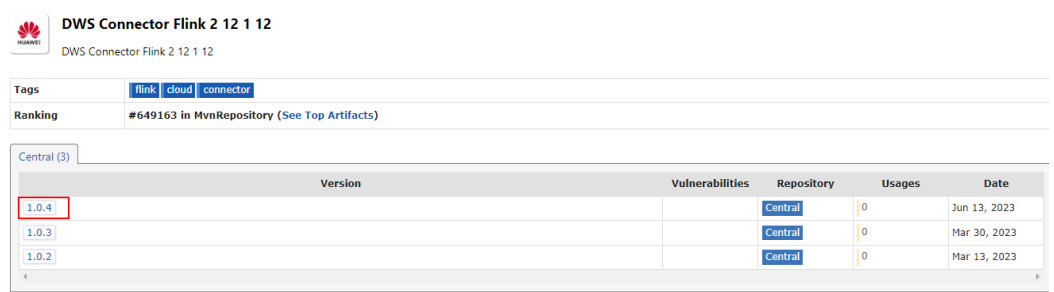

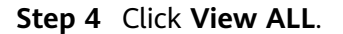

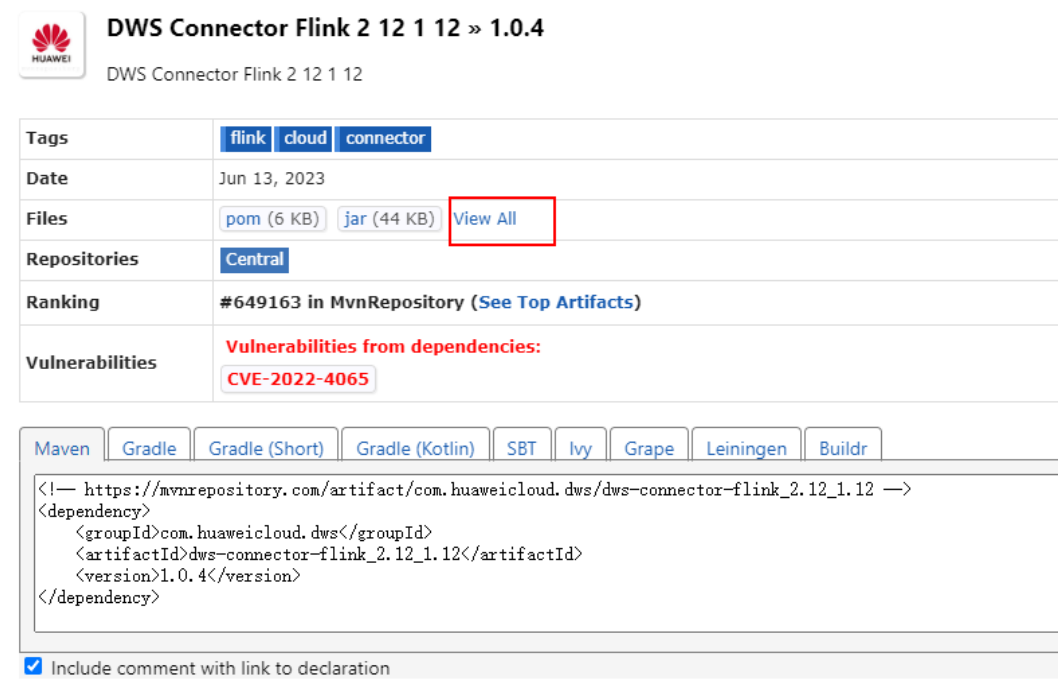

**Step 5** Click dws-connector-flink\_2.12\_1.12-1.0.4-jar-with-dependencies.jar to download it to the local host.

## com/huaweicloud/dws/dws-connector-flink 2.12 1.12/1.0.4

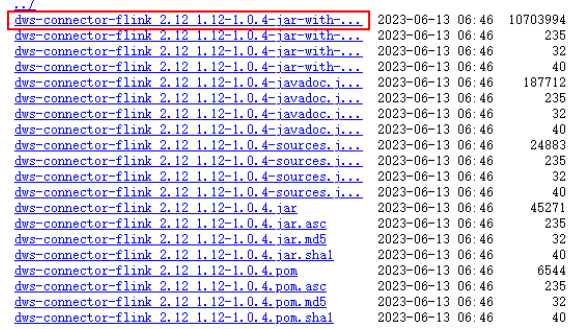

**Step 6** Create an OBS bucket. In this practice, set the bucket name to **obs-flink-dws** and upload the file to the OBS bucket. Ensure that the bucket is in the same region as DLI, which in this practice is China-Hong Kong.

#### <span id="page-85-0"></span>**Figure 9-15** Uploading the JAR package to the OBS bucket

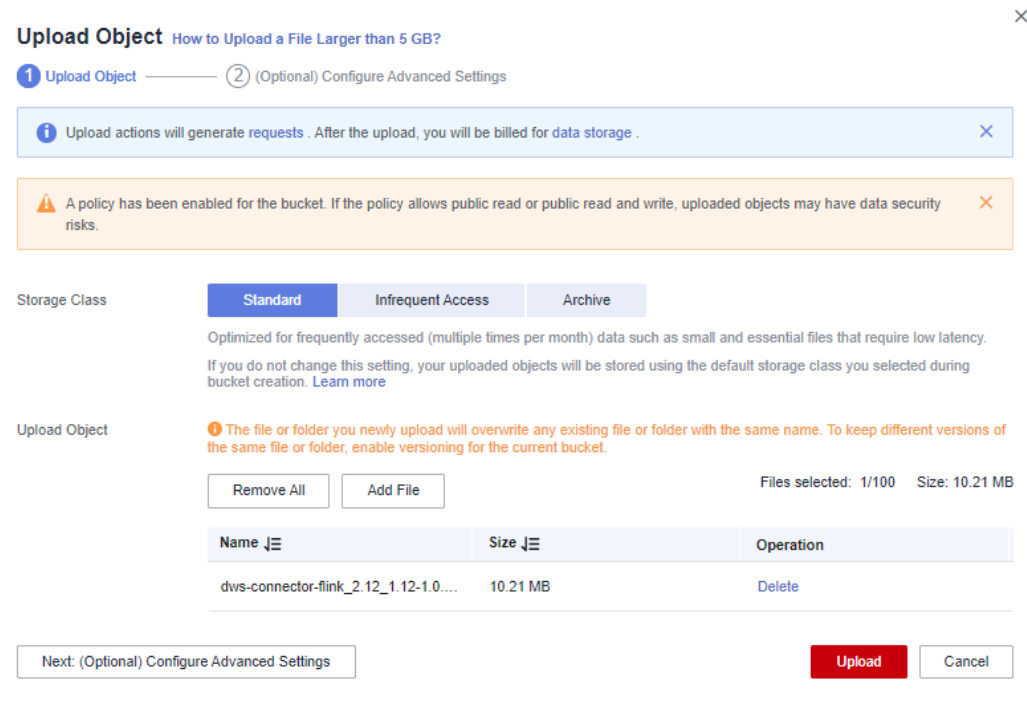

**----End**

# **Step 6: Creating and Editing a DLI Flink Job**

- **Step 1** Return to the DLI management console, choose **Job Management** > **Flink Jobs** on the left, and click **Create Job** in the upper right corner.
- **Step 2** Set **Type** to **Flink OpenSource SQL** and **Name** to **kafka-dws**.

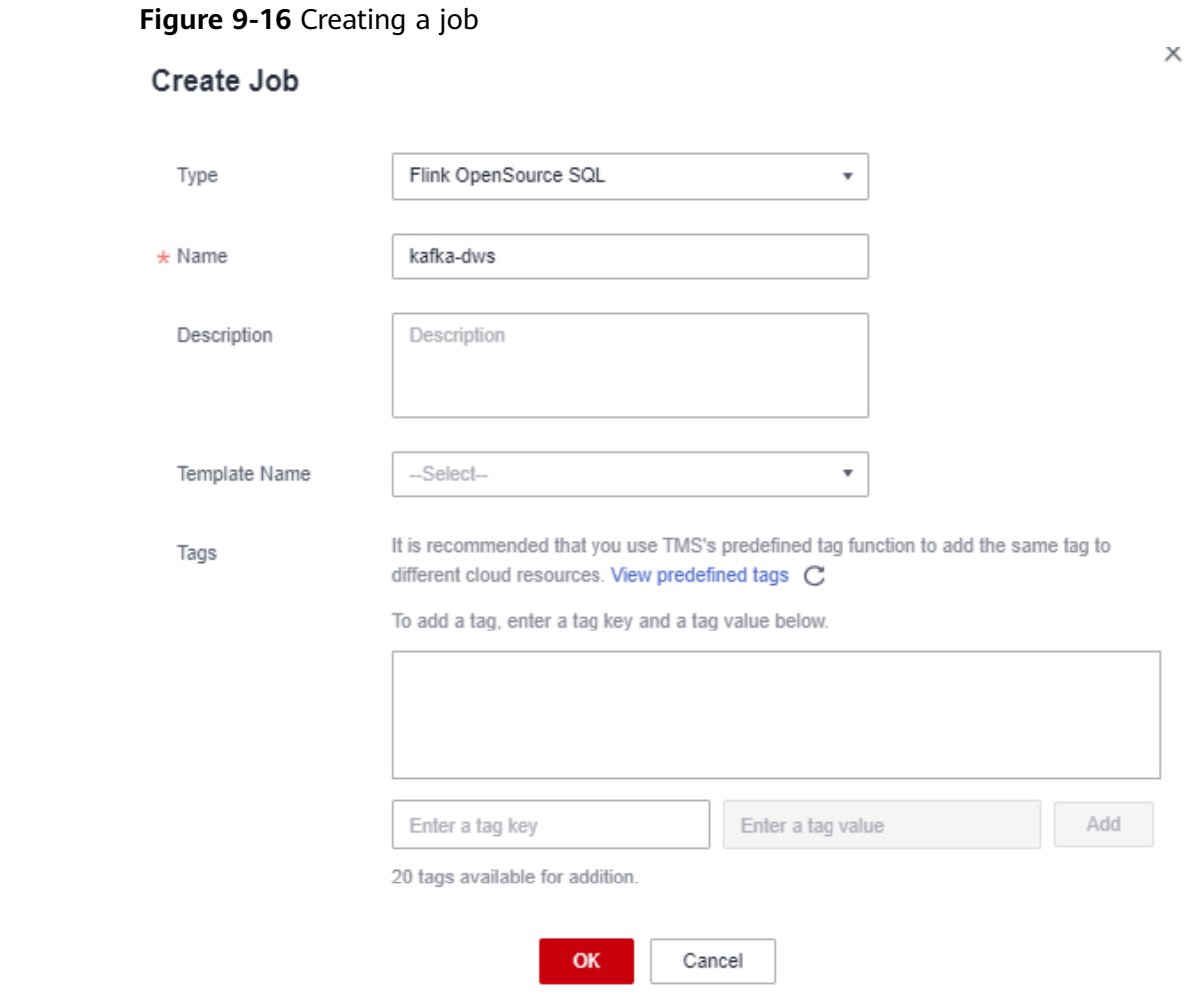

#### **Step 3** Click **OK**.

The page for editing the job is displayed.

**Step 4** Set the following parameters on the right of the page. Retain the default values for other parameters that are not described in the table.

**Table 9-5** Flink job parameters

| <b>Parameter</b>     | <b>Value</b> |
|----------------------|--------------|
| Queue                | dli_dws      |
| <b>Flink Version</b> | 1.12         |

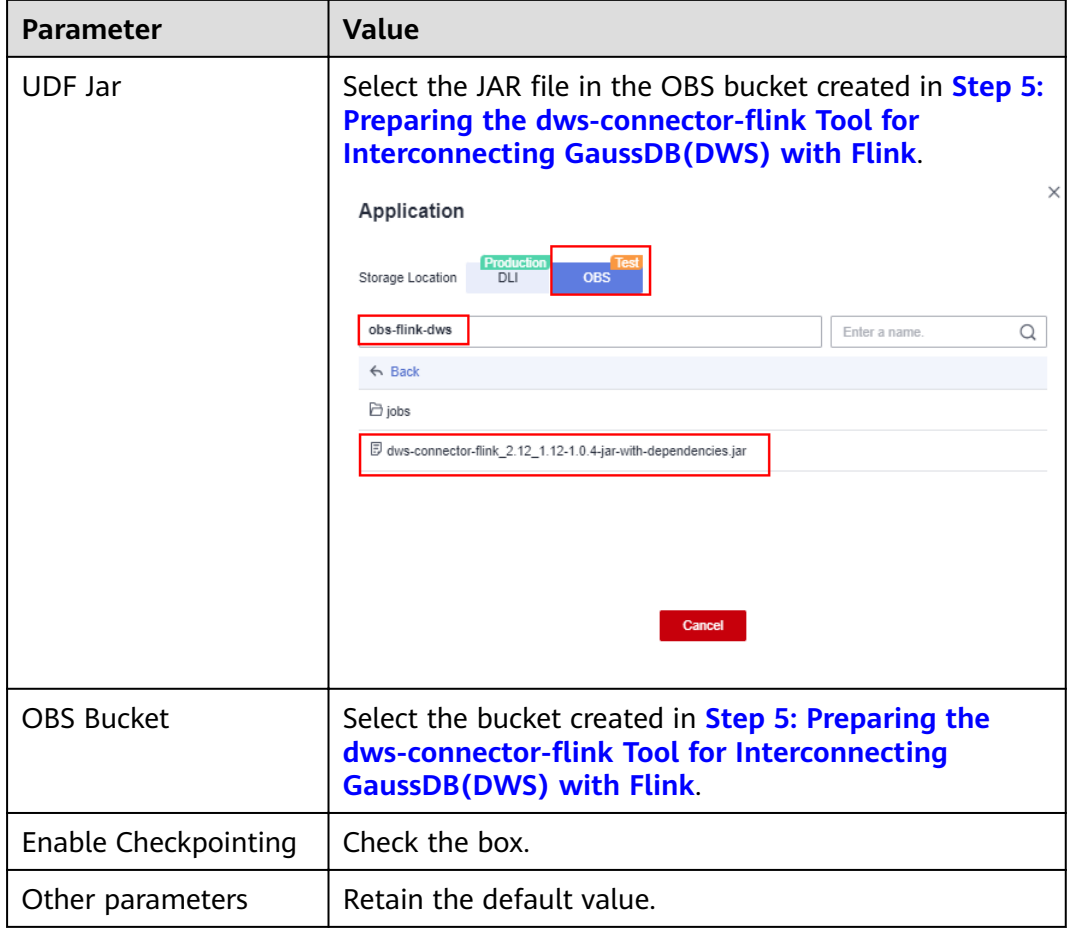

## **Figure 9-17** Editing a job

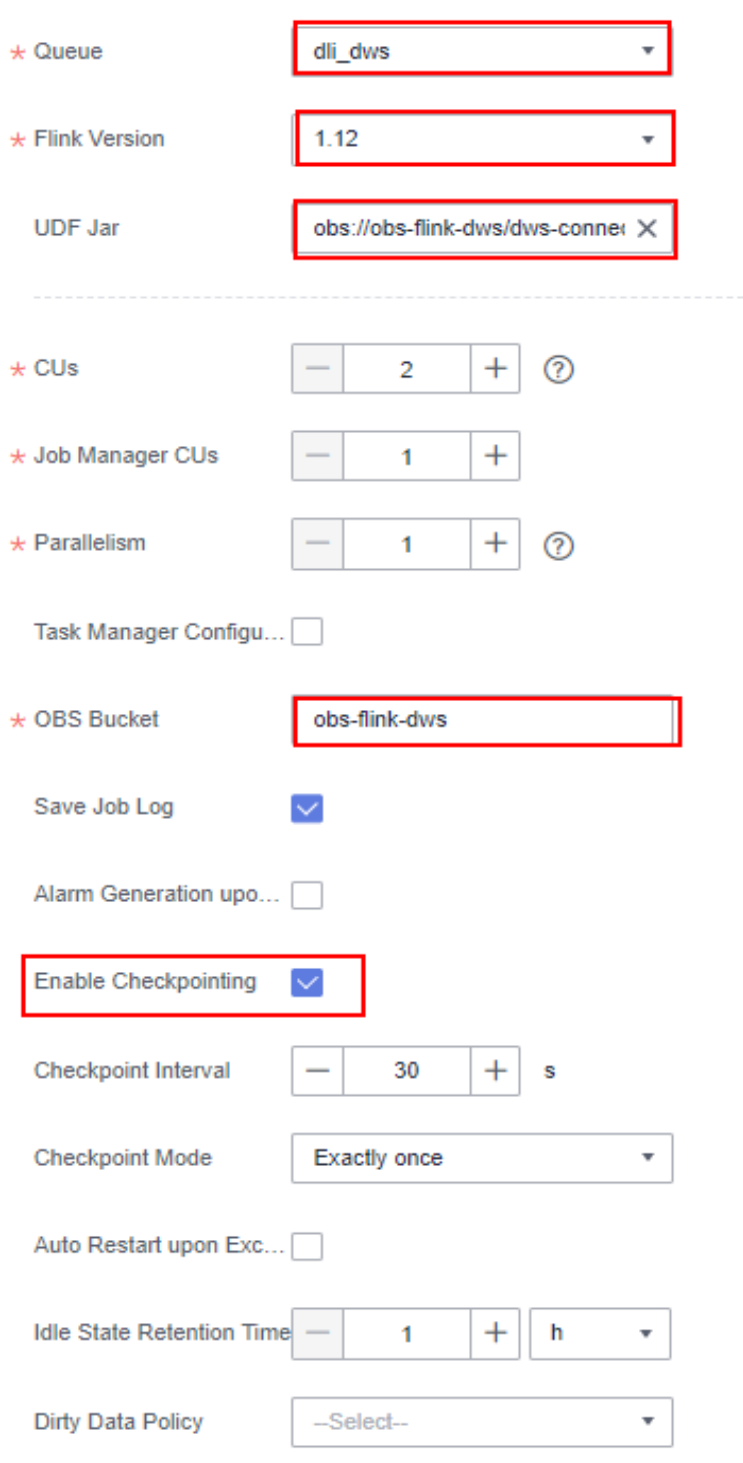

**Step 5** Copy the following SQL code to the SQL code window on the left.

Obtain the private IP address and port number of the Kafka instance from **[Step](#page-78-0) [1.1](#page-78-0)**, and obtain the private domain name from **[Step 9](#page-81-0)**. CREATE TABLE user\_kafka ( id string, name string, age int ) WITH (

```
 'connector' = 'kafka',
  'topic' = 'topic-demo',
'properties.bootstrap.servers' ='Private IP address and port number of the Kafka instance',
  'properties.group.id' = 'kafka01',
 'scan.startup.mode' = 'latest-offset',
  "format" = "json"
);
CREATE TABLE user_dws (
  id string,
  name string,
  age int,
  PRIMARY KEY (id) NOT ENFORCED
) WITH (
  'connector' = 'dws',
'url'='jdbc:postgresql://GaussDB(DWS) private network domain name:8000/gaussdb',
  'tableName' = 'public.user_dws',
  'username' = 'dbadmin',
'password' ='Password of database user dbdamin'
\sum
```
#### insert into user\_dws select \* from user\_kafka;

#### **Step 6** Click **Check Semantics** and wait until the verification is successful.

If the verification fails, check whether the SQL input has syntax errors.

**Figure 9-18** SQL statement of a job

| ×<br>kafka-dws<br>kafka-dws [Draft]<br>ID: 250040 Job Type: Flink OpenSource SQL                     | M The SQL semantic check is complete, and no errors are<br>detected.<br>SWEPS III SMORSHAM GARD<br>Start<br><b>Save</b> |
|----------------------------------------------------------------------------------------------------|----------------------------------------------------------------------------------------------------|
| <b>Check Semantics</b><br>Simplified Stream Graph Format Save as Template Theme Settings Help        | di_dws<br>$\star$ Queue                                                                                                 |
| CREATE TABLE user_kafka (                                                                            |                                                                                                    |
| id string.                                                                                           | 1.12<br>* Flink Version<br>٠                                                                                            |
| $\overline{\phantom{a}}$<br>name string.                                                             |                                                                                                    |
| age int                                                                                              |                                                                                                    |
| $\sqrt{5}$<br>WITH (                                                                                 | <b>UDF Jar</b><br>obs://obs-fink-dws/dws-conner X                                                                       |
| 6<br>"connector" = "kafka",                                                                          |                                                                                                    |
| $\overline{7}$<br>'topic' = 'topic-demo',                                                            |                                                                                                    |
| 8<br>"properties.bootstrap.servers" = "192.168.0.219:9892.192.168.0.102:9092.192.168.0.233:9092",    | $+$<br>$\odot$<br>$\star$ CUs<br>$\overline{2}$<br>$\overline{\phantom{a}}$                                             |
| $\overline{9}$<br>'properties.group.id' = 'kafka01',<br>10<br>'scan.startup.mode' - 'latest-offset', |                                                                                                    |
| 11<br>"format" = "json"                                                                              |                                                                                                    |
| 12<br>э.                                                                                             | * Job Manager CUs                                                                                                    |
| 13                                                                                                   |                                                                                                    |
| 14<br>CREATE TABLE user dus (                                                                        | $+ 0$<br>$\star$ Parallelism<br>$\overline{\phantom{a}}$                                                                |
| 15<br>id string,                                                                                     |                                                                                                    |
| 16<br>name string.                                                                                   | Task Manager Configu                                                                                                    |
| 17<br>age int,                                                                                       |                                                                                                    |
| 18<br>PRIMARY KEY (id) NOT ENFORCED                                                                  |                                                                                                    |
| 19<br>WITH (                                                                                         | obs-flink-dws<br>$\star$ OBS Bucket                                                                                     |
| 28<br>"connector" - "dws",                                                                           |                                                                                                    |
| 21                                                                                                   | Save Job Log<br>$\checkmark$                                                                                            |
| 22<br>'tableName' - 'public.user dws'.                                                               |                                                                                                    |
| 23<br>'username' = 'dbadmin',                                                                        | Alarm Generation upo                                                                                                    |
| 24<br>'password' - '@ppppfff09'                                                                      |                                                                                                    |
| 25<br>х                                                                                              |                                                                                                    |
| 26<br>insert into user_dws select * from user_kafka;                                                 | Enable Checkpointing                                                                                                    |

- **Step 7** Click **Save**.
- **Step 8** Return to the DLI console home page and choose **Job Management** > **Flink Jobs** on the left.
- **Step 9** Click **Start** on the right of the job name **kafka-dws** and click **Start Now**.

Wait for about 1 minute and refresh the page. If the status is **Running**, the job is successfully executed.

**Figure 9-19** Job execution status

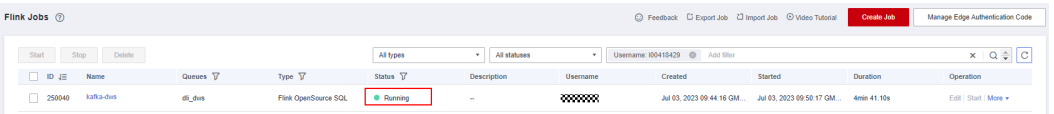

**----End**

## <span id="page-90-0"></span>**Step 7: Creating and Modifying Messages on the Kafka Client**

**Step 1** Create an ECS by referring to the ECS document. Ensure that the region and VPC of the ECS are the same as those of Kafka.

#### **Step 2** Install JDK.

- 1. Log in to the ECS, go to the **/usr/local** directory, and download the JDK package. **cd /usr/local wget https://download.oracle.com/java/17/latest/jdk-17\_linux-x64\_bin.tar.gz**
- 2. Decompress the downloaded JDK package. **tar -zxvf** jdk-17\_linux-x64\_bin.tar.gz
- 3. Run the following command to open the **/etc/profile** file: vim /etc/profile
- 4. Press **i** to enter editing mode and add the following content to the end of the /etc/profile file:

```
export JAVA_HOME=/usr/local/jdk-17.0.7 #JDK installation directory
export JRE_HOME=${JAVA_HOME}/ire
export CLASSPATH=.:${JAVA_HOME}/lib:${JRE_HOME}/lib:${JAVA_HOME}/test:${JAVA_HOME}/lib/
gsjdbc4.jar:${JAVA_HOME}/lib/dt.jar:${JAVA_HOME}/lib/tools.jar:$CLASSPATH 
export JAVA_PATH=${JAVA_HOME}/bin:${JRE_HOME}/bin
export PATH=$PATH:${JAVA_PATH}
                 jdk-17.0.7 #jdk安装!<br>/ire
```
erlib/qsidbc4.jar:\${JAVA\_HOME}/lib/dt.jar:\${JAV}}}

E}/lib/tools.jar:\$

5. Press **Esc** and enter **:wq!** to save the settings and exit.

/jre<br>ME}/lib:\${JRE\_HOME}/lib:\${JAVA\_HOME}/test:\${JAV<br>}/bin:\${JRE\_HOME}/bin

- 6. Run the following command for the environment variables to take effect: source /etc/profile
- 7. Run the following command. If the following information is displayed, the JDK is successfully installed:

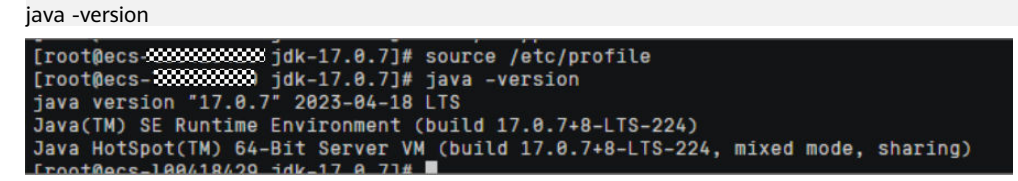

**Step 3** Install the Kafka client.

1. Go to the **/opt** directory and run the following command to obtain the Kafka client software package. cd /opt

wget https://archive.apache.org/dist/kafka/2.7.2/kafka\_2.12-2.7.2.tgz

- 2. Decompress the downloaded software package. tar -zxf kafka\_2.12-2.7.2.tgz
- 3. Go to the Kafka client directory. cd /opt/kafka\_2.12-2.7.2/bin
- **Step 4** Run the following command to connect to Kafka: {Connection address} indicates the internal network connection address of Kafka. For details about how to obtain the address, see **[Step 1.1](#page-78-0)**. topic indicates the name of the Kafka topic created in **[Step 6](#page-74-0)**.

./kafka-console-producer.sh --broker-list {connection address} --topic {Topic name}

The following is an example:

./kafka-console-producer.sh --broker-list 192.168.0.136:9092,192.168.0.214:9092,192.168.0.217:9092 --topic topic-demo ett.sn<br>--broker-list<mark> 192.168.0.136:9092.192.168.0.214:9092.192.168.0.217:9092 |</mark> --topic <mark>topic-</mark>

If **>** is displayed and no other error message is displayed, the connection is successful.

**Step 5** In the window of the connected Kafka client, copy the following content (one line at a time) based on the data planned in the **[Scenario Description](#page-72-0)** and press **Enter** to produce messages:

```
{"id":"1","name":"lily","age":"16"}
{"id":"2","name":"lucy","age":"17"}
{"id":"3","name":"lilei","age":"15"}
```
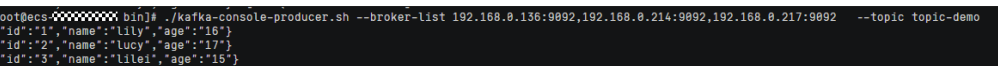

- **Step 6** Return to the GaussDB(DWS) console, choose **Clusters** on the left, and click **Log In** on the right of the GaussDB(DWS) cluster. The SQL page is displayed.
- **Step 7** Run the following SQL statement. You can find that the data is successfully saved to the database in real time.

SELECT \* FROM user\_dws ORDER BY id:

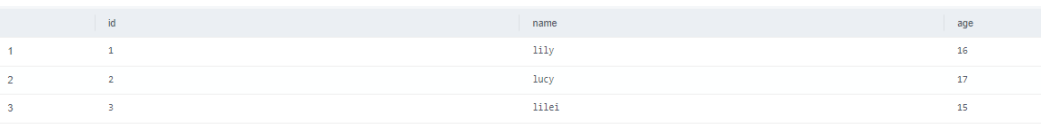

- **Step 8** Go back to the client window for connecting to Kafka on the ECS, copy the following content (one line at a time), and press **Enter** to produce messages. {"id":"2","name":"jim","age":"17"} {"id":"3","name":"tom","age":"15"}
- **Step 9** Go back to the opened SQL window of GaussDB(DWS) and run the following SQL statement. It is found that the names whose IDs are **2** and **3** have been changed to **jim** and **tom**.

The scenario description is as expected. End of this practice. SELECT \* FROM user dws ORDER BY id;

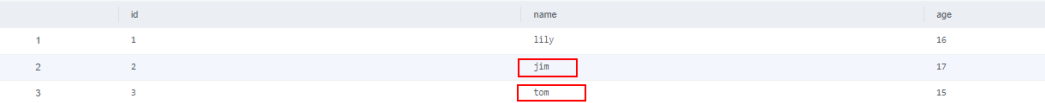

**----End**

# **10 Basic SQL Operations**

This section describes some basic SQL operations of the GaussDB(DWS) database.

## **Creating, Viewing, and Deleting a Database**

- Run the **CREATE DATABASE** statement to create a database. CREATE DATABASE test\_db ENCODING 'UTF8' template = template0;
- Query the database list using the **\l** meta-command. \l
- Querying the database list using the **PG\_DATABASE** system catalog SELECT datname FROM pg\_database;
- Run the **DROP DATABASE** statement to delete a database. DROP DATABASE test\_db:

## **Creating, Viewing, Modifying, and Deleting a Table**

- Run the **CREATE TABLE** statement to create a table. CREATE TABLE customer\_t1(id INT, name CHAR(40),age TINYINT);
- Use the **PG\_GET\_TABLEDEF()** function to view the table creation statement. SELECT \* FROM PG\_GET\_TABLEDEF('customer\_t1');
- Run the **ALTER TABLE** statement to modify a table.

Add a column: ALTER TABLE customer\_t1 ADD (address VARCHAR(100)); Delete a column: ALTER TABLE customer\_t1 DROP COLUMN address; Modify a column type:

ALTER TABLE customer\_t1 MODIFY age INTEGER NOT NULL;

Run the **DROP TABLE** statement to delete a table. DROP TABLE customer t1:

## **Creating, Viewing, and Deleting Indexes**

● Run the **CREATE INDEX** or **ALTER TABLE** statement to create a common index. CREATE INDEX c\_id\_index on customer\_t1(id);

ALTER TABLE customer\_t1 ADD INDEX c\_id\_index (id);

Use the **PG\_INDEXES** system catalog to view all indexes in a table. SELECT \* FROM pg\_indexes WHERE tablename = 'customer\_t1';

● Run the **ALTER TABLE** or **DROP INDEX** statement to delete an index. DROP INDEX c\_id\_index; ALTER TABLE customer\_t1 DROP INDEX c\_id\_index;

## **Adding, Deleting, and Modifying Table Data**

- Run the **INSERT INTO** statement to insert table data. INSERT INTO customer\_t1 VALUES(1001,'user1',22);
- Run the **SELECT** statement to query table data. SELECT \* FROM customer\_t1;
- Run the **UPDATE** statement to update table data. UPDATE customer\_t1 SET id = 1009 WHERE id = '1001';
- Use the **DELETE** statement to delete table data. DELETE FROM customer\_t1 WHERE id = '1009';

# **11 Database Quick Start**

# **11.1 Before You Start**

This section describes how to quickly create databases and tables, insert data to tables, and query data in tables. Later sections in this chapter will elaborate on common operations.

## **Basic Database Operations**

**Step 1** Create a database user.

By default, only administrators that are generated during cluster creation can access the initial database. They need to create user accounts and grant permissions to let other users access the database.

**CREATE USER** joe **WITH PASSWORD** 'password'**;**

If the following information is displayed, the resource pool is created.

CREATE USER

A user named **joe** is created. You can define its password.

By default, a new user account has the permissions to log in to all databases, create tables, views, and indexes, and perform operations on these objects. For details, see **[Users](https://support.huaweicloud.com/intl/en-us/devg-dws/dws_04_0057.html)**.

**Step 2** Create a database.

**CREATE DATABASE** mytpcds;

For details about database management, see **[Creating and Managing Databases](#page-96-0)**.

**Step 3** (Optional) Create a schema.

Schemas allow multiple users to use the same database without interfering with each other.

Run the following command to create a schema:

CREATE SCHEMA myschema;

If the following information is displayed, the schema named **myschema** has been created:

CREATE SCHEMA

After a schema is created, you can create its objects. When creating an object, specify the required schema using either of the following methods:

Set **search\_path** of the database to the schema.

SET SEARCH\_PATH TO myschema: CREATE TABLE *mytable (firstcol int)*;

Specify an object name that contains the schema name. Separate multiple object names by periods (.). The following shows an example.

CREATE TABLE myschema.mytable (firstcol int);

If no schema is specified during object creation, the object will be created in the current schema. Run the following statement to query the current schema:

 show search\_path; search\_path ---------------- "\$user",public (1 row)

After the **mytpcds** database is created, you can run the following command to quit the **gaussdb** database:

 $\alpha$ 

For details about schemas, see **[Creating and Managing Schemas](#page-131-0)**.

#### **Step 4** Create a table.

Create a table named **mytable** that has only one column. The column name is **firstcol** and the column type is **integer**. **CREATE TABLE** mytable (firstcol int);

If the **DISTRIBUTE BY** statement is not used to specify the distribution column, the system automatically specifies the first column that meets the criteria as a distribution column. If **CREATE TABLE** is displayed at the end of the returned information, the table has been created.

NOTICE: The 'DISTRIBUTE BY' clause is not specified. Using 'firstcol' as the distribution column by default.

HINT: Please use 'DISTRIBUTE BY' clause to specify suitable data distribution column.

The system catalog **PG\_TABLES** contains information about all tables in a cluster. You can run the **SELECT** statement to view the attributes of a table in the system catalog.

SELECT \* FROM PG\_TABLES WHERE TABLENAME = 'mytable';

Insert data to the table. INSERT INTO mytable values (100);

> The **INSERT** statement inserts rows to a database table. For details about batch loading, see **[About Parallel Data Import from OBS](https://support.huaweicloud.com/intl/en-us/migration-dws/dws_15_0005.html)**.

View data in the table.

SELECT \* from mytable; firstcol ---------- 100 (1 row)

#### <span id="page-96-0"></span> $\Box$  Note

- By default, new database objects, such as the **mytable** table, are created in the **public** schema. For details about schemas, see **[Creating and Managing Schemas](#page-131-0)**.
- For details about how to create a table, see **[Creating a Table](#page-101-0)**.
- In addition to the created tables, a database contains many system catalogs. These system catalogs contain cluster installation information and information about various queries and processes of GaussDB(DWS). You can collect information about a database by querying system catalogs. For details, see **[Querying System Catalogs](#page-128-0)**.
- GaussDB(DWS) supports hybrid row and column storage, which provides high query performance for interaction analysis in complex scenarios. For details about how to select a storage model, see **[Planning a Storage Model](#page-98-0)**.

**----End**

### **Loading Sample Data**

Most examples in this document use the TPC-DS sample table created in the gaussdb database. Before you use your SQL query tool to perform operations in the examples, create the TPC-DS sample table and load data to it.

An OBS bucket provides sample data and is accessible to all authenticated cloud users.

For the steps to create a table and load sample data, see **[Loading Sample Data](#page-107-0)**.

#### **Releasing Resources**

If a cluster is deployed for the practice, delete the cluster after the practice is complete.

For details about how to delete clusters, see **[Deleting Clusters](https://support.huaweicloud.com/intl/en-us/mgtg-dws/dws_01_0025.html)**.

To keep the cluster but delete the **db\_tpcds** database, run the following statement:

DROP DATABASE mytpcds;

To keep the cluster and the database, run the following statement to delete the tables in the database:

DROP TABLE mytable;

# **11.2 Creating and Managing Databases**

#### **Prerequisites**

To create a database, you must be a database system administrator or have the permission for creating databases. For details, see **[Users](https://support.huaweicloud.com/intl/en-us/devg-dws/dws_04_0057.html)**.

#### **Background**

● GaussDB(DWS) has two initial template databases **template0** and **template1** and a default user database **gaussdb**.

- **CREATE DATABASE** creates a database by copying a template database (**template1** by default). Do not use a client or any other tools to connect to or to perform operations on the template databases.
- A maximum of 128 databases can be created in GaussDB(DWS).
- A database system consists of multiple databases. A client can connect to only one database at a time. You are not allowed to query data across databases. If a database cluster contains multiple databases, set the **-d** parameter to specify the database to connect to.

## **Procedure**

**Step 1** Create database **db\_tpcds**. **CREATE DATABASE** db\_tpcds;

If the following information is displayed, the database is created.

CREATE DATABASE

As stated in **[Background](#page-96-0)**, the template database **template1** is copied by default to create a database. Its encoding format is SQL\_ASCII. If the name of an object created in this database contains multiple-byte characters (such as Chinese characters) and exceeds the name length limit (63 bytes), the system truncates the name from the last byte instead of the last character. As a result, characters may be incomplete.

To solve the problem, the data object name should not exceed the maximum length or contain multi-byte characters.

If an object whose name is truncated mistakenly cannot be deleted, delete the object using the name before the truncation, or manually delete it from the corresponding system catalog on each node.

You can also use **template0** to create a database by using **CREATE DATABASE** and specify new encoding and locale, for example, use UTF-8 as the default database encoding (**server\_encoding**). For details, see the syntax of **CREATE DATABASE**.

You can run the **show server encoding** command to view the current database encoding.

#### $\Box$  note

- Database names must comply with the general naming convention of SQL identifiers. The current user automatically becomes the owner of this new database.
- If a database system supports independent users and projects, you are advised to store them in different databases.
- If the projects or users are associated with each other and share resources, store them in different schemas in the same database. A schema is only a logical structure. For details about user permissions for schemas, see table 1 in **[Separation of Permissions](https://support.huaweicloud.com/intl/en-us/devg-dws/dws_04_0056.html)**.

**Step 2** View databases.

- Query the database list using the **\l** meta-command. **\l**
- Query the database list in the system catalog **pg\_database**: **SELECT datname FROM pg\_database;**

<span id="page-98-0"></span>**Step 3** Modify a database.

You can run the **ALTER DATABASE** statement to modify database attributes, such as the owner, name, and default configuration attributes.

- Run the following statement to specify the default schema search path: **ALTER DATABASE** db\_tpcds **SET** search\_path **TO** pa\_catalog,public**;**
- Run the following statement to rename the database: **ALTER DATABASE** db\_tpcds **RENAME TO** human\_tpcds**;**

#### **Step 4** Delete a database.

You can run the **DROP DATABASE** statement to delete a database. This command deletes the system directory in the database, as well as the database directory on the disk that stores data. Only the database owner or the system administrator can delete a database. A database accessed by users cannot be deleted. You need to connect to another database before deleting this database.

Run the following statement to delete the database: **DROP DATABASE** human tpcds;

**----End**

# **11.3 Planning a Storage Model**

GaussDB(DWS) supports hybrid row and column storage. Each storage mode applies to specific scenarios. Select an appropriate mode when creating a table.

Row storage stores tables to disk partitions by row, and column storage stores tables to disk partitions by column. By default, a table is created in row storage mode. For details about differences between row storage and column storage, see **[Figure 11-1](#page-99-0)**.

<span id="page-99-0"></span>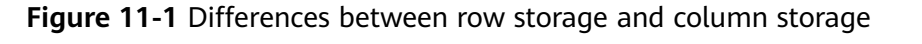

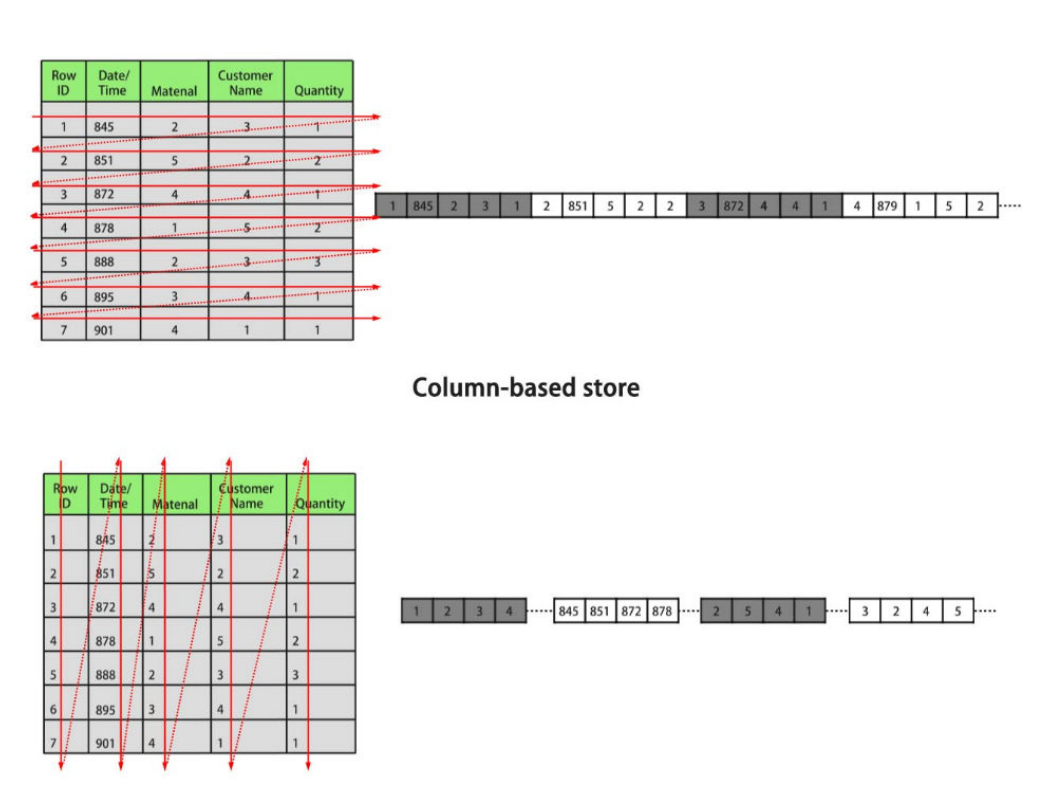

Row-based store

In the preceding figure, the upper left part is a row-store table, and the upper right part shows how the row-store table is stored on a disk; the lower left part is a column-store table, and the lower right part shows how the column-store table is stored on a disk.

Both storage modes have benefits and drawbacks.

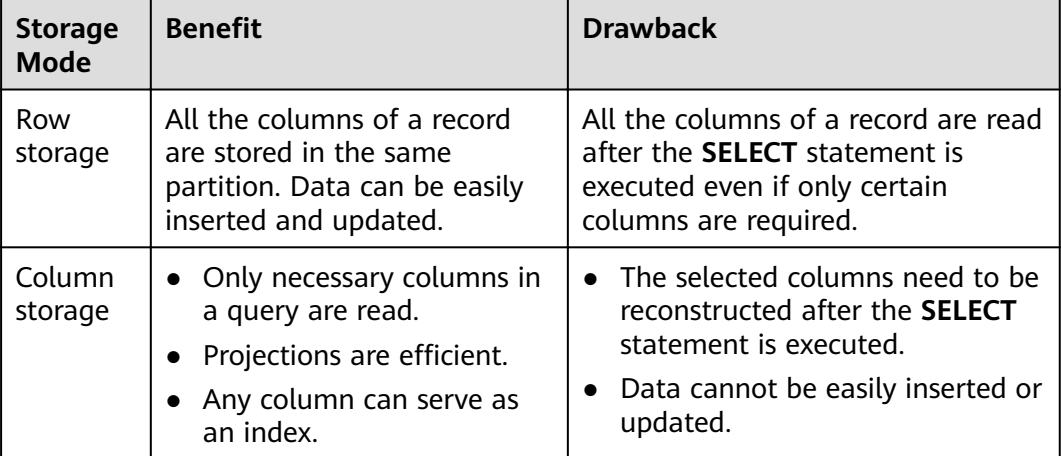

Generally, if a table contains many columns (called a wide table) and its query involves only a few columns, column storage is recommended. If a table contains <span id="page-100-0"></span>only a few columns and a query includes most of the fields, row storage is recommended.

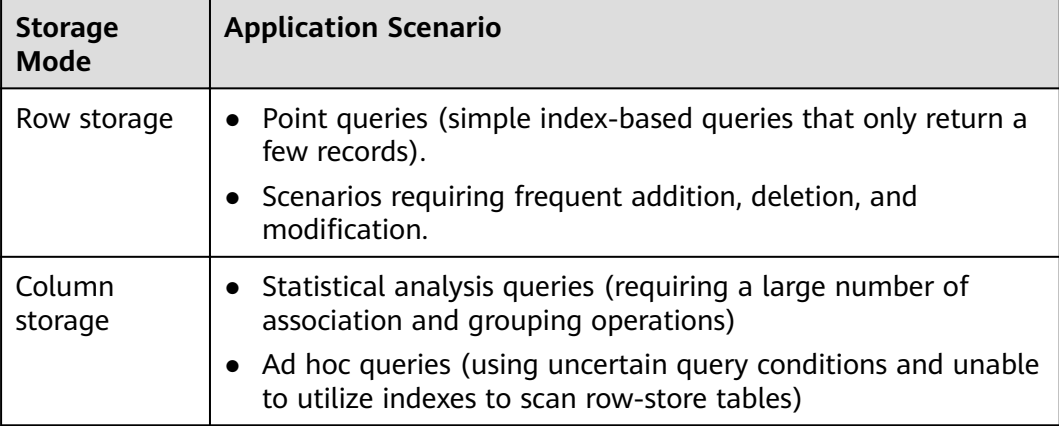

## **Row-Store Table**

Row-store tables are created by default. In a row-store table, data is stored by row, that is, data in each row is stored continuously. Therefore, this storage model applies to scenarios where data needs to be updated frequently.

```
CREATE TABLE customer_t1
```

```
state_ID CHAR(2),
  state_NAME VARCHAR2(40),
  area_ID NUMBER
);
--Delete the table.
```
**DROP TABLE** customer\_t1;

## **Column-Store Table**

**(**

In a column-store table, data is stored by column, that is, data in each column is stored continuously. The I/O of data query in a single column is small, and column-store tables occupy less storage space than row-store tables. This storage model applies to scenarios where data is inserted in batches, less updated, and queried for analysis. A column-store table cannot be used for point queries.

```
CREATE TABLE customer_t2
```
**(** state\_ID CHAR(2), state\_NAME VARCHAR2(40), area\_ID NUMBER

**) WITH (ORIENTATION = COLUMN);**

--Delete the table. **DROP TABLE** customer\_t2;

# **11.4 Creating and Managing Tables**

# <span id="page-101-0"></span>**11.4.1 Creating a Table**

(

## **Context**

A table is created in a database and can be saved in different databases. Tables under different schemas in a database can have the same name. Before creating a table, perform the operations in **[Planning a Storage Model](#page-98-0)**.

## **Creating a Table**

Run the following statement to create a table: **CREATE TABLE** customer\_t1

c customer sk integer, c\_customer\_id char(5), c first name char(6), c\_last\_name char(8)

) **with** (**orientation** = column,**compression**=middle) distribute by hash (c\_last\_name);

If the following information is displayed, the table has been created:

CREATE TABLE

**c\_customer\_sk, c\_customer\_id, c\_first\_name** and **c\_last\_name** are the column names in the table. *integer, char(5), char(6)*, and *char(8)* are column name types.

# **11.4.2 Inserting Data to a Table**

A new table contains no data. You need to insert data to the table before using it. This section describes how to insert a row or multiple rows of data from a specified table using **[INSERT](https://support.huaweicloud.com/intl/en-us/sqlreference-dws/dws_06_0236.html)**. If a large amount of data needs to be imported to a table in batches, see **[Import Methods](https://support.huaweicloud.com/intl/en-us/migration-dws/dws_15_0002.html)**.

## **Background**

The length of a character on the server and client may vary by the used character sets. A string entered on the client will be processed based on the server's character set, so the output may differ from the input.

**Table 11-1** Comparison of character set output between the client and server

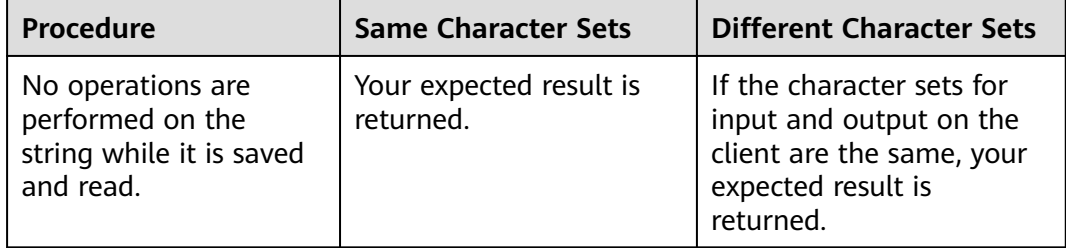

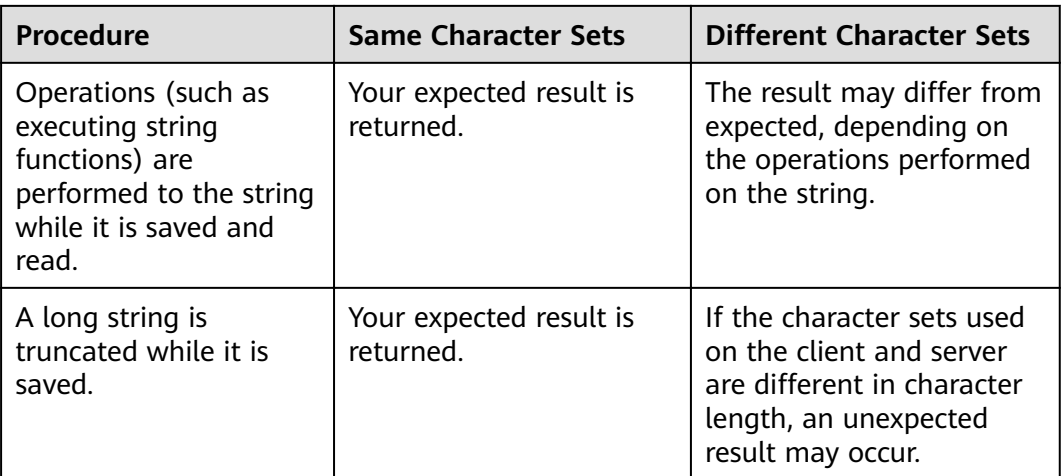

More than one of the preceding operations can be performed on a string. For example, if the character sets of the client and server are different, a string may be processed and then truncated. In this case, the result will also be unexpected. For details, see **[Table 11-2](#page-103-0)**.

#### $\Box$  Note

Long strings are truncated only if **DBCOMPATIBILITY** is set to **TD** (compatible with Teradata) and **[td\\_compatible\\_truncation](https://support.huaweicloud.com/intl/en-us/devg-dws/dws_04_0931.html)** is set to **on**.

Run the following statements to create tables **table1** and **table2** to be used in the examples:

**CREATE TABLE** table1(id int, a char(6), b varchar(6),c varchar(6)) ; **CREATE TABLE** table2(id int, a char(20), b varchar(20),c varchar(20));

| ID | <b>Serve</b><br>r<br>Chara<br>cter<br><b>Set</b> | <b>Clien</b><br>t<br><b>Char</b><br>acter<br><b>Set</b> | <b>Autom</b><br>atic<br><b>Trunca</b><br>tion<br><b>Enable</b><br>$\mathsf{d}$ | <b>Examples</b>                                                                                                    | <b>Result</b>                                                                      | <b>Description</b>                                                                                                    |
|----|--------------------------------------------------|---------------------------------------------------------|--------------------------------------------------------------------------------|----------------------------------------------------------------------------------------------------|------------------------------------------------------------------------------------|----------------------------------------------------------------------------------------------------|
| 1  | SQL<br><b>ASCII</b>                              | UTF8                                                    | Yes                                                                            | <b>INSERT INTO</b> table1<br>VALUES (1, reverse ('12<br>3AA78'), reverse ('123<br>AA78'), reverse ('123A<br>$(A78')$ ; | id  a b c<br>----+------<br>+------+------<br>1   87   87   87                     | A string is<br>reversed on<br>the server<br>and then<br>truncated.<br>Because<br>character sets<br>used by the<br>server and<br>client are<br>different,<br>character A is<br>displayed in<br>multiple bytes<br>on the server<br>and the result<br>is incorrect. |
| 2  | SQL<br><b>ASCII</b>                              | UTF8                                                    | Yes                                                                            | <b>INSERT INTO</b> table1<br>VALUES(2, reverse ('12<br>3A78'), reverse ('123A7<br>8'), reverse ('123A78'))             | id  a b c<br>----+------<br>$+ - - - - - + - - - - - -$<br>2   873   873  <br>873  | A string is<br>reversed and<br>then<br>automatically<br>truncated.<br>Therefore, the<br>result is<br>unexpected.                                                                                                    |
| 3  | SQL<br><b>ASCII</b>                              | UTF8                                                    | Yes                                                                            | <b>INSERT INTO table1</b><br>VALUES(3,'87A123','8<br>7A123', '87A123'                                                  | $id \mid a$<br> b<br>$\vert$ c<br>$+$ -------+-------<br>3   87A1  <br>87A1   87A1 | The column<br>length in the<br>string type is<br>an integer<br>multiple of<br>the length in<br>client<br>character<br>encoding.<br>Therefore, the<br>result is<br>correct after<br>truncation.                                                                   |

<span id="page-103-0"></span>**Table 11-2** Examples

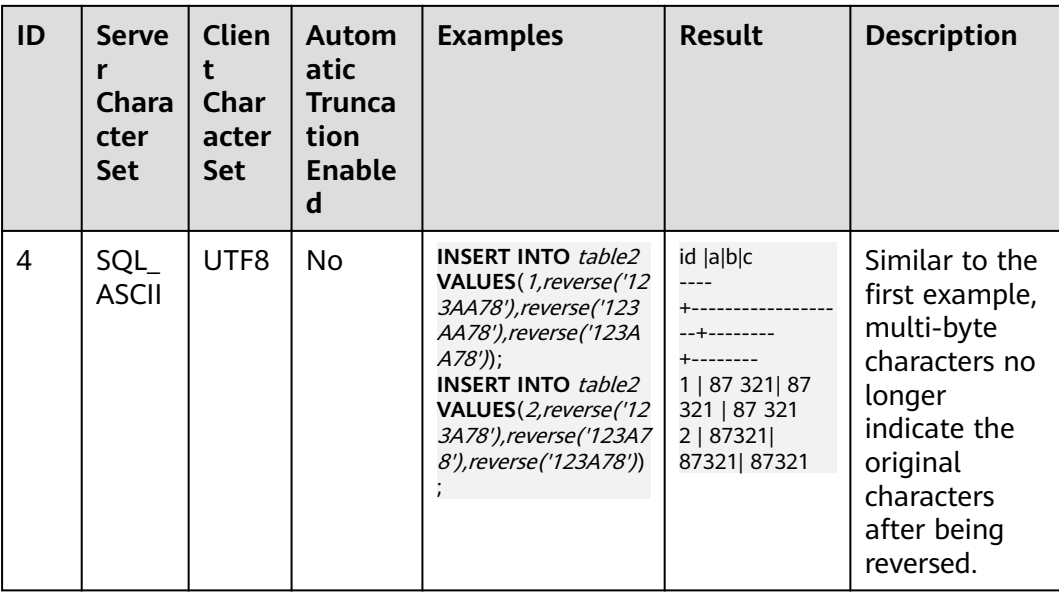

## **Common Operations**

You need to create a table before inserting data to it. For details about how to create a table, see **[Creating and Managing Tables](#page-100-0)**.

Insert a row to table **customer t1**:

Data values are arranged in the same order as the columns in the table and are separated by commas (,). Generally, they are text values (constants). Scalar expressions are also allowed.

**INSERT INTO** customer t1(c customer sk, c customer id, c first name) VALUES (3769, 'hello', 'Grace');

If you know the sequence of the columns in the table, you can obtain the same result without listing these columns. For example, the following statement generates the same result as the preceding statement: **INSERT INTO** customer\_t1 **VALUES** (3769, 'hello', 'Grace');

If you do not know some of the values, you can omit them. If no value is specified for a column, the column is set to the default value. The following shows an example.

**INSERT INTO** customer\_t1 (c\_customer\_sk, c\_first\_name) VALUES (3769, 'Grace');

**INSERT INTO** customer\_t1 **VALUES** (3769, 'hello');

You can also specify the default value of a column or row: **INSERT INTO** customer\_t1 (c\_customer\_sk, c\_customer\_id, c\_first\_name) **VALUES** (3769, 'hello', DEFAULT);

**INSERT INTO** customer\_t1 **DEFAULT VALUES**;

To insert multiple rows, run the following statement: **INSERT INTO** customer\_t1 (c\_customer\_sk, c\_customer\_id, c\_first\_name) VALUES (6885, 'maps', 'Joes'), (4321, 'tpcds', 'Lily'), (9527, 'world', 'James');

You can also insert multiple rows by running the statement for inserting one row for multiple times. However, you are advised to run this command to improve efficiency.

Insert data to a table from a specified table. For example, run the following statement to insert the data of table *customer t1* to the backup table customer\_t2.

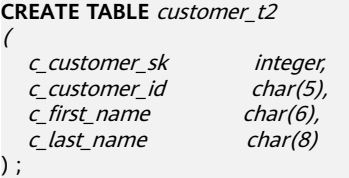

**INSERT INTO** customer t2 **SELECT** \* FROM customer t1;

#### $\Box$  Note

If there is no implicit conversion between the data types of the specified table and those of the current table, the two tables must have the same data types when data is inserted from the specified table to the current table.

- Delete a backup table.
	- **DROP TABLE** customer\_t2 **CASCADE;**

#### $\Box$  Note

If the table to be deleted is associated with other tables, delete the associated tables first.

## **11.4.3 Updating Data in a Table**

Data updating is performed to modify data in a database. You can update one row, all rows, or specified rows of data, or update data in a single column without affecting the data in the other columns.

The following types of information are required when the **UPDATE** statement is used to update a row:

- Table name and column names of the data to be updated
- New column data
- Rows of the data to be updated

#### $\cap$  note

- You can use a schema as a modifier of the table name. If no such modifier is specified, the table is located based on the default schema.
- In the statement, **SET** is followed by the target column and the new value of the column. The new value can be a constant or an expression.
- The table can contain the WHERE clause to filter the data that is equal to the specified condition.
	- If the statement does not include the **WHERE** clause, all rows are updated.
	- If the statement includes the **WHERE** clause, only the rows matching the clause condition are updated.

In the **SET** clause, the equal sign (=) indicates value setting. In the **WHERE** clause, the equal sign indicates comparison. The **WHERE** clause can specify a condition using the equal and other operators.

Generally, the SQL language does not provide a unique ID for a row of data. Therefore, it is impossible to directly specify the rows of the data to be updated. However, you can specify the rows by setting a condition that only the rows meet. If a table contains primary keys, you can specify a row by primary key.

For details about how to create a table and insert data to it, see **[Creating a Table](#page-101-0)** and **[Inserting Data to a Table](#page-101-0)**.

The following is an example of updating data in the table:

- **c\_customer\_sk** in table **customer\_t1** must be changed from **9527** to **9876**: **UPDATE** customer\_t1 **SET** c\_customer\_sk = 9876 **WHERE** c\_customer\_sk = 9527;
- **c\_customer\_sk** in table **customer\_t1** must be changed from **9527** to **c\_customer\_sk + 100**:

**UPDATE** customer\_t1 **SET** c\_customer\_sk= c\_customer\_sk + 100 **WHERE** c\_customer\_sk= 9527;

**c** customer sk in table customer t1 under the public mode must be changed from **9527** to **9876**:

**UPDATE** public.customer\_t1 **SET** c\_customer\_sk= 9876 **WHERE** c\_customer\_sk= 9527;

● If the **WHERE** clause is not included, increase all the **c\_customer\_sk** values by **100**.

**UPDATE** *customer*  $t1$  **SET**  $c$  customer sk =  $c$  *customer sk + 100*;

- **c\_customer\_sk** values greater than **9527** in table **customer\_t1** must be changed to **9876**: **UPDATE** customer\_t1 **SET** c\_customer\_sk = 9876 **WHERE** c\_customer\_sk > 9527;
- You can run an **UPDATE** statement to update multiple columns by specifying multiple values in the **SET** clause. For example: **UPDATE** customer\_t1 **SET** c\_customer\_id = 'Admin', c\_first\_name = 'Local' WHERE c\_customer\_sk = 4421;

After data has been updated or deleted in batches, a large number of deletion markers are generated in the data file. During query, data that is marked out by these deletion markers needs to be scanned as well. In this case, the query performance deteriorates after batch updates or deletions. If data needs to be updated or deleted in batches frequently, you are advised to periodically do **VACUUM FULL** to maintain the query performance.

## **11.4.4 Viewing Data**

- Query information about all tables in a database through the system catalog **pg\_tables**: **SELECT \* FROM pg\_tables;**
- Run the **\d+** command of the **gsql** tool to query table attributes: **\d+** customer\_t1**;**
- Query the data volume of the table **customer t1**: **SELECT count(\*) FROM** customer\_t1**;**
- Query all data in table **customer\_t1**: **SELECT \* FROM** customer\_t1**;**
- Query data in column **c** customer sk: **SELECT** c\_customer\_sk **FROM** customer\_t1**;**
- Filter repeated data in column **c\_customer\_sk**: **SELECT DISTINCT(** c\_customer\_sk **) FROM** customer\_t1**;**
- Query all data whose column **c\_customer\_sk** is **3869**: **SELECT \* FROM** customer\_t1 **WHERE** c\_customer\_sk = 3869**;**
- Sort data based on column **c** customer sk. **SELECT \* FROM** customer\_t1 **ORDER BY** c\_customer\_sk**;**

To cancel a query that has been running for a long time, see **Viewing and Stopping the Running Query Statements** in **[Querying System Catalogs](#page-128-0)**.

# <span id="page-107-0"></span>**11.4.5 Deleting Data from a Table**

You can delete outdated data from a table by row.

SQL statements can only access and delete an independent row by declaring conditions that match the row. If a table has a primary key column, you can use it to specify a row. You can delete several rows that match the specified condition or delete all the rows from a table.

For example, to delete all the rows whose **c\_customer\_sk** column is **3869** from table **customer\_t1**, run the following statement:

**DELETE FROM** customer\_t1 **WHERE** c\_customer\_sk = 3869;

Delete the records whose **c\_customer\_sk** is **6885** and **4321** from the **customer\_t1** table.

DELETE FROM customer\_t1 WHERE c\_customer\_sk in (6885, 4321);

Delete the records whose **c\_customer\_sk** is greater than 4000 and less than 5000 from the **customer** t1 table.

DELETE FROM customer\_t1 WHERE c\_customer\_sk > 4000 and c\_customer\_sk < 5000;

To delete all rows from the table, run either of the following statements:

```
DELETE FROM customer t1;
TRUNCATE TABLE customer t1;
```
#### $\Box$  Note

If you need to delete an entire table, you are advised to use the **TRUNCATE** statement rather than **DELETE**.

To delete a table, execute the following statement:

```
DROP TABLE customer_t1;
```
# **11.5 Loading Sample Data**

This section describes how to load data to the default database **gaussdb**. You can obtain sample data from OBS.

#### $\Box$  Note

- Before performing the following operations, ensure that your SQL client has been connected to the cluster.
- The TPC-DS sample data is used only in the **CN North-Beijing1** region.
- 1. Create a table.

Copy and run the following statements to create a table in the **gaussdb** database.

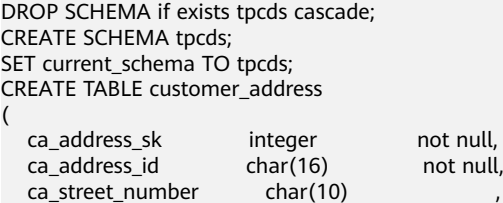
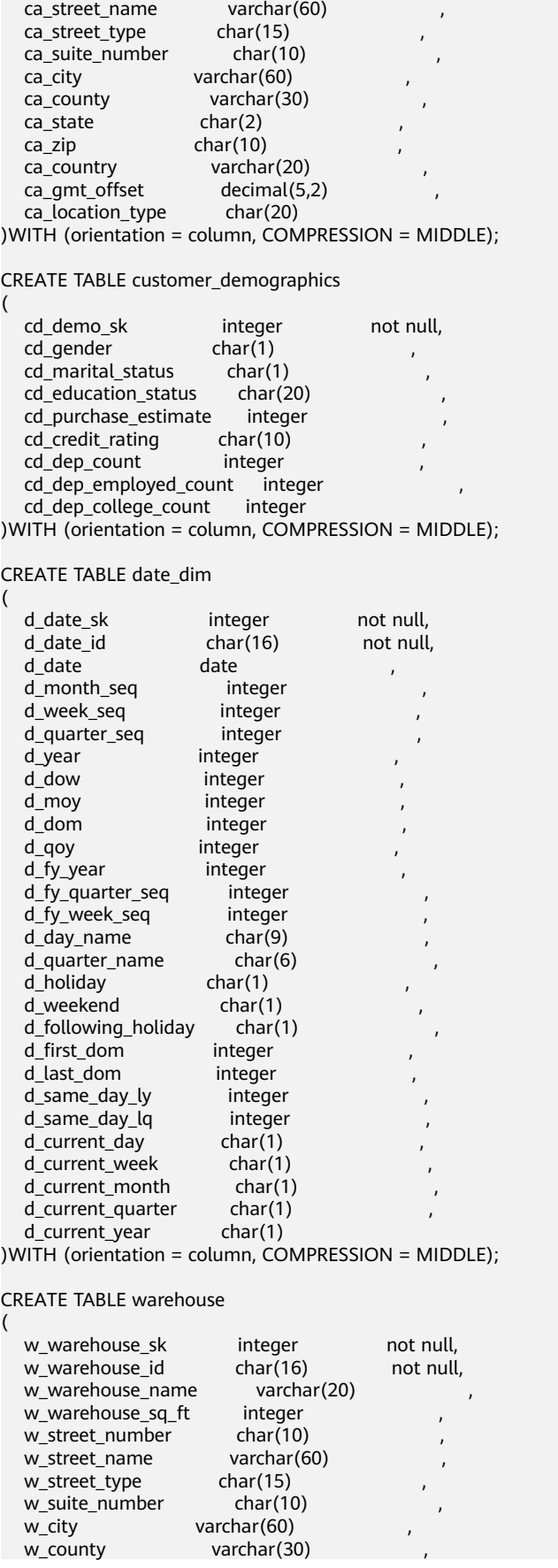

 $w$  state  $char(2)$ w\_zip char(10) w\_country varchar(20)<br>w amt offset decimal(5,2) w\_gmt\_offset )WITH (orientation = column, COMPRESSION = MIDDLE); CREATE TABLE ship\_mode ( sm\_ship\_mode\_sk integer not null, sm\_ship\_mode\_id char(16) not null,<br>sm\_type char(30) char(30) sm\_type char(30) , sm\_code char(10) ,<br>sm\_carrier char(20) , sm\_carrier char(20) , sm\_contract char(20) )WITH (orientation = column, COMPRESSION = MIDDLE); CREATE TABLE time\_dim ( t\_time\_sk integer not null, t\_time\_id char(16) not null,<br>t\_time integer t\_time integer ,<br>t\_hour integer ,  $integer$  , t\_minute integer , t\_second integer ,  $t$  am pm char(2) t\_shift char(20)<br>t sub shift char(20) t\_sub\_shift t\_meal\_time char(20) )WITH (orientation = column, COMPRESSION = MIDDLE); CREATE TABLE reason ( r\_reason\_sk integer not null, r\_reason\_id char(16) not null,<br>r\_reason\_desc char(100) r\_reason\_desc )WITH (orientation = column, COMPRESSION = MIDDLE); CREATE TABLE income\_band ( ib\_income\_band\_sk integer not null, ib\_lower\_bound integer ,<br>ib\_upper\_bound integer ib\_upper\_bound )WITH (orientation = column, COMPRESSION = MIDDLE); CREATE TABLE item ( i\_item\_sk integer not null,<br>i\_item\_id char(16) not null,  $char(16)$ <br>date i\_rec\_start\_date date , i\_rec\_end\_date date<br>i item desc varchar(200)  $i$  item desc i\_current\_price decimal(7,2)<br>i wholesale cost decimal(7,2) i\_wholesale\_cost decim<br>i\_brand\_id integer i\_brand\_id i\_brand char(50)<br>i class id integer  $i$ <sub>\_</sub>class\_id i\_class char(50) i\_category\_id integer i\_category char(50) i\_manufact\_id integer  $\overline{i}$  manufact char(50) i\_size char(20)<br>i formulation char(20) i\_formulation i\_color char(20) i\_units char(10) i\_container char(10) i\_manager\_id integer<br>i product name char(50) i product name )WITH (orientation = column, COMPRESSION = MIDDLE);

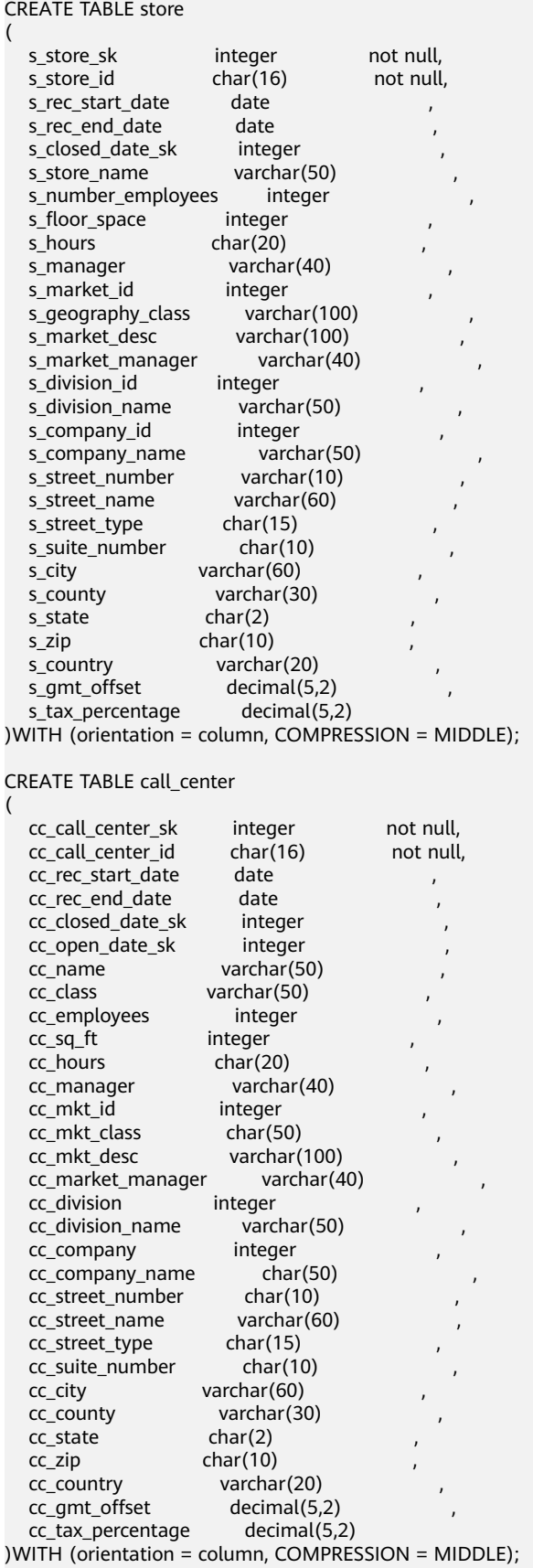

CREATE TABLE customer

(

(

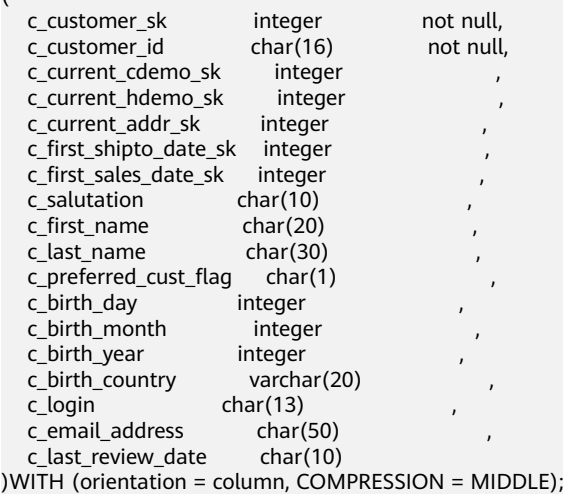

CREATE TABLE web\_site

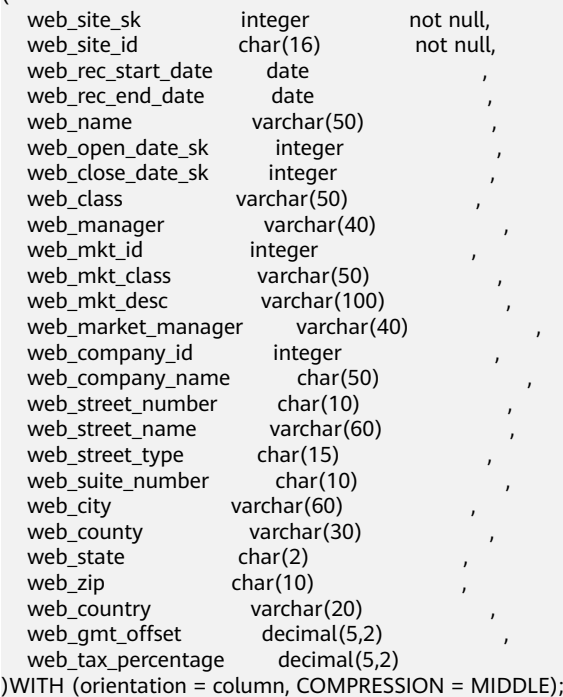

CREATE TABLE store\_returns

(

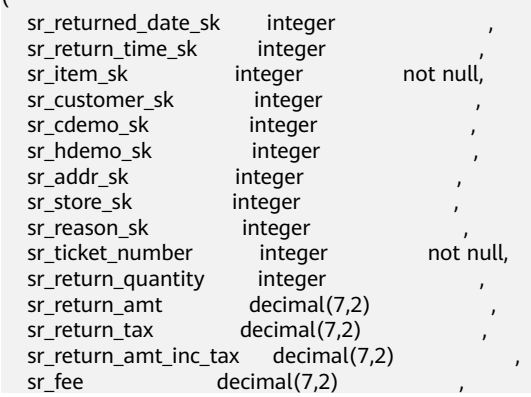

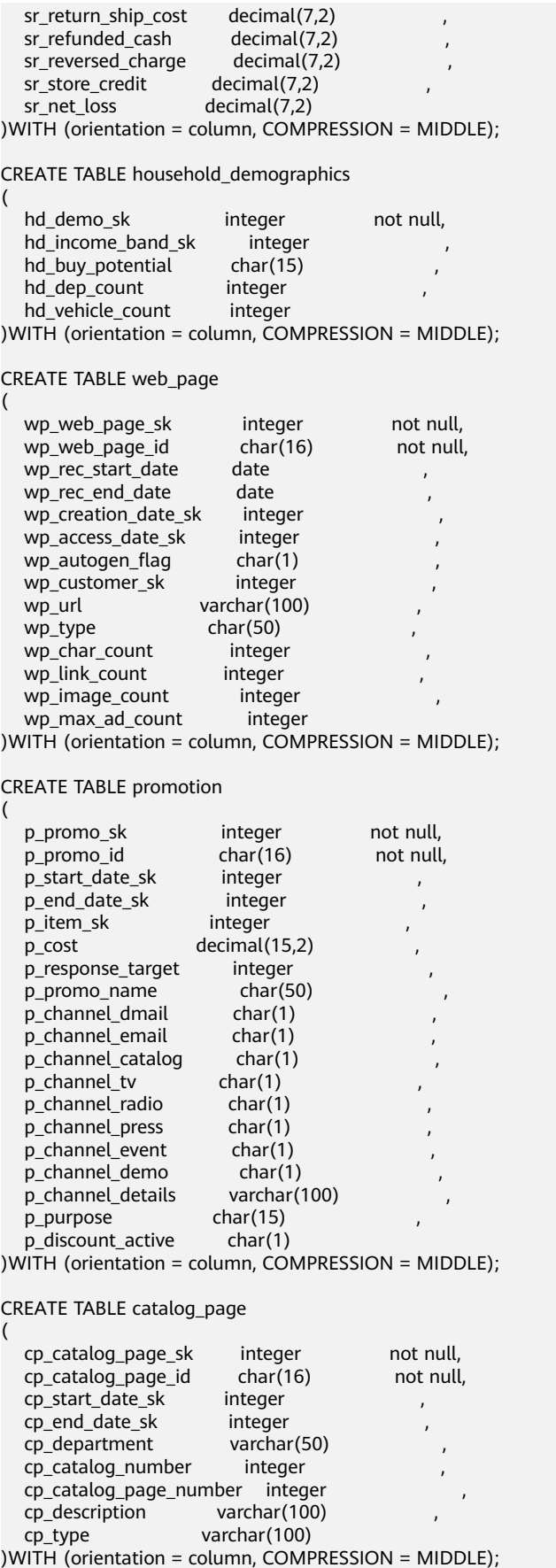

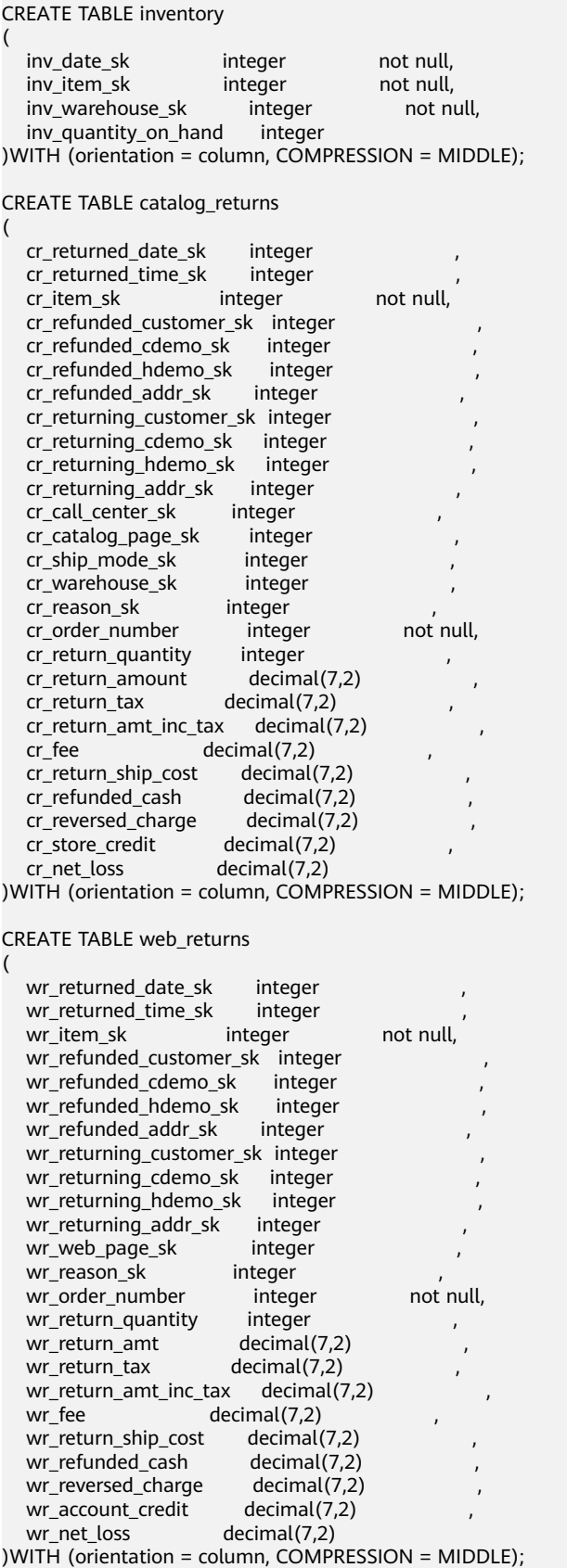

CREATE TABLE web\_sales

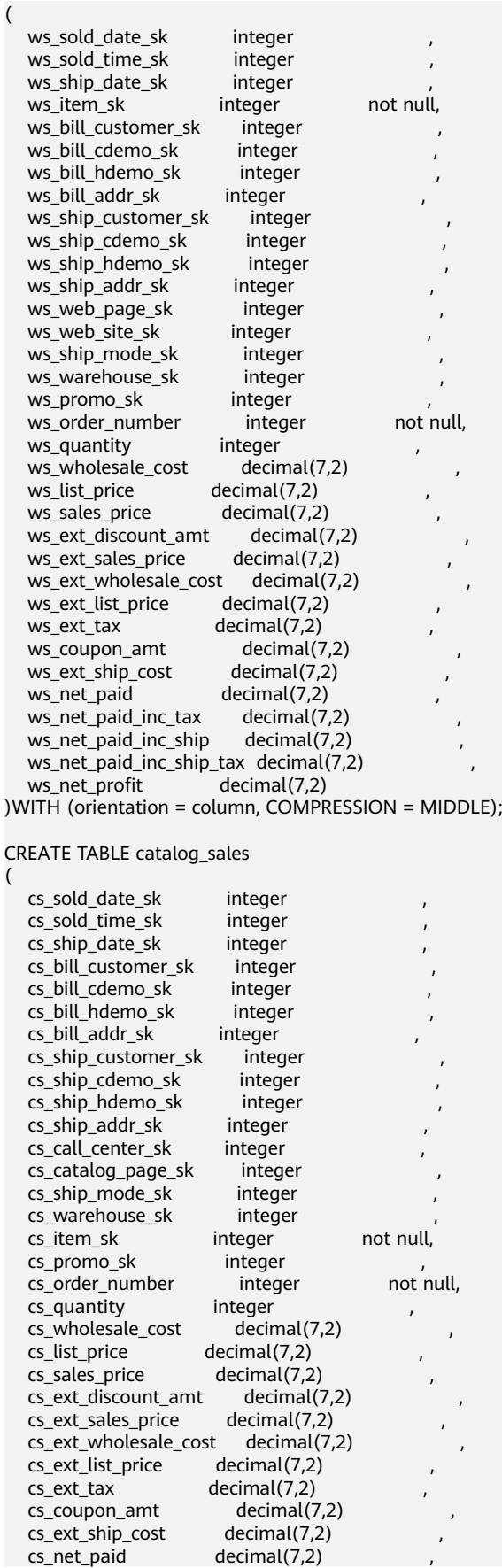

```
cs net paid inc tax decimal(7,2)
  cs_{net\_paid\_inc\_ship decimal(7,2)cs\_net\_paid\_inc\_ship\_tax decimal(7,2) cs net profit decimal(7,2)
  cs net profit
)WITH (orientation = column, COMPRESSION = MIDDLE);
CREATE TABLE store_sales
(
  ss_sold_date_sk integer
  ss_sold_time_sk integer
  ss_item_sk integer not null,
  ss_customer_sk integer
  ss_cdemo_sk integer
  ss_hdemo_sk integer
  \overline{\phantom{0}} ss_addr_sk integer
  ss_store_sk integer
  ss_promo_sk integer
  ss_ticket_number integer not null,
  ss_quantity integer ,
  ss_wholesale_cost decimal(7,2)<br>ss_list_price decimal(7,2)
                  decimal(7,2)<br>decimal(7,2)
  ss_sales_price
  ss_ext_discount_amt decimal(7,2)
  ss_ext_sales_price decimal(7,2)
  \overline{\text{ss}} ext wholesale cost decimal(7,2)
  ss_ext_list_price decimal(7,2)
  ss ext tax decimal(7,2)ss_coupon_amt decimal(7,2)
  ss_net_paid decimal(7,2)
  \overline{\phantom{a}} ss_net_paid_inc_tax decimal(7,2)
  ss_net_profit decimal(7,2)
```
)WITH (orientation = column, COMPRESSION = MIDDLE);

2. Create an OBS foreign table.

Copy and run the following statements to create an OBS foreign table in the **gaussdb** database, identifying data format and setting error tolerance.

#### $\Box$  Note

Configure the **ACCESS\_KEY** and **SECRET\_ACCESS\_KEY** parameters as required, and run the statements to create a foreign table using the client tool.

For details about how to obtain the values of **ACCESS\_KEY** and **SECRET\_ACCESS\_KEY**, see **[Creating Access Keys \(AK and SK\)](https://support.huaweicloud.com/intl/en-us/migration-dws/dws_15_0007.html)**.

CREATE FOREIGN TABLE obs\_from\_customer\_address\_001

( ca\_address\_sk integer not null, ca\_address\_id char(16) not null, ca\_street\_number char(10) ca\_street\_name varchar(60) , ca\_street\_type char(15) ca\_suite\_number char(10) , ca\_city varchar(60) ca\_county varchar(30) , ca\_state char(2) , ca\_zip char(10) , ca\_country varchar(20) , ca\_gmt\_offset float4 ca\_location\_type char(20) ) SERVER gsmpp\_server OPTIONS ( location 'obs://dws/download/dws\_sample\_database\_data\_files/customer\_address/customer\_address', format 'text', delimiter '|', encoding 'utf8', noescaping 'true', ACCESS\_KEY '**access\_key\_value\_to\_be\_replaced**', SECRET\_ACCESS\_KEY '**secret\_access\_key\_value\_to\_be\_replaced**',

reject\_limit 'unlimited', chunksize '64' ) with err\_obs\_from\_customer\_address\_001; CREATE FOREIGN TABLE obs\_from\_customer\_demographics\_001 ( cd\_demo\_sk integer not null, cd\_gender char(1) cd\_marital\_status char(1)<br>cd\_education\_status char(20) cd\_education\_status cd\_purchase\_estimate integer<br>cd\_credit\_rating char(10) cd\_credit\_rating cd\_dep\_count integer cd\_dep\_employed\_count integer cd\_dep\_college\_count integer ) SERVER gsmpp\_server OPTIONS ( location 'obs://dws/download/dws sample database data files/customer\_demographics/ customer\_demographics', format 'text', delimiter '|', encoding 'utf8', noescaping 'true', ACCESS\_KEY '**access\_key\_value\_to\_be\_replaced**', SECRET\_ACCESS\_KEY '**secret\_access\_key\_value\_to\_be\_replaced**', reject\_limit 'unlimited', chunksize '64' ) with err\_obs\_from\_customer\_demographics\_001; CREATE FOREIGN TABLE obs\_from\_date\_dim\_001 ( d date sk integer not null, d\_date\_id char(16) not null,<br>d date date d\_date date , d\_month\_seq integer<br>d\_week\_seq integer d week seq  $\overline{a}$ d\_quarter\_seq integer , d\_year integer<br>d\_dow integer integer d\_moy integer<br>d dom integer integer d\_qoy integer<br>d\_fy\_year integer  $d$  fy year d\_fy\_quarter\_seq integer<br>d\_fy\_week\_seq integer d\_fy\_week\_seq integer<br>d\_day\_name char(9) d\_day\_name d\_quarter\_name char(6) ,  $d$  holiday char(1) d\_weekend char(1) d following holiday  $char(1)$ d first dom integer d\_last\_dom integer<br>d same dav lv integer  $d$ \_same\_day\_ly d\_same\_day\_lq integer , d\_current\_day char(1) , d\_current\_week char(1) d\_current\_month char(1) d current quarter char(1) d\_current\_year char(1) ) SERVER gsmpp\_server OPTIONS ( location 'obs://dws/download/dws\_sample\_database\_data\_files/\_date\_dim/date\_dim', format 'text', delimiter '|', encoding 'utf8',

```
noescaping 'true',
ACCESS_KEY 'access_key_value_to_be_replaced',
SECRET_ACCESS_KEY 'secret_access_key_value_to_be_replaced',
reject_limit 'unlimited',
chunksize '64'
)
with err_obs_from_date_dim_001;
CREATE FOREIGN TABLE obs_from_warehouse_001
(
  w warehouse sk integer not null,
  w_warehouse_id char(16) not null,<br>w_warehouse_name varchar(20)
  w_warehouse_name
  w_warehouse_sq_ft integer<br>w_street_number char(10)
  w_street_number char(10) ,
  w_street_name varchar(60) ,
  w_street_type char(15)
  w_suite_number char(10) ,
  w_city varchar(60)<br>w county varchar(30)
                   varchar(30)<br>char(2)
  w_{\text{.}state}w zip char(10)w_country varchar(20)
  w_gmt_offset decimal(5,2)
)
SERVER gsmpp_server
OPTIONS (
location 'obs://dws/download/dws_sample_database_data_files/ warehouse/warehouse',
format 'text',
delimiter '|',
encoding 'utf8',
noescaping 'true',
ACCESS_KEY 'access_key_value_to_be_replaced',
SECRET_ACCESS_KEY 'secret_access_key_value_to_be_replaced',
reject_limit 'unlimited',
chunksize '64'
)
with err_obs_from_warehouse_001;
CREATE FOREIGN TABLE obs_from_ship_mode_001
(
  sm_ship_mode_sk integer not null,
  sm_ship_mode_id char(16) not null,<br>sm_type char(30) char(30)
  sm_type char(30) ,
  sm_code char(10) ,
  sm_{\text{carrier}} \text{char}(20) sm_contract char(20) 
)
SERVER gsmpp_server
OPTIONS (
location 'obs://dws/download/dws sample database data files/ ship_mode/ship_mode',
format 'text',
delimiter '|',
encoding 'utf8',
noescaping 'true',
ACCESS_KEY 'access_key_value_to_be_replaced',
SECRET_ACCESS_KEY 'secret_access_key_value_to_be_replaced',
reject_limit 'unlimited',
chunksize '64'
)
with err_obs_from_ship_mode_001;
CREATE FOREIGN TABLE obs_from_time_dim_001
(
  t_time_sk integer not null,
  t_time_id char(16) not null,
  t_time integer ,
  t_hour integer ,
  t_minute integer
```

```
t_second integer
  t_{\text{am\_pm}} \text{char}(2)t_shift char(20)<br>t_sub_shift char(20)
  \overline{t} sub shift
   t_meal_time char(20) 
)
SERVER gsmpp_server
OPTIONS (
location 'obs://dws/download/dws_sample_database_data_files/time_dim/time_dim',
format 'text',
delimiter '|',
encoding 'utf8',
noescaping 'true',
ACCESS_KEY 'access_key_value_to_be_replaced',
SECRET_ACCESS_KEY 'secret_access_key_value_to_be_replaced',
reject_limit 'unlimited',
chunksize '64'
)
with err_obs_from_time_dim_001;
CREATE FOREIGN TABLE obs_from_reason_001
\left( r_reason_sk integer not null,
   r_reason_id char(16) not null,
  r_reason_desc char(100)
)
SERVER gsmpp_server
OPTIONS (
location 'obs://dws/download/dws_sample_database_data_files/reason/reason',
format 'text',
delimiter '|',
encoding 'utf8',
noescaping 'true',
ACCESS_KEY 'access_key_value_to_be_replaced',
SECRET_ACCESS_KEY 'secret_access_key_value_to_be_replaced',
reject_limit 'unlimited',
chunksize '64'
)
with err_obs_from_reason_001;
CREATE FOREIGN TABLE obs_from_income_band_001
(
  ib_income_band_sk integer not null,
  ib_lower_bound integer ,
  ib_upper_bound integer
)
SERVER gsmpp_server
OPTIONS (
location 'obs://dws/download/dws_sample_database_data_files/income_band/income_band',
format 'text',
delimiter '|',
encoding 'utf8',
noescaping 'true',
ACCESS_KEY 'access_key_value_to_be_replaced',
SECRET_ACCESS_KEY 'secret_access_key_value_to_be_replaced',
reject_limit 'unlimited',
chunksize '64'
)
with err_obs_from_income_band_001;
CREATE FOREIGN TABLE obs_from_item_001
(
  i_item_sk integer not null,
  i_item_id char(16) not null,
  i_rec_start_date date
  i_rec_end_date date
  i_item_desc varchar(200)
  i_current_price decimal(7,2)
  i_wholesale_cost decimal(7,2)
```
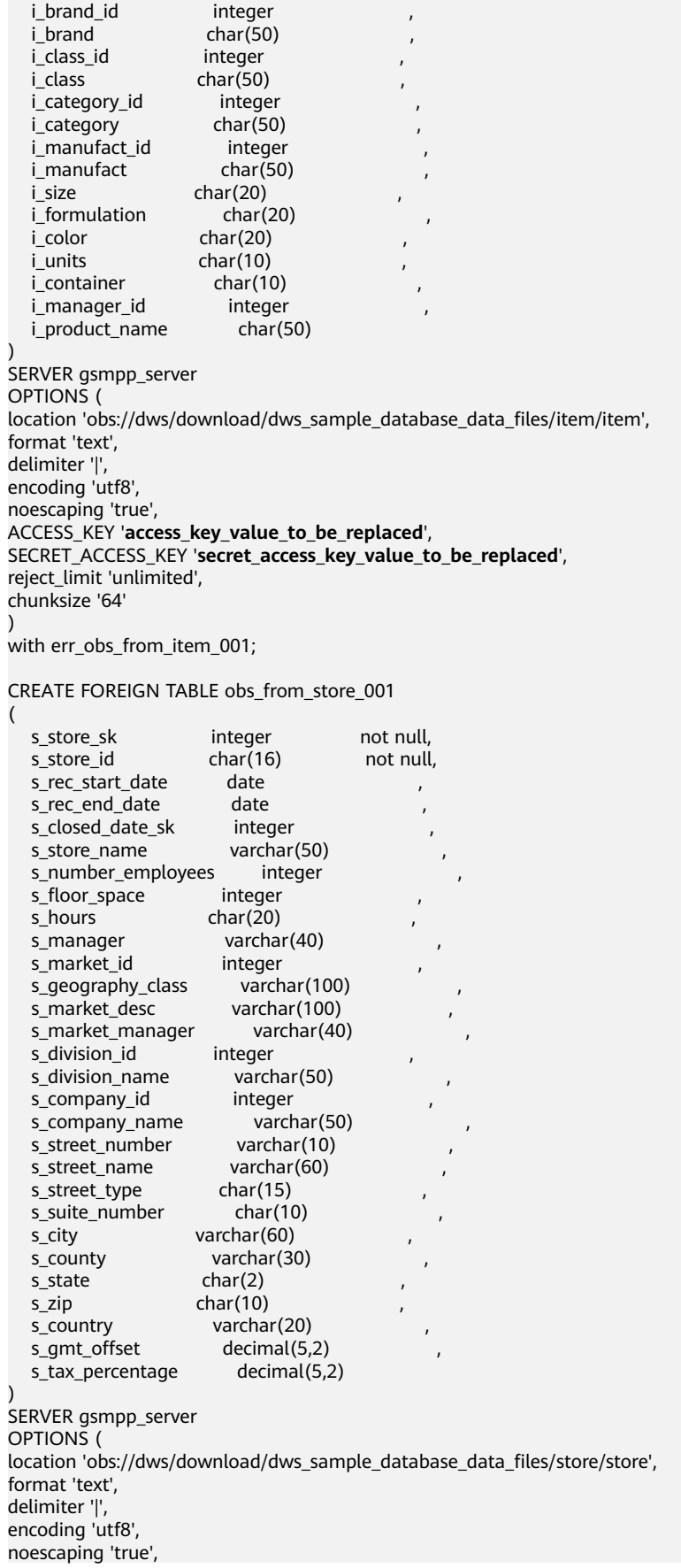

```
ACCESS_KEY 'access_key_value_to_be_replaced',
SECRET_ACCESS_KEY 'secret_access_key_value_to_be_replaced',
reject_limit 'unlimited',
chunksize '64'
)
with err_obs_from_store_001;
CREATE FOREIGN TABLE obs_from_call_center_001
(
   cc_call_center_sk integer not null,
   cc_call_center_id char(16) not null,
   cc_rec_start_date date ,
  cc_rec_end_date
  cc_closed_date_sk integer ,<br>cc_open_date_sk integer ,
  cc_open_date_sk
  cc_name varchar(50)
  cc_class varchar(50)<br>cc_employees integer
  cc_employees
  cc_sq_ft integer
  cc_hours char(20)
  cc_manager varchar(40)
  cc_mkt_id integer
  cc_mkt_class char(50)
  cc_mkt_desc varchar(100)
  cc market manager varchar(40)
   cc_division integer ,
  cc division name varchar(50)
  cc_company integer<br>cc_company_name char(50)
  cc_company_name
  cc street number char(10)
  cc_street_name varchar(60)<br>cc_street_type char(15)
  cc_street_type
  cc_suite_number char(10)
  cc_city varchar(60)
  cc_county varchar(30)
  cc_state char(2)
  cc_zip char(10)
  cc_country varchar(20)<br>cc_qmt_offset decimal(5,2)
  cc_gmt_offset
   cc_tax_percentage decimal(5,2) 
)
SERVER gsmpp_server
OPTIONS (
location 'obs://dws/download/dws_sample_database_data_files/call_center/call_center',
format 'text',
delimiter '|',
encoding 'utf8',
noescaping 'true',
ACCESS_KEY 'access_key_value_to_be_replaced',
SECRET_ACCESS_KEY 'secret_access_key_value_to_be_replaced',
reject_limit 'unlimited',
chunksize '64'
)
with err_obs_from_call_center_001;
CREATE FOREIGN TABLE obs_from_customer_001
(
  c_customer_sk integer not null,
   c_customer_id char(16) not null,
   c_current_cdemo_sk integer ,
   c_current_hdemo_sk integer ,
  c_current_addr_sk integer
c_first_shipto_date_sk integer , ,
c_first_sales_date_sk  integer , , , , ,
  c salutation char(10) cȎfiàäìȎnm char(20) ,
  c_last_name char(30)
  c_preferred_cust_flag char(1)<br>c birth day integer
  c_birth_day
```
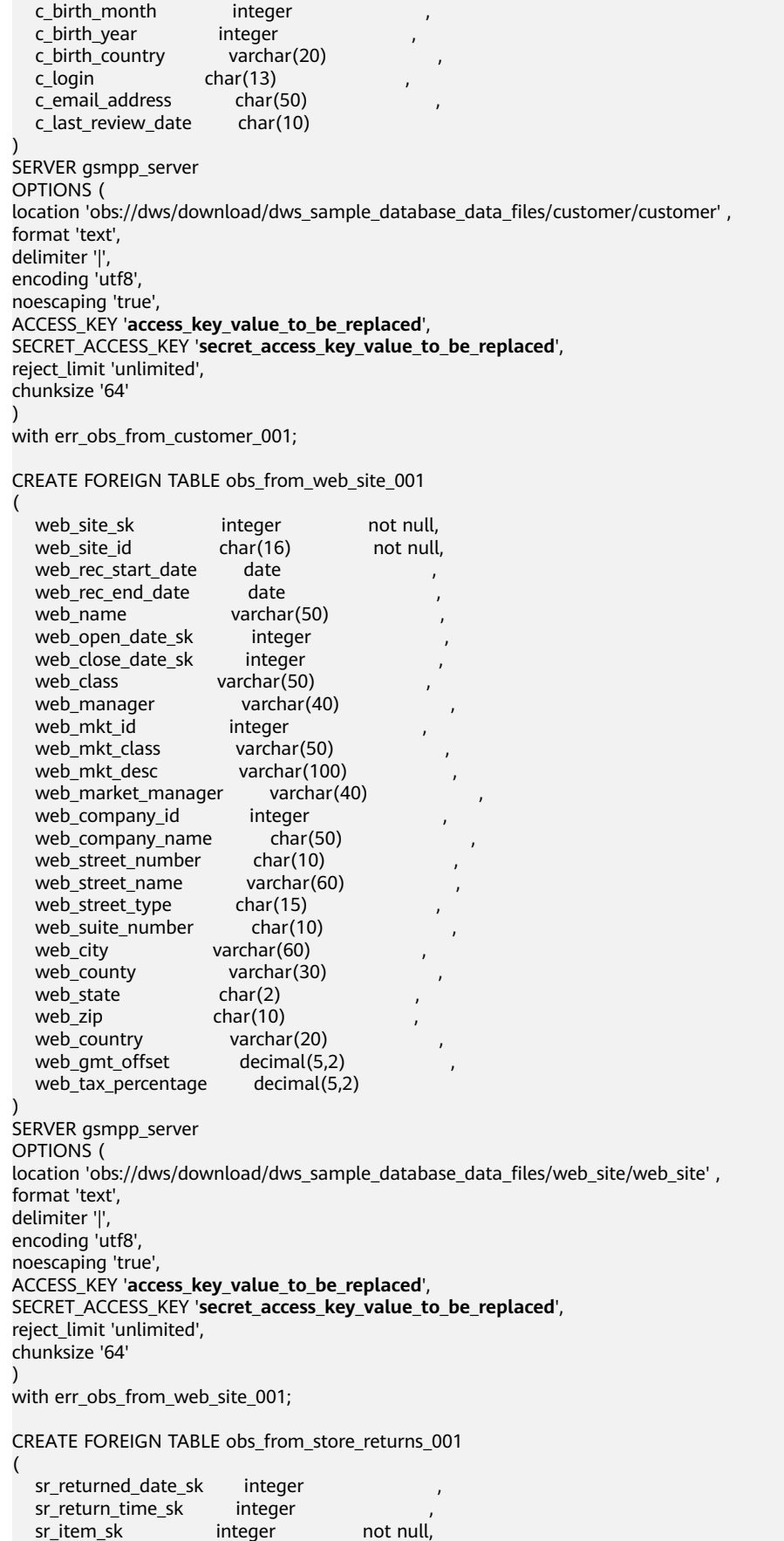

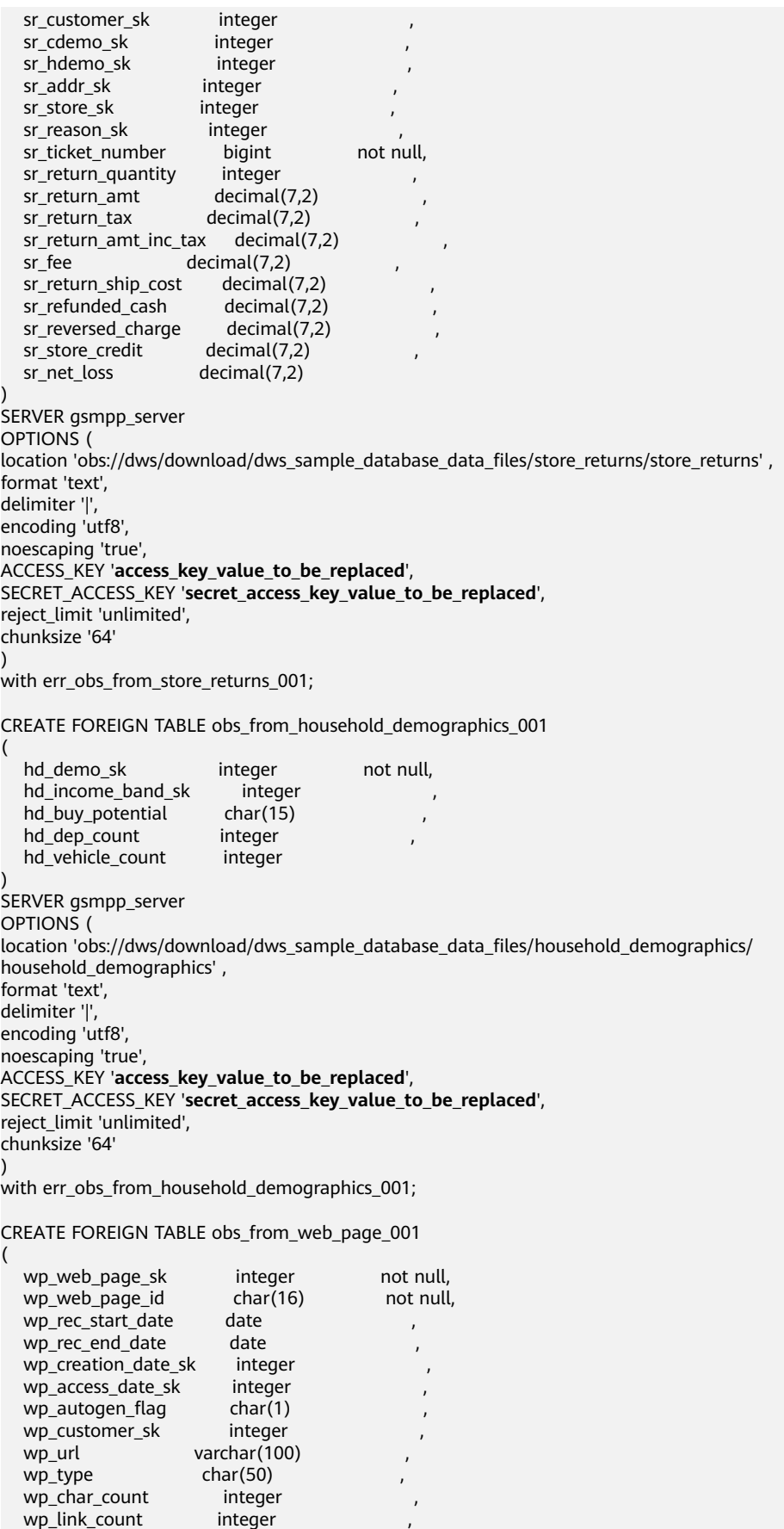

wp\_image\_count integer wp\_max\_ad\_count integer ) SERVER gsmpp\_server OPTIONS ( location 'obs://dws/download/dws sample database data files/web page/web page', format 'text', delimiter '|', encoding 'utf8', noescaping 'true', ACCESS\_KEY '**access\_key\_value\_to\_be\_replaced**', SECRET\_ACCESS\_KEY '**secret\_access\_key\_value\_to\_be\_replaced**', reject\_limit 'unlimited', chunksize '64' ) with err\_obs\_from\_web\_page\_001; CREATE FOREIGN TABLE obs\_from\_promotion\_001 ( p\_promo\_sk integer not null,<br>p\_promo\_id char(16) not null p\_promo\_id char(16) not null,<br>p\_start\_date\_sk integer the charce of the p\_start\_date\_sk integer p\_start\_date\_sk integer , p\_end\_date\_sk integer , p\_item\_sk integer<br>p\_cost decimal(1  $decimal(15.2)$  p\_response\_target integer , p\_promo\_name char(50)<br>p\_channel\_dmail char(1) p\_channel\_dmail char(1)<br>p\_channel\_email char(1)  $p_{channel\_email}$  $p_{\text{channel}}$  catalog char(1) , p\_channel\_tv char(1)<br>p\_channel\_radio char(1) p\_channel\_radio p\_channel\_press char(1) p\_channel\_event char(1) p\_channel\_demo char(1) , p\_channel\_details varchar(100) p\_purpose char(15) , p\_discount\_active char(1) ) SERVER gsmpp\_server OPTIONS ( location 'obs://dws/download/dws\_sample\_database\_data\_files/promotion/promotion' , format 'text', delimiter '|', encoding 'utf8', noescaping 'true', ACCESS\_KEY '**access\_key\_value\_to\_be\_replaced**', SECRET\_ACCESS\_KEY '**secret\_access\_key\_value\_to\_be\_replaced**', reject\_limit 'unlimited', chunksize '64' ) with err\_obs\_from\_promotion\_001; CREATE FOREIGN TABLE obs\_from\_catalog\_page\_001 ( cp\_catalog\_page\_sk integer not null, cp\_catalog\_page\_id char(16) not null, cp\_start\_date\_sk integer , cp\_end\_date\_sk integer , cp\_department varchar(50) cp\_catalog\_number integer , cp\_catalog\_page\_number integer<br>cp description varchar(100) cp\_description cp\_type varchar(100) ) SERVER gsmpp\_server OPTIONS ( location 'obs://dws/download/dws\_sample\_database\_data\_files/catalog\_page/catalog\_page' , format 'text',

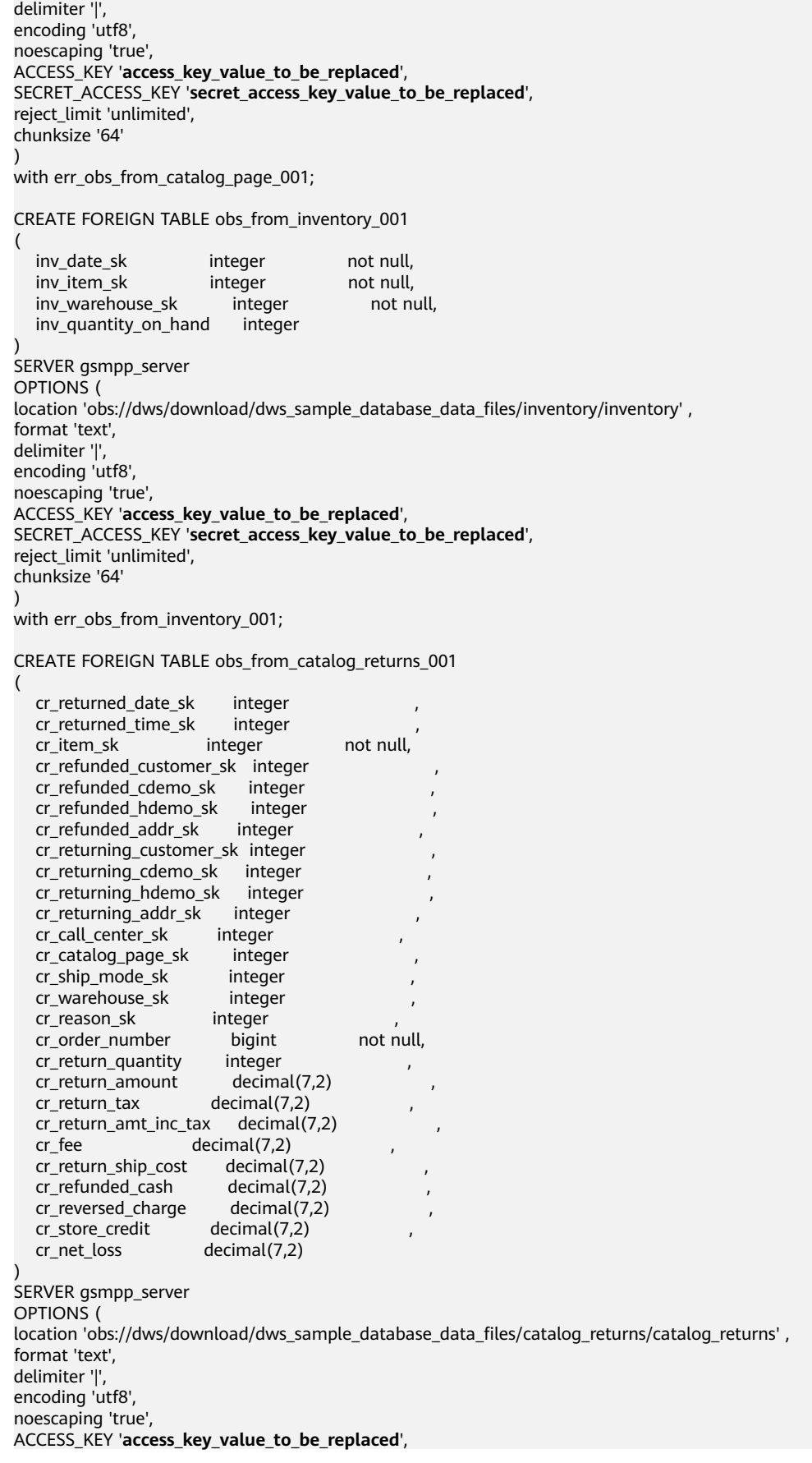

SECRET\_ACCESS\_KEY '**secret\_access\_key\_value\_to\_be\_replaced**', reject\_limit 'unlimited', chunksize '64' ) with err\_obs\_from\_catalog\_returns\_001; CREATE FOREIGN TABLE obs\_from\_web\_returns\_001 ( wr\_returned\_date\_sk integer<br>wr\_returned\_time\_sk integer wr\_returned\_time\_sk integer<br>wr\_item\_sk integer not\_null.  $wr$  item sk integer wr\_refunded\_customer\_sk integer , wr\_refunded\_cdemo\_sk integer wr\_refunded\_hdemo\_sk integer , wr\_refunded\_addr\_sk integer wr\_returning\_customer\_sk integer , wr\_returning\_cdemo\_sk integer wr\_returning\_hdemo\_sk integer , wr\_returning\_addr\_sk integer wr\_web\_page\_sk integer wr\_reason\_sk integer wr\_order\_number bigint not null, wr\_return\_quantity integer wr\_return\_amt decimal(7,2)<br>wr return\_tax decimal(7,2) wr\_return\_tax wr\_return\_amt\_inc\_tax decimal(7,2) wr fee  $\qquad \qquad$  decimal(7,2) wr\_return\_ship\_cost decimal(7,2) wr\_refunded\_cash decimal(7,2) wr\_reversed\_charge decimal(7,2) wr\_account\_credit decimal(7,2)<br>wr\_net\_loss decimal(7,2)  $decimal(7,2)$ ) SERVER gsmpp\_server OPTIONS ( location 'obs://dws/download/dws\_sample\_database\_data\_files/web\_returns/web\_returns' , format 'text', delimiter '|', encoding 'utf8', noescaping 'true', ACCESS\_KEY '**access\_key\_value\_to\_be\_replaced**', SECRET\_ACCESS\_KEY '**secret\_access\_key\_value\_to\_be\_replaced**', reject\_limit 'unlimited', chunksize '64' ) with err\_obs\_from\_web\_returns\_001; CREATE FOREIGN TABLE obs\_from\_web\_sales\_001 ( ws\_sold\_date\_sk integer ws sold time sk integer ws\_ship\_date\_sk integer ws item sk integer not null, ws\_bill\_customer\_sk integer ws\_bill\_cdemo\_sk integer<br>ws\_bill\_hdemo\_sk integer ws\_bill\_hdemo\_sk ws\_bill\_addr\_sk integer ws\_ship\_customer\_sk integer ws\_ship\_cdemo\_sk integer ws\_ship\_hdemo\_sk integer ws\_ship\_addr\_sk integer ws\_web\_page\_sk integer ws web site  $sk$  integer ws\_ship\_mode\_sk integer ws\_warehouse\_sk integer ws\_promo\_sk integer ws\_order\_number bigint not null, ws\_quantity integer ws\_wholesale\_cost decimal(7,2)

)

)

(

)

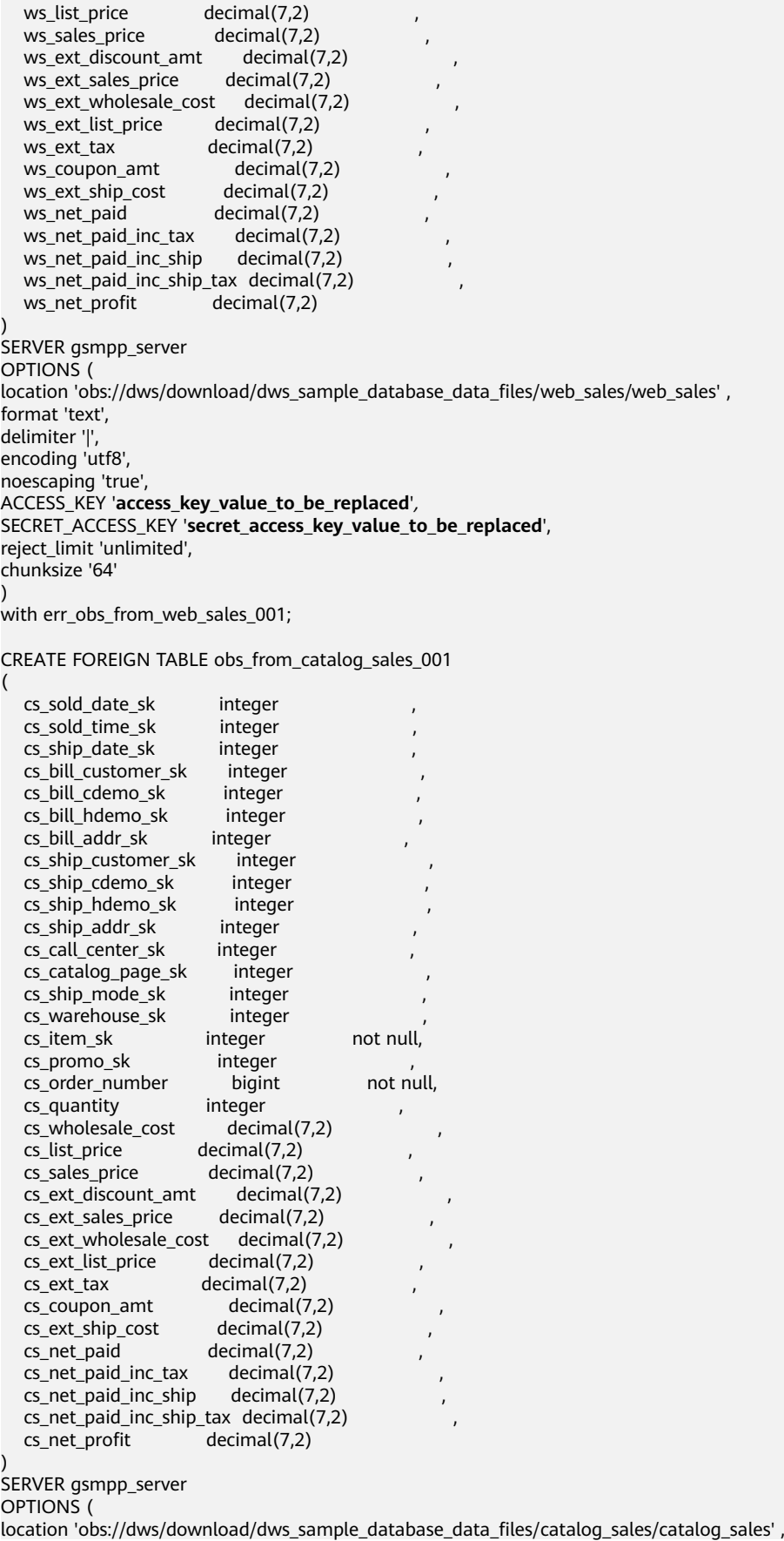

```
format 'text',
     delimiter '|',
     encoding 'utf8',
     noescaping 'true',
     ACCESS_KEY 'access_key_value_to_be_replaced',
     SECRET_ACCESS_KEY 'secret_access_key_value_to_be_replaced',
     reject_limit 'unlimited',
     chunksize '64'
     )
     with err_obs_from_catalog_sales_001;
     CREATE FOREIGN TABLE obs_from_store_sales_001
     (
       ss_sold_date_sk integer<br>ss sold_time_sk integer
       ss sold_time_sk
       ss_item_sk integer not null,
       ss_customer_sk integer ,
       ss_cdemo_sk integer
       ss_hdemo_sk integer
       ss_addr_sk integer
       ss_store_sk integer
       ss_promo_sk integer
       ss_ticket_number bigint not null,
       ss_quantity integer
       ss wholesale cost decimal(7.2)
       ss_list_price decimal(7,2)
       ss_sales_price decimal(7,2)<br>ss_ext_discount_amt decimal(7,2)
       ss_ext_discount_amt
       ss_ext_sales_price decimal(7,2)\overline{\text{ss}} ext wholesale cost decimal(7,2)
       ss_ext_list_price decimal(7,2)<br>ss_ext_tax decimal(7,2)
                          decimal(7,2)ss_coupon_amt decimal(7,2)
       ss_net_paid decimal(7,2)
       ss_net_paid_inc_tax decimal(7,2)
       ss_net_profit decimal(7,2)
     )
     SERVER gsmpp_server
     OPTIONS (
     location 'obs://dws/download/dws_sample_database_data_files/store_sales/store_sales',
     format 'text',
     delimiter '|',
     encoding 'utf8',
     noescaping 'true',
     ACCESS_KEY 'access_key_value_to_be_replaced',
     SECRET_ACCESS_KEY 'secret_access_key_value_to_be_replaced',
     reject_limit 'unlimited',
     chunksize '64'
     )
     with err_obs_from_store_sales_001;
3. Run INSERT to insert data.
     INSERT INTO customer_address SELECT * FROM obs_from_customer_address_001 ;
     INSERT INTO customer_demographics SELECT * FROM obs_from_customer_demographics_001 ;
     INSERT INTO date_dim SELECT * FROM obs_from_date_dim_001;
     INSERT INTO warehouse SELECT * FROM obs_from_warehouse_001;
     INSERT INTO ship_mode SELECT * FROM obs_from_ship_mode_001;
     INSERT INTO time_dim SELECT * FROM obs_from_time_dim_001;
     INSERT INTO reason SELECT * FROM obs_from_reason_001;
     INSERT INTO income_band SELECT * FROM obs_from_income_band_001;
     INSERT INTO item SELECT * FROM obs_from_item_001;
     INSERT INTO store SELECT * FROM obs_from_store_001;
     INSERT INTO call_center SELECT * FROM obs_from_call_center_001;
     INSERT INTO customer SELECT * FROM obs_from_customer_001;
     INSERT INTO web site SELECT * FROM obs_from_web_site_001;
     INSERT INTO store_returns SELECT * FROM obs_from_store_returns_001;
     INSERT INTO household_demographics SELECT * FROM obs_from_household_demographics_001;
     INSERT INTO web_page SELECT * FROM obs_from_web_page_001;
     INSERT INTO promotion SELECT * FROM obs_from_promotion_001;
     INSERT INTO catalog_page SELECT * FROM obs_from_catalog_page_001;
```
INSERT INTO inventory SELECT \* FROM obs\_from\_inventory\_001; INSERT INTO catalog\_returns SELECT \* FROM obs\_from\_catalog\_returns\_001; INSERT INTO web\_returns SELECT \* FROM obs\_from\_web\_returns\_001; INSERT INTO web\_sales SELECT \* FROM obs\_from\_web\_sales\_001; INSERT INTO catalog\_sales SELECT \* FROM obs\_from\_catalog\_sales\_001; INSERT INTO store\_sales SELECT \* FROM obs\_from\_store\_sales\_001;

#### 4. Optimize performance.

ANALYZE customer\_address; ANALYZE customer\_demographics; ANALYZE date\_dim; ANALYZE warehouse; ANALYZE ship\_mode; ANALYZE time\_dim; ANALYZE reason; ANALYZE income\_band; ANALYZE item; ANALYZE store; ANALYZE call\_center; ANALYZE customer; ANALYZE web\_site; ANALYZE store\_returns; ANALYZE household\_demographics; ANALYZE web\_page; ANALYZE promotion; ANALYZE catalog\_page; ANALYZE inventory; ANALYZE catalog\_returns; ANALYZE web\_returns; ANALYZE web\_sales; ANALYZE catalog\_sales; ANALYZE store\_sales;

5. Run **SELECT** to query the database. For details, see "SELECT." -- Query all records and sort them in alphabetic order. SELECT r\_reason\_desc FROM tpcds.reason ORDER BY r\_reason\_desc;

-- Filter based on query conditions, and group the results: SELECT r\_reason\_id, AVG(r\_reason\_sk) FROM tpcds.reason GROUP BY r\_reason\_id HAVING AVG(r\_reason\_sk) > 25;

## **11.6 Querying System Catalogs**

In addition to the created tables, a database contains many system catalogs. These system catalogs contain cluster installation information and information about various queries and processes of GaussDB(DWS). You can collect information about a database by querying system catalogs.

The description of each table in **[System Catalogs and System Views](https://support.huaweicloud.com/intl/en-us/devg-dws/dws_04_0559.html)** specifies whether the table is visible to all users or only to the initial user. To query tables that are visible only to the initial user, log in as the initial user.

### **Querying Database Tables**

For example, you can run the following statement to query the **PG\_TABLES** system catalog for all tables in the **public** schema:

SELECT distinct(tablename) FROM pg\_tables WHERE SCHEMANAME = 'public';

Information similar to the following is displayed:

 tablename ------------------ err\_hr\_staffs test

```
err hr staffs ft3
 web_returns_p1
 mig_seq_table
films4(6 rows)
```
### **Querying Database Users**

You can run **PG\_USER** to query all users in the database. User IDs (**USESYSID**) and permissions can also be queried.

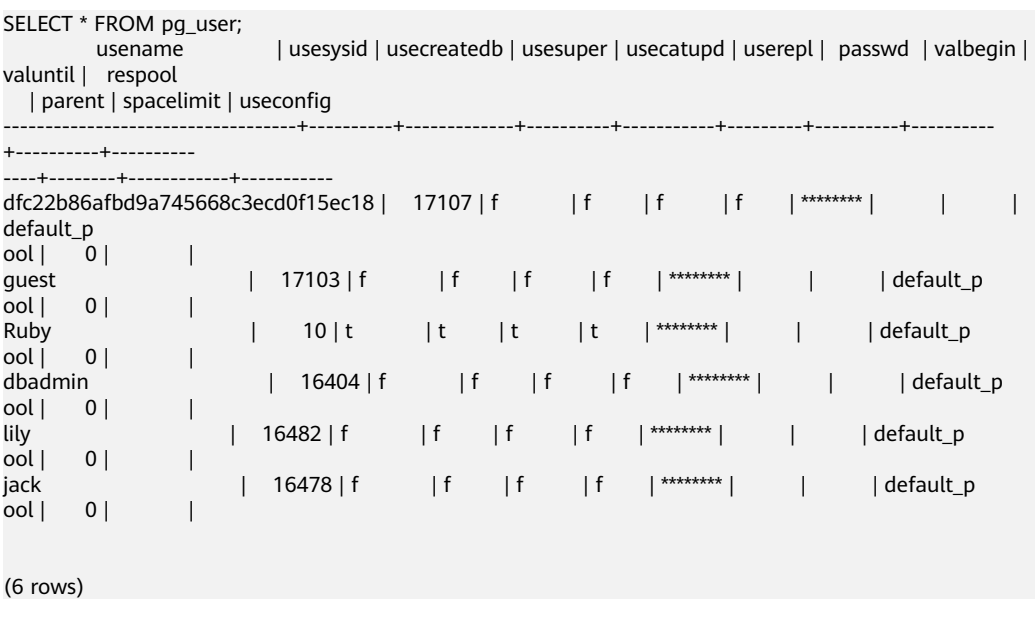

GaussDB(DWS) uses **Ruby** to perform routine management and O&M. You can add WHERE usesysid > 10 to the SELECT statement so that only specified usernames are displayed.

```
SELECT * FROM pg_user WHERE usesysid > 10;
        usename | usesysid | usecreatedb | usesuper | usecatupd | userepl | passwd | valbegin | 
valuntil | respool
| parent | spacelimit | useconfig
    -----------------------------------+----------+-------------+----------+-----------+---------+----------+----------
+----------+----------
----+--------+------------+-----------
dfc22b86afbd9a745668c3ecd0f15ec18 | 17107 | f | f | f | | ******** | | | |
default_p
| 0 | 0 || 17103 | f | f | f | f | ******** | | | default_p
| guest<br>| 0 | 0 | | |
dbadmin  | 16404 | f | f | f | ******** | | | default_p
ool | 0 | |
lily | 16482 | f | f | f | ******** | | | default_p
ool | 0 | |<br>jack
               jack | 16478 | f | f | f | f | ******** | | | default_p
,<br>| 0 | | 0 |
```
(5 rows)

## **Querying User Attributes**

PG\_AUTHID can be used to view the attribute list of all users in the database.

SELECT \* FROM pg\_authid:

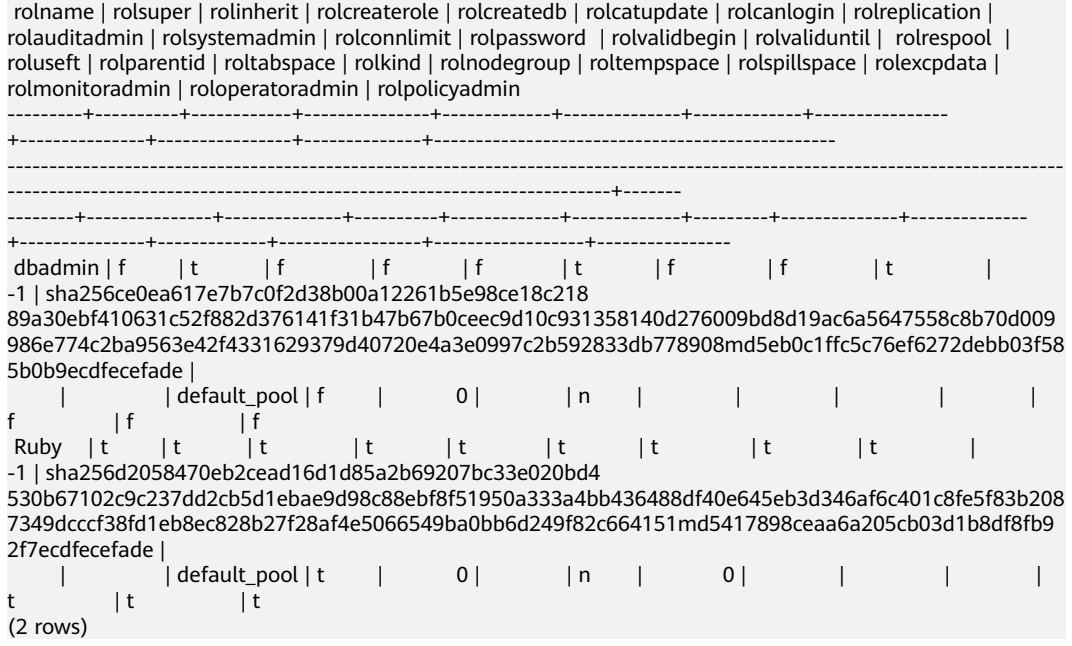

Query the permissions of user **joe**.

SELECT  $*$  FROM pq\_authid where rolname = 'joe';

## **Querying and Stopping the Running Query Statements**

You can view the running query statements in the **[PG\\_STAT\\_ACTIVITY](https://support.huaweicloud.com/intl/en-us/devg-dws/dws_04_0755.html)** view.

#### **Step 1** Set **track\_activities** to **on**.

SET track\_activities = on:

The database collects the running information about active queries only when this parameter is set to **on**.

**Step 2** Query the information about running query statements, such as the user who runs the statements and the connected database, query status, and PID of the statements.

SELECT datname, usename, state,pid FROM pg\_stat\_activity; datname | usename | state | pid ----------+---------+--------+---------------- postgres | Ruby | active | 140298793514752 postgres | Ruby | active | 140298718004992 postgres | Ruby | idle | 140298650908416 postgres | Ruby | idle | 140298625742592 postgres | dbadmin | active | 140298575406848 (5 rows)

If **state** is **idle**, the connection is idle and requires a user to enter a command.

To identify queries that are not idle, run the following command:

SELECT datname, usename, state FROM pg\_stat\_activity WHERE state != 'idle';

**Step 3** To cancel queries that have been running for a long time, use the **PG\_TERMINATE\_BACKEND** function to end sessions based on the thread ID. SELECT PG\_TERMINATE\_BACKEND(pid);

If information similar to the following is displayed, the session is successfully terminated:

PG\_TERMINATE\_BACKEND

 t (1 row)

----------------------

If information similar to the following is displayed, a user terminates the current session.

FATAL: terminating connection due to administrator command FATAL: terminating connection due to administrator command

#### $\Box$  Note

If the **PG\_TERMINATE\_BACKEND** function is used to terminate the backend threads of the current session, the gsql client will be reconnected automatically rather than be logged out. Information **The connection to the server was lost. Attempting reset: Succeeded.** is returned.

FATAL: terminating connection due to administrator command FATAL: terminating connection due to administrator command **The connection to the server was lost. Attempting reset: Succeeded.**

**----End**

# **11.7 Creating and Managing Schemas**

## **Background**

Based on schema management, multiple users can use the same database without conflicts. Database objects can be organized as manageable logical groups. In addition, third-party applications can be added to the same schema without causing conflicts. Schema management involves creating a schema, using a schema, deleting a schema, setting a search path for a schema, and setting schema permissions.

### **Important Notes**

- The database cluster has one or more named databases. Users and user groups are shared within a cluster, but their data is exclusive. Any user who has connected to a server can only access the database that is specified in the connection request.
- A database can have one or more schemas, and a schema can contain tables and other data objects, such as data types, functions, and operators. One object name can be used in different schemas. For example, both schema1 and schema2 can have a table named mytable.
- Different from databases, schemas are not isolated. You can access the objects in a schema of the connected database based on your schema permissions. To manage schema permissions, you need to have a good understanding of the database permissions.
- A schema named with the **PG** prefix cannot be created because this type of schema is reserved for the database system.
- If a user is created, a schema named after the user will also be created in the current database.
- To reference a table that is not modified with a schema name, the system uses **search path** to find the schema that the table belongs to. **pg temp** and **pg** catalog are always the first two schemas to be searched no matter

whether or how they are specified in **search path**. **search path** is a schema name list, and the first table detected in it is the target table. If no target table is found, an error will be reported. (If a table exists but the schema it belongs to is not listed in **search path**, the search fails as well.) The first schema in **search\_path** is called **current schema**. This schema is the first one to be searched. If no schema name is declared, newly created database objects are saved in this schema by default.

Each database has a **pg\_catalog** schema, which contains system catalogs and all built-in data types, functions, and operators. **pg\_catalog** is a part of the search path and has the second highest search priority. It is searched after the schema of temporary tables and before other schemas specified in search path. This search order ensures that database built-in objects can be found. To use a custom object that has the same name as a built-in object, you can specify the schema of the custom object.

## **Procedure**

- Create a schema.
	- Run the following command to create a schema: **CREATE SCHEMA** myschema**;**

If the following information is displayed, the schema named **myschema** has been successfully created:

CREATE SCHEMA

To create or access an object in the schema, the object name in the command should be composed of the schema name and the object name, which are separated by a dot (.), for example, **myschema.table**.

– Run the following command to create a schema and specify the owner: **CREATE SCHEMA** myschema **AUTHORIZATION** dbadmin**;**

If the following information is displayed, the **myschema** schema that belongs to **dbadmin** has been created successfully: CREATE SCHEMA

Use a schema.

If you want to create or access an object in a specified schema, the object name must contain the schema name. To be specific, the name consists of a schema name and an object name, which are separated by a dot (.).

– Run the following command to create table **mytable** in **myschema**: **CREATE TABLE** myschema.mytable(id int, name varchar(20))**;**

To specify the location of an object, the object name must contain the schema name.

– Run the following command to query all data of table **mytable** in **myschema**:

View **search path** of a schema.

You can set **search\_path** to specify the sequence of schemas in which objects are searched. The first schema listed in **search\_path** will become the default schema. If no schema is specified during object creation, the object will be created in the default schema.

**SELECT \* FROM** myschema.mytable**;** id | name ----+------ (0 rows)

- <span id="page-133-0"></span>– Run the following command to view **search\_path**: **SHOW SEARCH\_PATH;** search\_path ---------------- "\$user",public (1 row)
- Run the following command to set **search\_path** to **myschema** and **public** (**myschema** is searched first): **SET SEARCH\_PATH TO** myschema, public**;** SET
- Set permissions for a schema.

By default, a user can only access database objects in its own schema. Only after a user is granted with the usage permission on a schema by the schema owner, the user can access the objects in the schema.

By granting the **CREATE** permission for a schema to a user, the user can create objects in this schema.

– Run the following command to view the current schema: **SELECT current\_schema();** current\_schema --------------- myschema

- Run the following commands to create user **jack** and grant the usage permission on **myschema** to the user: **CREATE USER** jack **IDENTIFIED BY** 'password'**; GRANT USAGE ON schema** myschema **TO** jack**;**
- Run the following command to revoke the **USAGE** permission for **myschema** from **jack**: **REVOKE USAGE ON schema** myschema **FROM** jack**;**
- Delete a schema.
	- If a schema is empty, that is, it contains no database object, you can execute the **DROP SCHEMA** statement to delete it. For example, run the following command to delete an empty schema named **nullschema**: **DROP SCHEMA IF EXISTS** nullschema;
	- To delete a schema that is not null, use the keyword **CASCADE** to delete it and all its objects. For example, run the following command to delete **myschema** and all objects in it: **DROP SCHEMA** myschema **CASCADE;**
	- Delete user **jack**. **DROP USER** jack**;**

## **11.8 Creating and Managing Partitioned Tables**

## **Background**

GaussDB(DWS) supports range partitioned tables and list partitioned tables.

Range partitioned table: Data within a specific range is mapped onto each partition. The range is determined by the partition key specified when the partitioned table is created. This partitioning mode is most commonly used. The partition key is usually a date. For example, sales data is partitioned by month.

List partitioned table: Data is mapped to partitions based on partition keys. These keys do not overlap in different partitions. Create a partition for each group of key

 $(1$  row)

values to store corresponding data. List partitioning is supported only by clusters of 8.1.3 and later versions.

A partitioned table has the following advantages over an ordinary table:

- High query performance: The system queries only the concerned partitions rather than the whole table, improving the query efficiency.
- High availability: If a partition is faulty, data in the other partitions is still available.
- Easy maintenance: You only need to fix the faulty partition.
- Balanced I/O: Partitions can be mapped to different disks to balance I/O and improve the overall system performance.

To convert an ordinary table to a partitioned table, you need to create a partitioned table and import data to it from the ordinary table. When you design tables, plan whether to use partitioned tables based on service requirements.

## **Procedure**

- Perform the following operations on a range partitioned table.
	- Create a range partitioned table: **CREATE TABLE** tpcds.customer\_address (

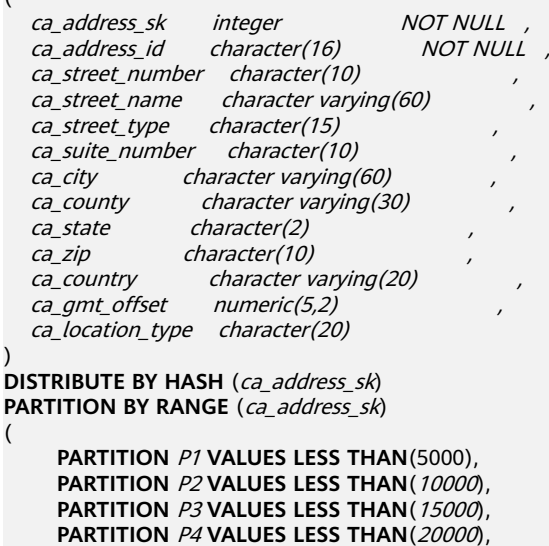

 **PARTITION** P4 **VALUES LESS THAN**(20000), **PARTITION** P5 **VALUES LESS THAN**(25000), **PARTITION** P6 **VALUES LESS THAN**(30000), **PARTITION** P7 **VALUES LESS THAN**(40000), **PARTITION** P8 **VALUES LESS THAN**(MAXVALUE)

#### ) **ENABLE ROW MOVEMENT**;

If the following information is displayed, the table is created.

### CREATE TABLE  $\Box$  Note

Create a maximum of 1000 column-store partitioned tables.

– Insert data.

)

(

Insert data from the **tpcds.customer\_address** table to the **tpcds.web returns p2** table.

#### For example, you can run the following command to insert the data of the **tpcds.customer\_address** table into its backup table **tpcds.web\_returns\_p2**:

**CREATE TABLE** tpcds.web\_returns\_p2

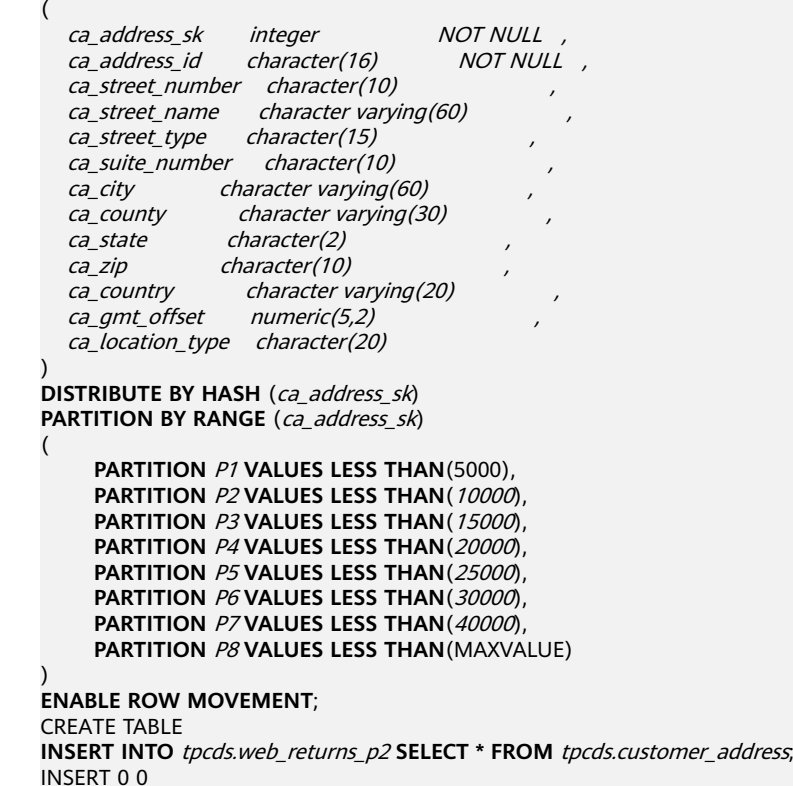

#### $\Box$  Note

**[ROW MOVEMENT](https://support.huaweicloud.com/intl/en-us/sqlreference-dws/dws_06_0143.html)** is disabled by default. In this case, cross-partition update is not allowed. To enable cross-partition update, specify **ENABLE ROW MOVEMENT**. However, if **SELECT FOR UPDATE** is executed concurrently to query the partitioned table, the query results may be inconsistent. Therefore, exercise caution when performing this operation.

- Modify the row movement attributes of a partitioned table. **ALTER TABLE** tpcds.web\_returns\_p2 **DISABLE ROW MOVEMENT;**
- Delete a partition.

Run the following command to delete partition **P8**: **ALTER TABLE** tpcds.web\_returns\_p2 **DROP PARTITION** P8;

– Add a partition.

Run the following command to add partition **P8** and set its range to [40000, MAXVALUE]:

**ALTER TABLE** tpcds.web\_returns\_p2 **ADD PARTITION** P8 **VALUES LESS THAN** (MAXVALUE);

- Rename a partition.
	- Run the following command to rename partition **P8** to **P** 9: **ALTER TABLE** tpcds.web\_returns\_p2 **RENAME PARTITION** P8 **TO** P\_9;
	- Run the following command to rename partition **P** 9 to **P8**: **ALTER TABLE** tpcds.web\_returns\_p2 **RENAME PARTITION FOR** (40000) **TO** P8;
- Query a partition.

Run the following command to query partition **P7**:

**SELECT \* FROM** tpcds.web\_returns\_p2 **PARTITION (**P7**); SELECT \* FROM** tpcds.web\_returns\_p2 **PARTITION FOR** (35888);

- View partitioned tables using the system catalog **dba\_tab\_partitions**. SELECT \* FROM dba\_tab\_partitions WHERE table\_name='tpcds.customer\_address';
- Delete a partitioned table. **DROP TABLE** tpcds.web\_returns\_p2**;**
- Perform the following operations on a list partitioned table:
	- Create a list partitioned table. CREATE TABLE data\_list

(

)

(

```
 id int,
   time int, 
   sarlay decimal(12,2)
PARTITION BY LIST (time)
      PARTITION P1 VALUES (202209),
      PARTITION P2 VALUES (202210,202208),
      PARTITION P3 VALUES (202211),
      PARTITION P4 VALUES (202212),
      PARTITION P5 VALUES (202301) 
);
```
If the following information is displayed, the tablespaces are created. CREATE TABLE

- Insert data. INSERT INTO data\_list VALUES (1,202209,10000),(2,202210,20000),(3,202211,30000), (4,202212,40000),(5,202301,50000),(6,202301,60000);
- Add a partition. ALTER TABLE data\_list ADD PARTITION P6 VALUES (202302,202303);
- Split partitions. ALTER TABLE data\_list SPLIT PARTITION P2 VALUES(202210) INTO (PARTITION p2a,PARTITION p2b);
- Merge partitions. ALTER TABLE data\_list MERGE PARTITIONS p2a,p2b INTO PARTITION P2;
- Rename a partition.
	- Rename partition **P4** to **P\_5**. ALTER TABLE data list RENAME PARTITION P4 TO P 5;
	- Rename partition **P** 5 to **P4**. ALTER TABLE data\_list RENAME PARTITION FOR (202212) TO P4;
- Delete a partition.

Delete partition **P1**. ALTER TABLE data\_list DROP PARTITION P1;

– Query a partition.

Query partition **P5**. SELECT \* FROM data\_list PARTITION (P5); SELECT \* FROM data\_list PARTITION FOR (202301);

- View partitioned tables using the system catalog **dba\_tab\_partitions**. SELECT<sup>\*</sup> FROM dba\_tab\_partitions where table\_name='data\_list';
- Delete a partitioned table. DROP TABLE data\_list;

# **11.9 Creating and Managing Indexes**

## **Background**

Indexes accelerate the data access speed but also add the processing time of the insert, update, and delete operations. Therefore, before creating an index, consider whether it is necessary and determine the columns where indexes will be created. You can determine whether to add an index for a table by analyzing the service processing and data use of applications, as well as columns that are frequently used as search criteria or need to be sorted.

Indexes are created based on columns in database tables. When creating indexes, you need to determine the columns, which can be:

- Columns that are frequently searched: The search efficiency can be improved.
- The uniqueness of the columns and the data sequence structures is ensured.
- Columns that usually function as foreign keys and are used for connections. Then the connection efficiency is improved.
- $\bullet$  Columns that are usually searched for by a specified scope. These indexes have already been arranged in a sequence, and the specified scope is contiguous.
- Columns that need to be arranged in a sequence. These indexes have already been arranged in a sequence, so the sequence query time is accelerated.
- Columns that usually use the WHERE clause. Then the condition decision efficiency is increased.
- Fields that are frequently used after keywords, such as **ORDER BY**, **GROUP BY**, and **DISTINCT**.

#### $\Box$  Note

- After an index is created, the system automatically determines when to reference it. If the system determines that indexing is faster than sequenced scanning, the index will be used.
- After an index is successfully created, it must be synchronized with the associated table to ensure new data can be accurately located. Therefore, data operations increase. Therefore, delete unnecessary indexes periodically.
- After an index is created, it takes effect on the existing data in the table.

### **Procedure**

For details about the procedure for creating a partitioned table, see **[Creating and](#page-133-0) [Managing Partitioned Tables](#page-133-0)**.

- Creating an Index
	- Create the partitioned table index **tpcds\_web\_returns\_p2\_index1** without specifying the partition name. **CREATE INDEX** tpcds\_web\_returns\_p2\_index1 **ON** tpcds.web\_returns\_p2 (ca\_address\_id) **LOCAL**;

If the following information is displayed, the index has been created. CREATE INDEX

– Create the partitioned table index **tpcds\_web\_returns\_p2\_index2** and specify index names for all partitions. Currently, specifying index names for partial partitions is not allowed.

**CREATE INDEX** tpcds\_web\_returns\_p2\_index2 **ON** tpcds.web\_returns\_p2 (ca\_address\_sk) **LOCAL**

 **PARTITION** web\_returns\_p2\_P1\_index, **PARTITION** web\_returns\_p2\_P2\_index **TABLESPACE** example3, **PARTITION** web\_returns\_p2\_P3\_index **TABLESPACE** example4, **PARTITION** web returns p2\_P4\_index, **PARTITION** web returns p2\_P5 index, **PARTITION** web\_returns\_p2\_P6\_index, **PARTITION** web returns p2\_P7 index, **PARTITION** web\_returns\_p2\_P8\_index ) **TABLESPACE** example2;

If the following information is displayed, the index has been created. CREATE INDEX

Renaming an index partition

Rename the name of index partition **web\_returns\_p2\_P8\_index** to web\_returns\_p2\_P8\_index\_**new**. **ALTER INDEX** tpcds.tpcds\_web\_returns\_p2\_index2 **RENAME PARTITION** web\_returns\_p2\_P8\_index **TO**  web\_returns\_p2\_P8\_index\_new**;**

If the following information is displayed, the index has been renamed. ALTER INDEX

Querying indexes

(

Run the following command to query all indexes defined by the system and users:

**SELECT RELNAME FROM PG\_CLASS WHERE RELKIND='i';**

Run the following command to query information about a specified index:

**\di+** tpcds.tpcds\_web\_returns\_p2\_index2

Deleting an index

**DROP INDEX** tpcds.tpcds web returns p2 index1; **DROP INDEX** tpcds.tpcds\_web\_returns\_p2\_index2**;**

If the following output is displayed, the index has been deleted. DROP INDEX

GaussDB(DWS) supports four methods for creating indexes. For details, see **[Table](#page-139-0) [11-3](#page-139-0)**.

#### $\Box$  Note

- After an index is created, the system automatically determines when to reference it. If the system determines that indexing is faster than sequenced scanning, the index will be used.
- After an index is successfully created, it must be synchronized with the associated table to ensure new data can be accurately located. Therefore, data operations increase. Therefore, delete unnecessary indexes periodically.

<span id="page-139-0"></span>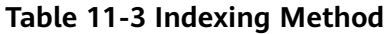

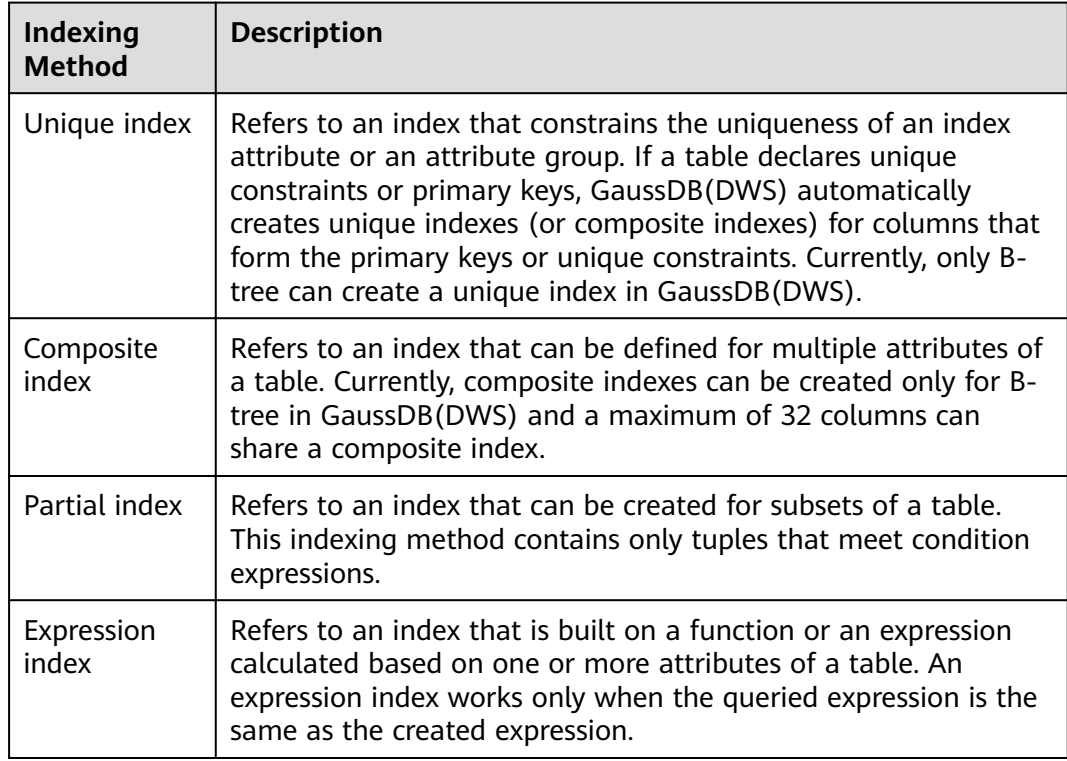

- Run the following command to create an ordinary table: **CREATE TABLE** tpcds.customer\_address\_bak **AS TABLE** tpcds.customer\_address; INSERT 0 0
- Create a common index.

You need to query the following information in the **tpcds.customer\_address\_bak** table: **SELECT** ca\_address\_sk **FROM** tpcds.customer\_address\_bak **WHERE** ca\_address\_sk=14888;

Generally, the database system needs to scan the tpcds.customer\_address\_bak table row by row to find all matched tuples. If

the size of the **tpcds.customer\_address\_bak** table is large but only a few (possibly zero or one) of the WHERE conditions are met, the performance of this sequential scan is low. If the database system uses an index to maintain the ca\_address\_sk attribute, the database system only needs to search a few tree layers for the matched tuples. This greatly improves data query performance. Furthermore, indexes can improve the update and delete operation performance in the database.

Run the following command to create an index:

**CREATE INDEX** index\_wr\_returned\_date\_sk **ON** tpcds.customer\_address\_bak (ca\_address\_sk);

Create a multi-column index.

Assume you need to frequently query records with **ca\_address\_sk** being **5050** and **ca\_street\_number** smaller than **1000** in the **tpcds.customer\_address\_bak** table. Run the following command: **SELECT** ca\_address\_sk,ca\_address\_id **FROM** tpcds.customer\_address\_bak **WHERE** ca\_address\_sk = 5050 **AND** ca\_street\_number < 1000;

Run the following command to define a multiple-column index on **ca\_address\_sk** and **ca\_street\_number** columns:

**CREATE INDEX** more\_column\_index **ON**  tpcds.customer\_address\_bak(ca\_address\_sk ,ca\_street\_number );

Create a partition index.

If you only want to find records whose **ca address sk** is **5050**, you can create a partial index to facilitate your query.

**CREATE INDEX** part\_index **ON** tpcds.customer\_address\_bak(ca\_address\_sk) **WHERE** ca\_address\_sk = 5050;

Create an expression index.

Assume you need to frequently query records with **ca\_street\_number** smaller than **1000**, run the following command:

**SELECT \* FROM** tpcds.customer\_address\_bak **WHERE** trunc(ca\_street\_number) < 1000;

The following expression index can be created for this query task: **CREATE INDEX** para\_index **ON** tpcds.customer\_address\_bak (trunc(ca\_street\_number));

Delete the **tpcds.customer** address bak table. **DROP TABLE** tpcds.customer\_address\_bak**;**

# **11.10 Creating and Managing Views**

## **Background**

If some columns in one or more tables in a database are frequently searched for, an administrator can define a view for these columns, and then users can directly access these columns in the view without entering search criteria.

A view is different from a basic table. It is only a virtual object rather than a physical one. A database only stores the definition of a view and does not store its data. The data is still stored in the original base table. If data in the base table changes, the data in the view changes accordingly. In this sense, a view is like a window through which users can know their interested data and data changes in the database. A view is triggered every time it is referenced.

## **Managing a View**

Creating a view

Run the following command to create MyView: **CREATE OR REPLACE VIEW** MyView **AS SELECT \* FROM** tpcds.web\_returns **WHERE**  trunc(wr\_refunded\_cash) > 10000;

#### $\Box$  Note

**OR REPLACE** in CREATE VIEW is optional. The parameter OR REPLACE is specified to redefine an existing view.

Query a view.

Query the MyView view. Real-time data will be returned. **SELECT \* FROM** MyView**;**

- Run the following command to query the views in the current user: **SELECT \* FROM user\_views;**
- Run the following command to query all views: **SELECT \* FROM dba\_views;**
- View details about a specified view. Run the following command to view details about the dba\_users view: **\d+** dba\_users View "PG\_CATALOG.DBA\_USERS"

Column | Type | Modifiers | Storage | Description ----------+-----------------------+-----------+----------+------------- USERNAME | CHARACTER VARYING(64) | | | extended | View definition<sup>.</sup> SELECT PG\_AUTHID.ROLNAME::CHARACTER VARYING(64) AS USERNAME FROM PG\_AUTHID;

Rebuild a view.

Run the following command to rebuild a view without entering a query statement:

**ALTER VIEW** MyView REBUILD**;**

Delete a view

Run the following command to delete MyView: **DROP VIEW** MyView**;**

## **11.11 Creating and Managing Sequences**

### **Context**

A sequence is a database object that generates unique integers. The values of a sequence are integers that automatically increase according to a certain rule. Sequences generate unique values because they increase automatically. This is why sequence numbers are often used as the primary keys.

You can create a sequence for a column in either of the following methods:

- Set the data type of a column to sequence integer. A sequence will be automatically created by the database for this column.
- Run the CREATE SEQUENCE statement to create a sequence. Set the initial value of the **nextval**('sequence\_name') function to the default value of a column.

### **Procedure**

Method 1: Set the data type of a column to a sequence integer. For example: **CREATE TABLE** T1 (

```
 id serial,
   name text
);
```
If the following information is displayed, the table has been created:

CREATE TABLE

CREATE SEQUENCE

Method 2: Create a sequence and set the initial value of the **nextval**('sequence\_name') function to the default value of a column. You can cache a specific number of sequence values to reduce the requests to the GTM, improving the performance.

- 1. Create a sequence. **CREATE SEQUENCE** seq1 cache 100; If the following information is displayed, the sequence has been created:
- 2. Set the initial value of the **nextval**('sequence name') function to the default value of a column.

**CREATE TABLE** T2

(

);

```
 id int not null default nextval('seq1'),
 name text
```
If the following information is displayed, the initial value of the function has been set:

CREATE TABLE

3. Associate the sequence with a column.

Associate the sequence with a specified column in a table. The sequence will be deleted when you delete its associated field or the table where the field belongs.

**ALTER SEQUENCE** seq1 **OWNED BY** T2.id;

If the following information is displayed, the owner has been set: ALTER SEQUENCE

#### $\Box$  note

Methods 1 and 2 are similar except that method 2 specifies cache for the sequence. A sequence using cache has holes (non-consecutive values, for example, 1, 4, 5) and cannot keep the order of the values. After a sequence is deleted, its sub-sequences will be deleted automatically. A sequence shared by multiple columns is not forbidden in a database, but you are not advised to do that.

Currently, the preceding two methods cannot be used for existing tables.

#### **Precautions**

Sequence values are generated by the GTM. By default, each request for a sequence value is sent to the GTM. The GTM calculates the result of the current value plus the step and then returns the result. The GTM is the only node that can generate sequence values and probably becomes the performance bottleneck. Therefore, you are not advised to use sequences when sequence values need to be generated frequently (for example, using BulkLoad to import data). For example, the **INSERT FROM SELECT** statement has poor performance in the following scenario:

CREATE SEQUENCE newSeq1; CREATE TABLE newT1 ( id int not null default nextval('newSeq1'), name text  $\qquad \qquad$  ); INSERT INTO newT1(name) SELECT name from T1;

To improve the performance, run the following statements (assume that data of 10,000 rows will be imported from  $T1$  to newT1):

INSERT INTO newT1(id, name) SELECT id,name from T1; SELECT SETVAL('newSeq1',10000);

#### $\Box$  note

Rollback is not supported by sequence functions, including nextval() and setval(). The value of the setval function immediately takes effect on nextval in the current session in any cases and take effect in other sessions only when no cache is specified for them. If cache is specified for a session, it takes effect only after all the cached values have been used. To avoid duplicate values, use setval only when necessary. Do not set it to an existing sequence value or a cached sequence value.

If BulkLoad is used, set sufficient cache for newSeq1 and do not set Maxvalue or **Minvalue**. To improve the performance, database may push down the invocation of **nextval**('sequence\_name') to DNs. Currently, the concurrent connection requests that can be processed by the GTM are limited. If there are too many DNs, a large number of concurrent connection requests will be sent to the GTM. In this case, you need to limit the concurrent connection of BulkLoad to save the GTM connection resources. If the target table is a replication table (**DISTRIBUTE BY REPLICATION**), pushdown cannot be performed. When the data volume is large, this will be a disaster for the database. In addition, the database space may be exhausted. After the import is complete, do **VACUUM FULL**. Therefore, you are not advised to use sequences when BulkLoad is used.

After a sequence is created, a single-row table is maintained on each node to store the sequence definition and value, which is obtained from the last interaction with the GTM rather than updated in real time. The single-row table on a node does not update when other nodes request a new value from the GTM or when the sequence is modified using setval.

## **11.12 Creating and Managing Scheduled Tasks**

### **Context**

When a customer executes some time-consuming tasks during the day time, (for example, statistics summary task or other database synchronization tasks), the service performance will be influenced. So customers execute tasks on database during night time, increasing the workload. The scheduled task function of the database is compatible with the Oracle database scheduled task function that customers can create scheduled tasks. When the scheduled task time arrives, the task will be triggered. Therefore, the workload of OM has been reduced.

Database complies with the Oracle scheduled task function using the DBMS.JOB interface, which can be used to create scheduled tasks, execute tasks automatically, delete a task, and modify task attributes(including task ID, enable/ disable a task, the task triggering time/interval and task contents).

#### $\Box$  Note

The hybrid data warehouse (standalone) does not support scheduled tasks.

### **Periodic Task Management**

**Step 1** Creates a test table.

CREATE TABLE test(id int, time date);

If the following information is displayed, the table has been created.

CREATE TABLE

#### **Step 2** Create the customized storage procedure.

CREATE OR REPLACE PROCEDURE PRC\_JOB\_1() AS N\_NUM integer :=1; BEGIN FOR I IN 1..1000 LOOP INSERT INTO test VALUES(I,SYSDATE); END LOOP;
END; /

If the following information is displayed, the procedure has been created.

CREATE PROCEDURE

- **Step 3** Create a task.
	- Create a task with unspecified **job\_id** and execute the **PRC\_JOB\_1** storage procedure every two minutes. call dbms\_job.submit('call public.prc\_job\_1(); ', sysdate, 'interval ''1 minute''', :a); job ----- 1 (1 row) Create task with specified job id.
		- call dbms\_job.isubmit(2,'call public.prc\_job\_1(); ', sysdate, 'interval ''1 minute'''); isubmit ---------

(1 row)

### **Step 4** View the created task information about the current user.

```
select job,dbname,start_date,last_date,this_date,next_date,broken,status,interval,failures,what from 
user_jobs;
job | dbname | start_date | last_date | this_date | next_date | broken |
status | interval | failures | what
-----+--------+---------------------+----------------------------+----------------------------+---------------------
+--------+--------+---------------------+----------+---------------------------
1 | gaussdb | 2017-07-18 11:38:03 | 2017-07-18 13:53:03.607838 | 2017-07-18 13:53:03.607838 | 
2017-07-18 13:54:03 | n | s | interval '1 minute' | 0 | call public.prc_job_1();
(1 row)
```
### **Step 5** Stop a task.

```
call dbms_job.broken(1,true);
broken
--------
```
(1 row)

#### **Step 6** Start a task.

call dbms\_job.broken(1,false); broken --------

(1 row)

### **Step 7** Modify attributes of a task.

Modify the **Next\_date** parameter information about a task.

```
-- Specify the task of modifying Next_date of Job1 will be executed in one
hour.
```

```
call dbms_job.next_date(1, sysdate+1.0/24);
next_date
-----------
```
(1 row)

Modify the **Interval** parameter information of a task.

```
-- Set Interval of Job1 to 1.
call dbms_job.interval(1,'sysdate + 1.0/24');
interval
----------
```
(1 row)

- Modify the **What** parameter information of a **JOB**.
	- -- Change **What** to the SQL statement **insert into public.test values(333, sysdate+5);** for **Job1**.

```
call dbms_job.what(1,'insert into public.test values(333, sysdate+5);');
what
------
```
(1 row)

● Modify **Next\_date**, **Interval**, and **What** parameter information of **JOB**. call dbms\_job.change(1, 'call public.prc\_job\_1();', sysdate, 'interval ''1 minute'''); change --------

(1 row)

**Step 8** Delete a **JOB**.

call dbms\_job.remove(1); remove --------

(1 row)

- **Step 9** Set JOB permissions.
	- During the creation of a job, the job is bound to the user and database that created the job. Accordingly, the user and database are added to **dbname** and **log user** columns in the **pg** job system view, respectively.
	- If the current user is a DBA user, system administrator, or the user who created the job (**log\_user** in **pg\_job**), the user has the permissions to delete or modify parameter settings of the job using the remove, change, next\_data, what, or interval interface. Otherwise, the system displays a message indicating that the current user has no permission to perform operations on the JOB.
	- If the current database is the one that created a job, (that is, **dbname** in **pg job**), you can delete or modify parameter settings of the job using the remove, change, next\_data, what, or interval interface.
	- When deleting the database that created a job, (that is, **dbname** in **pg\_job**), the system associatively deletes the job records of the database.
	- When deleting the user who created a job, (that is, **log\_user** in **pg\_job**), the system associatively deletes the job records of the user.

**----End**

# **12 Getting Started with Common Practices**

After creating a cluster, you can use the practice cases provided by GaussDB(DWS) for your services.

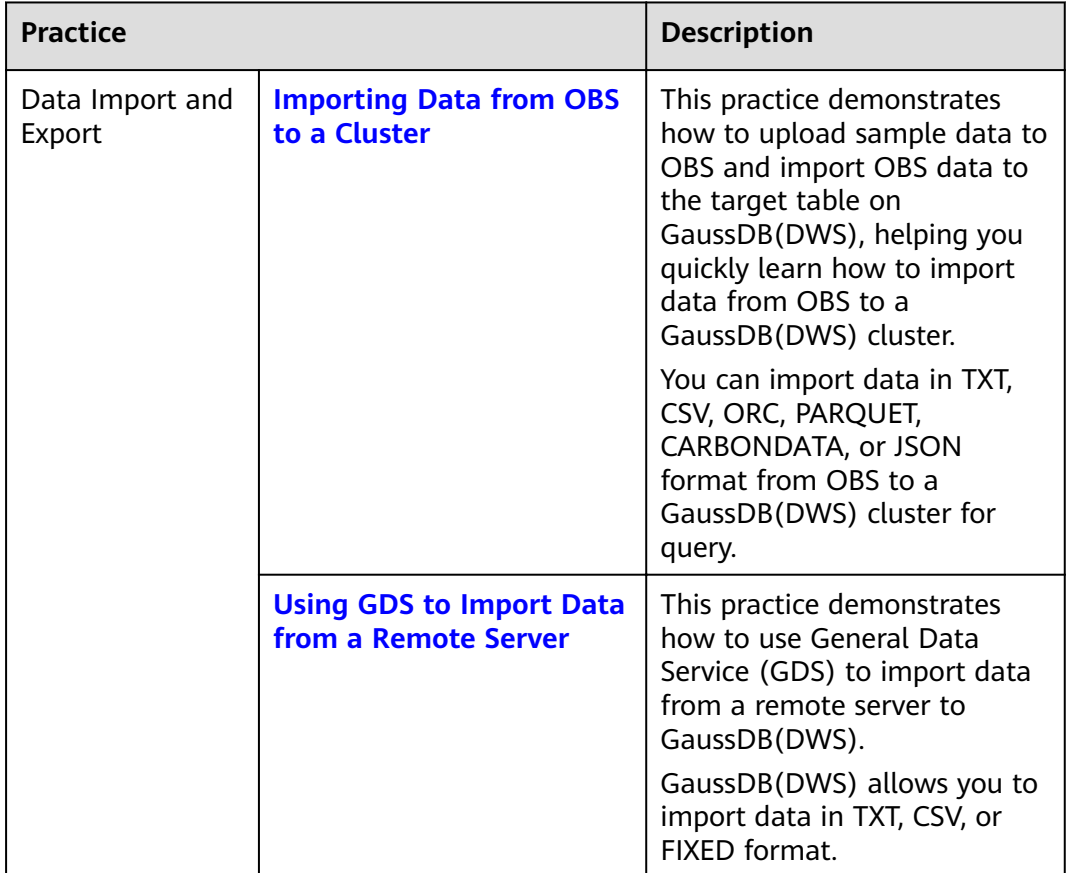

## **Table 12-1** Best practices

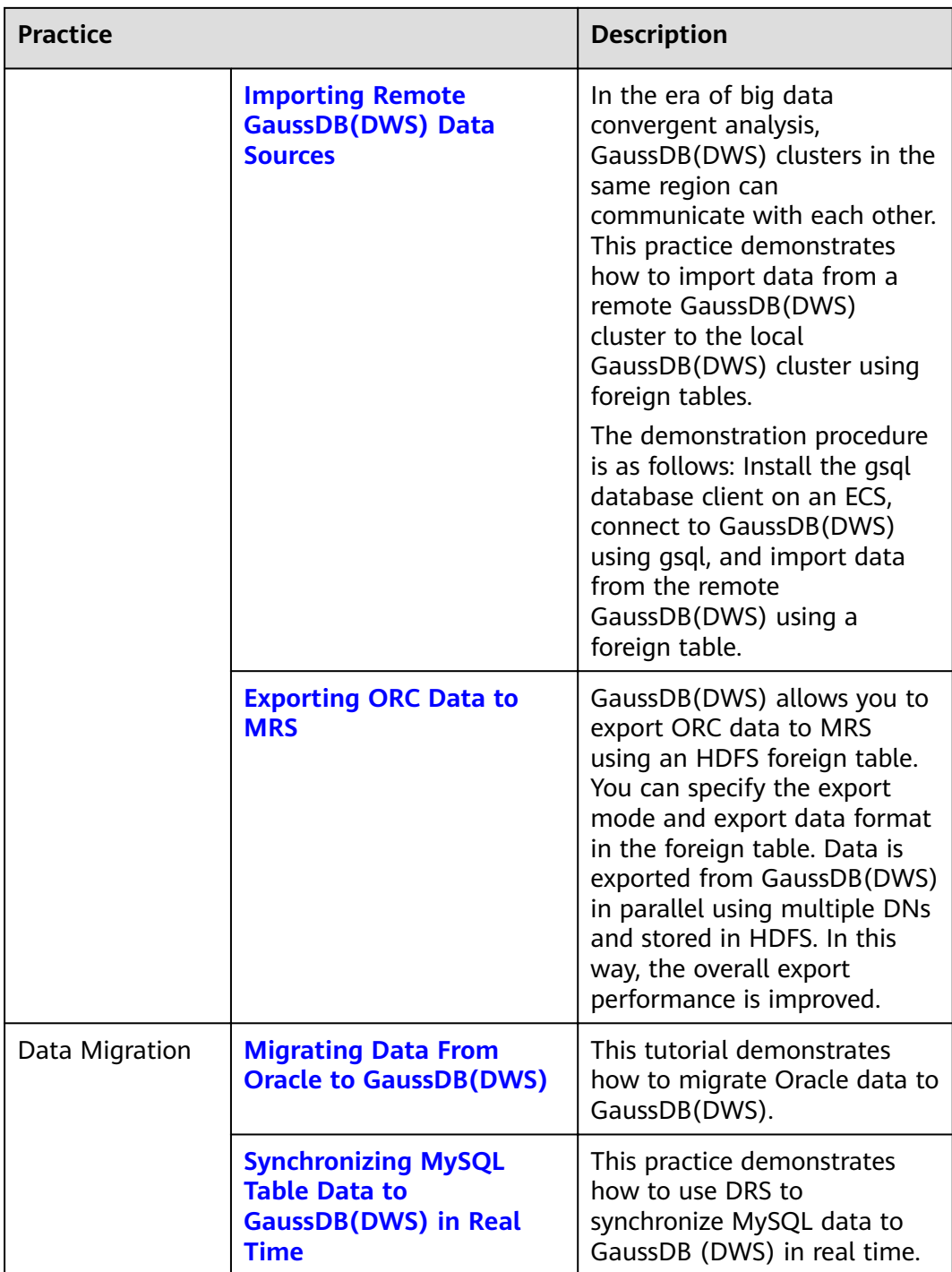

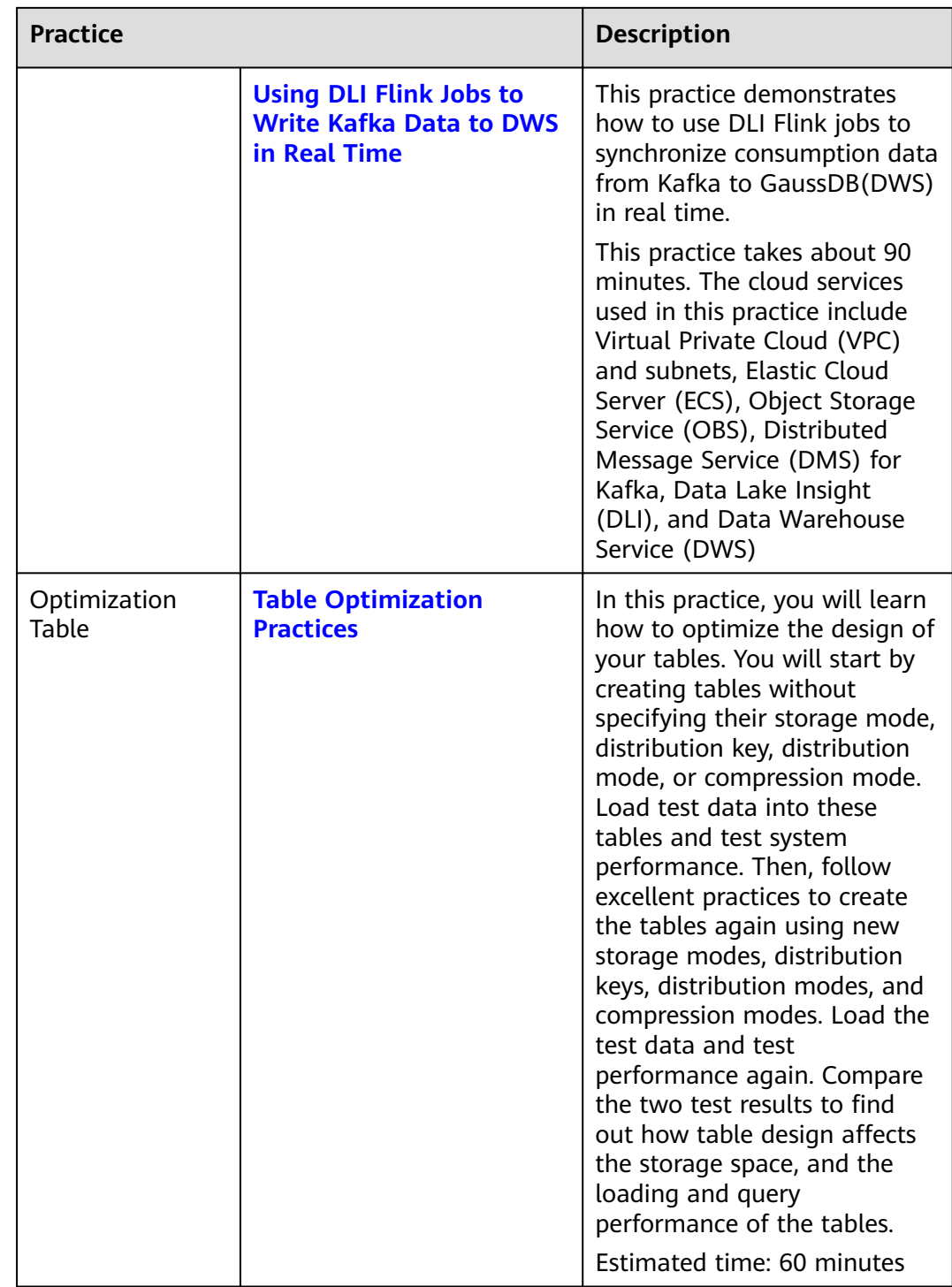

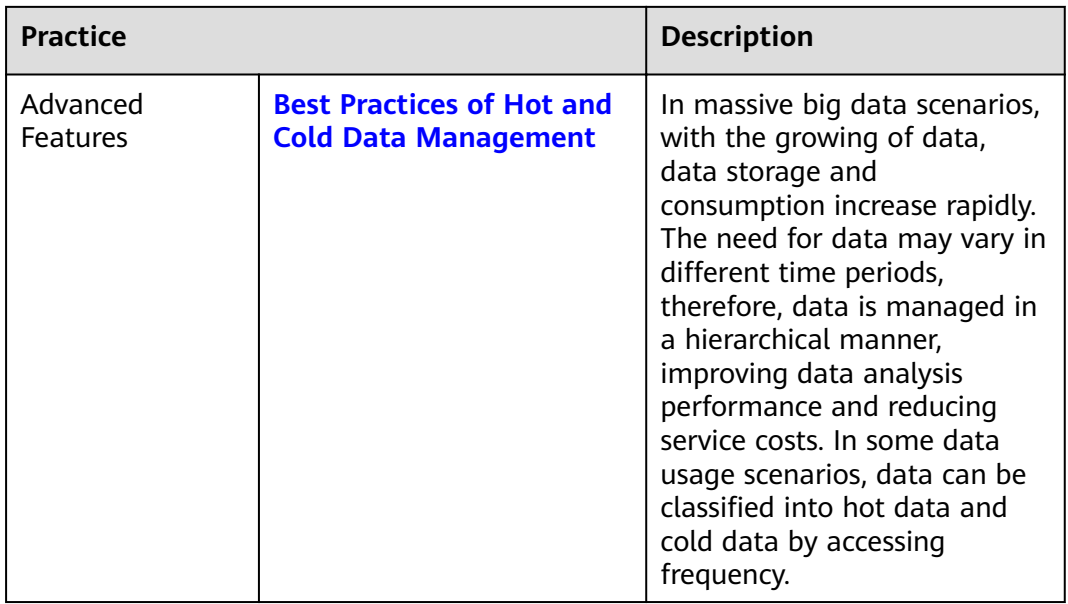

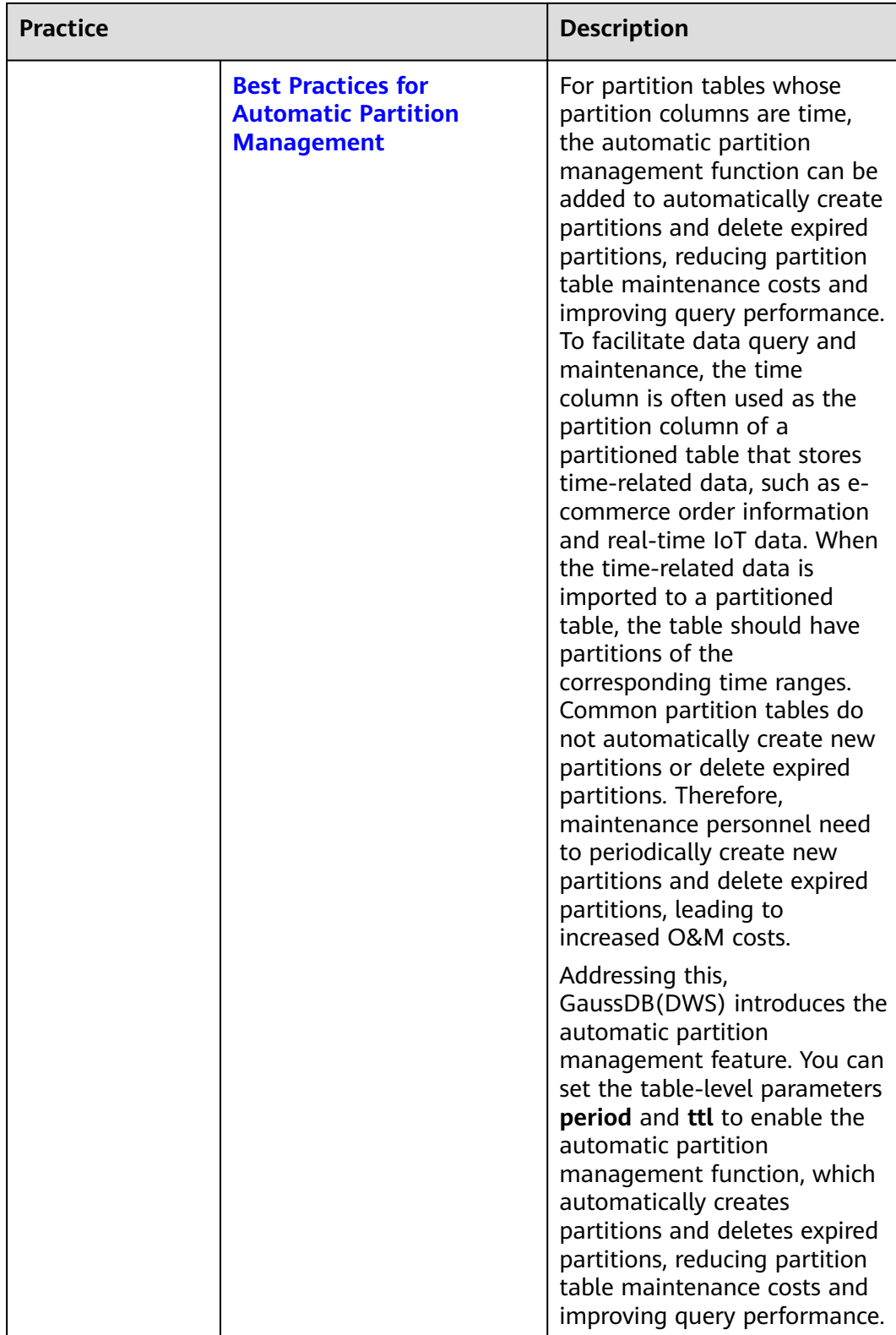

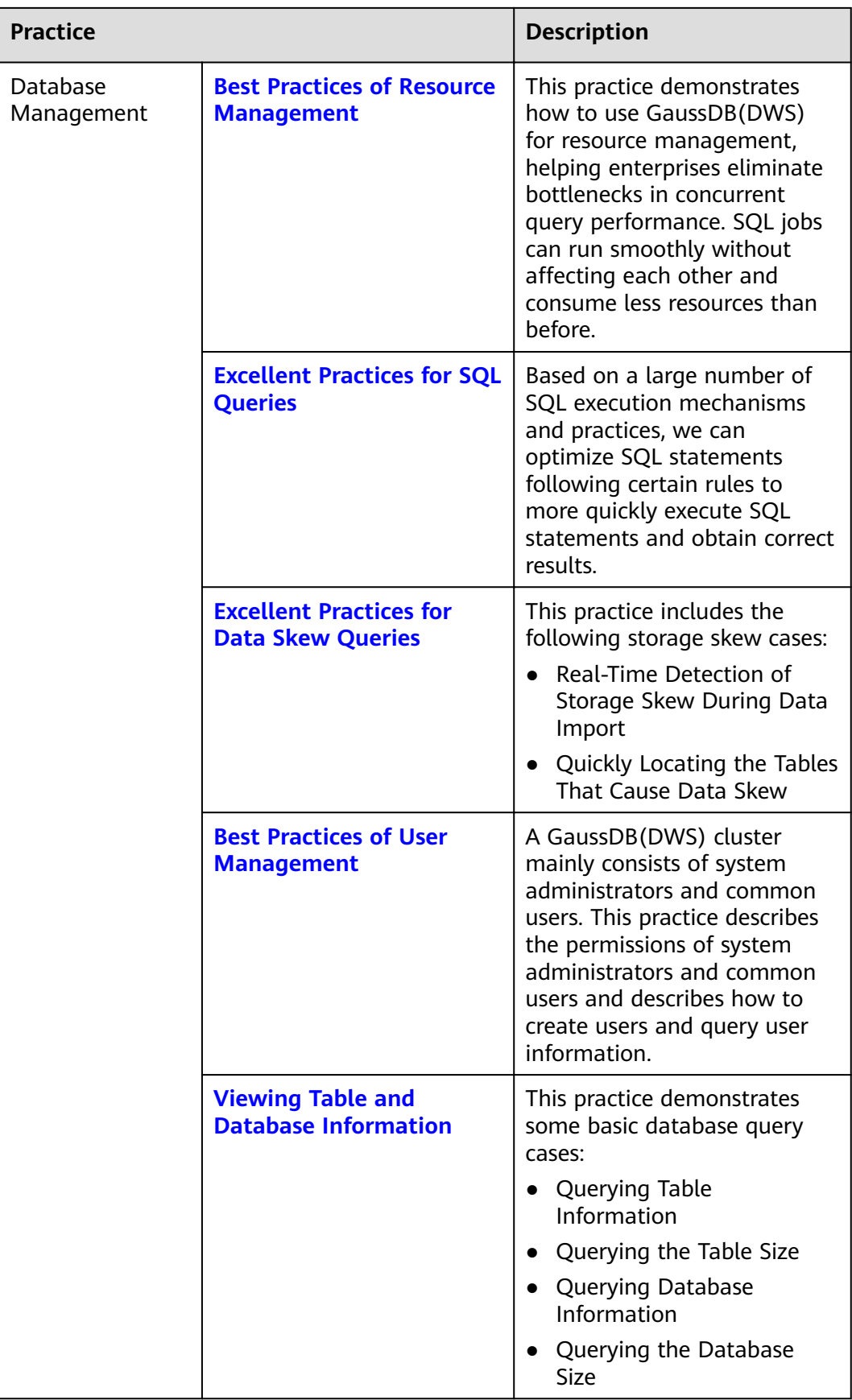

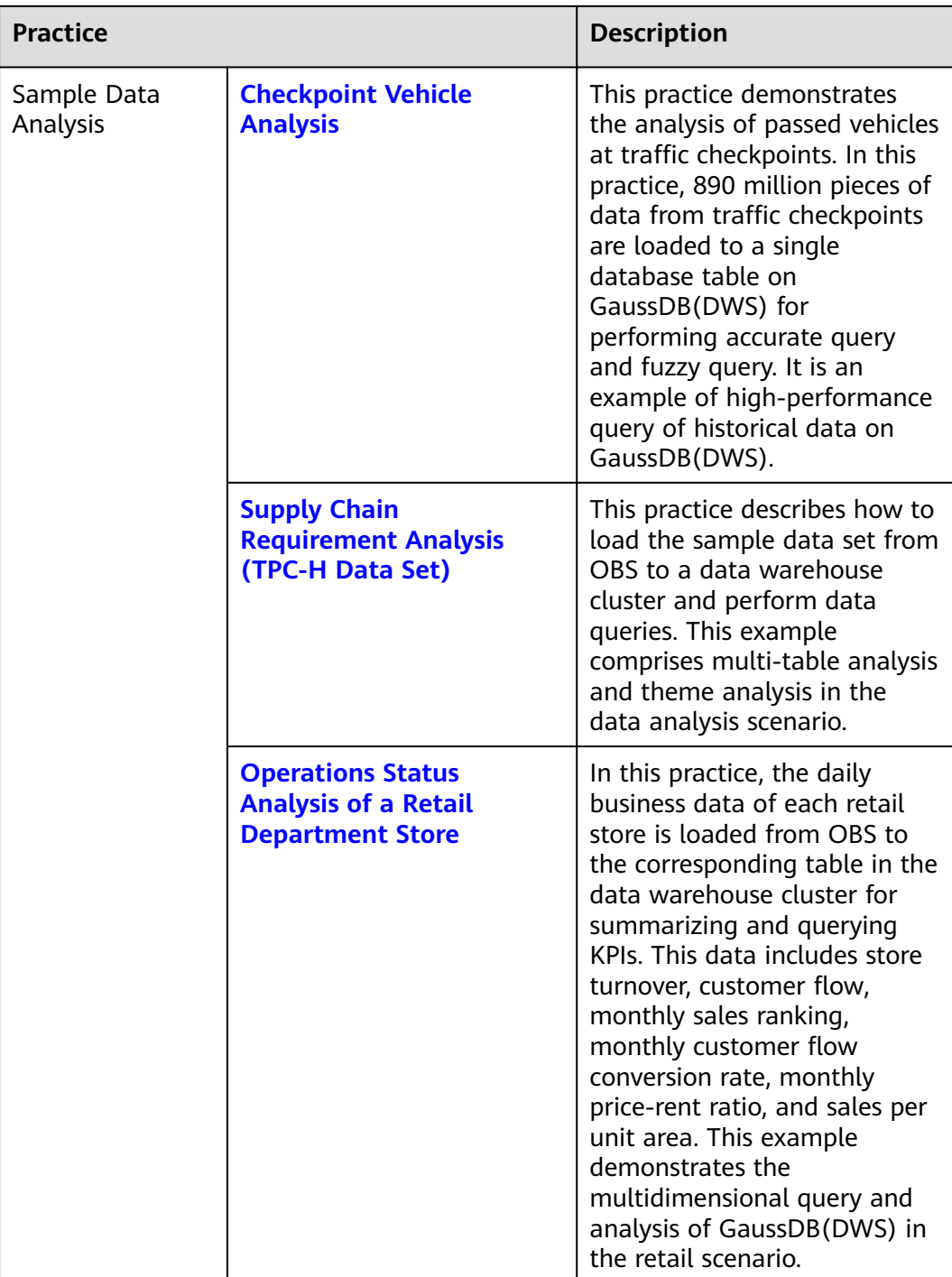

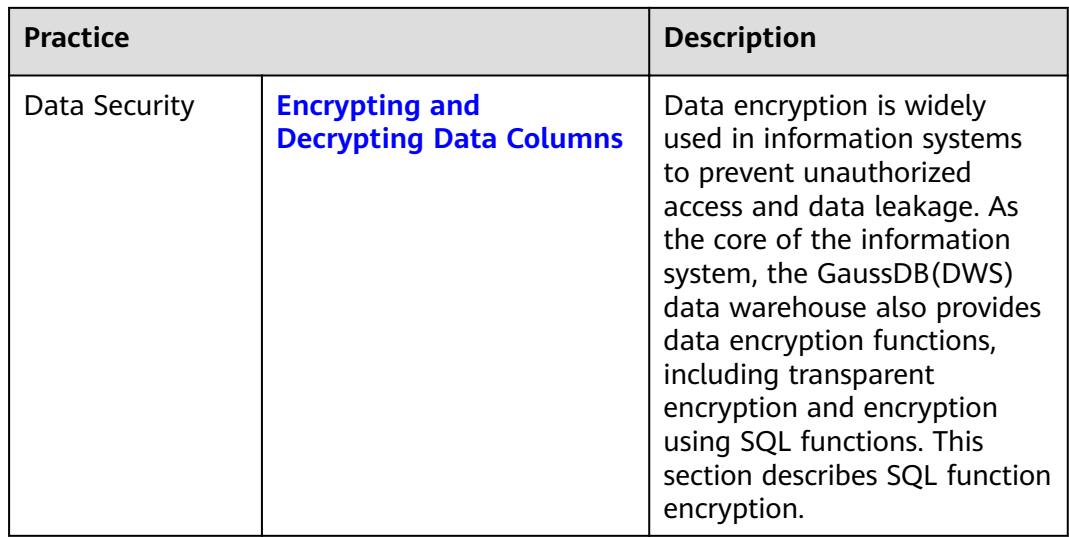